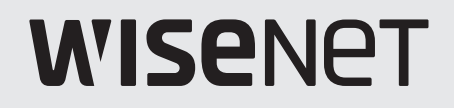

 $C<sub>f</sub>$ 

ネットワークビデオレコーダー

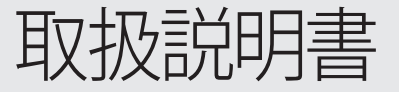

Wisenet NVR

# ネットワークビデオレコーダー

# 取扱説明書

#### Copyright

©2020 Hanwha Techwin Co., Ltd. All rights reserved.

#### Trademark

本書に記載されている各商標は登録済みです。本書に記載されている本製品の名称およびその他の商標は、各社の登録商標で す。

#### 制約について

本書は著作権によって保護されています。どのような状況であっても、本書の一部または全体を複製、配布または変更するには、 正式な認可が必要です。

#### 免責事項について

Hanwha Techwin は取扱説明書の完全性および正確性について万全を期しておりますが、その内容について公式に保証する ものではありません。

この取扱説明書の使用およびその結果については、すべてユーザーが責任を負うことになります。

- 設計および仕様は予告なく変更される場合があります。 最新バージョンはHanwha TechwinのWebサイトからダウンロードすることができます。(www.hanwha-security.com)
- 初期の管理者IDは「admin」です。初回ログイン時にパスワードを設定する必要があります。 個人情報を安全に保護し、情報漏洩の被害を防ぐため、3か月に1回パスワードを変更してください。 パスワードの管理ミスによるセキュリティ及びその他の問題は、ユーザー側の責任となりますことを御了承ください。

# 重要な安全ガイド

この製品を適正に使用し、リスクやダメージを防ぐため、以下の注意事項に留意してください。

#### 警告/注意

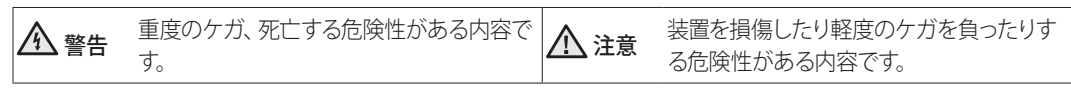

#### 警告

- 1) 1つのコンセントに複数の電源コードを接続(タコ足接続)しないでください。火災の原因となります。
- 2) 製品の上に水または他の液体が入った容器を置かないでください。製品の故障及び火災の原因となります。
- 3) 雷源コードを無理やり曲げたり、重いものに押さえられ破損しないようにしてください。 火災の原因となります。
- 4) 製品のカバーを開けないでください。また、分解・修理・改造しないでください。 異常作動による火災・感電・傷害の危険があります。
- 5) 湿気や誇りが多い環境に設置しなしでください。火災・感電の原因となります。
- 6) 電源コードを過剰に強く引っ張らないでください。また、濡れた手で触らないでください。 火災・感電の危険があります。
- 7) 製品の設置環境を誇りがないように綺麗にしてクリーニングには乾燥した柔らかい布を使用し、水、シンナーあ るいは有機溶剤を使用しないでください。製品の表面をキズ付く恐れがあるし、故障・感電の危険があります。
- 8) ラジエーター、熱レジスタ、あるいは熱を発する他の装置(アンプを含む)など熱源の近くに設置しないで下さ い。火災の危険があります。
- 9) 電源ケーブル及び外部入出力ポートが突出されてありますので製品を壁に近く設置するとケーブルが曲がったり 押さえられ破損及び断線する恐れがあります。壁から製品の背面は15cm以上、側面は5cm以上離れて設置し てください。
- 10) 本製品の動作のための入力電圧は電圧変動範囲が規定電圧の10%以内であるべきで電源コンセントは必ず 接地になっていなければなりません。
- 11) 柔らかく乾いた布か湿った布で製品表面の汚れた部分を拭き取ります。 (アルコール成分、溶剤、界面活性剤や油分を含む洗剤や化粧品を使用しないでください。製品の変形や損傷に つながる恐れがあります。)

#### 注意

- 1) 強い磁性や電波がある場所ラジオ・TVなどの無線機器の隣接した場所は設置を避けてください。
- 2) 製品の上に重い物を置かないでください。また、内部に異質物が入らないようにしてください。
- 3) 換気がいいところに設置して直射日光や熱にさらさないでください。
- 4) 製品は必ず安定した平らな場所に設置して垂直及び斜めにしては使用しないでください。
- 5) 強い衝撃及び振動は機器故障の原因になりますので使用時注意してください。
- 6) 異常な音または臭いがする場合は直ちに電源を切って販売店に問い合わせしてください。
- 7) システムの性能を維持するためには販売店に依頼して定期的な点検をしてください。
- 8) 必ず接地されたコンセントに電源ケーブルを連結してください。

## 製品取扱説明書の案内

本文書は、Wisenetレコーダーのための製品取扱説明書です。製品を使用する前に本製品の取扱説明書を確認してから正し く製品を使用してください。

- 本説明書は、製品の初期値と基本画面を基準として使用法を説明します。
- 本説明書に書かれた内容は、製品のソフトウェアアップデートと当社のポリシーなどによって異なることがあります。ユー ザーに通報しなく一部変更されることがあります。

#### 対象読者の案内

本説明書は、Wisenetレコーダーを使用するユーザーのための内容が含まれています。

## 製品取扱の案内T

本製品のユーザーは下記のような作業を行うことができます。

- Wisenetレコーダーに登録済みのカメラをリアルタイムでモニタリングする
- Wisenetレコーダーに保存済みの映像を検索したり再生する
- Wisenetレコーダーに接続済みのPOSデバイスに入力されたテキストデータをリアルタイムモニタリングする
- Wisenetレコーダーに接続済みのPOSデバイスのテキストデータを検索する
- Wisenetレコーダー、センサー&カメラで発生したリアルタイムイベントをモニタリングしたりログを検索する

本製品を使用する前に製品が最新ソフトウェアバージョンであるか確認してください。ハンファテックウィンの製品ホームペ ージ(http://www.hanwha-security.com)でソフトウェアバージョンを確認してダウンロードすることができます。

● 概要

## 目次

概要重要な安全ガイド

- 製品取扱説明書の案内
- 対象読者の案内
	- 製品取扱の案内t
	- 目次

はじめに

- システムを起動する
- インストールウィザード
- システム終了
	- システムリスタート
	- システムログイン

ライブ

- ライブ画面構築
	- システム状況確認
	- カメラリスト確認
	- ライブ画面メニュー
	- ライブ画面アイコン
	- ライブ画面モード
		- 分割モード変更
		- 分割モードシーケンス
		- 18 OSD情報表示
		- チャンネル情報表示
		- カメラ状態確認
		- チャンネル設定
		- 全チャンネルおのアスペクト比変更
		- 全画面モード
	- レイアウト設定
		- レイアウトリスト確認
		- レイアウト追加および名前設定
		- レイアウトチャンネルおよび名前変更
		- レイアウトを削除する
		- レイアウトシーケンス再生
	- リアルタイムイベントモニタリング
		- イベントリスト確認
- イベント検索
- イベントインスタント再生
- アラーム出力停止
- カメラ映像制御
	- キャプチャー
	- インスタント再生
	- 温度検知モード
	- 25 PTZモード
	- デジタルズーム
	- 音声出力
	- テキストを印刷する
	- チャンネルアスペクト比変更
- PTZ制御
	- 27 PTZを開始する
	- 27 PTZ制御メニュー
	- デジタルPTZ(D-PTZ)機能活用
	- プリセット設定
	- プリセット実行
	- スイング (オートパン )、グループ (スキャン )、ツアー、トレ ース (パターン )実行
- 録画映像エクスポート
- 検索画面構築 検索
	- 時間検索

- イベント検索
	- テキスト検索
	- エクスポート検索
	- ARB検索
	- ブックマーク検索
	- スマートサーチ

 再生画面構築 検索結果再生 タイムライン調整 再生 AI検索画面構築 人検索 顔検索 車両検索 車両ナンバープレート検索 AI検索 

- タイムラインのチャンネルを開く 再生ボタン名称および機能
- 検索結果エクスポート
- 設定画面構築

設定

- カメラ設定
	- チャンネル設定
	- カメラ機能設定
	- プロファイル設定
	- カメラのパスワード設定
- 録画設定
	- 録画スケジュール
	- 録画設定
	- 録画オプション
- イベント設定
	- イベント設定
	- イベント規則設定
	- アラーム入力
	- 54 ONVIF
	- スケジュール
- デバイス設定
	- 記憶装置
	- 分散録画
- 60 S.M.A.R.T モニター テキスト ネットワーク設定 インタフェース 65 DDNS 66 IPフィルタリング 66 HTTPS 67 802.1x 67 Eメール 68 SNMP 69 DHCPサーバー フェイルオーバー 71 P2P システム設定
	- 日付/時刻 /言語
	- ユーザー システム管理
	- ログ情報

ウェブビューアーの開始

- ウェブビューアーとは 主な機能 システム要件
- ウェブビューアーの接続
- インストールウィザード

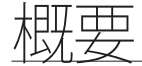

# ライブビューアー

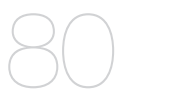

- ライブビューア画面構築 システム状態確認
- ユーザー情報の確認
- カメラリスト確認
- 全体カメラの状態確認
	- ライブステータス確認
	- 録画ステータス確認
	- ネットワーク状態確認
- 分割モード変更
- 全チャンネルおのアスペクト比変更
- 全画面モード
- レイアウト設定
	- レイアウトリスト確認
	- レイアウト追加および名前設定
	- レイアウトチャンネルおよび名前変更
	- レイアウトを削除する
- リアルタイムイベントモニタリング
	- イベントタイプおよびカメラ設定
	- イベントリスト確認
	- イベントインスタント再生
	- アラーム出力停止
- ライブ画面メニュー

#### カメラ映像制御

- キャプチャ
- 87 PC REC
- インスタント再生
- マイク出力
- 87 PTZモード
- デジタルズーム実行
- 音声出力
- ビデオ回転
- チャンネルアスペクト比変更
- PTZ制御
	- 88 PTZ制御メニュー
	- デジタルPTZ(D-PTZ)機能活用
	- プリセット設定
	- プリセット実行
	- スイング(オートパン)、グループ(スキャン)、ツアー、トレ ース(パターン)実行
- 映像エクスポート

 AI検索ビューア 時間検索 テキストを検索 ブックマーク検索 検索結果エクスポート AI検索ビューア画面構築 人検索 顔検索 車両検索

検索ビューア

- 車両ナンバープレート検索
- 検索結果エクスポート

検索ビューア画面構築

再生

- 検索結果再生
	- タイムラインの調整
- 区間を設定して映像エクスポート 再生ボタン名称および機能

#### 設定ビューアー

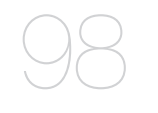

- 設定ビューア画面構築
	- カメラ設定
		- カメラ登録
		- チャンネル設定
		- カメラ設定
		- プロファイル設定
		- カメラのパスワード

#### 録画の設定

- 録画スケジュール
- 録画設定
- 録画オプション

#### イベントの設定

- イベントの設定
- イベント規則設定
- アラーム入力
- 102 ONVIFセットアップ
- スケジュール

#### デバイスの設定

- 記憶装置
- モニター
- テキスト

#### ネットワーク設定

- インタフェース
- 106 DDNS
- 106 IPフィルタリング
- 106 HTTPS
- 106 802.1x
- 107 Eメール
- 107 SNMP
- 108 DHCPサーバー
- 108 P2P

#### システム設定

- 日付/時刻/言語
- ユーザー
- システム管理
- ログ情報

# エクスポートビューア 112 SECバックアップビューア

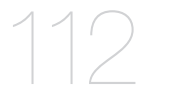

推奨システム仕様 バックアップビューア画面構築

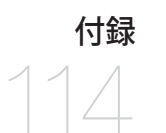

付録 114 ジョイスティックを使う 仮想キーボードの使用 トラブルシューティング

# システムを起動する

- **1.** レコーダー後部の電源を接続させてください。
- **2.** 初期化画面が表示されます。

初期化はアイコン順番に約2分ぐらい行います。新しいHDDがインストールされた場合、初期化時間が長くかかることが あります。

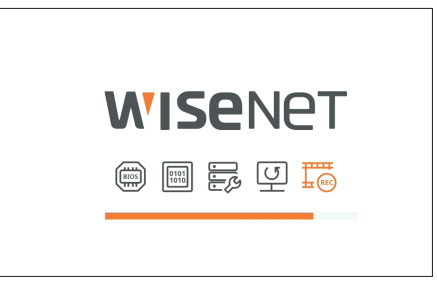

**3.** アラートと共にライブ画面が表示されます。

システムを起動する時、次のような現象が発生する場合があります。

■ 起動中< 88 >と共に下部にHDDと番号が表示される場合、HDDを復旧することを示して起動時間が長くなることがあります。 M

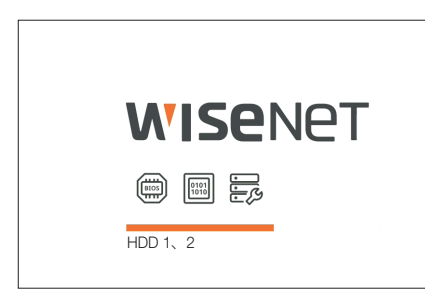

■ < 弱 >状態でこれ以上動かず待機続ける場合、該当HDDに問題があることがあります。近くのサービスセンターを訪ねてHDDを点検し てください。

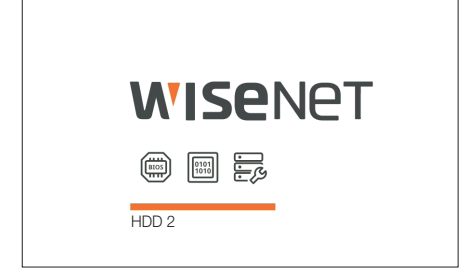

# インストールウィザード

以下のように<インストールウィザード>を段階別に行います。

インストールウィザードは出荷条件初期化状態でのみ進入でき、進入したくない場合はく終了>をクリックしてください。

- 最適のモニター解像度で自動に変更され、インストールウィザードが実行されます。  $\mathbb{Z}$
- もしインストールウィザードが実行されない場合、レコーダー後部でモニター接続を取り除いた後、レコーダーを再起動してモニターを 再接続してください。

**1.** <言語> 画面で、言語を選択し、<次へ> ボタンを選択します。

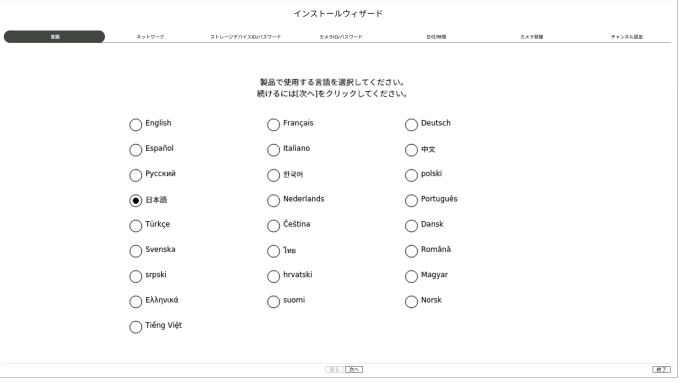

**2.** <ネットワーク>画面でネットワーク接続方式と接続環境を設定した後、<次へ>をクリックしてください。

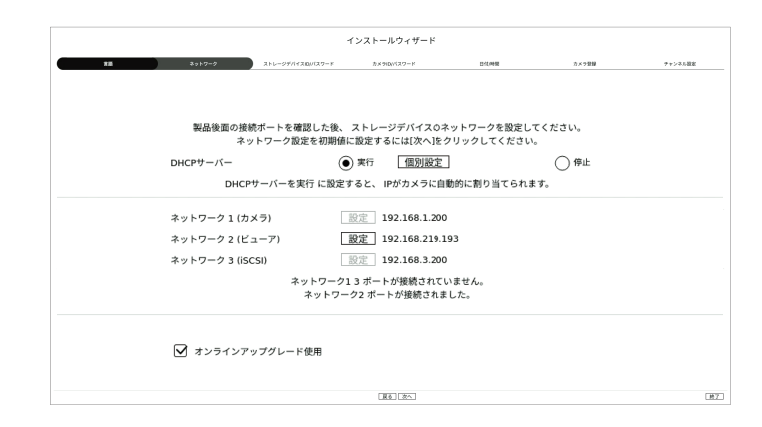

#### DHCP サーバー設定

DHCPサーバーを<実行>に設定すると、カメラに自動でIPが割り当てられます。

■ <個別設定>をクリックすると、ネットワーク別に実行状況を確認することができます。接続されたネットワークを確認してく実行>に設定 してください。

詳細は目次の「設定 > ネットワーク設定 > DHCPサーバー」ページをご参照ください。

■ カメラの状況によってカメラにIPが自動割り当てられないことがあります。インストールウィザードを終了した後、IPをDHCPに再  $\blacksquare$ 度割り当てられたり手動に設定してください。

#### ネットワーク設定

ネットワークポートはカメラとウェブビューアー接続のための共通ポートに使用できます。二つ以上サポートされる場 合、各ネットワークポートは以下の機能を提供します。レコーダーと接続されたネットワークの<設定>をクリックして ください。

- ネットワーク1(カメラ):カメラ接続のためのポートとして使用することができます。カメラを接続すると、カメラ映像 を受信することができます。
- ネットワーク2(ビューア):ウェブビューアーに映像を転送するポートとして使用することができます。ブラウザに該 当のネットワーク情報で接続すると、リモートでもウェブビューアーに映像をモニタリングすることができます。
- ネットワーク3(iSCSI):iSCSI接続のためのポートとして使用することができます。
- すべて:カメラ、ウェブビューアー、iSCSI接続のための共通ポートとして使用することができます。
- IPタイプ:ネットワーク接続タイプを選択することができます。
- IPアドレス、サブネットマスク、ゲートウェイ、DNS
	- 静的IP:IPアドレス、サブネットマスク、ゲートウェイ、DNSを直接入力することができます。
- DHCP:IPアドレス、サブネットマスク、ゲートウェイ値を自動に設定することができます。
- ローカルネットワーク(LAN)ケーブルが該当ポートに接続されない場合、<**設定**>ボタンが無効になって設定することができませ  $\mathbb{Z}$ ん。LANケーブルの接続状態を確認してください。
	- 1段階でレコーダー自体のDHCPサーバーが自動に設定されるため、同じ網の内で既存のDHCPサーバーを使用する場合、2つ のDHCPサーバーが存在することになって問題が発生することがあります。
	- ネットワークポートが複数あることは、同一帯域を使用することができません。

#### 例)

- Port 1 : 192.168.100.199 / Port 2 : 192.168.100.198 (X)
- Port 1 : 192.168.100.199 / Port 2 : 192.168.101.198 (O)

#### オンラインアップグレード

デバイスがネットワークに接続されると、新規ファームウェア通知を受信することができます。

3. <ストレージデバイスID/パスワード>画面で管理者のパスワードを設定した後、<次へ>をクリックしてください。

< (i) >をクリックすると、パスワード設定のための基本ガイドが表示されます。パスワード設定規則を確認してくださ い。

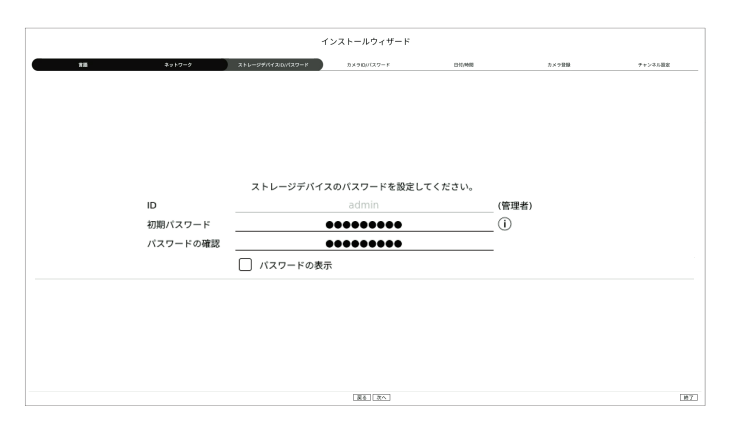

**4.** <カメラID/パスワード>画面で出荷条件初期化状態のカメラのパスワードを設定してください。

カメラにID/パスワードがすでに設定された場合、該当ID/パスワードを登録した後、<次へ>をクリックしてください。

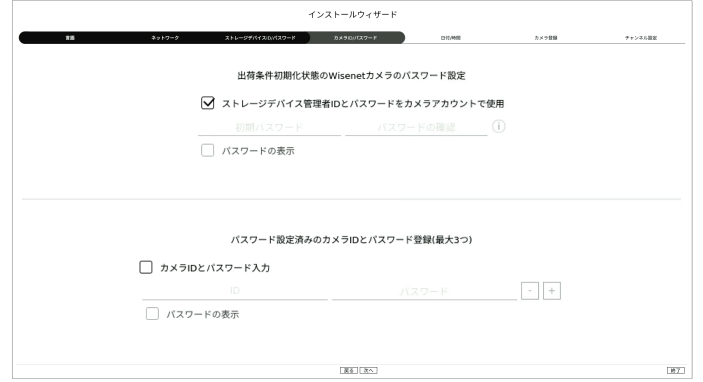

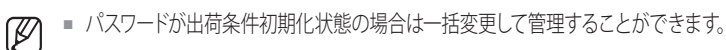

■ パスワードが設定されたカメラIDやパスワードの登録は最大3セットまで可能です。

■ ONVIF&RTSPに登録済みのカメラパスワードは変更することができません。

**5.** <日付/時間>画面で日付、時間、タイムゾーン、SUMMER TIMEを設定した後、<次へ>をクリックしてください。

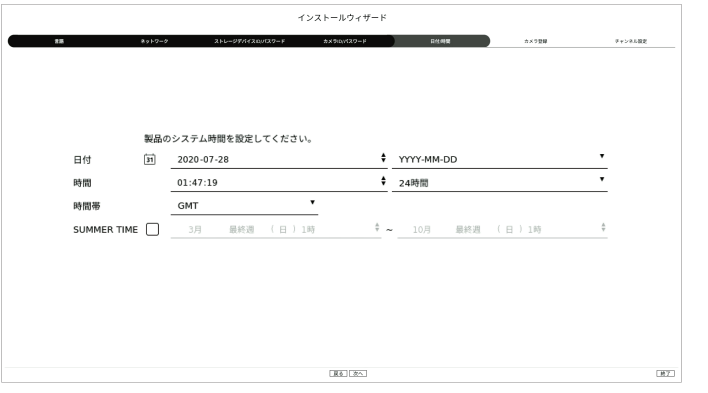

**6.** <カメラ登録>画面の検索されたカメラリストで登録するカメラを選択した後、<登録>をクリックしてください。 登録するカメラをリストで選択した後、<IP変更>をクリックしてください。 カメラ登録を完了した後く次へ>をクリックしてください。

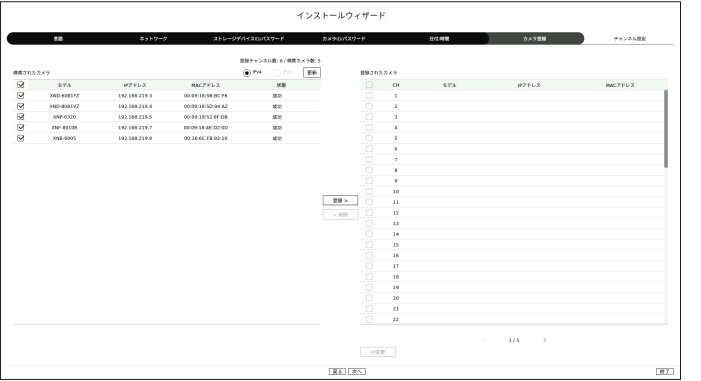

■ カメラに設定されたIDとパスワードを入力した後、接続テストを完了してから正常に登録されます。  $\mathbb{Z}$ 

**7.** <チャンネル設定>画面では各チャンネルに登録済みのカメラ映像をサムネイル情報と一緒に分割モードで確認するこ とができます。カメラ映像の位置を変更するには映像を選択した後、お望みの位置にドラッグ&ドロップしてください。

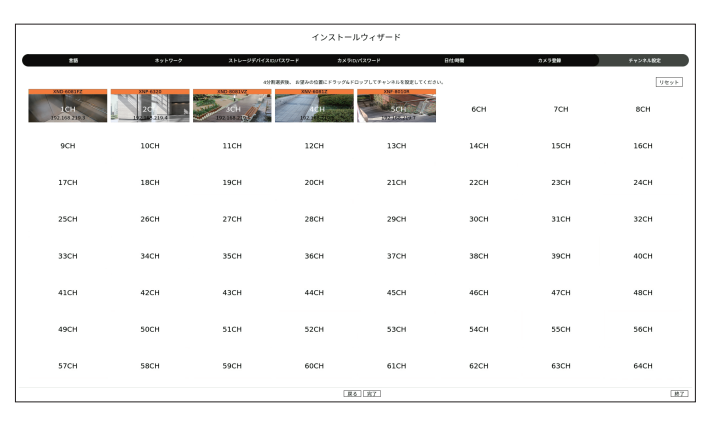

**8.** インストールウィザードを完了するには、<完了>をクリックしてください。

# システム終了

- **1.** 画面の右上にある<シャットダウン>を選択してください。
- **2.** "シャットダウン"確認ウィンドウが表示されます。
- **3.** <OK>をクリックしてください。

システムが終了されます。

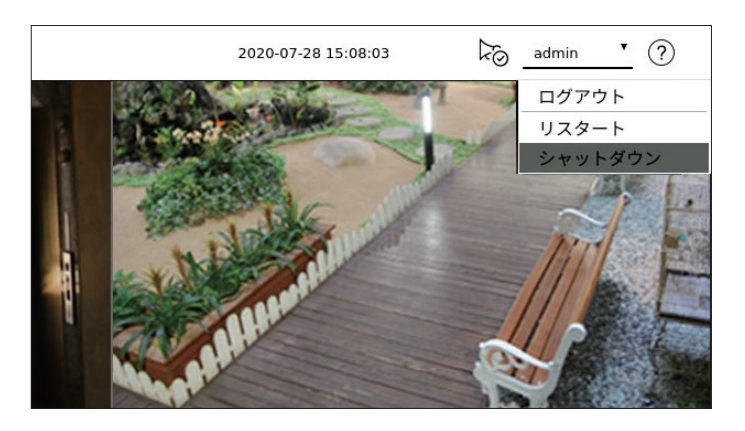

# システムリスタート

- **1.** 画面の右上にある<リスタート>を選択してください。
- **2.** "リスタート"確認ウィンドウが表示されます。
- **3.** <OK>をクリックしてください。

システムがリスタートされます。

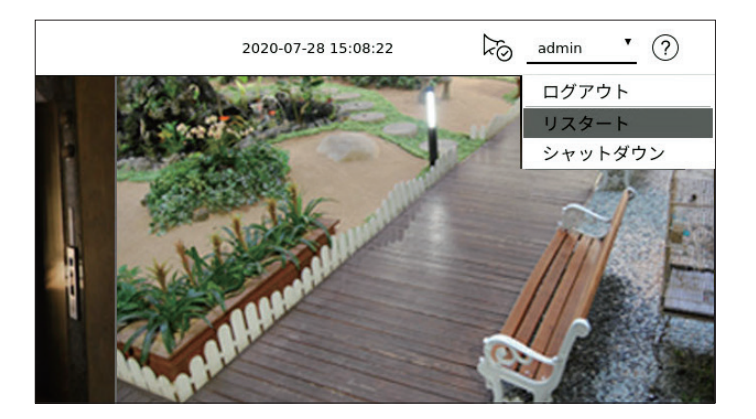

- ログイン済みのユーザーに「シャットダウン/リスタート」権限が与えられた場合のみ、終了/リスタートを実行することができます。  $\mathbb{Z}$ 
	- 権限設定管理に対する詳細は目次の「設定 > システム設定 > ユーザー」ページをご参照ください。

# システムログイン

レコーダーメニューを利用するには該当メニューのアクセス権限を持つユーザーとしてログインした状態のみ可能です。

**1.** 画面の右上にある<ログイン>を選択してください。

- **2.** <ログイン>ウィンドウが表示されます。
- **3.** ユーザーIDやパスワードを入力した後、<OK>をクリックしてください。

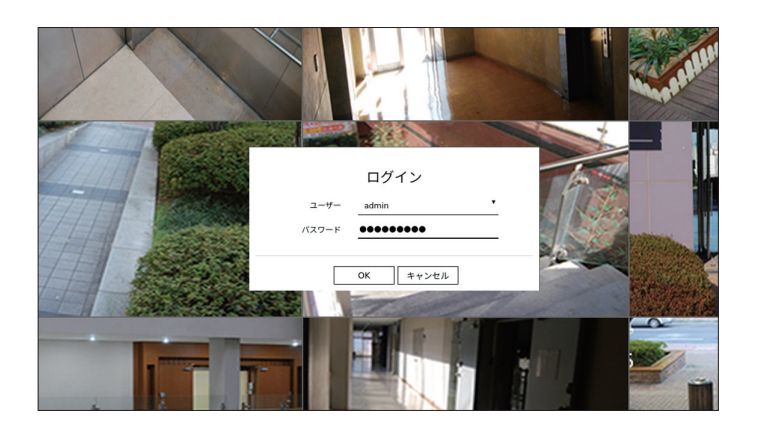

- 最初管理者IDは「admin」であり、パスワードはインストールウィザードで設定する必要があります。  $\blacksquare$ 
	- 安全に個人情報を保護して個人情報盗用の被害を予防するために、3カ月ごとに定期的にパスワードを変更してください。 不用意なパスワード管理によるセキュリティおよびその他の問題の責任はユーザーにあるのでご注意ください。
- $\mathbb{Z}$ ■ アクセスが制限された権限に対する詳細は目次の「設定 > システム設定 > ユーザー」ページをご参照ください。

レコーダーに接続されたカメラの映像を確認することができます。また、カメラを調整してネットワーク転送状態を確認す ることができます。

# ライブ画面構築

ライブの画面は、以下のように構築されています。

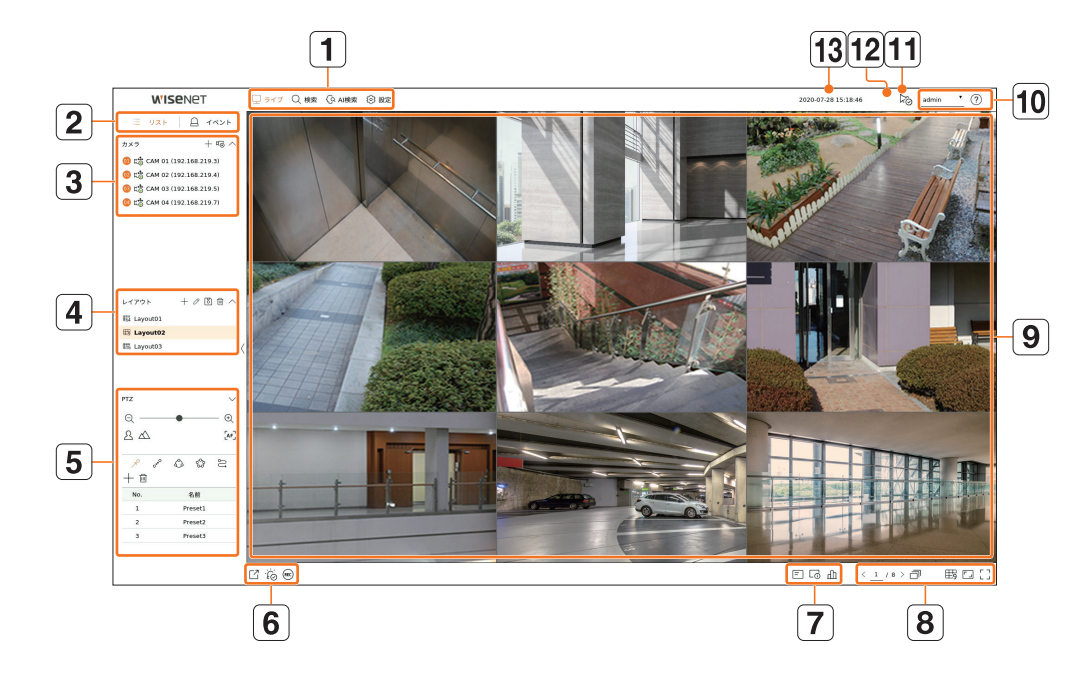

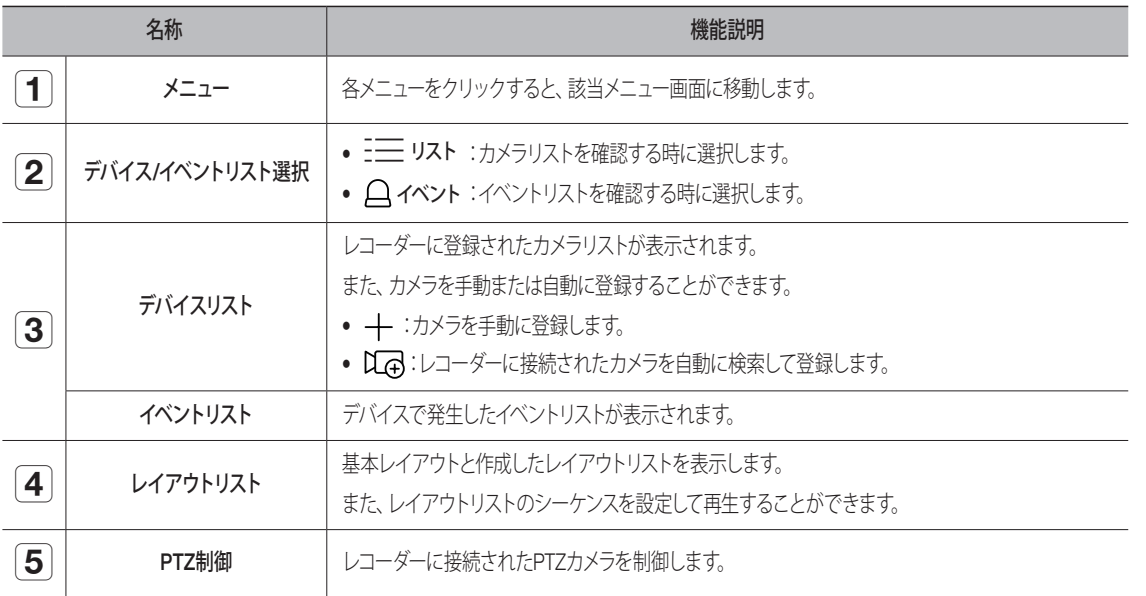

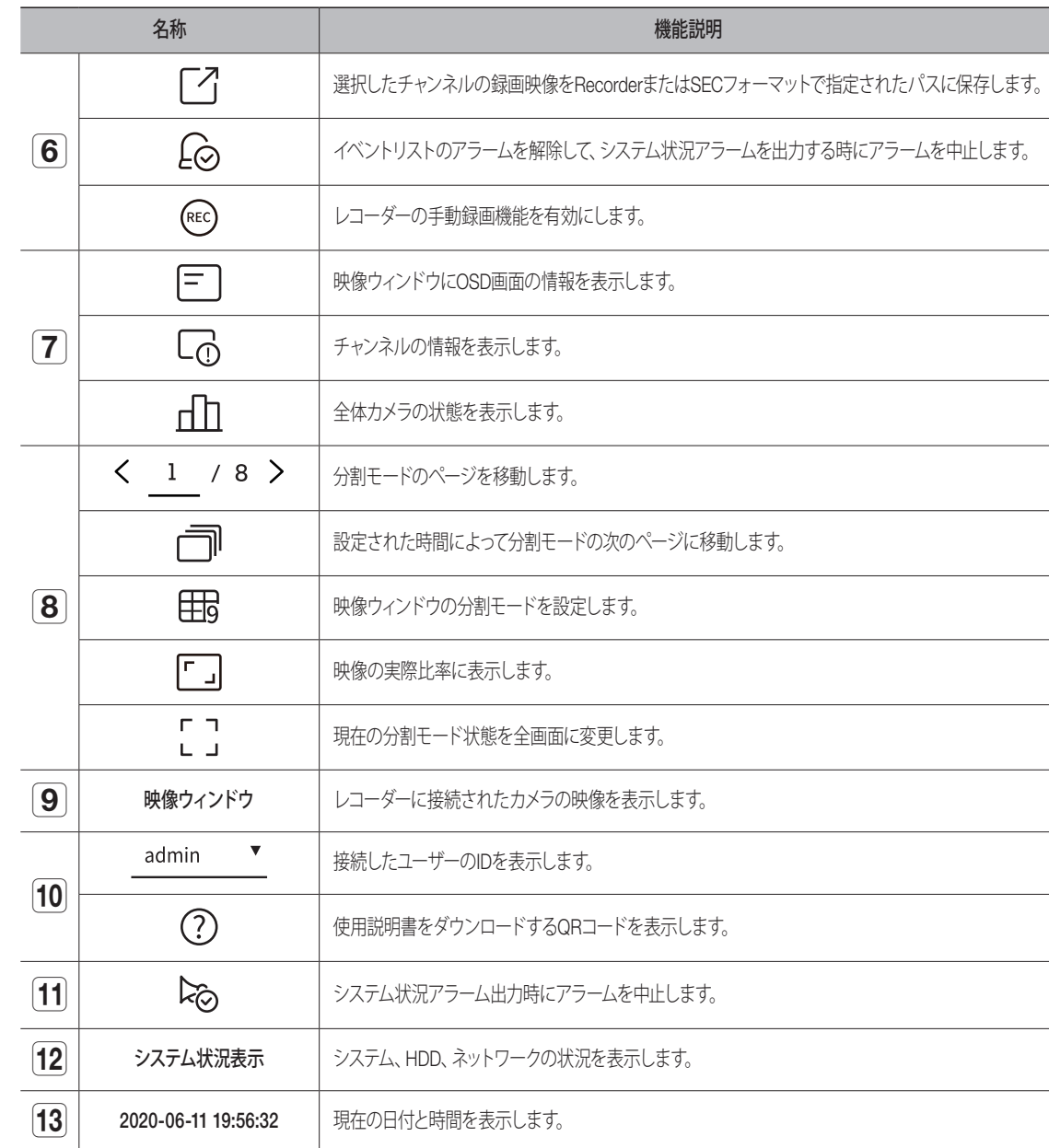

■ カメラのフレームレートを60 fpsに設定する場合、使用環境によってライブ画面で一時的にフレームレート低下が発生することがありま  $\begin{array}{c} \hline \end{array}$ す。

## システム状況確認

#### 画面の上に表示されるアイコンはシステム状況を表示します。

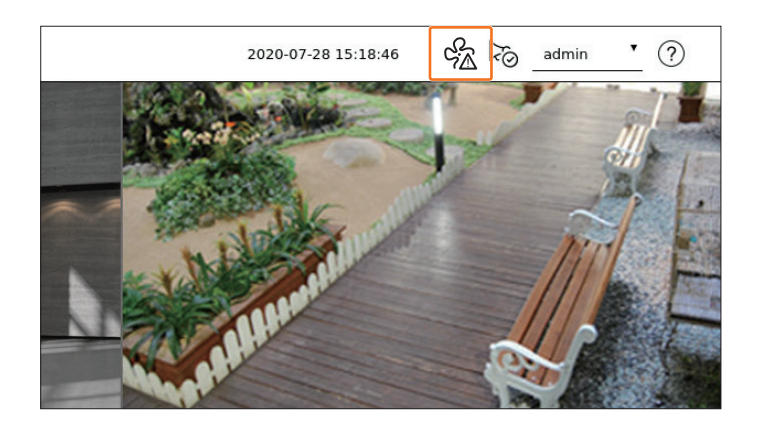

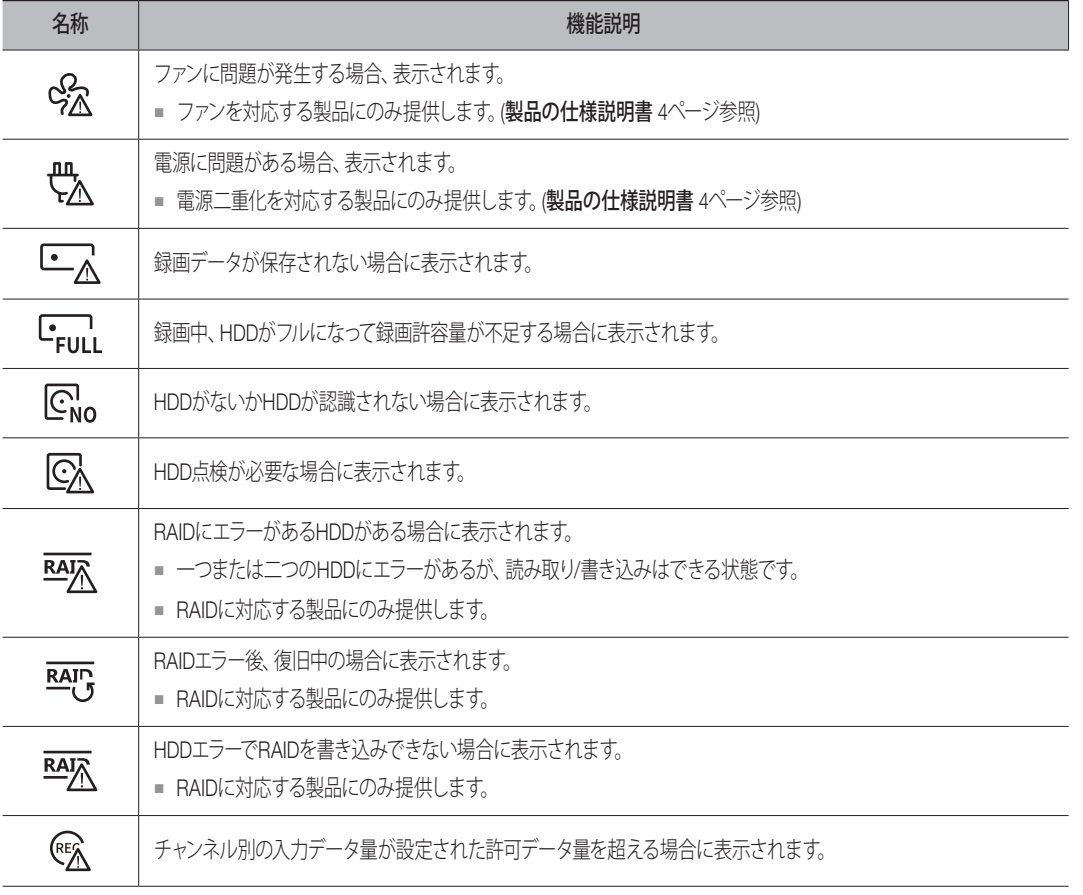

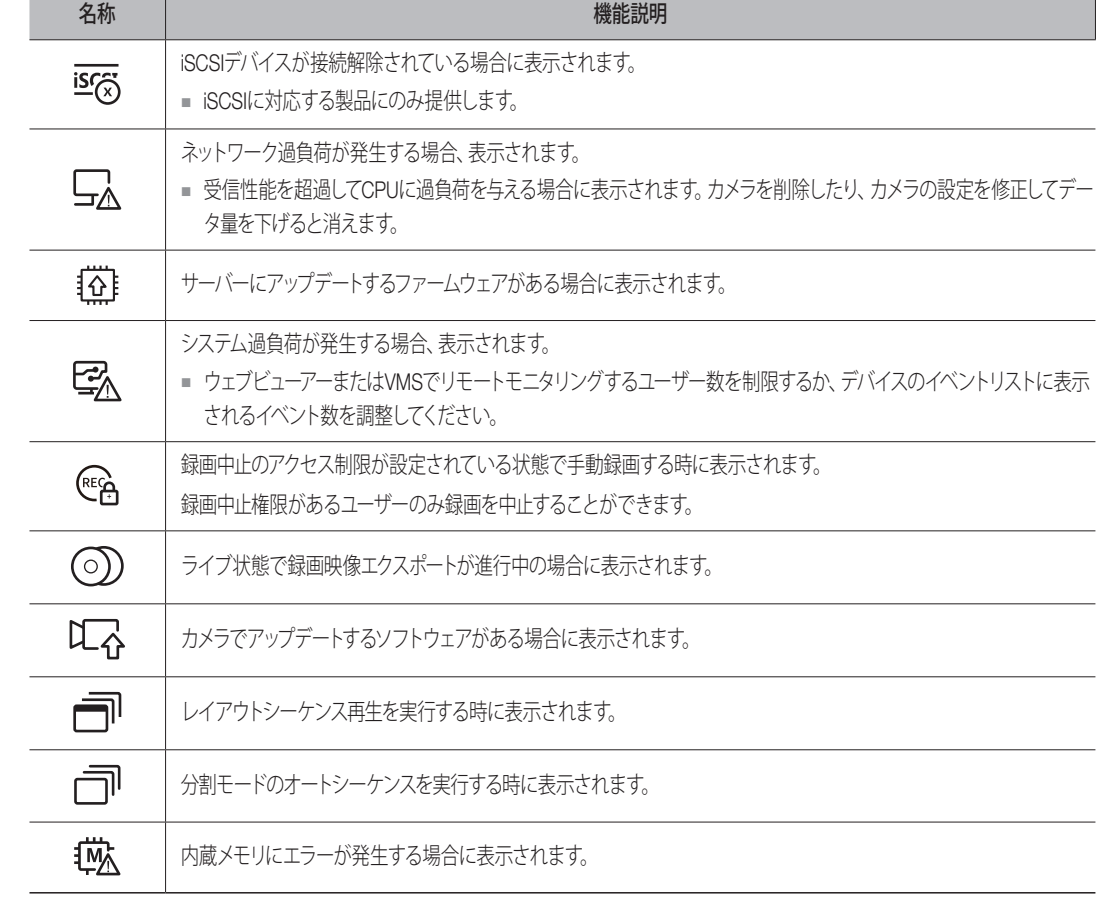

## エラー情報

- 内蔵HDDが接続されていない場合、「HDDがありません。」アイコン(Coo)が表示されます。この場合には録画、再 生およびエクスポート機能が動作しないため、必ずサービスセンターにお問い合わせください。
- HDDを購入した後、レコーダー対応形式にフォーマットしない場合「HDDがありません。」アイコン( Cwo)が表示さ れます。「HDDがありません。」アイコンが表示されると、「設定 > デバイス > 記憶装置」でHDD接続状態を確認 んした後、HDDをフォーマットしてください。
- ファンに対応する製品は、ファンが正常動作しないか不具合がある場合には<ファン情報ページ>が表示され、ファ ン異常アイコン( e½ )が表示されます。この場合には、製品内部のファンを確認してください。 ファンに異常がある場合、製品の寿命を短縮させるため必ずサービスセンターにお問い合わせください。
- ` ファン異常( )やHDDがありません( )、HDDエラー( )が表示される場合にはサービスセンターにお問い合わせくだ さい。

●

ライブ

# カメラリスト確認

レコーダーに登録済みのカメラのタイプ、状態、名前を表示します。

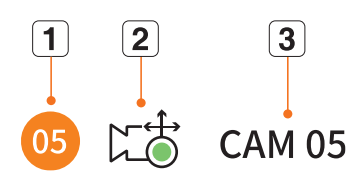

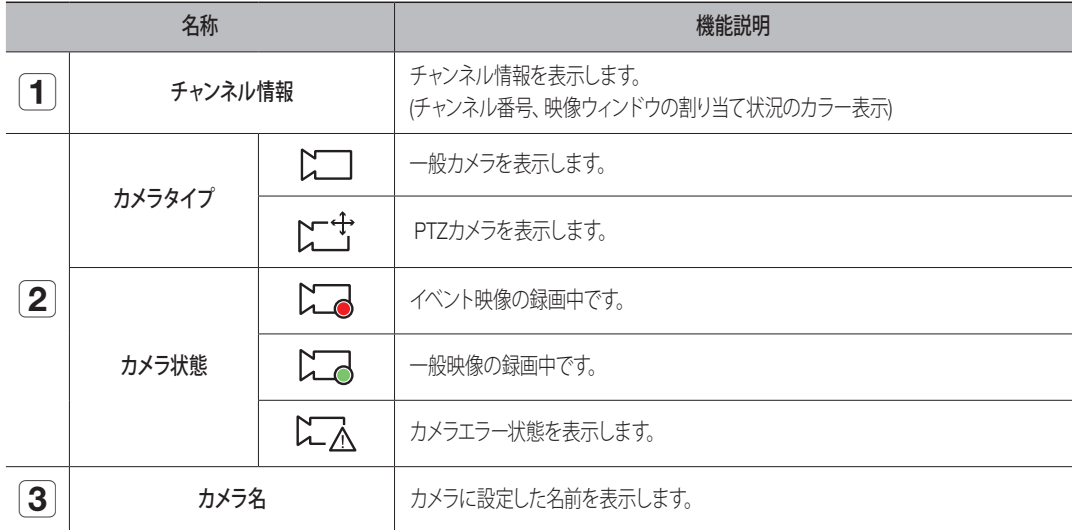

 $\varphi$  = カメラに接続エラーが発生すると、リストで無効になります。

■ カメラ状態表示情報はネットワーク接続状態および設定によって変更されます。

## ライブ画面メニュー

分割モードでチャンネルを選択した後、画面にマウスオーバーするとライブ画面メニューが表示されます。 ライブ画面メニューはレコーダー動作状態または登録済みのカメラタイプによって異なります。

- 各機能はカメラのタイプやユーザーの権限によって使用に制限がかかることがあります。
- 各機能に対する詳細は目次の「ライブ > カメラ映像制御」ページをご参照ください。

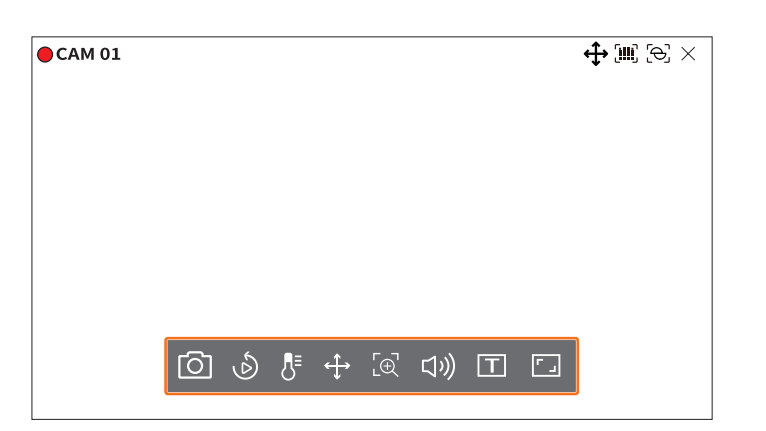

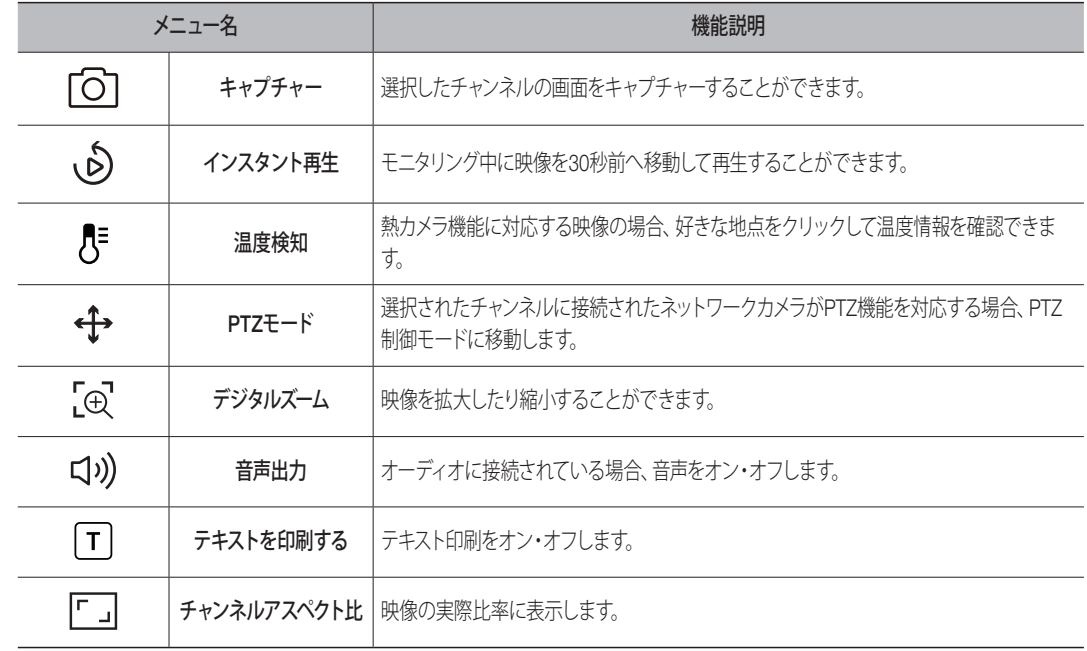

# ライブ画面アイコン

ライブ画面のアイコンは現在の設定状態や機能を表示します。

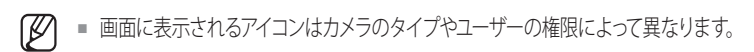

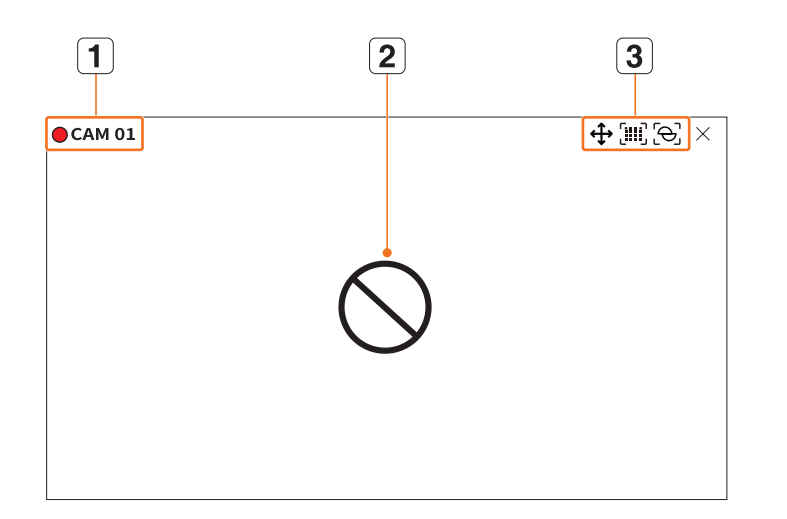

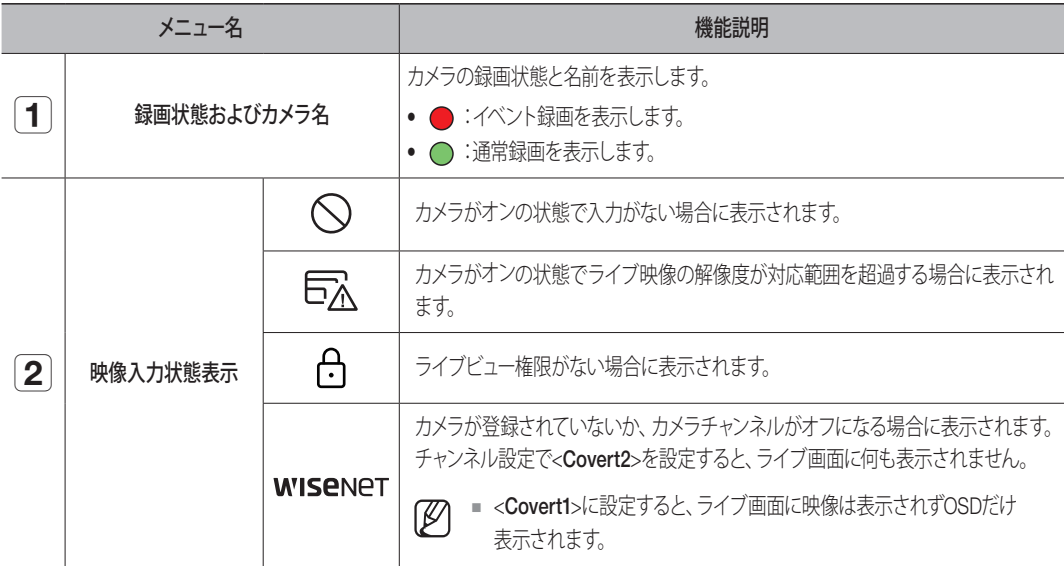

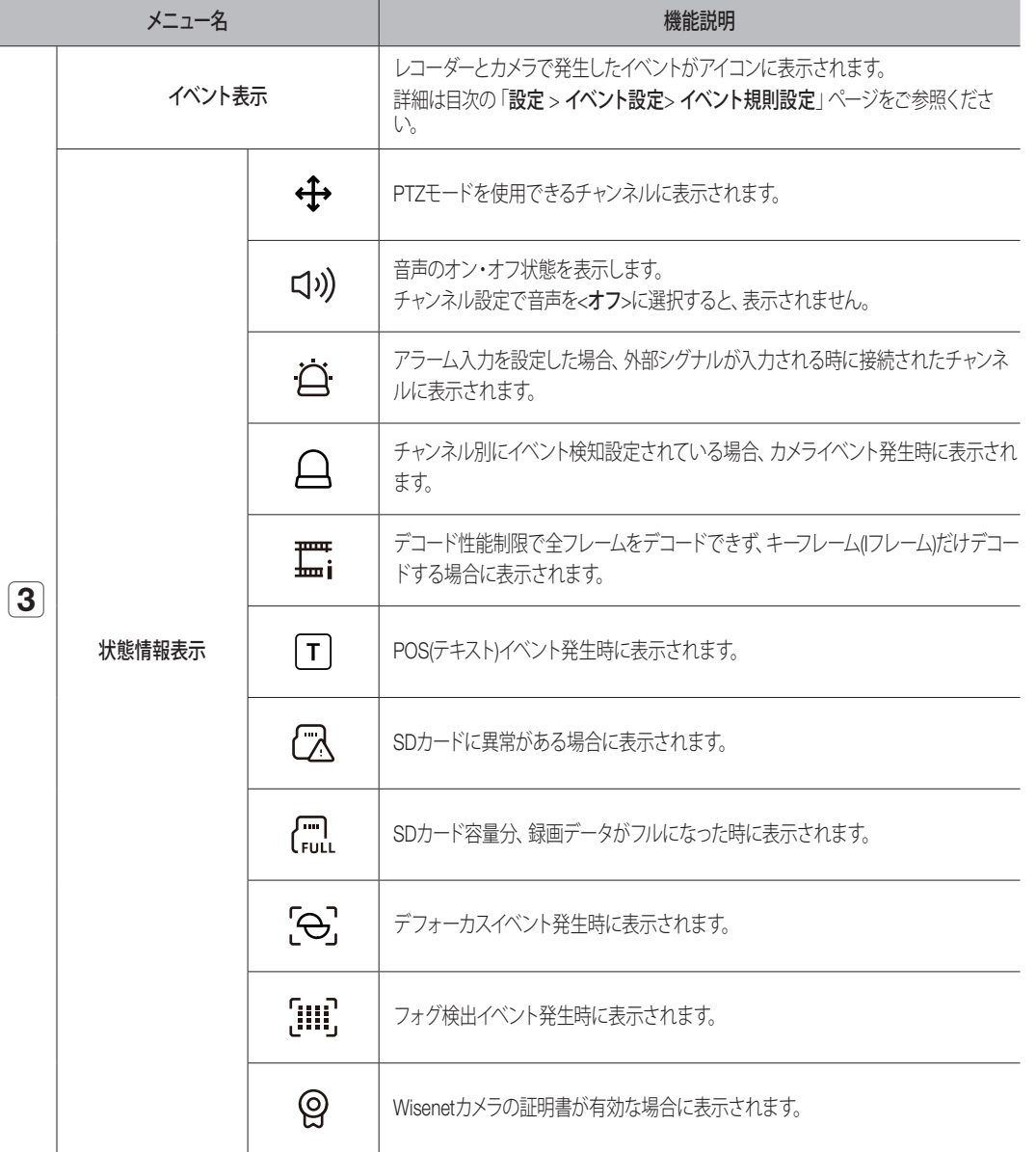

 $\bullet$ 

# ライブ画面モード

カメラのライブ映像を様々な分割モードで表示することができます。

- ネットワークカメラを自動登録すると、「Live4NVR」のプロファイルが自動追加となり、使用環境によって設定値を変更することができ  $\mathbb{Z}$ ます。
	- Live4NVRプロファイルの基本設定:H.264(コーデック)、800 x 600もしくは800 x 448(解像度)、30fps(フレームレート)
	- カメラ仕様によってプロファイルが追加できなかったり、PLUGINFREEのプロファイルがある場合、Live4NVRのプロファイルは追加さ れません。
	- システムの過負荷で性能が落ちる場合、ネットワークカメラはキーフレーム(Iフレーム)のみ再生されることがあります。
	- プロファイル設定に対する詳細は目次の「設定 > カメラ設定 > プロファイル設定」ページをご参照ください。

# 分割モード変更

分割モードを変更するには画面の下にある< 田 >をクリックして希望する分割モードを選択してください。

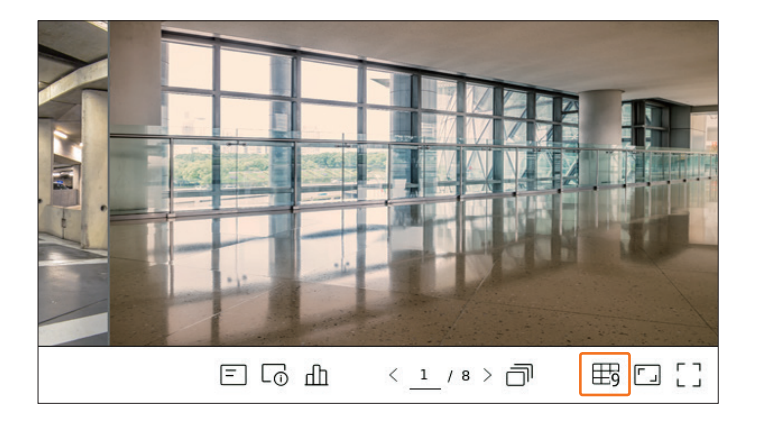

 $\left[\cancel{\mathcal{G}}\right]$  = 製品別に対応する画面分割モードが異なります。

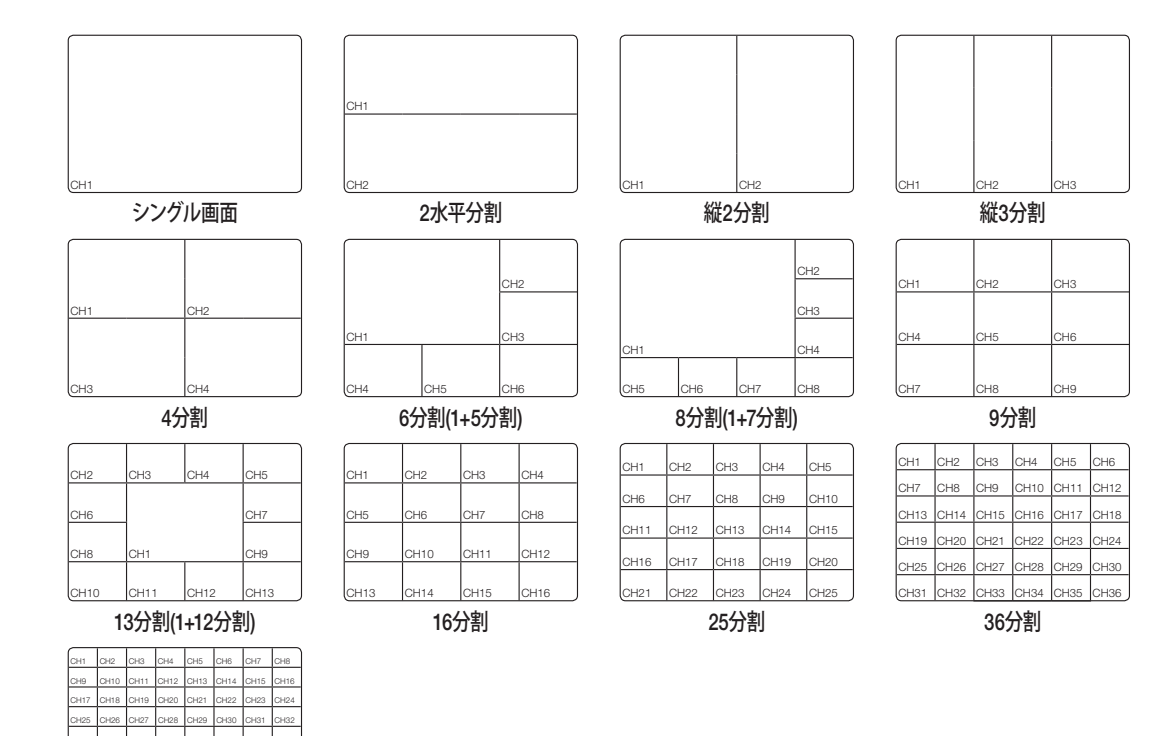

CH49 CH50 CH51 CH52 CH53 CH54 CH55 CH56 CH57 CH58 CH59 CH60 CH61 CH62 CH63 CH64 64分割

CH33 CH34 CH35 CH36 CH37 CH38 CH39 CH40 CH41 CH42 CH43 CH44 CH45 CH46 CH47 CH48

## 分割モードシーケンス

カメラのライブ映像をシングル、4分割、9分割、16分割モードに分割して順番に表示することができます。

` 製品別に対応される分割モードが異なります。

#### 画面オートシーケンス

画面をオートシーケンスするには、画面の下にある< $\Box$ >をクリックしてください。 ユーザーが設定した分割モードを指定した時間ごとに次々とシーケンスしてモニタリングすることができます。

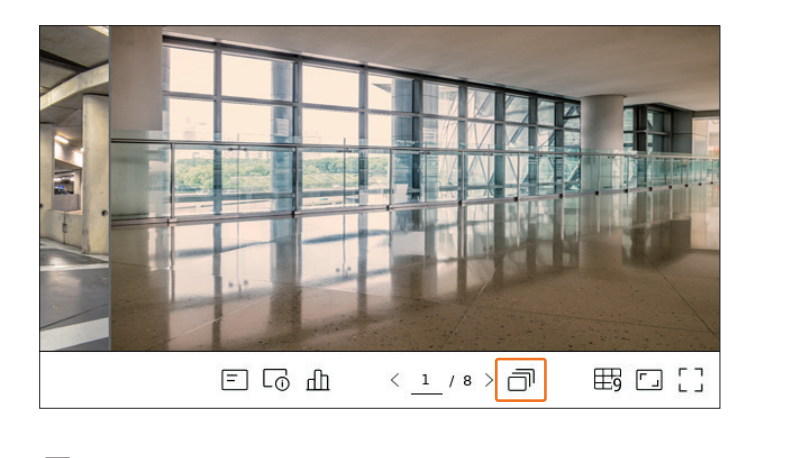

しシーケンス時、ネットワーク環境によって映像が遅く表示されるこ て映像が遅く表示されることがあります。 ■ チャンネルシーケンス時、ネットワーク環境によって映像が遅く表示されることがあります。  $\mathbb{Z}$ ルシーケンス時、ネットワーク環境によって映像が遅く表示される。

#### 例 ) XRN-6410DB4 例 ) XRN-6410DB4 CH1 CH2

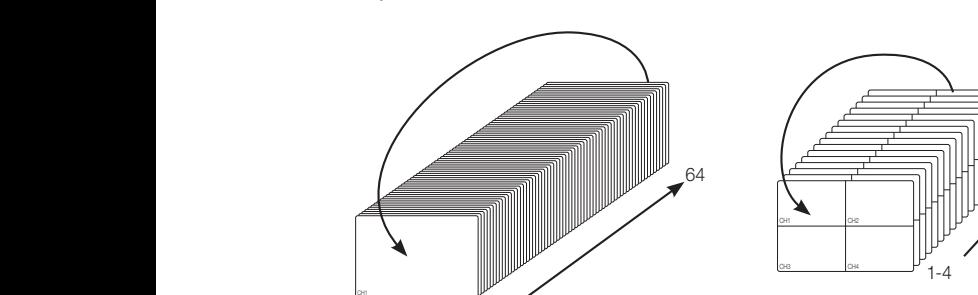

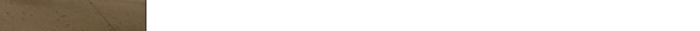

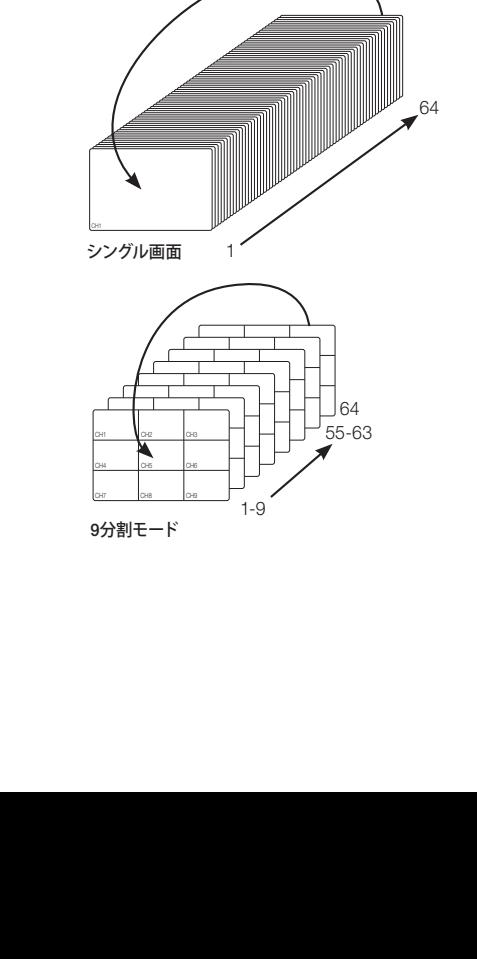

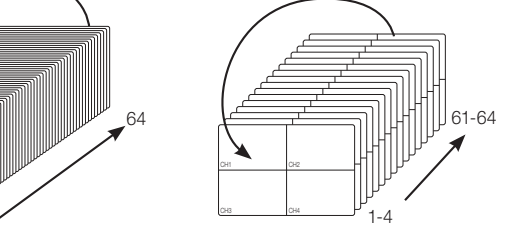

 $\sim$ 

CH<sub>1</sub> CH<sub>1</sub>

4分割モード

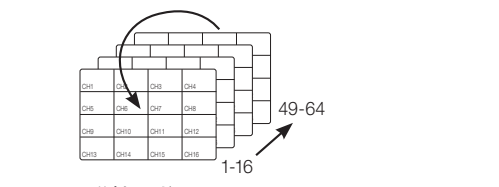

16分割モード

#### 画面マニュアルシーケンス

画面の下にあるくまたは > をクリックしたり、ページ番号を入力するとこのページに移動します。

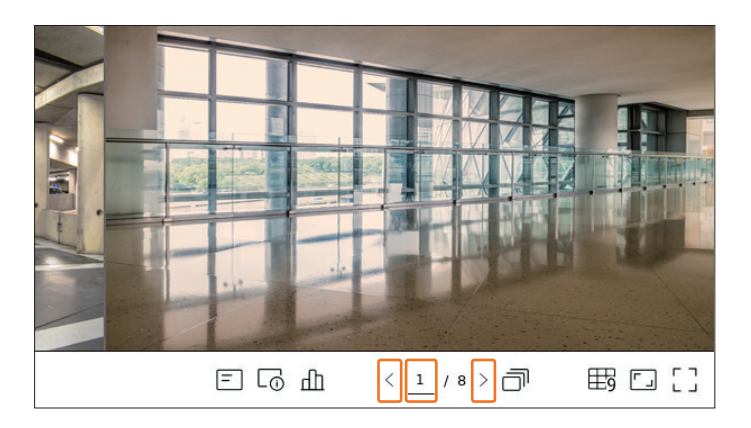

#### 例) XRN-6410DB4 で 16 分割モードに設定した後、右側の ( > ) ボタンをクリックする場合:

チャンネル(CH 1~16) ➡ チャンネル(CH 17~32) ➡ チャンネル(CH 33~48) ➡ チャンネル(CH 49~64)

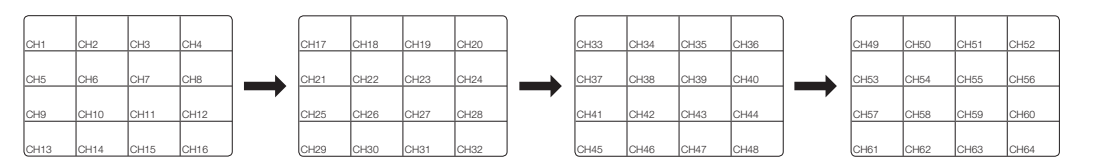

## OSD情報表示

映像ウィンドウに録画状態、カメラ状態、イベント表示などを表示したり非表示することができます。 OSD情報を表示したり、非表示するには画面の下にある<F >をクリックしてください。

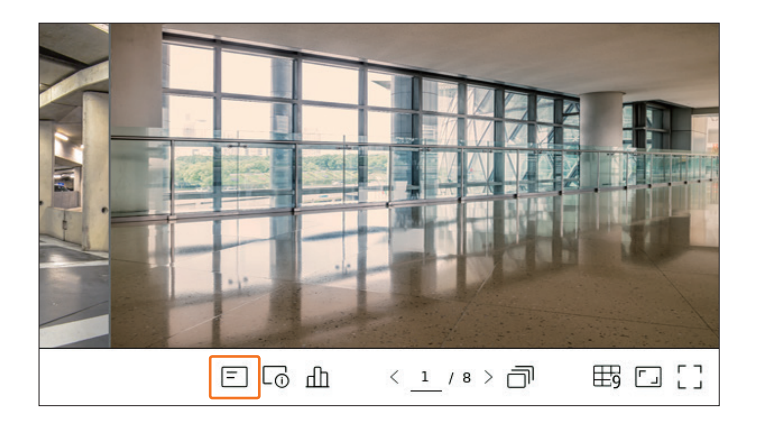

## チャンネル情報表示

各カメラで録画中に映像情報を確認することができます。 チャンネル情報を確認するには、画面の下にある<Co>をクリックします。

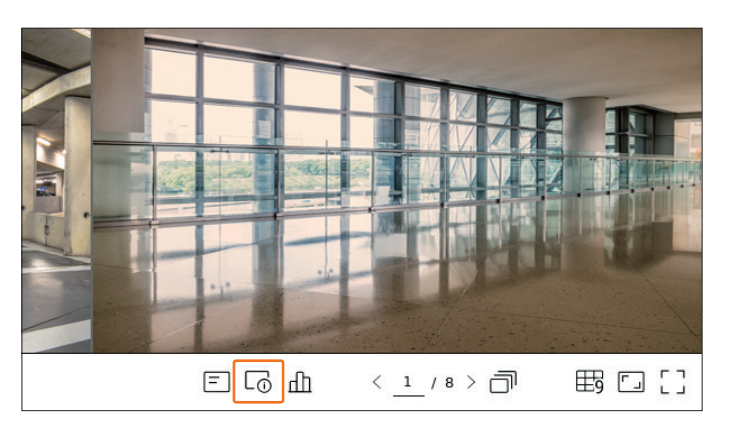

モニタリング中のライブ映像上に現在進入している映像の情報が出力されます。

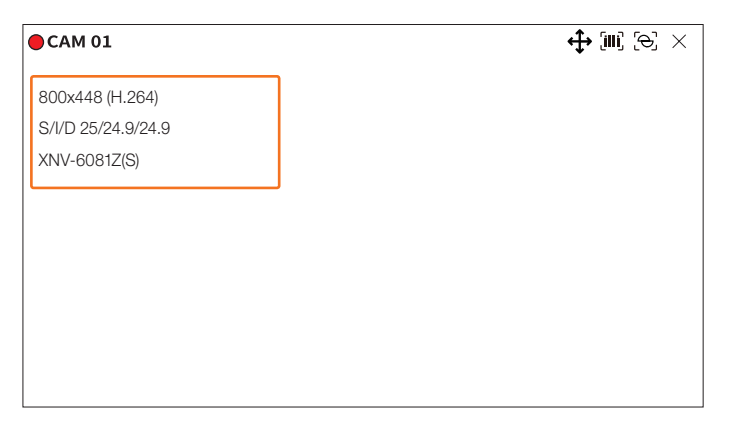

- 800x448:映像の解像度を表示します。
- H.264:映像のコーデックを表示します。
- S/I/D 25/24.9/24.9:映像のフレームレート(FPS)を表示します。(S:設定、I: 映像入力、D:映像表示)
- XNV-6081Z:カメラのモデル名を表示します。
- CH1:マルチチャンネルの場合、チャンネル番号が表示されます。チャンネル番号はカメラによって表示されないこ とがあります。
- S:カメラ登録時に使用されたプロトコルを表示します。
- S、VはWisenetプロトコル、OはONVIFを表示します。
- RTSPプロトコルに接続された場合には、製品名なしにRTSPだけ表示されます。

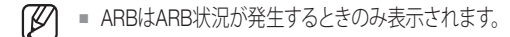

#### カメラ状態確認

レコーダーに接続された全カメラの接続状態を確認することができます。 カメラの状態を確認するには、画面の下にある<<rr>r<rr>

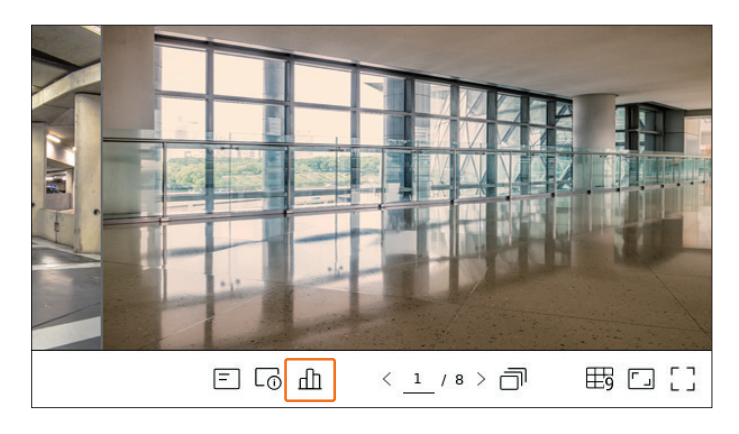

#### ライブステータスを確認する

<状態>メニューで<ライブ>を選択すると、各チャンネルに接続されたネットワークカメラの転送情報を確認すること ができます。

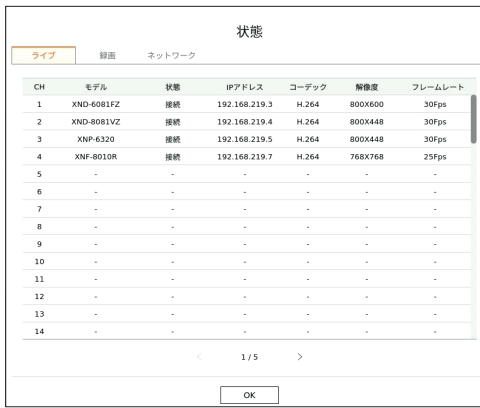

- モデル:チャンネル別に接続されたカメラのモデル名を表示します。
- 状態:チャンネル別に設定済みのカメラに対する接続状態を表示します。
- IPアドレス:チャンネル別に設定済みのカメラのIP情報を表示します。
- コーデック:チャンネル別に設定済みのカメラのライブプロファイルのコーデック情報を表示します。
- 解像度:チャンネル別に設定済みのカメラのライブプロファイルの解像度情報を表示します。
- フレームレート:チャンネル別に設定されたカメラのライブプロファイル転送率を表示します。

#### 録画ステータスを確認する

<状態>メニューで<録画>を選択すると、チャンネル別にプロファイル、録画タイプ、フレームレート(入力/録画)、ビット レート(許可/入力/録画)を確認することができます。

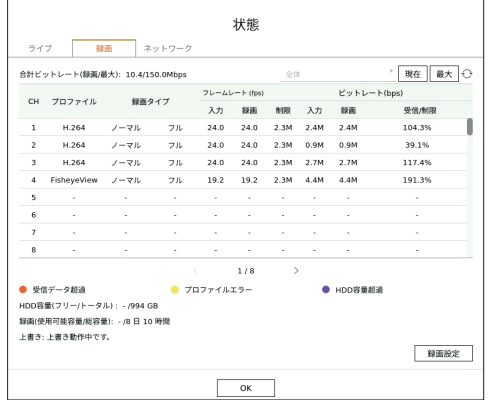

- 合計ビットレート(録画/最大):録画は実際に録画されている録画データ量のことで、最大値はレコーダーで許可す る録画データ量です。
- 全体:全チャンネルまたはチャンネルグループ別の情報を表示します。分散録画が設定された場合のみ有効になり ます。
- 現在:現在進入しているデータに対する録画ステータス情報を表示します。
- 最大:設定された録画タイプ情報で通常録画とイベント録画の中で最も大きいデータに対する録画情報を表示し ます。
- へ :録画情報を再度読み込みます。
- プロファイル:チャンネル別に設定されたビデオプロファイルを表示します。
- 録画タイプ:通常またはイベント録画による録画タイプを表示します。
- フレームレート(fps):チャンネル別に入力/録画フレーム数を表示します。
- ビットレート(bps)
- 制限/入力/録画:チャンネル別に許可/入力/録画のデータ量を表示します。
- 受信/制限:カメラで実際に進入するデータ量とユーザーが設定した許可データ量の比を表示します。
- 録画設定:録画設定ウィンドウで詳細録画を設定することができます。 詳細は目次の「設定 > 録画設定 > 録画設定 | ページをご参照ください。
- 録画中にエラーが発生すると、該当チャンネルのプロファイルのカラムが黄色に表示されます。
	- プロファイルエラーはカメラから録画プロファイルに映像を受信できない場合に交換プロファイルにカメラ映像を録画すること を意味します。録画プロファイルが再度受信されると、カメラ映像は設定された録画プロファイルに録画することができます。
	- レコーダーが録画できるビットレートを超過すると、キーフレームだけ録画します。ビットレートを超過すると、制限録画ポップア ップと制限録画アイコンが表示されます。このとき、制限録画ポップアップは一回のみ発生します。もしカメラ設定と録画設定を 変更すると、状況確認のために制限録画ポップアップが再度表示されることがあります。 制限録画ポップアップを表示させないためには、ポップアップで表示しないを選択してください。 録画許可データ量に対する詳細は目次の「設定 > 録画設定 > 録画設定 | ページをご参照ください。
	- デュアル録画の場合、ビットレートはMain StreamとSub Streamの合計で表示します。 ただし、「録画 > 録画オプション」メニューで<デュアル録画使用>にチェックする必要があります。 録画プロファイルとリモートプロファイルは「カメラ > プロファイル」メニューで設定することができます。

●

ライブ

#### ネットワークステータスを確認する

 $\sim$ CH<sub>5</sub>

CH2 CH3 CH3

 $\sim$ 

<<mark>状態></mark>メニューで<**ネットワーク**>を選択すると、現在受信/送信されるネットワーク帯域幅の情報を確認することが できます。

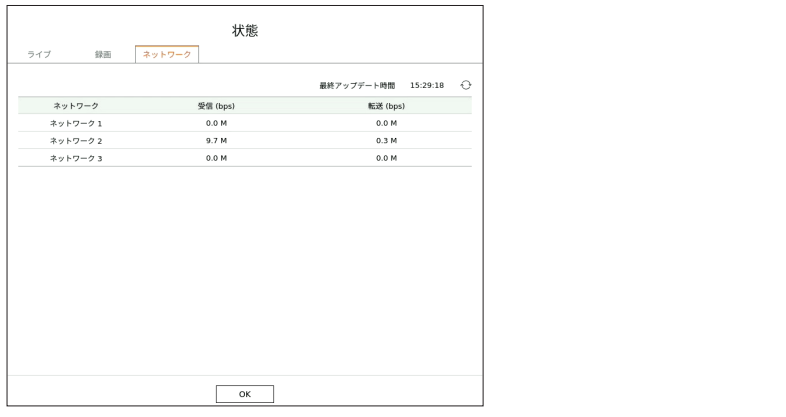

#### チャンネル設定

分割モード内で希望する位置にチャンネルが表示されるように変更することができます。 チャンネル位置を変更するには、マウスで移動するチャンネルを選択した後、希望する位置にドラッグ&ドロップしてく ださい。 chair chair and chair  $\cdots$  change  $\cdots$ CH2 CH2 CH2 CH2 CH3 CH3

# 例 ) 1 番チャンネルに変更する場合

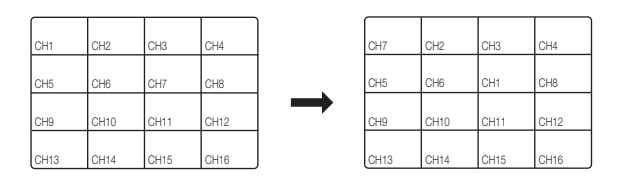

# 全チャンネルおのアスペクト比変更

ライブ分割モード状態で全チャンネルの映像アスペクト比を変更することができます。 画面の下にある< 「」>をクリックしてください。映像の実際アスペクト比に変更されます。

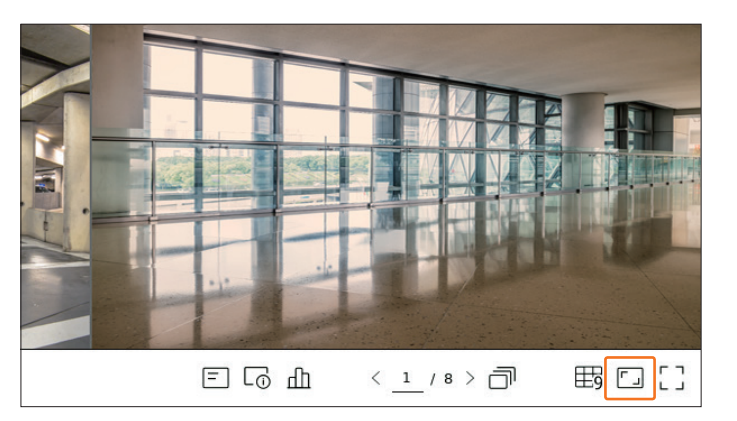

前のアスペクト比に戻るには<【】)>をクリックしてください。

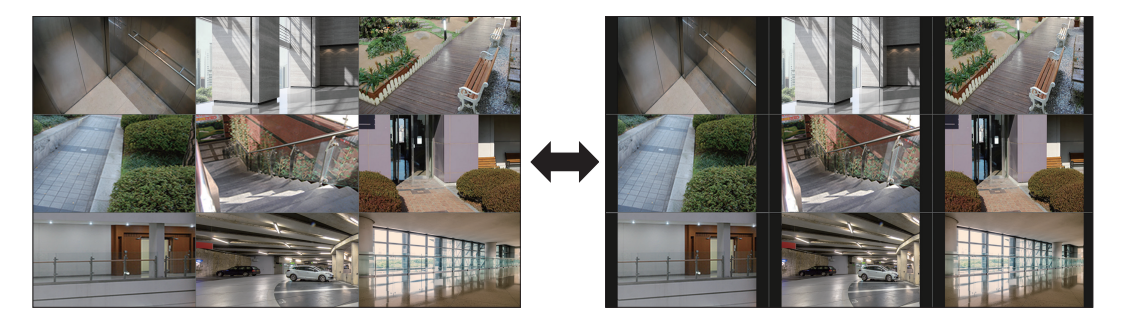

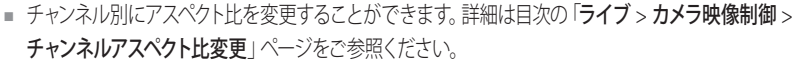

 $\mathbb{Z}$ 

#### シンクル画面のシーケンス

面に変更されます。 分割モードで希望するチャンネルにマウスカーソルを移動した後、ダブルクリックすると選択した画面がシングル画

#### 例 ) 3 番チャンネルをダブルクリックした場合

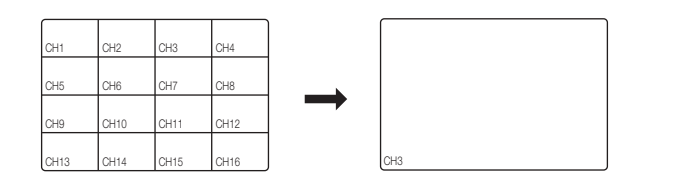

### 全画面モード

ライブ画面の上/下/左/右領域が消えた全画面モードに変更することができます。 画面の下にある<[ ]>をクリックしてください。

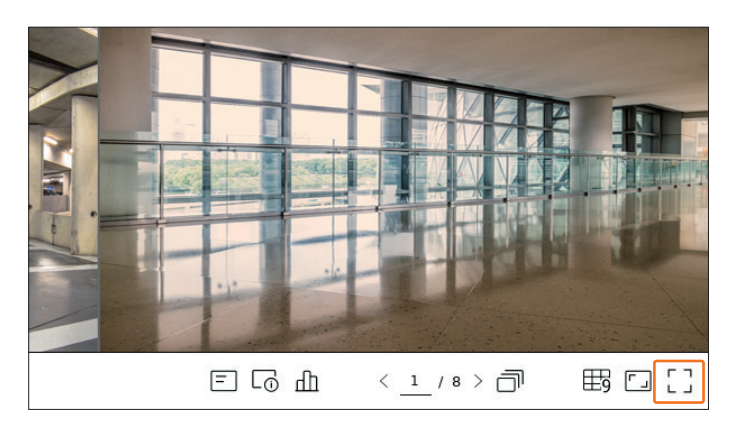

#### 全画面モードに変更されます。

■ 全画面を終了するには、全画面モードの下にマウスオーバー時に表示される< 1 2>をクリックしてください。

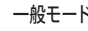

一般モード わかしゃ しょうしゃ こうしゃ こうしゃ こうしゃ 全画面モード

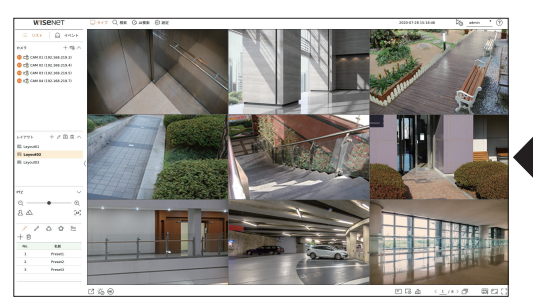

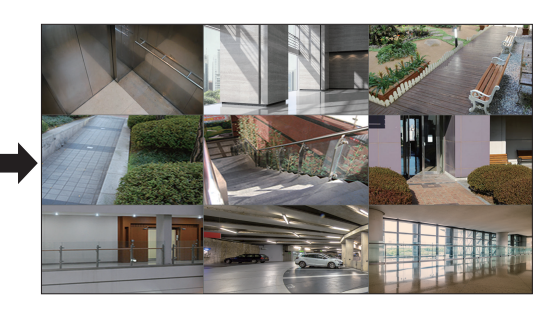

## レイアウト設定

使用目的と便宜に合わせてチャンネルをレイアウトにまとめて必要時、すぐに確認することができます。

- 例) レイアウト「ロビー」 ロビーカメラ1、ロビーカメラ2、正門カメラ2
- レイアウト「VIP」 役員会議室1、役員会議室2、役員休憩室1、7階の廊下カメラ

## レイアウトリスト確認

ライブ画面の左上にある< ニン リスト >をクリックした後、< v>をクリックするとレイアウトリストが表示されま す。

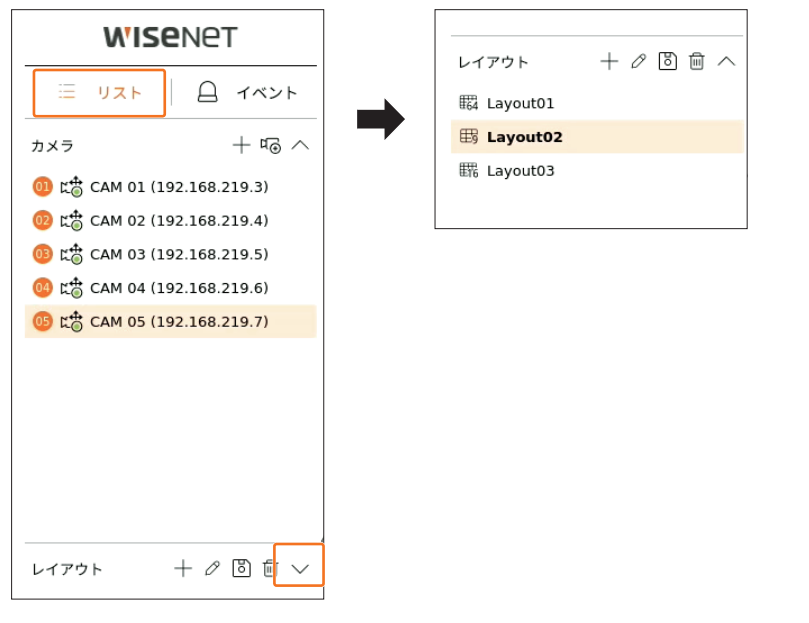

- +: 新規にレイアウトを作成します。
- 2:レイアウトのチャンネルまたは名前を変更します。
- [8]:変更されたレイアウトを保存します。
- mi: 追加されたレイアウトを削除します。
- ヘ/ ∨:レイアウトリストを開けたり閉じます。

#### レイアウト追加および名前設定

- 1. < +>をクリックしてレイアウトを追加してください。
- 2. < 2>をクリックして追加したレイアウト名を設定してください。
- **3.** デバイスリストでレイアウト画面に表示するチャンネルをクリックして選択してください。
- 4. < [8] >をクリックして設定したレイアウトを保存してください。
- レイアウトは各ユーザー別に別途保存されます。  $\mathbb{Z}$ 
	- 設定したレイアウトは時間検索でも同じく使用してユーザーが決めたチャンネル順番とチャンネル組み合わせで簡単に検索する ことができます。詳細は目次の「検索 > 時間検索」ページをご参照ください。

# レイアウトチャンネルおよび名前変更

- **1.** レイアウトを選択した後、< ⊘>をクリックしてください。
- **2.** チャンネルを追加または削除したり、レイアウト名を変更してください。
- 3. < 8) >をクリックして変更した設定を保存してください。

# レイアウトを削除する

削除するレイアウトを選択した後、<m >をクリックしてください。

■ 基本レイアウトは削除できません。

## レイアウトシーケンス再生

レイアウトリストを設定した時間間隔にオートシーケンスして確認することができます。

#### シーケンス設定

レイアウトリストの下にある< >をクリックしてシーケンスを設定してください。

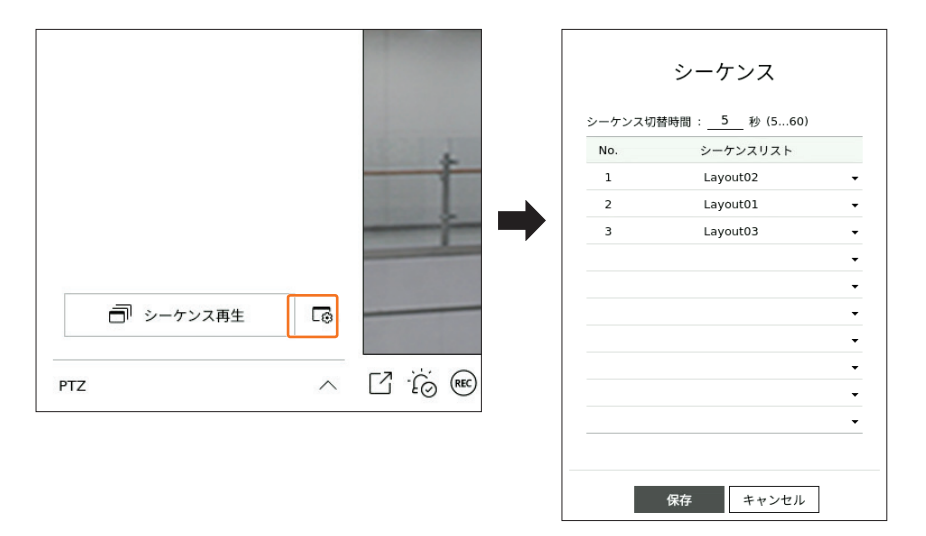

- シーケンス切替時間:レイアウトリストの切替時間を設定します。
- シーケンスリスト:レイアウトシーケンス再生順番を設定します。同じレイアウトを繰り返して追加することができ ます。

### シーケンス再生

レイアウトリストの下にある< – シーケンス再生>をクリックすると、シーケンス設定によってレイアウトがオートシ ーケンスされます。

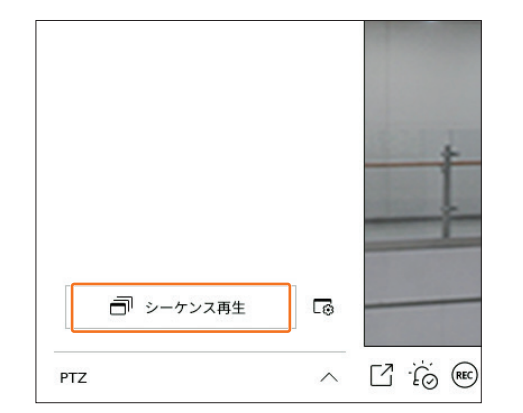

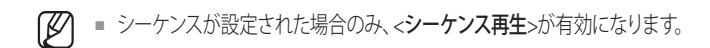

# リアルタイムイベントモニタリング

デバイスで発生したリアルタイムイベントはライブ映像ウィンドウとイベントリストで確認することができます。

 $\mathbb{Z}$ ■ AI検索イベントはAI機能に対応する製品でのみ使用することができます。

# イベントリスト確認

ライブ画面の左側にある< イベント>をクリックすると、リアルタイムイベントリストが表示されます。

- 新しいイベントが発生すると、イベントリストが順番に追加されます。
- イベント規則設定によって指定されたチャンネルとイベントがリストに表示されます。 詳細は目次の「設定 > イベント設定 > イベント規則設定 | ページをご参照ください。

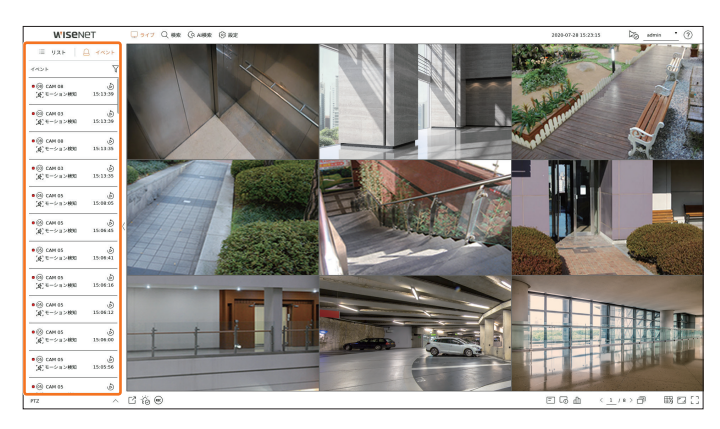

- 7:希望する条件にイベントを検索します。
- 。S:イベント発生時点の映像を再生します。
- アラーム出力が発生する場合、イベント録画が設定されており、プリイベント時間、ポストイベント時間が設定されている場合、  $\mathbb{Z}$ 設定された録画方式によってイベント前、または後にイベント録画を実行します。イベント録画設定に対する詳細は目次の 「設定 > 録画設定 > 録画設定」ページをご参照ください。
- ネットワーク環境によって映像が遅く表示されることがあります。  $\Box$ 
	- ネットワークカメラからイベント出力転送時間がかかることがあるため、イベント出力が遅くなる場合がります。

## イベント検索

イベントをカメラとイベントタイプによって検索することができます。

特定イベントを検索するにはく マ>をクリックして検索するイベントタイプとカメラを選択してください。

## イベントフィルター

選択したイベントだけをイベントリストに表示します。

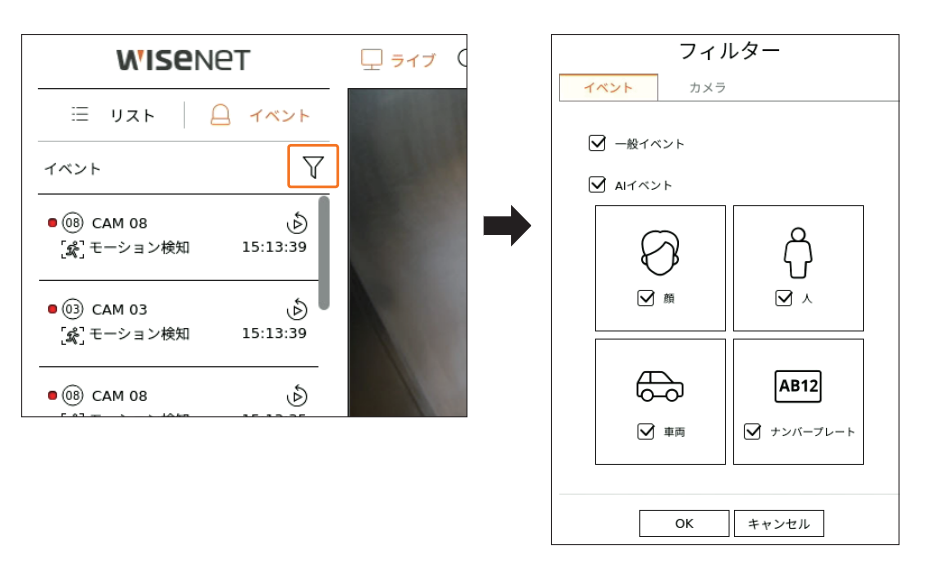

- 一般イベント:モーション検知、IVAなどの一般カメラで発生したイベントタイプを検索します。
- AIイベント:顔、人、車両などのAIイベントタイプを検索します。
- AIイベントはAIカメラが接続された時のみ有効になります。

## カメラフィルター

選択したカメラに対するイベントだけ表示します。

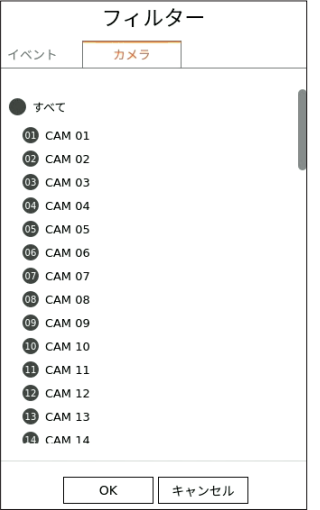

# ライブ

# イベントインスタント再生

イベントリストで確認するイベントを選択した後、<、b>>をクリックすると、イベントが発生した時点の録画映像を再 生することができます。

- インスタント再生では1分間のイベント映像を再生することができます。
- AIイベントの場合には、発生したイベントのベストショットと詳細情報が表示されます。
- AIイベント認識はWisenet AIカメラに接続された場合のみ使用することができます。 AI機能を使用するには、  $\mathbb{Z}$ 「設定 > イベント > イベント設定 | 項目の「対象物 | 機能を設定してください。

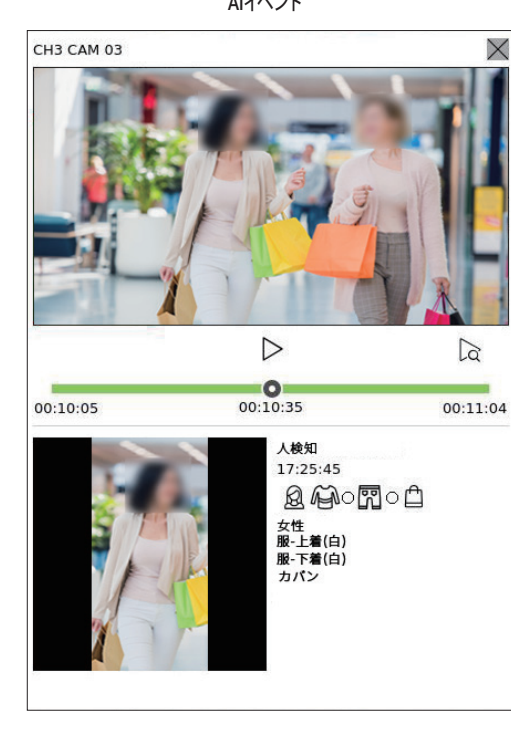

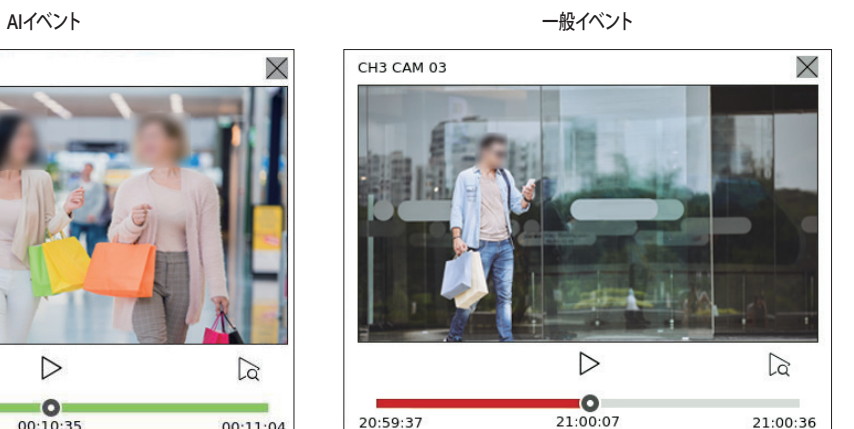

#### ● | >/| | :映像を再生/一時停止します。

- 2:再生画面に移動します。
- X:インスタント再生を終了します。

## アラーム出力停止

イベント発生時、アラームが出力されることがあります。必要によってアラーム出力を停止するには、画面の下にある < >をクリックしてください。

詳細は目次の「設定 > イベント設定 > イベント規則設定」ページをご参照ください。

# カメラ映像制御

映像ウィンドウの機能アイコンを利用するとキャプチャー、映像拡大/縮小、PTZカメラおよび熱カメラの機能を簡単に使用 することができます。映像ウィンドウにマウスオーバーすると、ライブ画面メニューが表示されます。

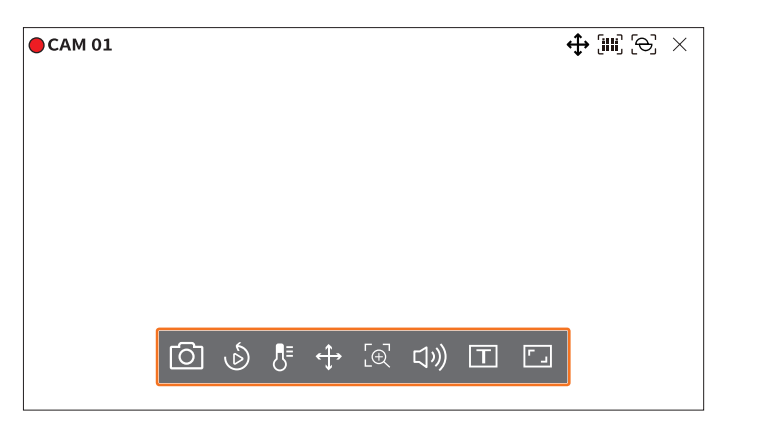

## キャプチャー

ライブ画面で選択した特定チャンネルの現在の映像をキャプチャーすることができます。

- 1. 映像をキャプチャーするチャンネルを選択した後、<「OT>をクリックしてください。
- **2.** キャプチャー画面に表示する出力情報を選択してください。

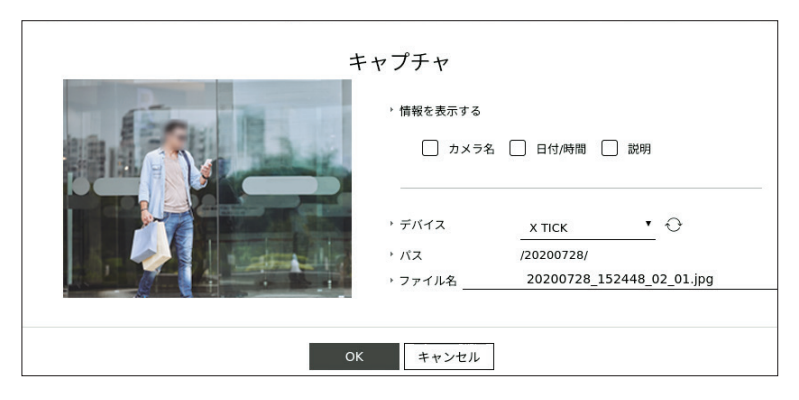

- **3.** キャプチャーファイルを保存するデバイスとファイル名を設定してください。
- **4.** 設定を完了して<OK>をクリックすると、設定したデバイスにこの画面のキャプチャーが保存されます。
- 2メガピクセル以上のカメラはFull HDサイズにキャプチャーされます。  $\mathbb{Z}$

**24\_** ライブ

# インスタント再生

ライブ画面のモニタリング中に映像を30秒前に移動して再生することができます。インスタント再生は現在時点で30 秒から1分間の映像を再生します。

チャンネルを選択した後、< ♪>をクリックしてください。 インスタント再生画面が表示されます。

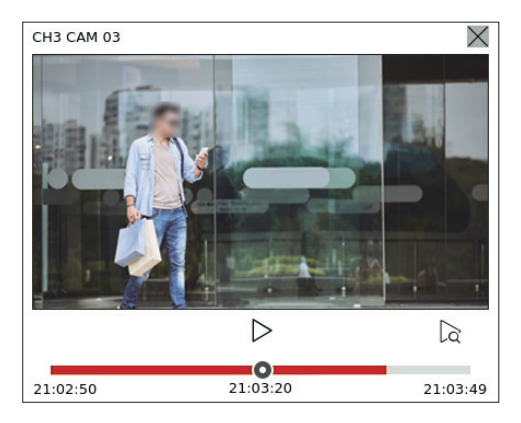

- | >/| | :映像を再生/一時停止します。
- 2:再生画面に移動します。
- X:インスタント再生を終了します。

# 温度検知モード

熱カメラ機能に対応する映像の場合、好きな地点をクリックして温度情報を確認できます。

チャンネルを選択した後、< >をクリックしてください。

映像上でマウスオーバーすると、マウスポインターが温度計の形に変更され映像の特定位置をクリックすると、マウス ポインターの横に該当位置の温度が表示されます。

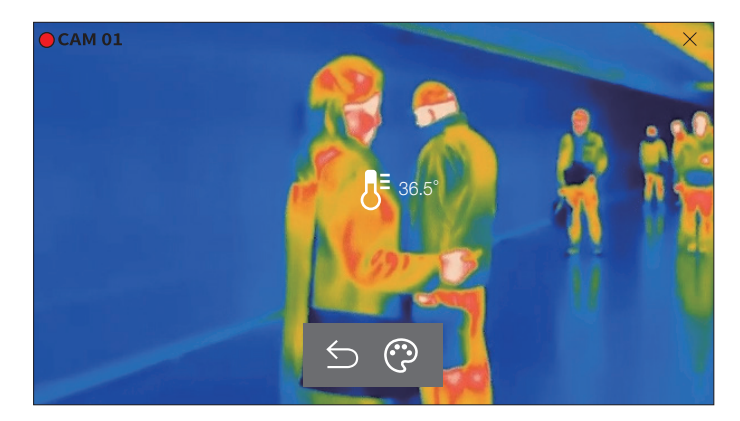

- ← :温度検知モードを終了します。
- <2:温度カラー選択によって映像のカラーが変更されます。

#### PTZモード

選択されたチャンネルのPTZ制御を実行することができます。 チャンネルを選択した後、<4→>をクリックしてください。 PTZ制御モードに進入します。

M. ■ カメラによってPTZ制御機能および速度に差があります。

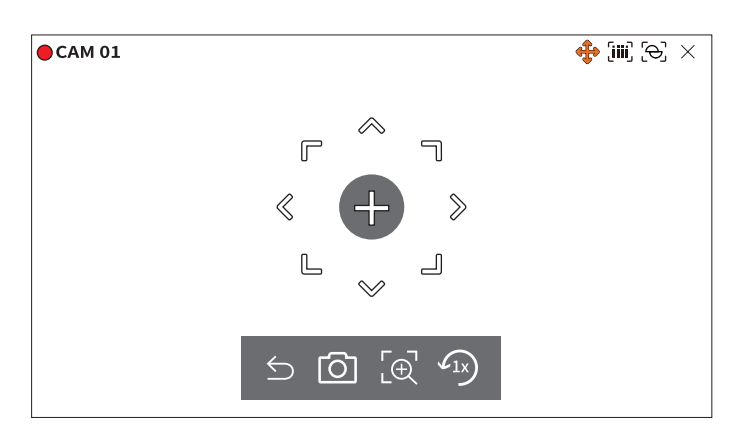

- :PTZモードを終了します。
- 「〇]:現在状態の映像をキャプチャーします。
- [g]:デジタルズームアイコンをクリックした後、 < / 〇ボタンを用いて映像を拡大するか、縮小することができま す。
- $G_N$ :1倍率のズーム画面に戻ります。

## カメラ方向を調整する

< >にマウスオーバーすると8方向キーが表示され、マウスが方向キーの領域から外れると方向キーが消えます。 8方向キーを一回ずつクリックしてカメラの方向を細かく調整することができます。方向キーをクリックし続けて希望 する方向に移動し、止めるにはマウスを離してください。

カメラの方向を素早く調整するには、<- +>をクリックしてからドラッグしてください。希望する方向に画面が素早く 移動します。ドラッグ距離によって画面の移動速度を調整することができます。

#### 画面の中央に移動する

画面の特定位置をクリックすると、該当位置の映像が画面の中央に移動します。

#### 選択領域を拡大する

画面の特定領域をドラッグすると、選択された領域が画面の中央に移動して拡大されます。

#### 映像を拡大および縮小する

マウスホイールを用いて映像を拡大したり、縮小することができます。元のサイズに縮小するには< の)>をクリックし てください。

# ライブ

# デジタルズーム

デジタルズームに映像を拡大したり、縮小することができます。 チャンネルを選択した後、< [e] >をクリックしてください。 デジタルズームモードに進入します。

` PTZモードでは< >をクリックすると、デジタルズームが実行されます。

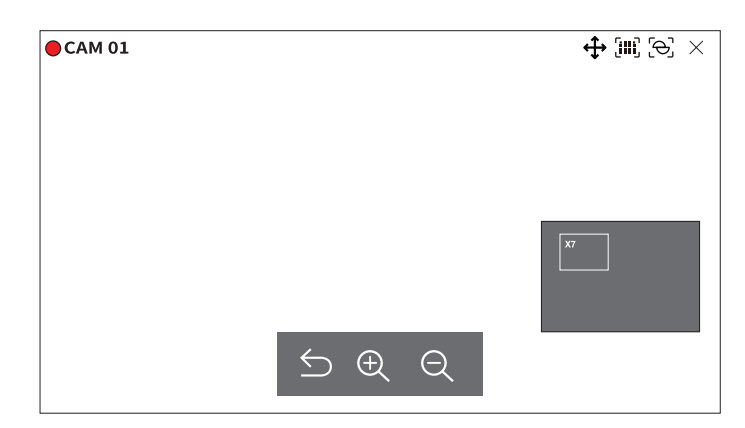

- ← :デジタルズームモードを終了します。
- $\bigoplus$  /  $\bigoplus$  :映像を拡大または縮小します。
- ミニマップ:映像を10%拡大すると、ミニマップが表示されます。ミニマップで拡大された映像で希望する位置を素 早く確認することができます。

## 音声出力

ライブ画面で各チャンネルと接続された音声をオン・オフすることができます。

チャンネルを選択した後、< >をクリックしてください。

一つのチャンネルでのみ、音声出力をオンすることができます。他のチャンネルの音声出力は自動にオフとなりま す。

■ 出力設定になっているのに音声が出力されない場合、接続されたネットワークカメラのオーディオ対応状況の確認やオーディオ  $\mathbb{Z}$ 設定を確認してください。

ノイズによって実際音声が出力されない場合にも、音声アイコンが表示されることがあります。

■ 「設定 > カメラ > チャンネル設定」メニューで<音声>が<オン>に設定されたチャンネルだけ、ライブモードで音声アイコン( ロッ)が表示され、音声をオン・オフすることができます。

## テキストを印刷する

POSから受信された売り上げ記録に関するテキストをリアルタイムでモニタリングすることができます。

- テキストデバイスが接続されている場合のみ、テキストを印刷することができます。  $\mathbb{Z}$
- テキストデバイスが設定されている場合、ライブ画面でテキストを印刷することができます。詳細は目次の「設定 > デバイス設定 > テキスト」ページをご参照ください。

チャンネルを選択した後、< [T] >をクリックしてください。

テキスト情報が発生すると、該当映像ウィンドウにテキスト情報が表示されます。

また、設定されたテキストイベントが発生するとテキストの該当部分が別途のカラーに表示されます。

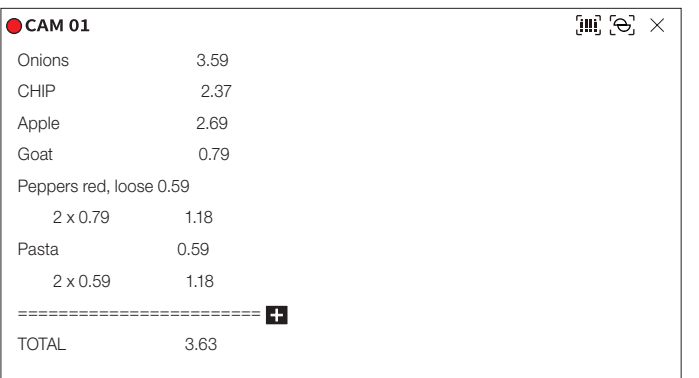

テキスト情報が画面を超える場合には、< - >が表示されます。< - > > > > をクリックすると、すべての内容を確認する ポップアップが表示されます。

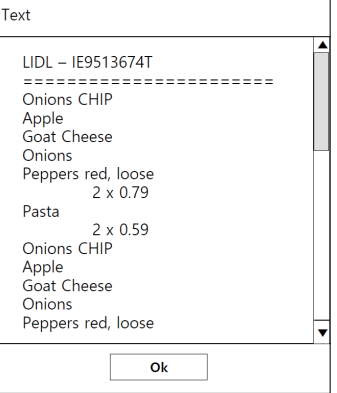

## チャンネルアスペクト比変更

各チャンネルの映像アスペクト比を変更することができます。 チャンネルを選択した後、< [- ]>をクリックしてください。 該当映像の実際アスペクト比に変更されます。

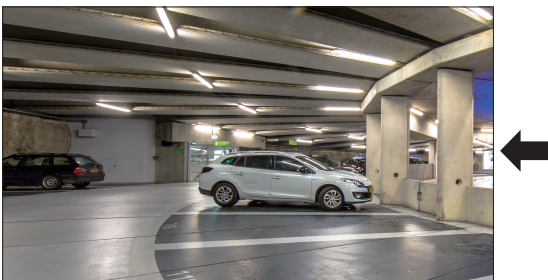

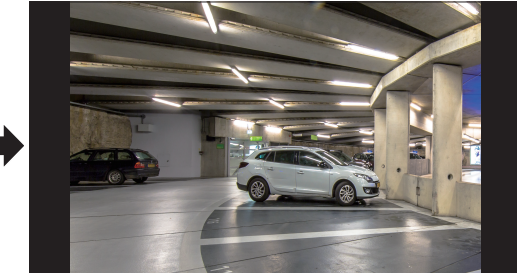

## PTZ制御

このレコーダーは一般監視カメラの他にもPTZ機能カメラをユーザーの便宜に合わせて調整、設定することができます。 PTZ機能カメラが接続されているチャンネルでチャンネルが選択された場合のみ、実行することができます。

## PTZを開始する

PTZ機能カメラはチャンネルが選択された場合のみ実行することができます。チャンネルを選択した後、ライブ画面 メニューで<< +>> > をクリックしてください。

` PTZカメラが接続されていて< >アイコンが画面に表示される場合のみ、実行することができます。

- 接続されたネットワークカメラがPTZ機能カメラではなくても、PTZドライバーを接続して設定できる場合にはPTZ機能を実行す ることができます。
- ハンファテックウィンのPTZ機能ネットワークカメラとONVIF登録カメラのみ対応します。

#### PTZ制御メニュー

一台のカメラでPAN、TILT、ZOOMの機能をすべて実行して複数の場所を監視でき、ユーザーが希望するモードでプ リセットを設定して自由に活用することができます。

ライブ画面の左下にある<PTZ へ>をクリックすると、以下のようにPTZカメラ制御メニューが表示されます。

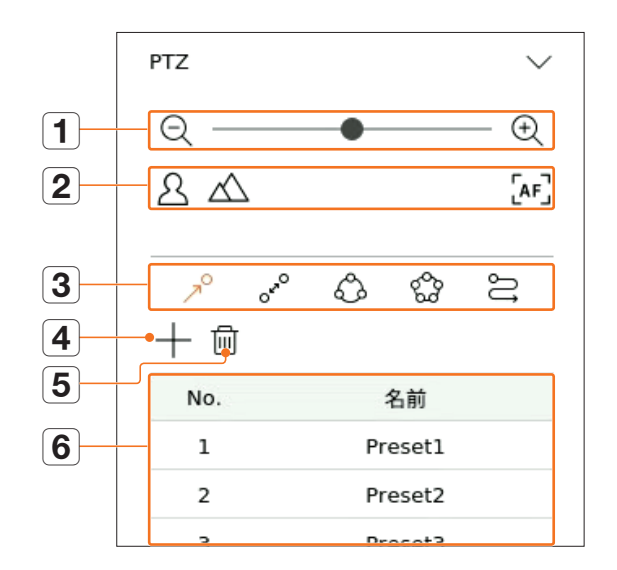

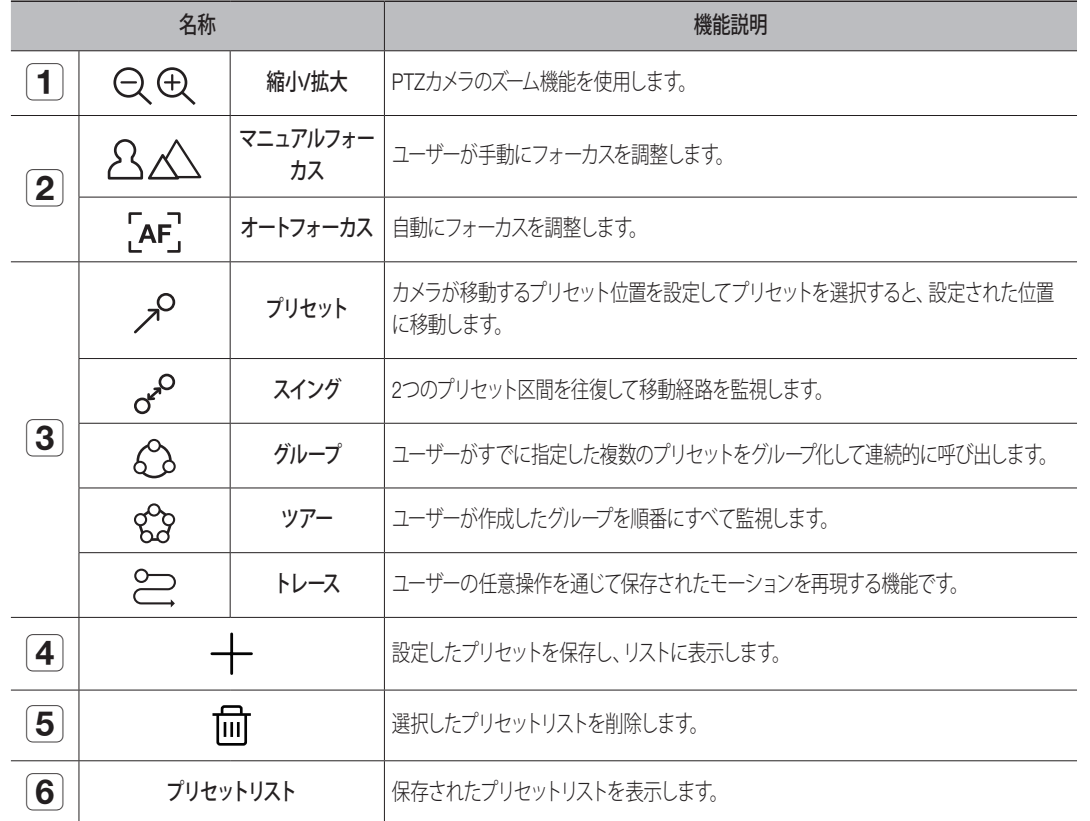

■ PTZが正常動作しなくてもPTZ Working(Active) Markは有効されることがあるため、PTZが正常動作するように設定を完了して  $\mathbb{Z}$ から動作してください。

■ スイング、グループ、ツアー、トレース機能は、一部カメラでは名称と機能が異なることがあります。

■ ネットワークカメラ自体で対応する機能でも、PTZ制御ボタンが有効になった場合のみ利用することができます。 n

#### デジタルPTZ(D-PTZ)機能活用

- **1.** D-PTZ プロファイルに対応するカメラを登録してください。
	- D-PTZ プロファイルに対応するカメラに限ってD-PTZ機能を活用することができます。
- **2.** 一般PTZに対応するカメラだけではなく、D-PTZに対応するカメラも一部<PTZ制御>機能メニューを使用してラ イブ映像を制御することができます。
	- 詳細情報はカメラの説明書をご参照ください。

## プリセット設定

プリセットとは、PTZカメラの特定位置を保存したことで一つのカメラに最大300つまで保存できます。

#### プリセットを追加するには

- **1.** チャンネルを選択した後、< >をクリックしてください。
	- PTZ制御画面が表示されます。
- **2.** 方向キーを用いてカメラが向く地点へ方向を調整してください。
- 3. <  $\mathcal{S}$ >をクリックしてください。
- **4. < ← >をクリックすると、「プリセット設定」ウィンドウが表示されます。**

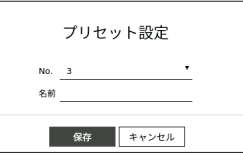

**5. < 3 ▼ >をクリックして設定するプリセット番号を選択してください。** 

- **6.** プリセット名を入力します。
- **7.** <保存>をクリックしてください。 プリセット設定が保存されます。

` プリセットリストが保存されたチャンネルのカメラを他のカメラに交換する場合、プリセットを新しく設定する必要があります。

#### 登録されたプリセットを削除するには

1. <  $\mathcal{P}$  >をクリックしてください。

2. < m >をクリックしてください。「プリセット削除」ウィンドウが表示されます。

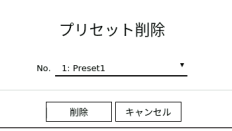

3. < No. 1: Preset1 <br />
<br>
T<br />
>  $\mathcal{L}$  > をクリックして削除するプリセットを選択してください。

**4.** <削除>をクリックしてください。選択したプリセットが削除されます。

## プリセット実行

- 1. <  $\mathcal{S}$ >をクリックしてください。
- **2.** リストで実行するプリセットをクリックしてください。 設定された位置にカメラレンズが移動します。

# スイング(オートパン)、グループ(スキャン)、ツアー、トレース(パターン)実行

各機能の実行方法は、プリセット実行方法と同じです。詳細情報は該当カメラの取扱説明書をご参照ください。

 $\mathbb{Z}$ ■ カメラの性能によって一部機能のみ使用することができます。

# 録画映像エクスポート

エクスポートするストレージメディアを検索してレイアウトまたはチャンネル別に希望する時間の録画映像をエクスポートす ることができます。

1. ライブ画面の下にある< 「インをクリックしてください。

**2.** エクスポート設定画面が表示されます。

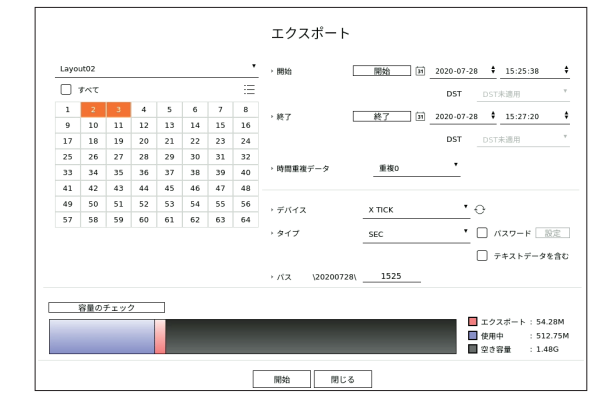

- レイアウト選択:レイアウトリストで項目を選択してください。
- チャンネル:エクスポートするチャンネルを選択します。
- 複数のチャンネルを選択することができます。<全体>項目をチェックすると、全チャンネルが選択されます。
- エクスポート区間:エクスポートを実行する<開始>と<終了>時間を設定します。
- 開始:エクスポートの開始時刻を希望する時間に設定することができます。 <開始>をクリックすると、エクスポートの開始時刻を映像が録画された最初の時間に設定します。
- 終了:エクスポートの終了時刻を希望する時間に設定することができます。 <終了>をクリックすると、エクスポートの終了時刻を映像が録画された最後の時間に設定します。
- 時間重複データ:同じ時間帯に重複したデータ数によってリストが表示されます。 選択された時間に時間や時間帯を変更して一つのチャンネルに重複したデータがある場合、表示されます。
- 詳細は目次の「設定 > システム設定 > 日付/時間/言語」ページをご参照ください。 ● デバイス:検索されたデバイスの中でエクスポートするデバイスを選択します。
- タイプ:エクスポート形式を選択します。
- SEC:PCですぐ再生できる自体ファイルフォーマットでエクスポートできます。エクスポートフォルダ内に含まれたビ ューアに再生することができます。
- SECフォーマットを選択する場合「パスワード設定」および「テキストデータを含む」の状況の確認を選択することができます。
- Recorder:レコーダーでのみ再生できるファイルでエクスポートすることができます。
- パス:エクスポートファイルが保存されるフォルダ位置を表示します。保存フォルダは変更できません。保存されるファ イル名だけ変更することができます。
- 容量のチェック:選択されたエクスポート容量とエクスポートデバイスの現在の使用容量と残った容量を確認すること ができます。
- **3.** エクスポート設定を完了した後、<開始>を選択してください。
	- エクスポートするデバイスがない場合、<**開始**>ボタンが無効になります。
	- エクスポート進行中、<停止>をクリックするとエクスポートがキャンセルされます。
- **4.** エクスポート完了確認ウィンドウで<OK>をクリックして終了してください。

# ライブ

- **空き容量が足りないUSBを挿入する時、容量計算が無効になることがあります。** 
	- フォーマットしたり、データ一部を削除して容量を確保してから再接続してください。 ■ エクスポートが進行中の場合、製品の動作速度が遅くなることがあります。
	- エクスポート進行中、メニュー画面に切り替えられるが、データ再生はできません。
	- エクスポート進行中、ウェブビューアーでデータ再生はできるが、オーディオは対応されません。
	- エクスポート失敗時、「デバイス > 記憶装置 | メニューでHDDが正しく接続されているか、現在容量とステータスを確認してくだ さい。

` エクスポートを進行中の時、<隠す>を選択すると画面は上位メニューに変更され、エクスポートは続行されます。

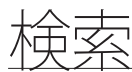

録画された映像を時間、イベント、エクスポートなどの様々な条件に検索できます。

#### 検索画面構築

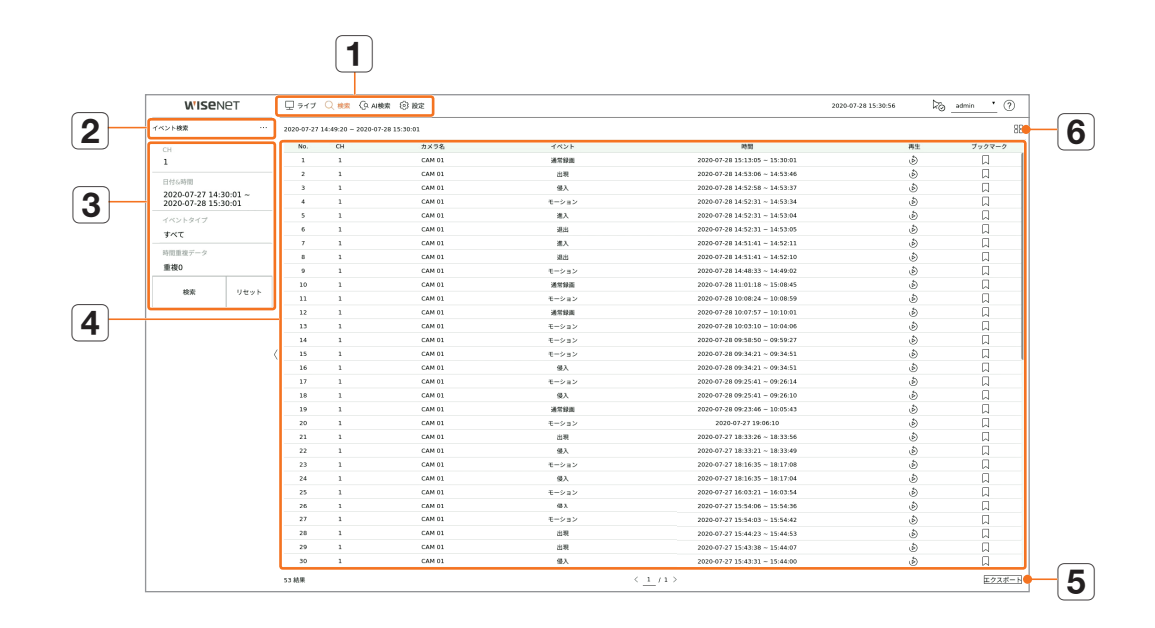

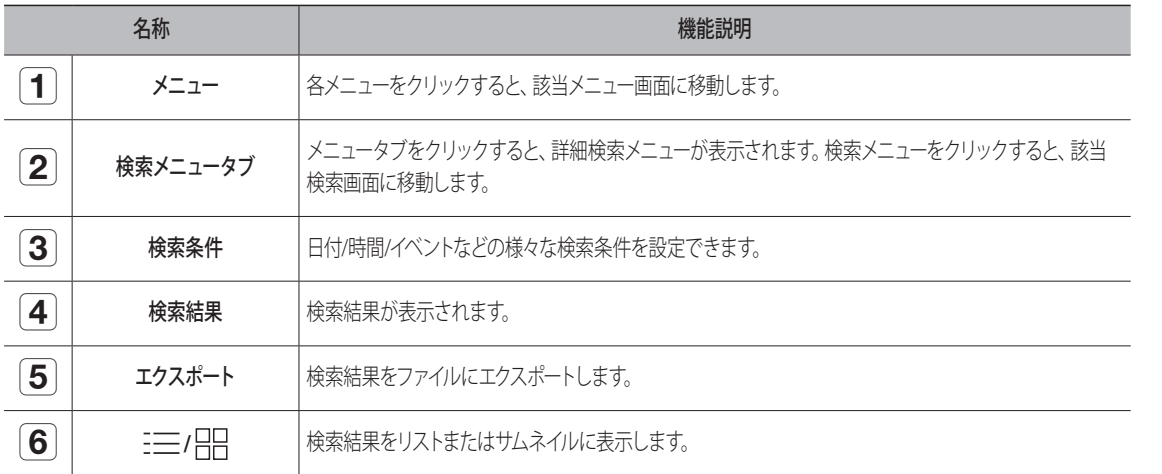

■ 検索条件と結果を初期化するには、<リセット>をクリックしてください。  $\mathbb{Z}$ 

- 検索結果リストで項目をダブルクリックすると、再生画面に移動します。 再生(ふ)をクリックすると、映像がインスタント再生されます。
- 検索結果項目のブックマーク( )をクリックすると、ブックマークを指定できます。指定された映像をブックマーク検索メニューで確認 できます。
- 検索結果が複数ページの場合く、 >をクリックして次/前のページに移動できます。また現在のページ番号をクリックした後、ページを 入力して移動することもできます。

# 時間検索

録画されたデータを日付、時間条件に検索できます。

■ 表示される時間はタイムゾーンやサマータイム(DST)が適用された地域のグリニジ平均時に基づくため、同じ時間に録画されたデータの  $\mathbb{Z}$ タイムゾーンやサマータイム(DST)を適用するかどうかによって表示が異なります。

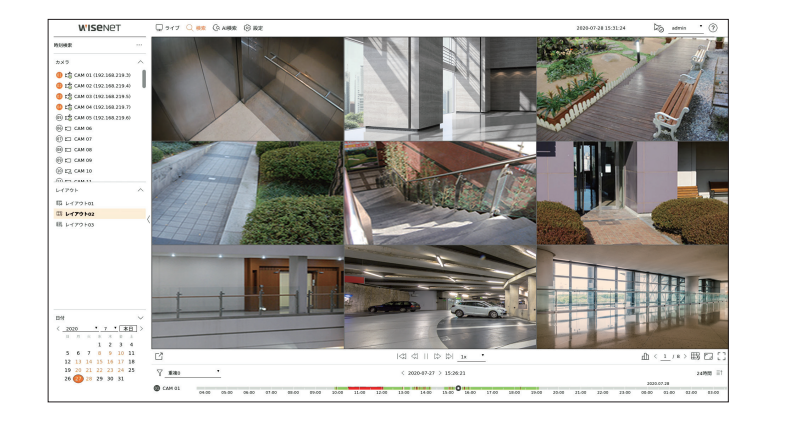

- **1.** <検索>メニューの<時間検索>を選択してください。
- **2.** 検索するチャンネルを選択してください。
- **3.** レイアウトを選択してください。
- 4. 日付選択ウィンドウのく、>をクリックして検索する年と月を選択してください。 データがある日付はオレンジ色に表示し、現在の日付はオレンジ色の円に表示します。
- **5.** カレンダーで検索する日付を選択してください。 該当日の検索されたデータの一番目の映像を映像ウィンドウに表示し、タイムラインにデータを表示します。
	- 本日の日付を検索するには、<本日>をクリックしてください。本日の日付が選択されます。
	- 録画データのタイプによって表示されるカラーが異なります。
	- 薄緑:通常録画映像
	- 赤:イベント映像
- **6.** チャンネルの時間をダブルクリックすると、該当時間の録画映像が再生されます。

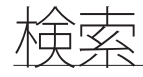

# イベント検索

#### チャンネル別に発生した各種イベントを検索できます。

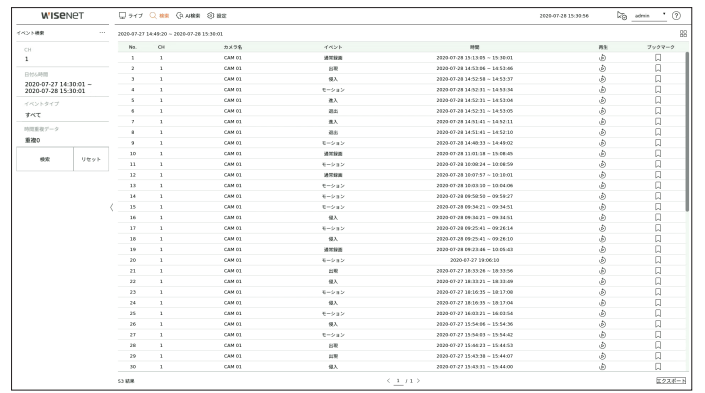

- **1.** <検索>メニューの<イベント検索>を選択してください。
- **2.** 検索するチャンネルを選択してください。
	- 検索するチャンネルを選択する場合、< 日日>をクリックしてチャンネル表示モードを変更できます。チャンネルテーブルでチャンネルをクリ ックしたり、ドラッグして選択でき、チャンネルリストでは該当チャンネルをクリックして選択できます。
- **3.** 検索する日付と時間を選択してください。
- **4.** イベントタイプを選択してください。項目をクリックすると、イベントタイプの選択ウィンドウが表示されます。
	- イベントタイプのオプション:フル、モーション、映像分析、自動追跡、タンパリング、デフォーカス、フォグ検出、音声認識、サウンド分 類、アラーム入力(カメラ)、通常録画、手動録画、ShockDetection、ObjectDetection.Face、ObjectDetection.Person、ObjectDetection、 ObjectDetection.Vehicle
- イベントタイプのオプションはカメラモデルによって異なります。
- **5.** 時間重複データを選択してください。 選択された時間に時間や時間帯を変更してひとつのチャンネルに重複したデータがある場合に表示されます。
- **6.** <検索>をクリックしてください。
	- チャンネル:イベントが発生したチャンネルを表示します。
	- カメラ名:カメラ名を表示します。
	- イベント:録画映像のイベントタイプを表示します。
	- 時間:録画映像の開始時刻と終了時刻を表示します。
	- 再生:録画映像をインスタント再生します。
- ブックマーク:録画映像にブックマークを指定します。
- **7.** 検索リストで再生する項目をダブルクリックすると、該当録画映像が再生されます。

## テキスト検索

レコーダーに接続されたPOSデバイスに入力されたデータを検索できます。

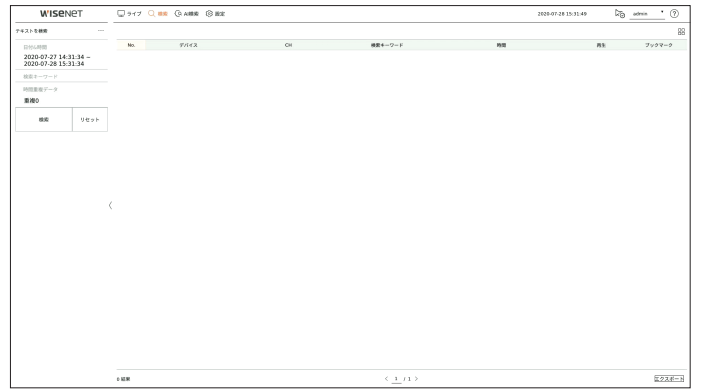

- **1.** <検索>メニューの<テキスト検索>を選択してください。
- **2.** 検索する日付と時間を選択してください。
- **3.** 検索キーワード項目を設定してください。項目をクリックすると、キーワード設定ウィンドウが表示されます。
	- 特定なキーワードを入力して、縮められた範囲に検索できます。
	- テキスト検索キーワード:検索するキーワードを入力します。
	- 大文字・小文字が一致:チェック時、入力された文字の大文字・小文字を区分して検索します。
	- すべての単語が一致:チェック時、入力された文字と正確に一致するデータのみ検索します。
	- イベントキーワード:すでに設定したイベントキーワードでテキストを検索できます。イベントキーワード設定に対する 詳細は目次の「設定 > デバイス設定 > テキスト > テキストイベントを設定する」ページをご参照ください。
- **4.** 時間重複データを選択してください。

選択された時間に時間や時間帯を変更してひとつのチャンネルに重複したデータがある場合に表示されます。

- **5.** <検索>をクリックしてください。
	- デバイス:レコーダーに接続されたPOSデバイス名を表示します。
	- チャンネル:イベントが発生したチャンネルを表示します。
	- 検索キーワード:検索されたテキストを表示します。
	- 時間:録画映像の開始時刻を表示します。
	- 再生:録画映像をインスタント再生します。
	- ブックマーク:録画映像にブックマークを指定します。
- **6.** 検索リストで再生する項目をダブルクリックすると、該当録画映像が再生されます。

# エクスポート検索

接続されたストレージメディアにエクスポートしたデータを検索できます。エクスポート時、レコーダーファイルRecorderファ イル形式に保存したデータのみ検索されます。

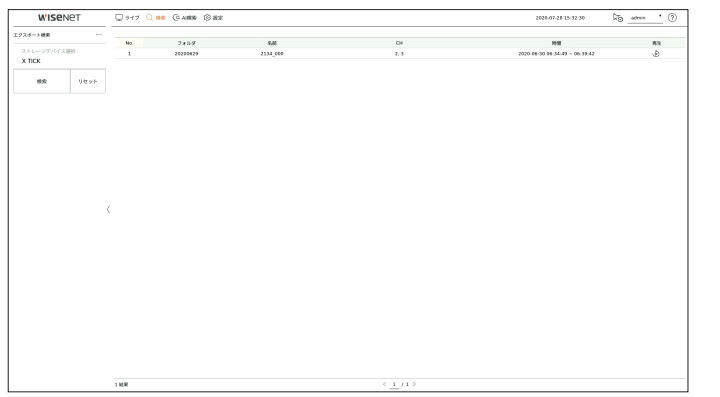

- **1.** <検索>メニューの<エクスポート検索>を選択してください。
- 2. ストレージデバイス選択項目をクリックすると、デバイス検索ウィンドウが表示されます。< ◇ >をクリックしてストレ ージメディアを検索してください。
- **3.** <検索>をクリックしてください。
	- エクスポートしたファイル情報が表示されます。
	- フォルダ:ファイルが保存されたフォルダを表示します。
	- 名前:保存されたファイル名を表示します。
	- チャンネル:保存された録画映像のチャンネルを表示します。
	- 時間:エクスポートした録画映像の開始時刻と終了時刻を表示します。
	- 再生:エクスポートした録画映像をインスタント再生します。
- **4.** 検索リストで再生する項目をダブルクリックすると、該当録画映像が再生されます。

#### ARB検索

ARBストレージデバイスに保存され自動リカバリーバックアップデータを検索できます。

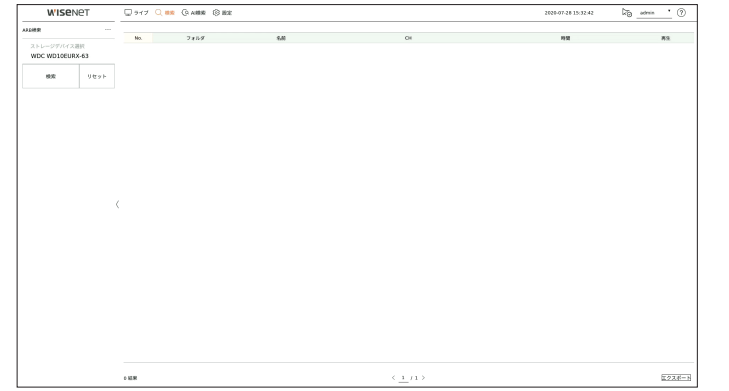

- **1.** <検索>メニューの<ARB検索>を選択してください。
	- ARB検索に対する詳細は目次の「設定 > デバイス設定 > 記憶装置 | ページをご参照ください。
- **2.** ストレージデバイス選択項目をクリックすると、デバイス検索ウィンドウが表示されます。< >をクリックしてバックア ップデバイスを検索してください。ARBストレージデバイスのモデル名が表示されます。
- **3.** <検索>をクリックしてください。 デバイスに保存されたARBファイル情報が表示されます。
	- フォルダ:ARBデータが保存されたフォルダを表示します。
	- 名前:ARBデバイスに保存されたファイル名を表示します。
	- チャンネル:録画されたチャンネルを表示します。
	- 時間:バックアップされた録画映像の開始時刻と終了時刻を表示します。
	- 再生:録画映像をインスタント再生します。
- **4.** 検索リストで再生する項目をダブルクリックすると、該当録画映像が再生されます。

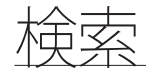

# ブックマーク検索

ブックマークに指定されたデータを検索することができます。

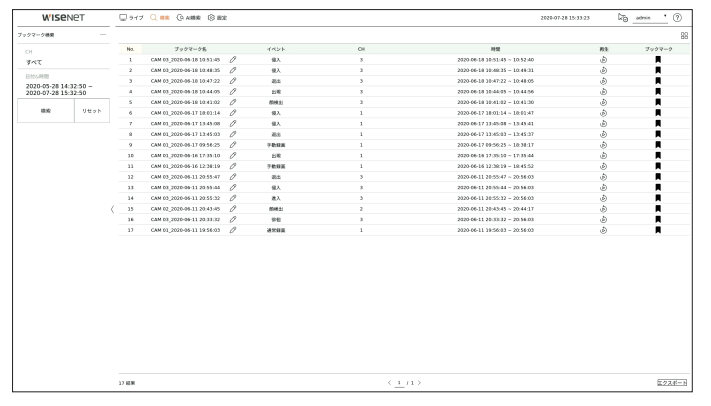

- **1.** <検索>メニューの<ブックマーク検索>を選択してください。
- ブックマーク検索をするには、インスタント再生や検索結果でブックマーク(【】)をクリックして指定する必要があります。指定されたブック マークがない場合、検索結果は表示されません。
- **2.** 検索するチャンネルを選択してください。
	- 検索するチャンネルを選択する場合、< 日へ>をクリックしてチャンネル表示モードを変更できます。チャンネルテーブルでチャンネルをクリ ックしたり、ドラッグして選択でき、チャンネルリストでは該当チャンネルをクリックして選択できます。
- **3.** 検索する日付と時間を選択してください。
- **4.** <検索>をクリックしてください。
- ブックマーク名:設定したブックマーク名を表示します。
- イベント:録画映像のイベントタイプを表示します。
- チャンネル:録画されたチャンネルを表示します。
- 時間:録画映像の開始時刻と終了時刻を表示します。
- 再牛:録画映像をインスタント再牛します。
- ブックマーク:ブックマーク指定の状況を表示します。
- **5.** 検索リストで再生する項目をダブルクリックすると、該当録画映像が再生されます。
- ブックマークが指定された映像はリピート録画する時、上書きされず保管されます。ただし、自動削除設定時には設定期間によって削  $\mathbb{Z}$ 除されます。
	- ブックマークを解除すると、該当映像は保管されません。必要な場合にはブックマークを選択解除する前映像をエクスポートしてくださ い。
	- ブックマークは最大100個まで指定することができます。

# スマートサーチ

特定時間の録画映像で注目画像領域、排他領域、仮想線に選択してイベントを検索することができます。

■ スマート検索を使用するには、カメラの「モーション検知」または「IVAI の領域を全体領域に設定する必要があります。ただし、  $\mathbb{Z}$ Wisenet Xシリーズ以後のカメラをスマートサーチするには、カメラの「イベント設定 > IVA」で「有効化」を選択する必要があります。 詳細は目次の「設定 > イベント設定 > イベント設定 | ページをご参照ください。

1. 映像ウィンドウメニューで< Co >をクリックしてください。

**2.** 映像ウィンドウでスマートサーチ領域を設定してください。

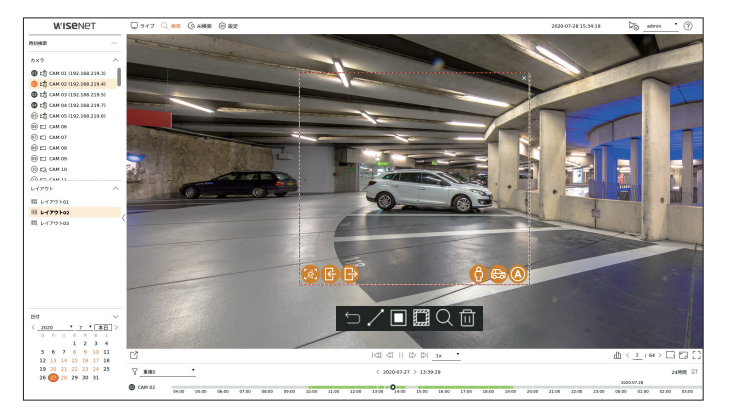

- 仮想線(ノ):映像上に設定した仮想線や方向を基準にオブジェクトが通過することを検知します。マウスで希望する 位置に仮想線の開始と終了地点をクリックしたり、ドラッグして指定します。
- 仮想線は一方または両方に設定することができます。仮想線の方向オプションを両方に選択すると、一つの仮想線 に両方に通過するオブジェクトをすべて検知します。
- 注目画像領域(■):全画面を非検知領域に使用して特定領域をモーション検知領域に指定します。映像上にマウス でドラッグしたり、頂点を打って希望する位置に検知領域を指定します。
- 領域を設定すると、指定された領域下部にイベント/対象物のオプションアイコンが表示されます。検索で該当イベ ント/対象物を除外するには、アイコンをクリックしてください。
- 侵入( 3): ユーザーが設定した領域内で動くオブジェクトを検知して検索します。
- 進入(  $\bigoplus$ ): ユーザーが設定した領域の外側から内側に入るモーションを検知して検索します。
- 退出(●):ユーザーが設定した領域の内側から外側に出るモーションを検知して検索します。
- 人( ): ユーザーが設定した領域内で人が含まれたイベントを検索します。
- 車両( ): ユーザーが設定した領域内で車両が含まれたイベントを検索します。
- 全対象物( ◎): ユーザーが設定した領域内で全対象物が含まれたイベントを検索します。
- 排他領域( 21):全画面を検知領域に使用して特定領域の検知を除外する非検知領域を指定します。 映像上にマウスでドラッグしたり、頂点を打って希望する位置に非検知領域を指定します。
- 3. 仮想領域検索を実行する日付や時間範囲を設定してくQ >をクリックしてください。
- **4.** タイムラインで再生する項目をクリックすると、該当録画映像が再生されます。
- 注目画像領域と排他領域、仮想線の総3個まで設定できます。  $\mathbb{Z}$ 
	- 削除( m )をクリックすると、設定した領域をすべて削除することができます。

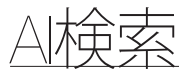

#### カメラで録画されたAIデータがある場合には人、顔、車両などの様々な条件で映像を検索することができます。

#### AI検索画面構築

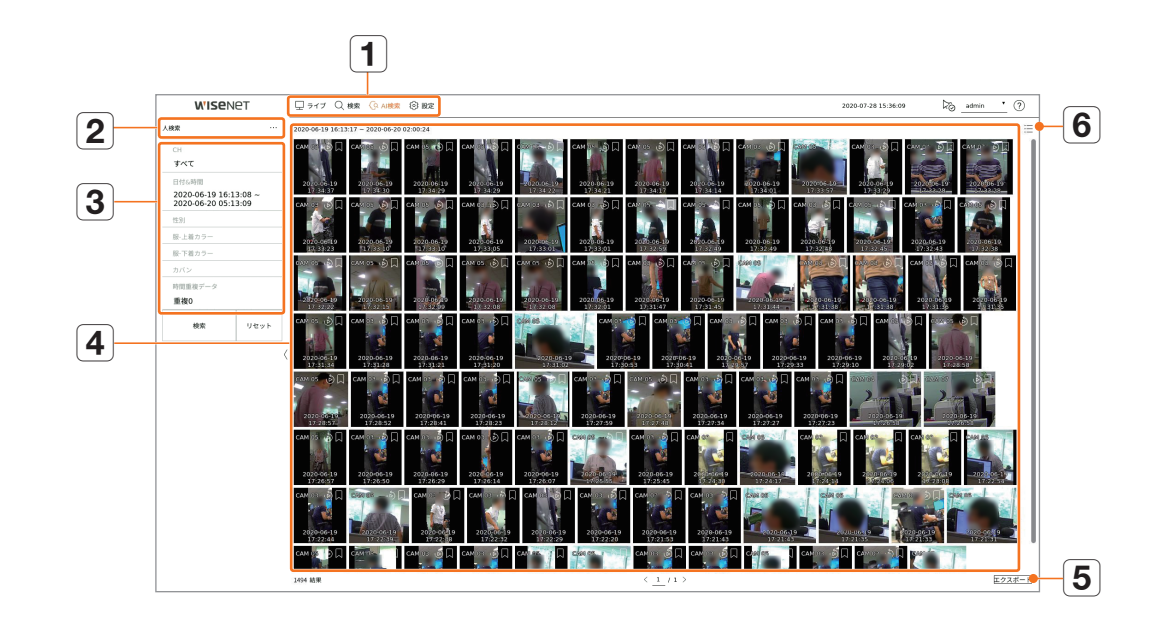

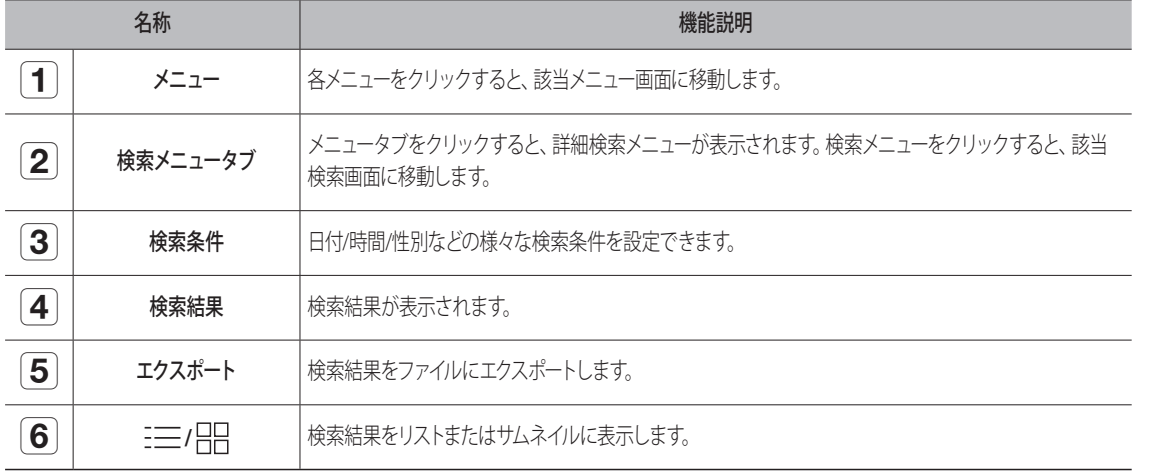

■ 設定した検索条件は保存され、検索条件を初期化するには、<リセット>をクリックしてください。  $\mathbb{Z}$ 

■ 検索結果リストで項目をダブルクリックすると、再生画面に移動します。 再生(る)をクリックすると、映像がインスタント再生されます。

■ 検索結果項目のブックマーク(□)をクリックすると、ブックマークを指定できます。指定された映像をブックマーク検索メニューで確認 できます。

# 人検索

録画されたデータで性別、トップ/ボトムカラーなどの条件で人を検索することができます。

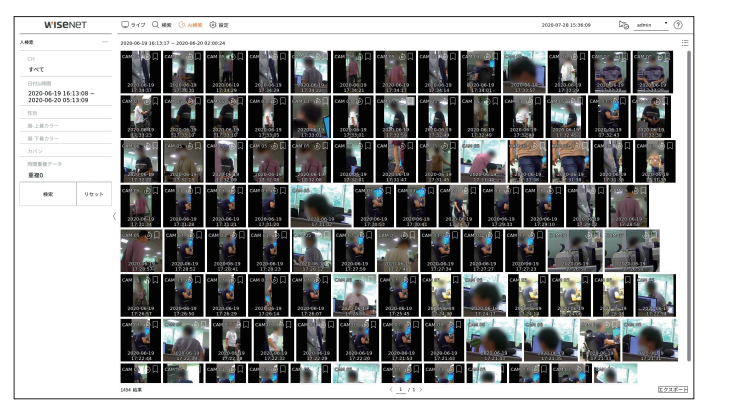

**1.** <AI検索>メニューの<人検索>を選択してください。

- **2.** 検索するチャンネルを選択してください。
	- 検索するチャンネルを選択する場合、< 日3>をクリックしてチャンネル表示モードを変更できます。チャンネルテーブルでチャンネルをクリ ックしたり、ドラッグして選択でき、チャンネルリストでは該当チャンネルをクリックして選択できます。
- **3.** 検索する日付と時間を選択してください。
- **4.** 詳細検索オプションを選択してください。
	- 人検索オプション:性別、服-上着カラー、服-下着カラー、カバン
	- このオプションをクリックすると、オプション選択ウィンドウが表示されます。検索オプションをチェックして選択してください。
	- 詳細項目を設定しない場合、すべての条件が選択されて検索されます。
- **5.** 時間重複データを選択してください。 選択された時間に時間や時間帯を変更してひとつのチャンネルに重複したデータがある場合に表示されます。
- **6.** <検索>をクリックしてください。
	- チャンネル:録画されたチャンネルを表示します。
	- カメラ名:カメラ名を表示します。
	- 属性:認識された検索結果の属性を表示します。
	- 時間:録画映像の開始時刻を表示します。
	- 再生:録画映像をインスタント再生します。
	- ブックマーク:録画映像にブックマークを指定します。
- **7.** 検索リストで再生する項目をダブルクリックすると、該当録画映像が再生されます。

#### 顔検索

録画されたデータで性別、年齢などの条件で顔を検索することができます。

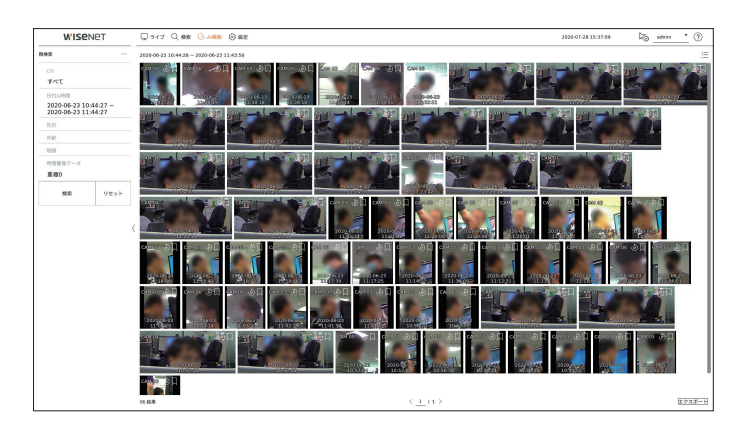

- **1.** <AI検索>メニューの<顔検索>を選択してください。
- **2.** 検索するチャンネルを選択してください。
	- 検索するチャンネルを選択する場合、< 日日>をクリックしてチャンネル表示モードを変更できます。チャンネルテーブルでチャンネルをクリ ックしたり、ドラッグして選択でき、チャンネルリストでは該当チャンネルをクリックして選択できます。
- **3.** 検索する日付と時間を選択してください。
- **4.** 詳細検索オプションを選択してください。
	- 人検索オプション:性別、年齢、眼鏡
	- このオプションをクリックすると、オプション選択ウィンドウが表示されます。検索オプションをチェックして選択してください。
	- 詳細項目を設定しない場合、すべての条件が選択されて検索されます。
- **5.** 時間重複データを選択してください。

選択された時間に時間や時間帯を変更してひとつのチャンネルに重複したデータがある場合に表示されます。

- **6.** <検索>をクリックしてください。
	- チャンネル:録画されたチャンネルを表示します。
	- カメラ名:カメラ名を表示します。
	- 属性:認識された検索結果の属性を表示します。
	- 時間:録画映像の開始時刻を表示します。
	- 再生:録画映像をインスタント再生します。
	- ブックマーク:録画映像にブックマークを指定します。
- **7.** 検索リストで再生する項目をダブルクリックすると、該当録画映像が再生されます。

#### 車両検索

録画されたデータで車種、カラー条件を設定して車両を検索することができます。

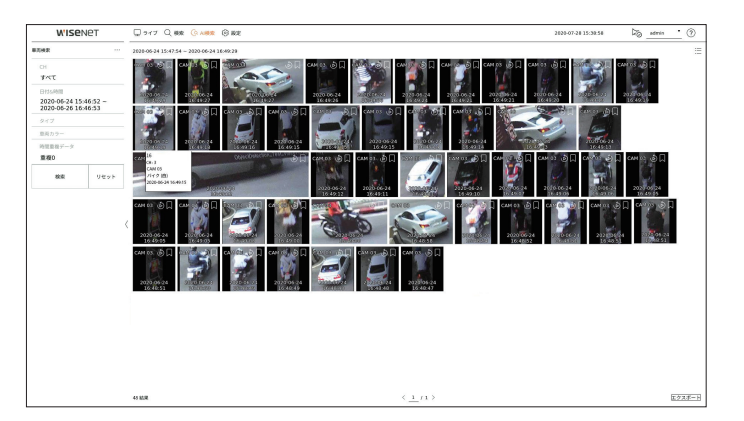

- **1.** <AI検索>メニューの<車両検索>を選択してください。
- **2.** 検索するチャンネルを選択してください。
- 検索するチャンネルを選択する場合、< 日日>をクリックしてチャンネル表示モードを変更できます。チャンネルテーブルでチャンネルをクリ ックしたり、ドラッグして選択でき、チャンネルリストでは該当チャンネルをクリックして選択できます。
- **3.** 検索する日付と時間を選択してください。
- **4.** 詳細検索オプションを選択してください。
	- 車両検索オプション:タイプ、車両カラー
	- このオプションをクリックすると、オプション選択ウィンドウが表示されます。検索オプションをチェックして選択してください。 ■ 詳細項目を設定しない場合、すべての条件が選択されて検索されます。
- **5.** 時間重複データを選択してください。 選択された時間に時間や時間帯を変更してひとつのチャンネルに重複したデータがある場合に表示されます。
- **6.** <検索>をクリックしてください。
	- チャンネル:録画されたチャンネルを表示します。
	- カメラ名:カメラ名を表示します。
	- 属性:認識された検索結果の属性を表示します。
	- 時間:録画映像の開始時刻を表示します。
	- 再生:録画映像をインスタント再生します。
	- ブックマーク:録画映像にブックマークを指定します。
- **7.** 検索リストで再生する項目をダブルクリックすると、該当録画映像が再生されます。
# 車両ナンバープレート検索

録画されたデータで認識された車両のナンバープレートを検索することができます。

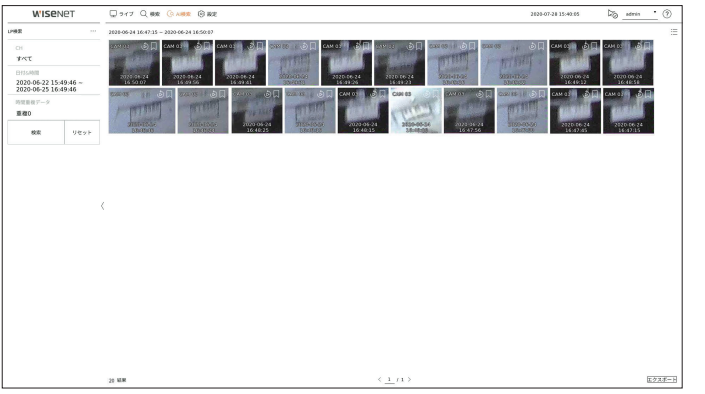

- **1.** <AI検索>メニューの<LP検索>を選択してください。
- **2.** 検索するチャンネルを選択してください。
	- 検索するチャンネルを選択する場合、< 日3>をクリックしてチャンネル表示モードを変更できます。チャンネルテーブルでチャンネルをクリ ックしたり、ドラッグして選択でき、チャンネルリストでは該当チャンネルをクリックして選択できます。
- **3.** 検索する日付と時間を選択してください。
- **4.** 時間重複データを選択してください。 選択された時間に時間や時間帯を変更してひとつのチャンネルに重複したデータがある場合に表示されます。
- **5.** <検索>をクリックしてください。
	- チャンネル:録画されたチャンネルを表示します。
	- カメラ名:カメラ名を表示します。
	- 時間:録画映像の開始時刻を表示します。
	- 再生:録画映像をインスタント再生します。
	- ブックマーク:録画映像にブックマークを指定します。
- **6.** 検索リストで再生する項目をダブルクリックすると、該当録画映像が再生されます。

録画されたデータを再生して、再生中にユーザーが選択する映像をエクスポートすることができます。

# 再生画面構築

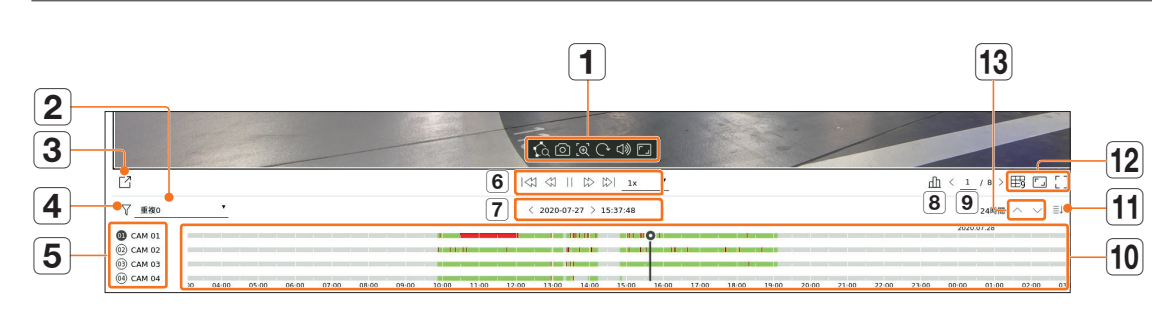

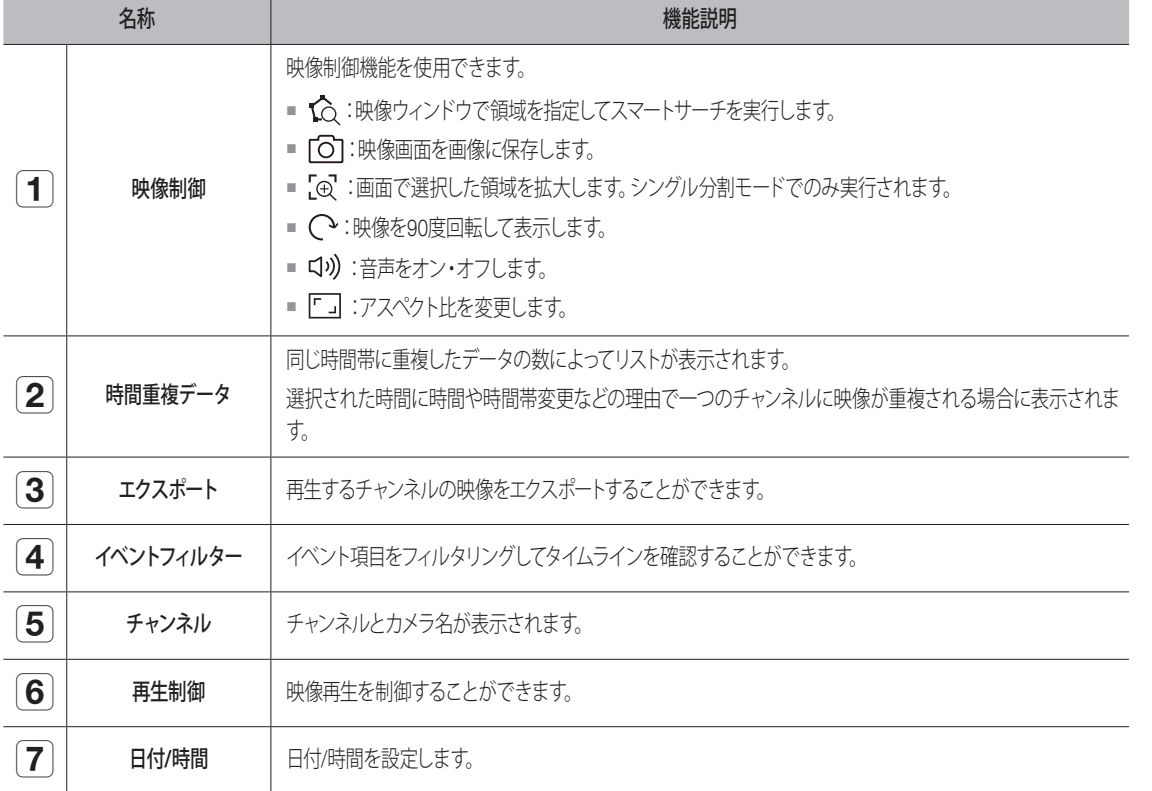

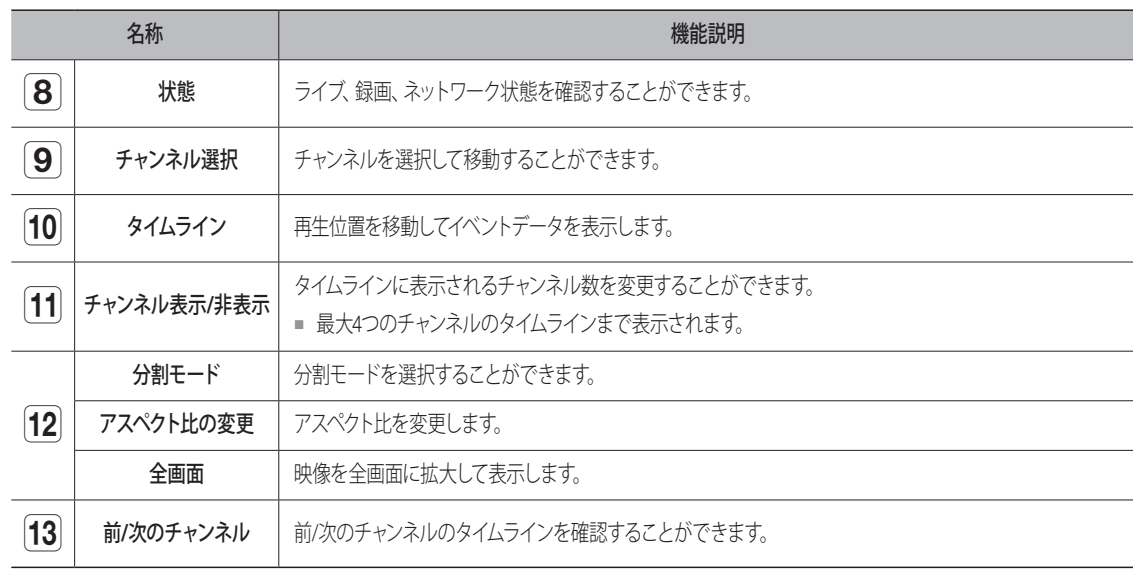

# 検索結果再生

# タイムライン調整

再生位置を移動し、タイムラインを拡大・縮小することができます。

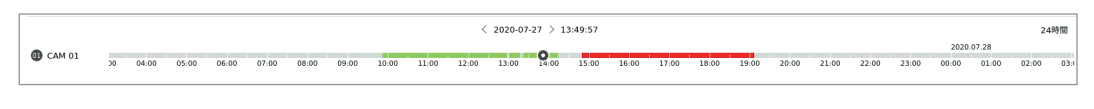

- タイムラインで再生位置をクリックしてください。 再生開始の位置が移動されます。
- タイムラインの左側の開始点をクリックすると、再生位置が最初映像の開始点に移動します。
- タイムラインの上にマウスオーバーすると、録画映像の該当サムネイルを確認することができます。
- タイムラインをクリックした後、マウスホイールを使用して時間表示倍率を拡大または縮小してください。 24時間-12時間-6時間-3時間-1時間-30分-15分-5分-1分の単位順番に変更されます。
- タイムラインの時間表示倍率はタイムラインの右上に表示されます。
- 拡大状態で前または次のタイムラインを確認するには、タイムラインを左側または右側にドラッグして移動してく ださい。

# タイムラインのチャンネルを開く

複数チャンネルのタイムラインを表示することができます。

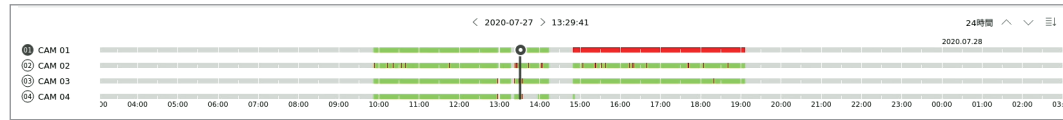

- < ミ↑>、< ミ↓ >をクリックして1~4つのチャンネルをタイムラインに表示することができます。チャンネルを選択し た数だけタイムラインが表示されます。
- •<△ ∨>をクリックして前、次のチャンネルに移動することができます。
- タイムラインの上にマウスオーバーすると、録画映像の該当サムネイルを確認することができます。

## 再生ボタン名称および機能

## 一時停止状態

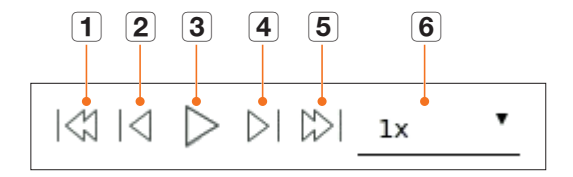

## 再生状態

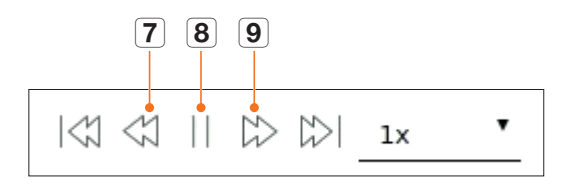

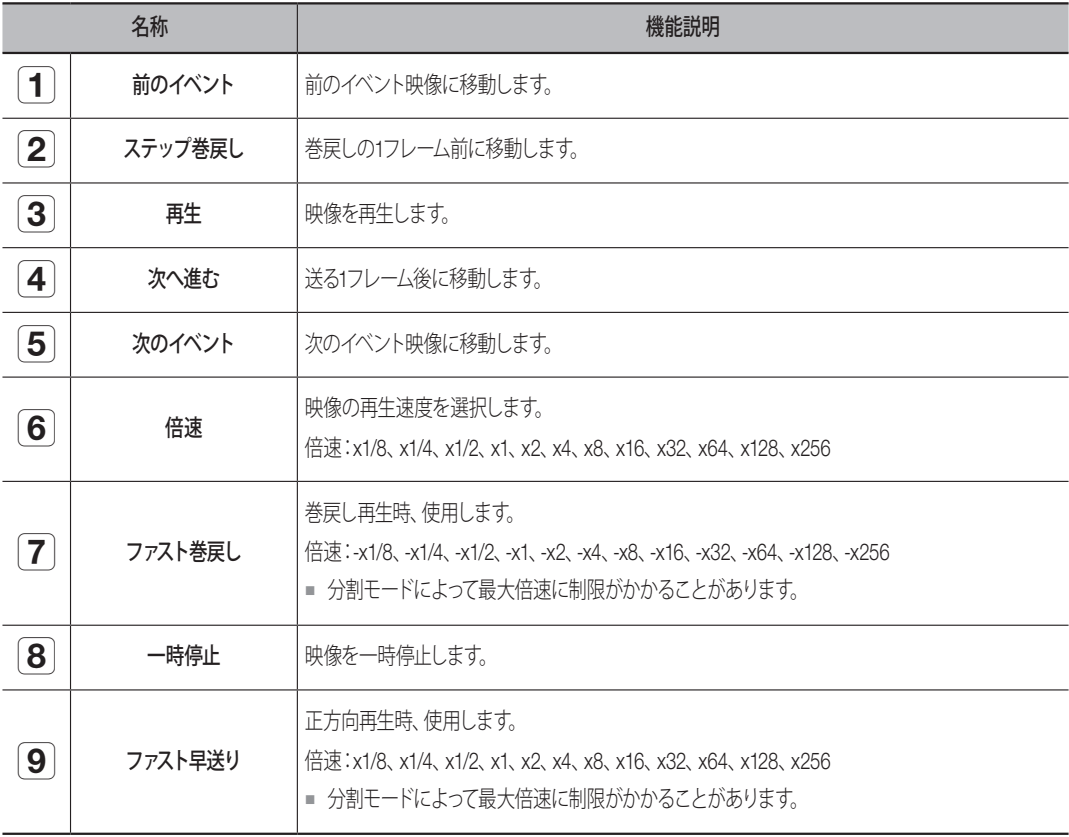

# 検索結果エクスポート

検索された結果をファイルでエクスポートすることができます。

1. <  $\Gamma$ <sup>7</sup> > をクリックしてください。

**2.** エクスポートするレイアウトとチャンネルを選択してください。

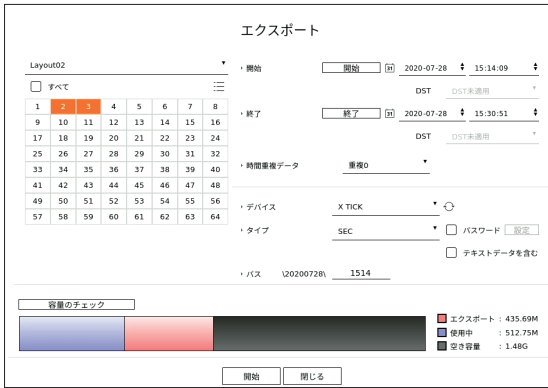

- **3.** 開始日付/時間と終了日付/時間を選択してください。
	- デバイスの時間帯を変更した場合、DSTの適用状況を選択してください。
- **4.** 時間重複データを選択してください。

選択された時間に時間や時間帯を変更してひとつのチャンネルに重複したデータがある場合に表示されます。

- **5. < < · >
をクリックしてストレージデバイスを選択してください。**
- **6.** 保存ファイルタイプを選択してください。
	- SEC:PCですぐ再生できる自体ファイルフォーマットでエクスポートできます。エクスポートフォルダ内に含まれたビ ューアに再生することができます。
		- <設定>をクリックすると、エクスポート映像にパスワードを設定することができます。
		- <テキストデータを含む>をチェックすると、エクスポート映像にテキストデータを保存することができます。
	- Recorder:レコーダーでのみ再生できるファイルでエクスポートすることができます。
- **7.** エクスポートするファイルが保存されるパスを確認してください。保存されるファイル名のみ変更することができます。
- **8.** <容量のチェック>をクリックしてストレージデバイス容量を確認してください。
- **9.** <開始>をクリックしてください。 エクスポートが完了すると、確認ウィンドウが表示されます。
- **10.** <OK>をクリックして終了してください。
	- エクスポート進行中、<停止>をクリックすると、エクスポートがキャンセルされ、<隠す>をクリックすると、エクスポートウィンドウを非表 示することができます。

カメラ、録画、イベント、デバイス、ネットワーク、システムを設定することができます。

# 設定画面構築

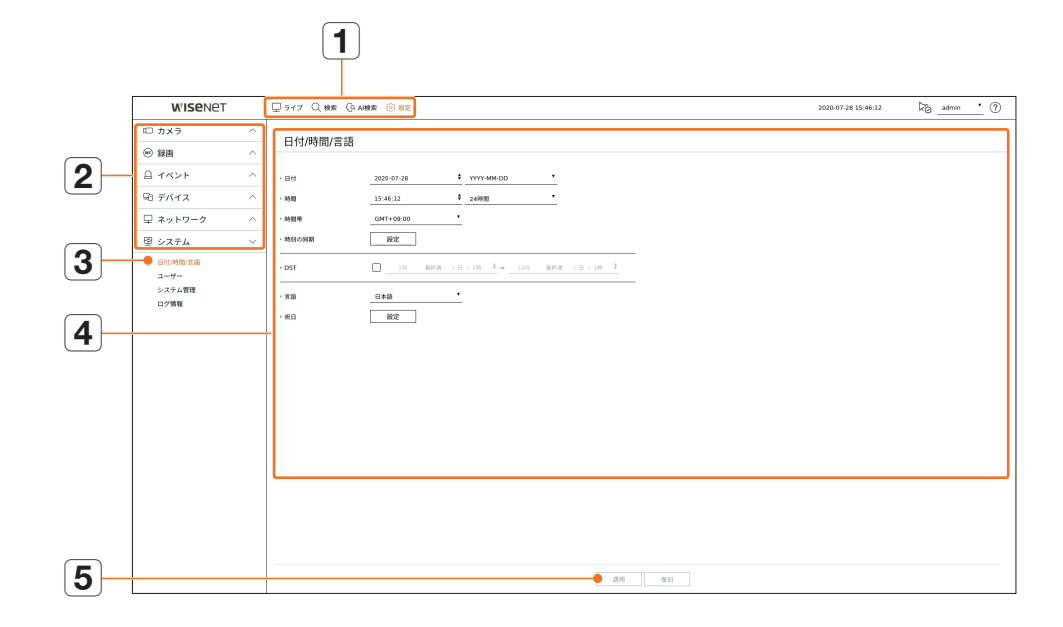

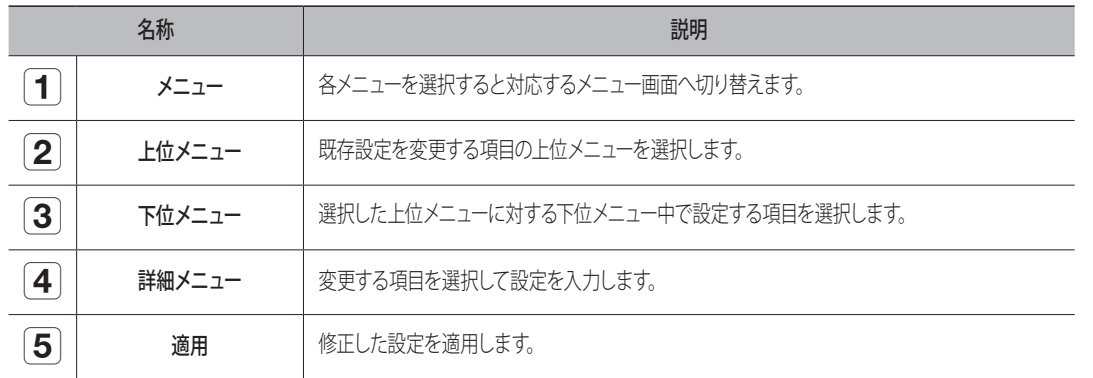

# カメラ設定

チャンネル設定、カメラ設定、プロファイル、カメラのパスワードに関する内容を設定することができます。

# チャンネル設定

ネットワークカメラを各チャンネルに登録して接続することができます。

#### 設定 > カメラ > チャンネル設定

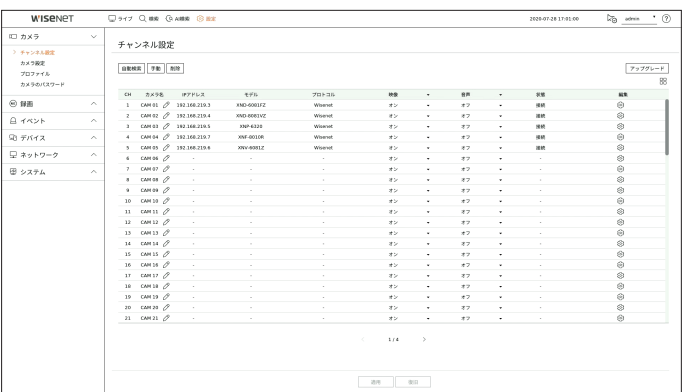

- 日日:このチャンネルのカメラをリストまたはサムネイルに表示します。 ■ ONVIFで検索したカメラはプレビューができません。
- カメラ名:カメラ名を入力します。スペース含みで15文字まで入力できます。
- IPアドレス:ネットワークカメラのIPアドレスが表示されます。
- モデル:カメラのモデル名が表示されます。
- プロトコル:登録したネットワークカメラのプロトコル情報が表示されます。
- 映像
- オン/オフ:選択したチャンネルのカメラ映像をON/OFFすることができます。カメラ映像をオフにする場合、空 いた画面が表示されます。
- Covert1:選択したチャンネルの映像以外の情報が表示されます。 プライバシー保護のため、録画はしますが映像は表示されません。
- Covert2:映像及びすべての情報が表示されないが、録画はされます。
- チャンネルを<Covert1>又は<Covert2>モードに設定した場合、チャンネルの音声は聞こえません。  $\mathbb{Z}$ 
	- ただし、オーディオ設定がくオンメに設定されている場合、ライブでの音声出力はしないが、音声録画はされます。
- 音声
- <オン>に設定した場合、ライブ画面上でチャンネルの音声のON/OFFを切り替えることができます。
- <オフ>に設定した場合、ライブ画面上でチャンネルの音声はOFFになり、録音されません。
- 状態:接続ステータスが表示されます。
- 編集:カメラの接続情報を変更できます。
- アップグレード:カメラのバージョン、アップグレードバージョン、状態を確認し、アップグレードすることができま す。
- システムを初期化した後、カメラが登録できない場合にはネットワーク設定を確認してください。システムを初期化してネットワ  $\mathbb{Z}$ ーク設定が初期化されると、カメラと製品のネットワーク帯域が異なるためカメラを登録することができません。

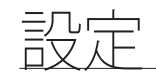

## ネットワークカメラの自動登録

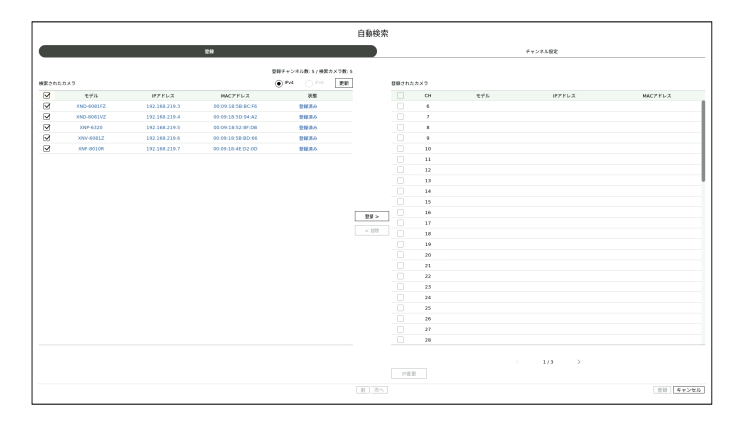

- 1. < チャンネル設定>項目欄の<自動検索>ボタンをクリックしてください。
- **2.** 自動検索画面に移動します。
	- ライブ画面のデバイスリストで< 2 3> おをクリックすると、カメラを自動検索して登録できます。
- **3.** <検索されたカメラ>リストで登録するカメラを選択した後、<登録>ボタンをクリックしてください。 選択したカメラをく登録されたカメラ>リストで確認することができます。
	- 既に登録したカメラは、一覧内で青色に表示されます。
	- 再度検索をするかカメラIPが未だDHCPサーバーによってIP割り当てが行われず同一のIPが継続して維 持される場合 (例: 192.168.1.100), <更新> ボタンを押して割り当てられたかを確認します。
	- <状態>では登録のための認証状態を表示します。<認証失敗>状態の場合には< /2>をクリックしてカメラIDとパスワードを入力 します。
	- リストトのヘッダー部分をクリックすると検索リストを再度並び替えます。
- **4.** カメラのIPアドレスを変更するには<登録されたカメラ>リストでお望みのカメラを選択した後、<IP変更>ボタンを クリックしてください。
- **5.** 画面の下にある<次へ>をクリックして登録済みのカメラのチャンネルを設定します。
- **6.** 画面の右下の<登録>ボタンをクリックすると、選択されたカメラが登録されます。
- カメラを登録する時、管理者アカウントではなくユーザーアカウントで登録すると、カメラの機能に制限がかかることがありま  $\mathbb{Z}$ す。
	- カメラウェブビューアでカメラのID/パスワードを変更時、該当カメラがレコーダーにすでに登録済みのカメラの場合はレコーダ ーに登録済みのカメラのID/パスワード情報も同じく変更してください。
	- カメラが出荷条件初期化状態の場合、「設定 > カメラ > カメラパスワード」で設定したIDとパスワードに変更されます。
	- カメラのIDとパスワードがすでに設定された場合、「設定 > **カメラ > カメラパスワード**」で設定したIDとパスワードで一致する 情報に登録されます。(最大3セット)
	- WisenetカメラはWisenetプロトコルに登録され、、他社のカメラはONVIFプロトコルで登録されます。

## ネットワークカメラの手動登録

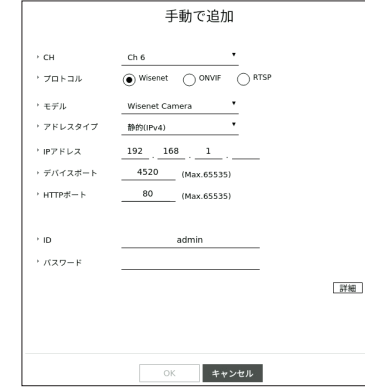

- 1. < チャンネル設定>項目欄の<手動で追加>ボタンをクリックしてください。
- **2.** 手動追加ページが表示されます。
	- ライブ画面のデバイスリストで< + >をクリックすると、カメラを手動に登録できます。
- **3.** カメラを接続するために使用するチャンネルとプロトコルを選択します。 入力項目は、選択したプロトコルによって異なる場合があります。
	- Wisenet:Wisenetカメラのプロトコルを使用することができます。
	- ONVIF:カメラがONVIFプロトコルをサポートしていることを意味します。リスト上に名前が無いカメラを接続す るときは、<ONVIF>を選択します。
	- ONVIFでカメラを登録する場合、カメラとストレージデバイスのシステム時間差が2分以上の場合にはカメラを登録すること ができません。カメラとストレージデバイスの時間を同期してください。
	- RTSP:リアルタイムストリーミング伝送は"Real Time Streaming Protocol(RTSP)"プロトコルのRFC2326文書 に準拠しています。
- **4.** <Wisenet>プロトコルを選択した場合、表示される各項目を選択します。
	- モデル:カメラのモデルを選択します。
	- 不明:カメラモデルを確認できない場合に選択します。
	- Wisenet Camera:ハンファテックウィンのカメラ、エンコーダーを登録することができます。
	- Wisenet Multi-Channel:ハンファテックウィンのマルチディレクショナル・カメラまたはマルチイメー ジャ・カメラを登録することができます。Multi-Channel Cameraは一つの本体に複数のカメラモジュールで 構築されたマルチチャンネル・カメラを意味します。レコーダーにカメラを自動登録すると、複数のチャンネル を一度に登録することができます。但し、カメラを手動登録するためにはチャンネル別に登録する必要があ ります。
- アドレスタイプ:カメラのアドレスタイプを選択します。
- 接続された製品によって対応するアドレスタイプが異なります。
- 静的(IPv4)/静的(IPv6):カメラのIPアドレスを手動で入力するために使用します。
- Wisenet DDNS:カメラがiPOLiS DDNS(Wisenet DDNS(ddns.hanwha-security.com))サーバーに登録され ている場合のみ使用可能です。DDNS ID用の登録ドメインを入力します。 例) http://ddns.hanwha-security.com/snb5000 ; Wisenet DDNSに"snb5000"を入力します。
- URL:URLアドレス入力に使用します。
- カメラで対応するDDNS仕様は、各カメラの製品取扱説明書で確認することができます。
- IPアドレス:カメラのIPアドレスを入力します。
- デバイスポート:カメラのデバイスポートを入力します。 ■ カメラ製品によってデバイスポートに対応できないことがあります。
- HTTPポート:カメラのHTTPポートを入力します。
- ID:登録するカメラのIDを入力しま。
- パスワード:登録するカメラのパスワードを入力します。
- 詳細:ストリーミングモードを設定することができます。
- **5.** プロトコルを<ONVIF>又は<RTSP>を選択し、表示された各欄に情報を入力します。
	- ONVIF:IPタイプを選択した後、IPアドレス、ONVIFポート、ID、パスワード、詳細情報を設定してください。
	- IPタイプ:カメラのIPタイプを選択してください。
	- IPアドレス:カメラのIPアドレスを入力してください。
	- ONVIFポート:アドレスタイプがIPv4またはIPv6の場合、ポート値を入力してください。
	- チャンネル:カメラを登録するチャンネルを入力してください。。
	- ID:カメラのIDを入力してください。
	- パスワード:カメラのパスワードを入力してください。
	- 詳細:TLS使用状況の確認、認証モード、ストリーミングモードを設定してください。
	- RTSP:URL、ID、パスワード、詳細情報を設定してください。
	- URL:RTSP接続アドレスを入力してください。詳細はカメラの製品取扱説明書をご参照ください。
	- ID:カメラのIDを入力してください。
	- パスワード:カメラのパスワードを入力してください。
	- 詳細:ストリーミングモードを設定することができます。
- ONVIF、RTSPプロトコル選択時、詳細でストリーミングモードを設定することができます。 M
	- TCP:ネットワークカメラとの接続がRTP over TCPに動作します。
	- UDP:ネットワークカメラとの接続がRTP over UDPに動作します。
	- HTTP:ネットワークカメラとの接続がRTP over TCP(HTTP)に動作します。
	- HTTPS:ネットワークカメラとの接続がRTP over TCP(HTTPS)に動作します。

#### カメラ登録のエラー詳細を確認する場合

カメラ登録に失敗した場合、失敗の理由が表示されます。

- 不明な理由により、 接続に失敗しましたす。: 不明なステータスが原因でカメラの登録が失敗した場合、このメ ッセージが表示されます。
- カメラのアカウントがロックされているため接続に失敗しました。: カメラアカウントのログインで間違ったID/パ スワードを5回入力してロックされた場合、このメッセージが表示されます。 30秒後にもう一度ログインしてみて同じメッセージが表示された場合、外部から誰がお使いのカメラアカウントに アクセスしようとしたかを確認する必要があります。
- 接続に成功しました。カメラの接続に成功した場合、このメッセージが表示されます。
- モデル情報が間違っています。正しいモデル名を指定してください。: カメラを登録するために入力したモデル 情報が間違っている場合、このメッセージが表示されます。
- 認証に失敗しました。: カメラを登録するために入力したID又はパスワードが間違っている場合、このメッセージ が表示されます。
- 同時接続ユーザー数を超えてているため、接続に失敗しました。: 同時ユーザー数が上限を超えた場合、このメ ッセージが表示されます。
- HTTPポートが正しくないため、 接続に失敗しました。: カメラのHTTPポート番号が違う場合、このメッセージ が表示されます。
- 接続に失敗しました。 不明な接続エラーです。: 不明なエラーが原因でカメラの接続が失敗した場合、このメッ セージが表示されます。
- ユーザーモデル変更:新規カメラを登録するとき、ユーザーがそのモデルを<Wisenet Camera>に設定した場合、 デバイスの初期設定に応じて名前がつきます。自動登録に失敗した場合、ユーザーは登録するカメラの名前を変更 できます。

### カメラプロファイルを編集するには

Profileを変更するには、目次の「設定 > カメラ設定 > プロファイル設定 | ページをご参照ください。

- レコーダーの場合、ライブ、録画プロファイル、ネットワークプロファイルをそれぞれ設定すると、一つのカメラから3つのストリー ムが出ることがあります。 特に、ライブプロファイルは使用されている画面分割モードに応じて異なります。
	- カメラの場合、一つのプロファイルを送信する時はプレームが保証されますが、複数プロファイルで出る場合は伝送するフレー ムを保証できません。例え2つのプロファイルを30fpsで伝送するとき、設定は30fpsになっていても20fpsで伝送される場合が あります。

## ネットワークカメラ削除

- **1.** <チャンネル設定>項目欄の<削除>をクリックしてください。
- **2.** 削除ウィンドウが表示されたら、削除するカメラのチャンネルを選択してください。
	- <すべて>をクリックすると、全チャンネルのカメラが選択されます。
- **3.** <OK>をクリックすると、選択されたチャンネルのカメラが削除されます。

## ネットワークカメラのファームウェアアップグレード

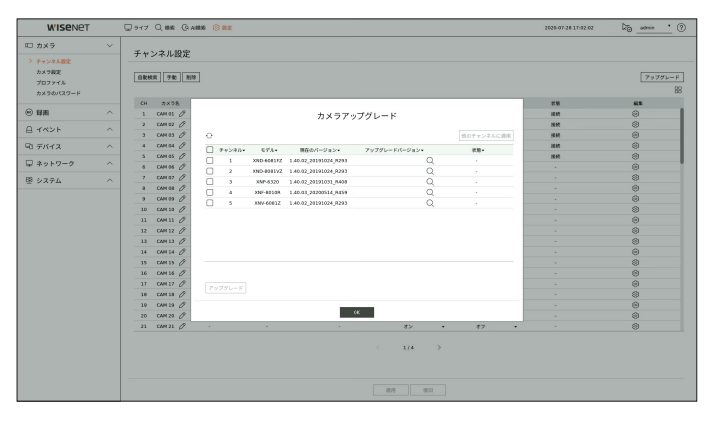

- チャンネル:チャンネル情報を表示します。
- モデル:カメラモデル情報を表示します。
- 現在のバージョン:現在カメラファームウェアバージョンを表示します。
- アップグレードバージョン:アップグレードするファームウェアバージョンを表示します。
- **< >ボタンをクリックして、USB内のファームウェアを手動で選択することができます。**
- < >はリモートサーバーでのアップグレード表示です。
- 状態:現在、進行中のアップグレード状態(アップグレード中、成功、失敗)を表示します。
- **1.** <チャンネル設定>項目欄の<アップグレード>ボタンをクリックしてください。
- **2.** 接続されたカメラの中でアップグレードできるチャンネルリストが表示されます。
	- リモートサーバーで最新のファームウェアが存在する場合、アップグレードバージョンが表示され、チェックボックスが自動選択され ます。
	- アップグレードバージョンが表示されない場合は< ← >ボタンをクリックしてサーバーからアップグレードバージョン情報を読み込 むことができます。
	- カメラファームウェアが入ったUSBをデバイスに接続し、< >ボタンをクリックしてUSB内のファームウェアファイルを検索して選 択することができます。
	- チャンネルを選択してく他のチャンネルに適用>ボタンをクリックすると、同じモデルが接続された他のチャンネルにもファームウェ アを一括適用することができます。
- **3.** アップグレードするチャンネルのチェックボックスを選択してください。
- **4.** <アップグレード>ボタンをクリックしてください。カメラファームウェアアップグレードが開始されます。
	- アップグレード中に他のメニューに移動することができます。
	- アップグレード中にく中止>ボタンをクリックすると、アップグレードを中止することができます。
	- アップグレードを完了すると、ポップアップウィンドウで結果を確認できます。
- Wisenetプロトコル&カメラの管理者アカウントに接続されたチャンネルのみファームウェアアップグレードが可能です。
	- カメラファームウェアが旧バージョンながらもアップグレードバージョンが表示されない場合は、ネットワーク設定を確認してく ださい。
	- USBの最上位フォルダ内のファームウェアファイルが50個を超過する場合、検索できないことがあります。
	- USBでのアップグレード中にUSBをデバイスから切断する場合、システムが再起動することがあります。
	- アップグレード中のカメラに接続されたチャンネルの映像データは録画されないことがあります。
	- アップグレードが完了するまでHDDフォーマットを行わないでください。アップグレードに失敗することがあります。

## カメラ機能設定

選択されたカメラのライブ映像を見ながらカメラ設定をすることができます。

#### 設定 > カメラ > カメラ設定

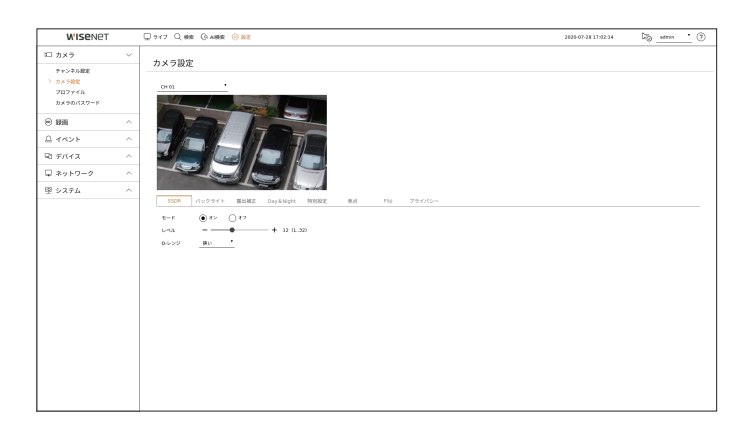

- 下記の場合にこの機能を使用することができます。  $\mathbb{Z}$ 1.Wisenetプロトコルで接続したカメラ 2.管理者権限つきで接続したカメラ
	- カメラ設定に関する詳細については、カメラユーザーマニュアルをご参照ください。 設定及び操作仕様は、各カメラによって異なります。
	- 一部モデルの場合、当該機能をサポートしておりません。

#### **SSDR**

暗い領域と明るい領域の間に大きな差がある場合、暗い領域の明るさを強め、領域全体の明るさレベルを維持しま す。モード、レベル、D-レンジを設定できます。

### バックライト

明るい領域と暗い領域の両方を閲覧できます。 モード、WDRレベル、WDR、黒/白レベルを設定できます。

### 露出補正

カメラの露出を調整することができます。 明るさ、SHUTTER、SSNR、Sens-up、絞り/レンズ、AGCを設定することができます。

- 明るさ:露出値を設定して明るさを調整します。
- SHUTTER:カメラシャッター速度を制御して明るさを調整します。シャッターを選択すると、次の項目の中で設定 できます。
- 自動:カメラのシャッター速度を自動に制御して明るさを調整します。
- ESC(Electronic Shutter Control):周りの明るさによってシャッター速度を自動に制御して明るさを調整します。
- 手動:カメラの最大/最小シャッター速度を直接選択して明るさを調整します。
- アンチフリッカー:周りの照明と周波数が異なるため、画面の揺れ現象が発生する場合、映像の揺れを低下さ せます。アンチフリッカー防止周波数を選択すると、シャッター速度を設定できません。
- SSNR:暗いところでノイズを低下させて、対象物の残像を最小化して明るさを調整します。
- Sens-up:現在光の明るさによって自動にシャッター速度を調整して明るさを調整します。
- 絞り/レンズ:カメラの絞りとレンズを自動または手動に調整して明るさを調整します。
- AGC:暗いところで映像が撮影される場合、カメラの電気シグナルを増幅させて明るさを調整します。

#### Day& Night

モードを変更し、カラー及び白黒を調整できます。

モード、切替時間、ネガティブカラー、継続時間、アラーム入力、明るさ変更、D / N 切替後のシンプルフォーカス、動 作時間(カラー)を設定することができます。

- <モード>でDay&Night映像出力モードを選択できます。
	- COLOR:映像が常時カラーに表示されます。
	- B/W:映像が常時白黒に表示されます。
	- 自動:通常は映像がカラー表示され、夜間には白黒に表示されます。
	- 外部:アラーム入力端子に外部赤外線カメラを同期してカラーまたは白黒映像を表示します。<外部>を選択す る場合、アラーム入力項目を設定してください。
	- スケジュール:有効化時間(カラー)を直接入力して映像出力モードを制御します。<設定>をクリックして動作 時間を入力してください。

### 特別設定

DIS(デジタル手ブレ補正)、曇り除去機能の使用及びレベルの設定ができます。

#### 焦点

カメラ映像のフォーカスを調整することができます。 フォーカス、ズーム、シンプルフォーカス、フォーカス初期化を設定することができます。

### Flip

FLIPモード、ミラーモード、玄関ビューを設定することができます。

## プライバシー

プライバシー保護のため、カメラの画像範囲で非表示にする領域を設定できます。プライバシー設定の使用状況の 確認を選択し、新しいプライバシーエリアを最大32個まで設定することができます。

■ PTZカメラでは設定ができず、できる場合であっても設定領域が不正になる場合があります。  $\mathbb{Z}$ 

## プロファイル設定

## 録画プロファイル設定

(各チャンネルに接続された)ネットワークカメラに録画を行うための映像プロファイルを設定できます。

#### 設定 > カメラ > プロファイル > 録画

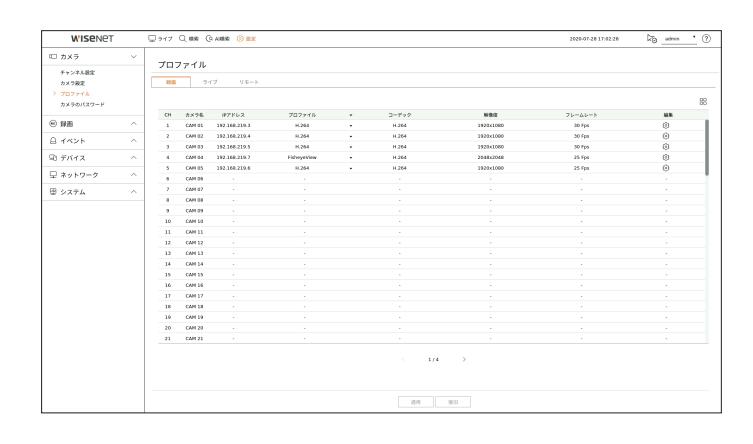

■ カメラがサポートしているプロファイルに対して設定が可能です。

- 録画プロファイル設定とネットワークプロファイル設定が異なる場合、カメラに設定されたフレームとおり録画できない場合が あります。
- 日日:このチャンネルのカメラをリストまたはサムネイルに表示します。
- カメラ名:カメラ名を表示します。
- IPアドレス:ネットワークカメラのIPアドレスが表示されます。
- プロファイル:選択したチャンネルの録画プロファイルを選択することができます。
- コーデック:選択したチャンネルのコーデックを確認することができます。
- 解像度:選択したチャンネルの解像度を選択することができます。
- フレームレート:選択された録画プロファイルのフレームレートを設定することができます。
- 編集:カメラのプロファイルを追加、変更、削除することができます。

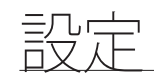

# ライブプロファイル設定

ネットワークカメラのライブ転送設定を変更できます。

### 設定 > カメラ > プロファイル > ライブ

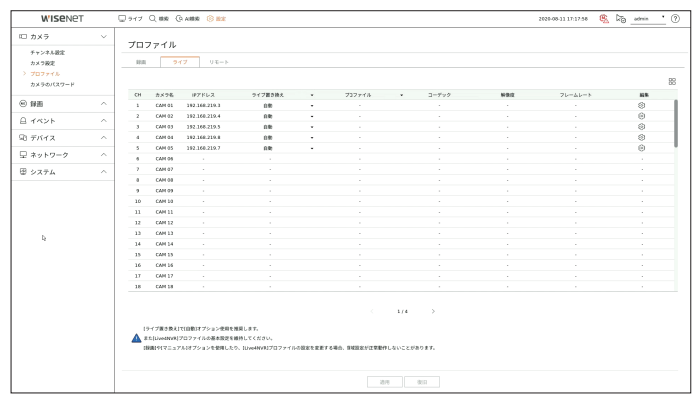

- 日日:このチャンネルのカメラをリストまたはサムネイルに表示します。
- カメラ名:カメラ名を表示します。
- IPアドレス:ネットワークカメラのIPアドレスが表示されます。
- ライブ置き換え:ライブプロファイル設定モードを選択します。 <手動>を選択すると、プロファイル設定項目が有効になり、設定を手動で変更できます。
- 自動:ライブ監視のためのプロファイルはカメラ登録時、自動に作成された「Live4NVR」プロファイルと共に解 像度別の分割モードに合わせて最適化されたプロファイルが表示されます。
	- Live4NVRプロファイルの初期値:H.264 800 x 600, 800 x 448 30fps
- 手動:ライブモニタリングを、登録したカメラプロファイルからユーザーが選択したプロファイルを 使って実行されます。
- 録画:ライブモニタリングを録画用のプロファイルを使って実行されます。
- プロファイル:プロファイル:カメラのプロファイルを設定することができます。
- コーデック:選択されたプロファイルのコーデックを表示します。
- 解像度:選択したプロファイルの解像度を表示します。
- フレームレート:選択したプロファイルのフレームレートを表示します。
- 編集:カメラのプロファイルを追加、変更、削除することができます。

# リモートプロファイル設定

ネットワークに伝送される映像プロファイルを設定できます。

### 設定 > カメラ > プロファイル > リモート

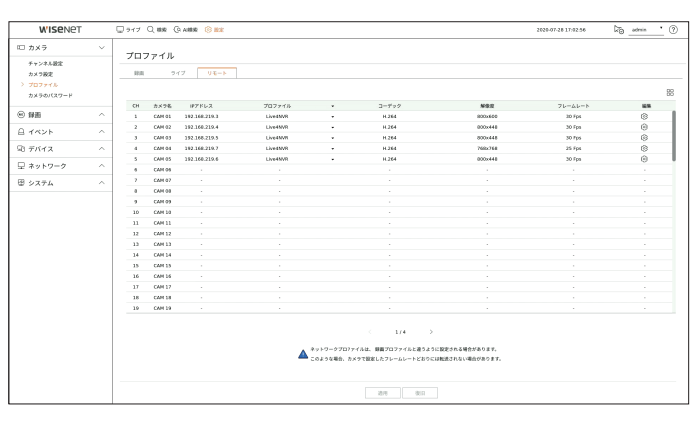

- 日日:このチャンネルのカメラをリストまたはサムネイルに表示します。
- カメラ名:カメラ名を表示します。
- IPアドレス:ネットワークカメラのIPアドレスが表示されます。
- プロファイル:接続したカメラのネットワークプロファイルを選択します。
- コーデック:選択したネットワークプロファイルのコーデック情報が表示されます。
- 解像度:選択したネットワークプロファイルの解像度が表示されます。
- フレームレート:選択されたネットワークプロファイルのフレームレートを表示します。
- 編集:カメラのプロファイルを追加、変更、削除することができます。
- 録画プロファイル設定とネットワークプロファイル設定が異なる場合、カメラに設定されたフレームとおり伝送できない場合が  $\mathbb{Z}$ あります。

# プロファイル編集

各チャンネル別に登録されたネットワークカメラの映像設定を変更できます。

### 設定 > カメラ > プロファイル

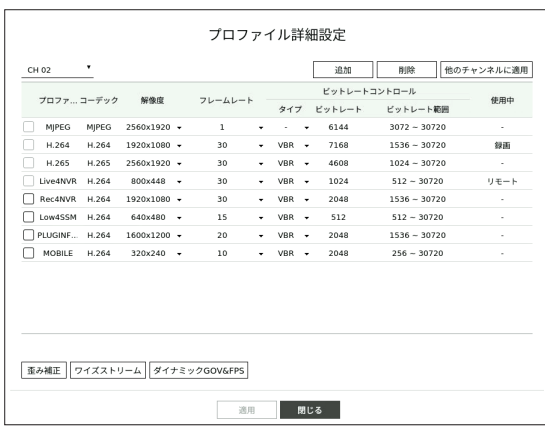

- チャンネル選択:映像転送関連の設定を変更するカメラチャンネルを選択します。
- 追加:カメラのプロファイルを追加できます。<追加>ボタンをクリックし、追加ウィンドウを開きます。 情報を入力し、<OK>ボタンをクリックすると一覧に追加されます。
- 削除:選択したプロファイルをリストから削除できます。
- 他のチャンネルに適用する:<他のチャンネルに適用>を選択した場合、"他のチャンネルに適用"確認ウィンドウが 表示されます。
- 設定を適用するチャンネルを選択した後、<OK>をクリックすると選択したチャンネルに適用されます。
- プロファイル:接続されたカメラ設定の映像プロファイルを確認することができます。
- コーデック:選択したチャンネルのコーデック情報を確認することができます。
- 解像度:選択したチャンネルの解像度を確認することができます。
- フレームレート:選択したチャンネルのフレームレートを変更することができます。
- ビットレートコントロール:選択したチャンネルのビットレートを変更することができます。
- 使用中:現在適用されているプロファイルを表示します。
- 製品別に特定プロファイルの設定値を変更する場合、フレームレートの設定範囲が変更されることがあります。  $\mathbb{Z}$ 
	- 例) 1番目のプロファイルのフレームレートを30fpsに設定した場合、2番目のプロファイルの設定範囲が15fpsに変更されること があります。
	- コーデック、解像度、フレームレート以外の設定は、カメラWeb Viewerの設定メニューで変更することができます。カメラウェブ ビューアは、目次の「設定ビューアー > カメラ設定 > カメラ設定」ページをご参照ください。<カメラウェブサイト>ボタンをクリ ックすると接続できます。
	- 現在のプロファイル設定を変更した場合、一定時間、録画又はライブ画面が中断される場合があります。
	- カメラ設定ページで変更された事項はすぐ適用されるが、外部からカメラウェブサイトで設定を変更する場合は、3分ぐらいか かります。
	- ONVIFカメラの場合、ビットレート設定に対応していません。

## 歪み補正設定

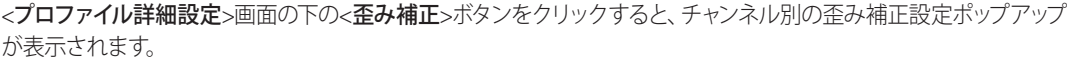

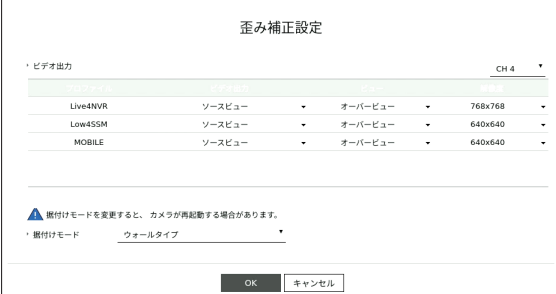

- プロファイル:プロファイルタイプを表示します。
- ビデオ出力/ビュー:プロファイルタイプ別に映像出力/ビューモードを設定します。ビューモードでは現在画面の魚 眼ビューを各分割によって変更できます。
- ソースビュー:ソースビューを選択すると、オーバービューが自動選択されます。
- 歪み補正ビュー:歪み補正ビューを選択するとクワドビュー、パノラマ、クワドビュー1~4の中で設定できます。
- ビューモードはカメラの対応有無によって選択できます。
- 解像度:プロファイルの解像度を設定できます。
- 据付けモード : 魚眼インストールタイプを変更できます。設置場所に応じてビューモードを天井/床/壁から選択 できます。
- ` レコーダーに登録済みのカメラの中、魚眼ビューに対応するカメラがない場合、歪み補正を設定できません。

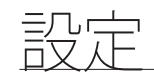

## WiseStreamの設定方法

ビデオの複雑度を分析し、品質を保持しながら効率的にデータサイズを減らす機能です。詳細については、カメラの ヘルプまたは製品のユーザーガイドを参照してください。

<プロファイル詳細設定>画面の下の<ワイズストリーム>ボタンをクリックすると、該当チャンネルのWiseStream設 定ポップアップが表示されます。

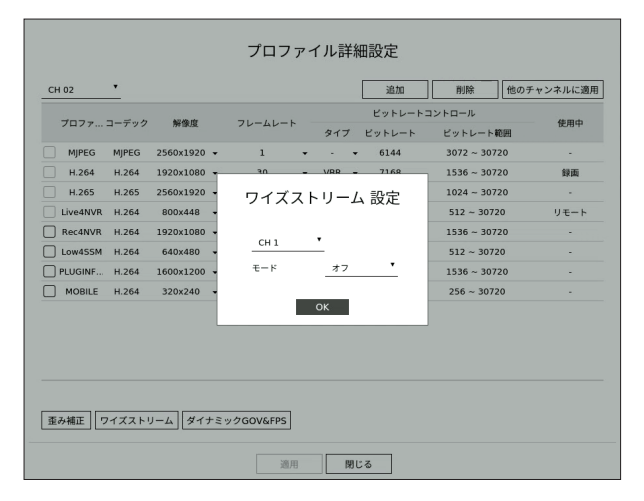

- チャンネル:チャンネルを選択しWiseStreamを設定することができます。
- モード:ビデオ圧縮比を選択することができます。オフ、低、中、高のいずれかを選択することができます。
- $\mathbb{Z}$ ■ レコーダーに登録済みのカメラの中、WiseStreamに対応するカメラがない場合、WiseStreamを設定できません。

## ダイナミックGOV/FPS設定

ダイナミックGOVは、映像の状況によってGOV長が自動に変更される機能です。詳細については、カメラのヘルプま たは製品のユーザーガイドを参照してください。

<プロファイル詳細設定>画面の下の<ダイナミックGOV&FPS>ボタンをクリックすると、該当チャンネルの動的 GOV/FPS設定ポップアップが表示されます。

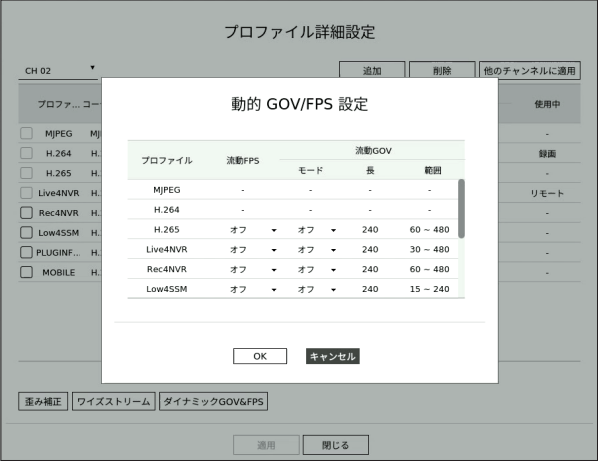

- プロファイル: 接続されたカメラ設定のビデオプロファイルを示します。
- 流動FPS:映像状況によって1秒当たりのフレーム数(frames per second)が自動に変更されるように設定します。
- 流動GOV
- モード:自動的に変更するGOV長を設定します。
- 長:ビデオにモーションがない場合に適用される最大GOV長値を入力します。最大GOV長値は、カメラのウェブ ページで設定できます。
- 範囲:<長>の入力値の範囲を表示します。

` ダイナミックGOV/FPS設定に対応しないプロファイルは「-」に表示されます。

# カメラのパスワード設定

登録したカメラすべてのパスワードを同時に変更できます。 使用するカメラのIDやパスワードを登録することができます。

### 設定 > カメラ > カメラのパスワード

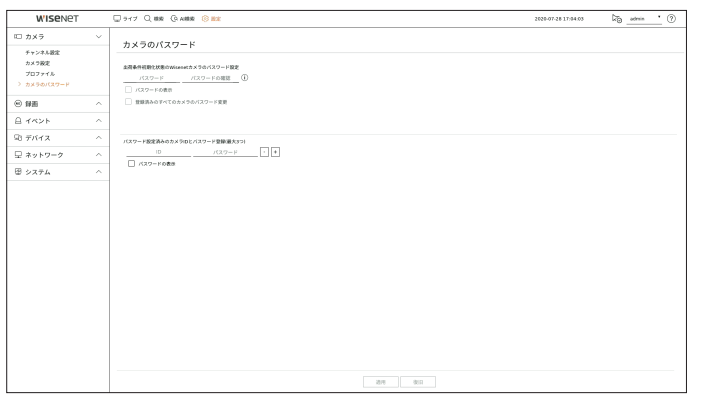

- パスワード:パスワード設定規則に従い、新しいパスワードを入力します。
- パスワードの確認:新しいパスワードを再度入力します。
- ID:IDやパスワードが設定されたカメラのIDを入力します。
- パスワード:IDやパスワードが設定されたカメラのパスワードを入力します。
- $\mathbb{Z}$ ■ < (i) >をクリックすると、パスワード設定の基本ガイドが表示されます。
	- <パスワードの表示>をチェックすると、現在作成中のパスワードが実際入力された文字に表示されます。
	- ■<登録済みのすべてのカメラのパスワード変更>をチェックすると、入力したパスワードですべてのカメラのパスワードが変更さ れます。
	- ONVIFとRTSPに登録したカメラのパスワードは変更できません。

# 録画設定

録画スケジュール・イベント発生時の録画時間など録画関連の設定ができます。

## 録画スケジュール

曜日及び時刻にスケジュールを設定すると該当時間に録画が実行されます。

### 設定 > 録画 > 録画スケジュール

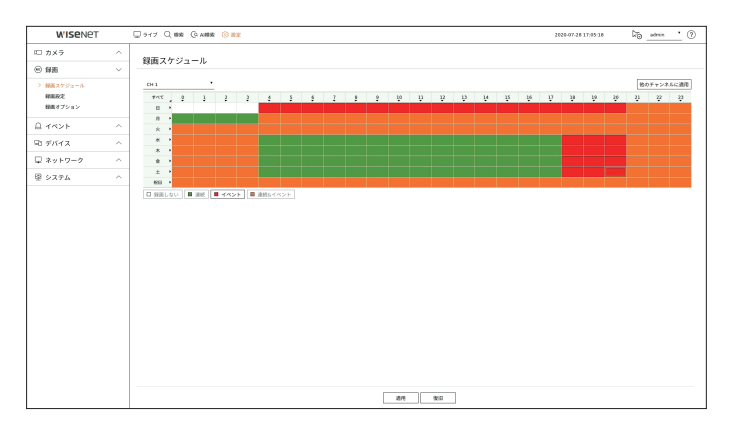

- チャンネル:設定するチャンネルを選択します。
- すべて:全時間範囲(月曜から日曜、祝日を含む、AM0時~PM23時)で同じ録画スケジュールで予約します。
- 他のチャンネルに適用:<他のチャンネルに適用>を選択した場合、「他のチャンネルに適用」確認ウィンドウが表 示されます。

設定を適用するチャンネルを選択した後、<OK>をクリックすると選択したチャンネルに適用されます。

` 確実に録画を行うため、イベント録画およびスケジュール録画はイベント/スケジュールの3秒前に開始されます。

### 色による録画設定

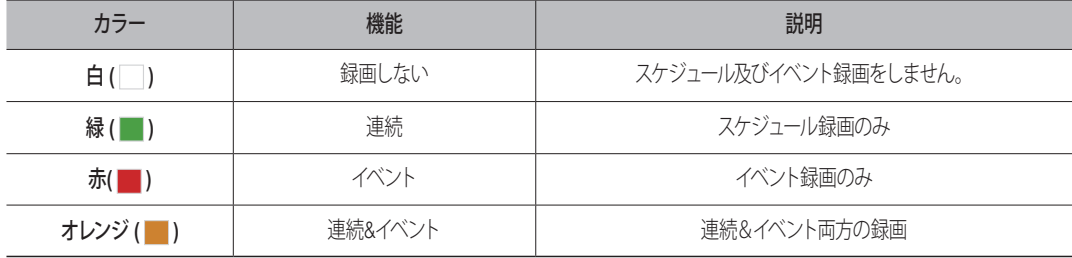

• 選択したセルを押すたびに、<録画しない>-<連続>-<イベント>-<連続&イベント>の順に変わります。

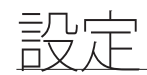

## 録画設定

チャンネル別にイベント発生時及び標準録画時の解像度・録画フレームを設定できます。 各チャンネルのフルフレーム及びキーフレーム録画のフレーム数及びデータ転送量を確認し、録画の制限するデータ 量を設定できます。

#### 設定 > 録画 > 録画設定

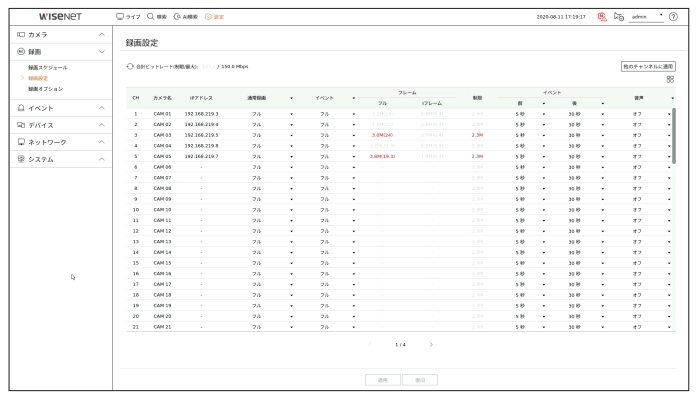

● 他のチャンネルに適用:<他のチャンネルに適用>を選択した場合、「他のチャンネルに適用」確認ウィンドウが表 示されます。

設定を適用するチャンネルを選択した後、<OK>をクリックすると選択したチャンネルに適用されます。

- 日日:このチャンネルのカメラをリストまたはサムネイルに表示します。
- カメラ名:カメラ名を表示します。
- IPアドレス:ネットワークカメラのIPアドレスが表示されます。
- 通常録画、イベント:通常録画時またはイベント録画時に録画方法を設定します。
- フル:カメラから伝送されるすべてのフレームを録画します。
- Iフレーム:カメラから伝送されるキーフレームだけを録画します。カメラの設定によって異なります。
- オフ:録画しない。
- フレーム
- フル:フルフレームのデータ総量が表示されます。
- Iフレーム:キーフレームのデータ総量が表示されます。
- 制限:各チャンネルのカメラから受信可能なデータ量を設定します。
- イベント:イベントが発生したとき、どのポイントで録画を開始又は停止するかを設定できます。 – 前:イベントが発生したとき、設定した時刻の前から録画が開始されます。 5秒に設定した場合、録画はイベントが発生する5秒前に開始されます。
- 後:イベントが発生したとき、設定した時刻の後まで録画が継続されます。 5秒に設定した場合、録画はイベントが終わった後さらに5秒間継続されます。
- 音声:カメラから受信した音声を録音するかを選択します。
- チャンネルのデータ転送が設定上許可された制限を超過した場合、他のチャンネルに影響がでる場合があり、チャンネルが  $\mathbb{Z}$ <フル>録画モードに設定されているときであっても、<Iフレーム>録画へ強制的に切り替わる場合があります。キーフレーム録画 チャンネルの場合、制限つき録画のアイコンがライブ画面の上部に表示されます。 ただし、制限値の合計が、最大値よりも下の場合、各チャンネル用に許可するビットレートを超えているかどうかに関係なく、フ レーム全体を受信することができます。 ■ 黄色く表示されるチャンネルは、カメラの録画データが入力されない場合に臨時録画のためカメラの他のプロファイルと交換し て録画する場合を表しています。 黄色で表示されたチャンネルの情報を見ると現在適用中のプロファイルを確認できます。
	- オレンジ色で表示されるチャンネルは、カメラの入力データの量が制限データ量より多い場合です。この場合、入力される全フ レームを保存することができず、キーフレーム(1秒に1枚または2枚)のみ録画が可能となります。
	- 制限データ量をに入力されるデータ量より大きく設定する必要があります。

詳細は目次の「ライブ > ライブ画面モード > 全体カメラの状態確認」ページをご参照ください。

## 録画オプション

HDDの許容量がいっぱいのとき、録画を停止するか、上書きを開始するかを設定できます。

設定 > 録画 > 録画オプション

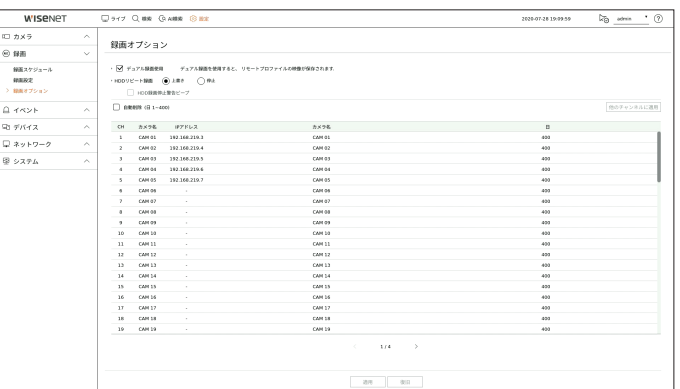

- デュアル録画使用:録画プロファイルとリモートプロファイルの同時録画をしたい場合、チェックしてください。デュ アルレコーディングの使用は、再生時分割モードに合ったプロファイルに適用できます。
- HDDリピート録画:HDD保存容量がフルになる場合の録画方法を選択します。
- 上書き:HDDがいっぱいの場合、既存データは上書きされ、録画が継続されます。
- 停止:HDDがいっぱいの場合、録画は自動的に停止されます。
- HDD録画停止警告ビープ:HDDリピート録画方法を<停止>に選択すると、ボタンが有効となり、HDD録画終了時、 警報音出力有無を選択します。
- これをチェックした場合、ディスクがいっぱいになり録画が停止した場合にビープ音が鳴ります。
- 自動削除:このオプションをチェックした場合、期間リストボックスが有効になります。 指定した日付よりも前の日 付をすべて削除する削除期間を指定します。ただし、検索できるのは、現在の時刻から選択した日付までです。
	- HDDリピート録画方法を<上書き>に選択すると、ボタンが有効となります。
	- チャンネルを選択し、チャンネルごとに異なる録画時間を設定できます。
- 他のチャンネルに適用:<他のチャンネルに適用>を選択した場合、「他のチャンネルに適用」確認ウィンドウが表 示されます。設定を適用するチャンネルを選択した後、<OK>をクリックすると選択したチャンネルに適用されま す。

■ <自動削除>を押した場合、指定した日付よりも前の既存データはすべて自動的に削除されます。  $\mathbb{Z}$ 前のデータを保管する場合、まずエクスポートを実行してください。

# イベント設定

チャンネル別のイベント発生状況の確認やアラーム発生など、イベント関連の設定をすることができます。

# イベント設定

チャンネル別にカメラから送信するイベント(対象物検知、モーション検知、インテリジェント映像分析、タンパリング) の検知状況の確認および詳細設定をすることができます。

#### 設定 > イベント > イベント設定

- 対象物:接続されたカメラの対象物検知に対する詳細設定をすることができます。
- モーション:接続されたカメラのモーション検知に対する詳細設定をすることができます。
- IVA:接続されたカメラのインテリジェント映像分析を設定することができます。
- タンパリング:接続されたカメラの画面が隠されたり、カメラの位置が変更されるなどタンパリング検知に対する 詳細設定をすることができます。

M ■ 対象物検知機能は、Wisenet AIカメラと接続された場合のみ該当メニューが表示されます。

## 対象物

#### 設定 > イベント > イベント設定 > 対象物

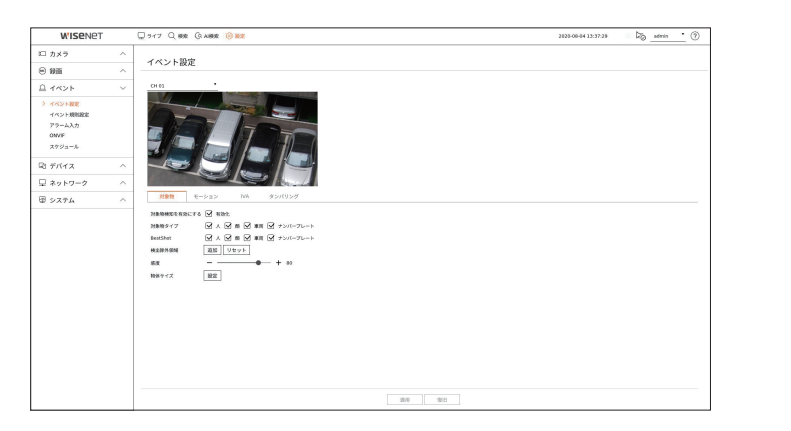

- 対象物検知を有効にする:対象物検知の使用状況を設定することができます。
- 対象物タイプ:検知する対象物タイプを選択することができます。
- BestShot:ベストショット項目を表示する対象物を設定することができます。
- <対象物タイプ>で選択した項目と同じく設定しなければ、イベント検知時にベストショットが表示されません。
- 検出除外領域:AI対象物の検知除外領域を設定することができます。<**追加**>をクリックすると、プレビュー画面に 検知除外領域を設定することができます。
- 感度:領域別に対象物検知の感度を設定することができます。背景と対象物の区分が明確な環境では感度を低く 設定し、暗くて背景と対象物の区分が明確ではない環境では感度を高く設定します。
- 物体サイズ:モーションを認識するオブジェクトのサイズを設定することができます。
- <設定>をクリックして最小/最大サイズの中で選択した後、プレビュー画面にオブジェクトサイズを設定しま す。

## モーション

#### 設定 > イベント > イベント設定 > モーション

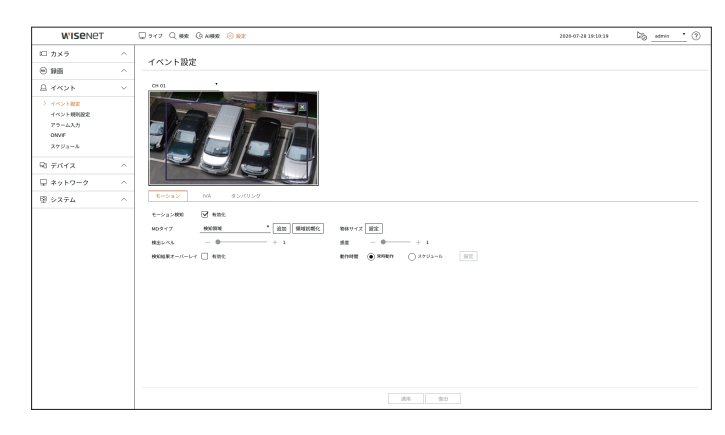

- モーション検知:モーション検知の使用状況を設定することができます。
- MDタイプ:検知エリア、検知除外エリアを設定することができます。
	- 検知領域:モーションを検知する領域を設定します。
	- 検知除外領域:モーションを検知しない領域を設定します。
	- 追加:領域項目を選択した後、プレビュー画面に該当領域を設定します。
	- 領域初期化:設定したエリアをすべて削除することができます。
- 検出レベル:モーション検知の基準となるレベル値を設定することができます。<MDタイプ>で設定した検知領域 別にレベル値を設定することができます。設定したレベル値よりモーションが大きい場合、モーション検知イベン トを発生させることができます。
- 検知結果オーバーレイ:映像上に検知エリアを表示することができます。
- 物体サイズ:モーションを認識するオブジェクトのサイズを設定することができます。
- <設定>をクリックして最小/最大サイズの中で選択した後、プレビュー画面にオブジェクトサイズを設定しま す。
- 感度:領域別にモーション検知の感度を設定することができます。背景と対象物の区分が明確な環境では感度を 低く設定し、暗くて背景と対象物の区分が明確ではない環境では感度を高く設定します。
- 動作時間:モーション検知を認識する動作時間を設定することができます。
- 常時動作:時間に関係なくモーション検知を認識することができます。
- スケジュール:指定した日程のみモーション検知を認識することができます。<設定>をクリックして検知スケジ ュールを設定してください。

#### IVA

## 設定 > イベント > イベント設定 > IVA

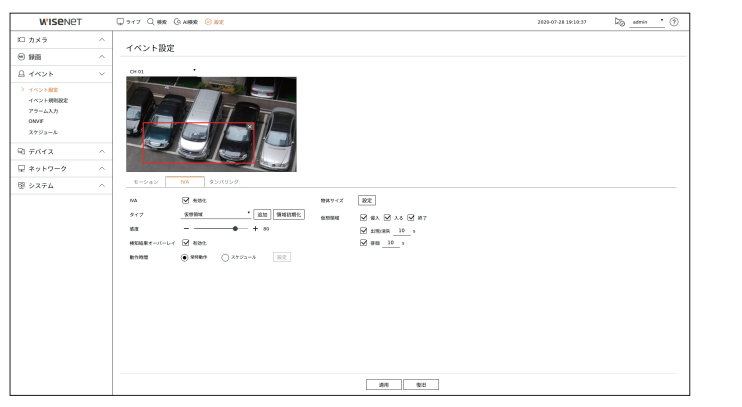

- IVA:インテリジェント映像分析の使用状況を設定することができます。
- タイプ:仮想エリア、検知除外エリアを設定することができます。
- 仮想線:インテリジェント映像分析を使用する仮想線を設定します。
- 仮想領域:インテリジェント映像分析を使用する領域を設定します。仮想エリアを目的によって詳細に設定す ることができます。
- 侵入:設定したエリア内に動く物体を検知すると、イベントを発生させることができます。
- 入る:動く物体がユーザーの指定したエリアの外側から内側に入る時にイベントを発生させることができます。
- 出る:ユーザーが指定したエリアの内側から外側に出る時にイベントを発生させることができます。
- 出現/消失:ユーザーが指定したエリア内に存在しなかった物体がエリアラインを通過せずにエリア内に現れ一定時間とどまった り、エリア内に存在してた物体が消えるとイベントを発生させることができます。イベントとして認識する時間を入力することが できます。
- 徘徊:設定した仮想エリア内に徘徊するモーションを検知すると、イベントを発生させることができます。イベントとして認識する 時間を入力することができます。
- 検知除外領域:仮想線と仮想領域で映像分析を使用しない領域を設定します。
- 追加:領域項目を選択した後、プレビュー画面に該当領域を設定します。
- 領域初期化:設定したエリアをすべて削除することができます。
- 感度:仮想線と仮想エリアに対するモーション検知の感度を設定することができます。
- 検知結果オーバーレイ:映像上に検知エリアを表示することができます。
- 動作時間:映像分析を認識する動作時間を設定することができます。
- 常時動作:時間に関係なく映像分析を認識することができます。
- スケジュール:指定した日程のみ映像分析を認識することができます。<設定>をクリックして検知スケジュール を設定してください。
- 物体サイズ:モーションを認識するオブジェクトのサイズを設定することができます。 – <設定>をクリックして最小/最大サイズの中で選択した後、プレビュー画面にオブジェクトサイズを設定しま す。
- 対象物:映像分析を使用する対象物を設定することができます。
- 対象物はAIカメラが接続された場合のみ表示されます。
- M ■ カメラ製品によって対応する機能は異なります。詳細はカメラマニュアルまたはヘルプをご参照ください。

## タンパリング

#### 設定 > イベント > イベント設定 > タンパリング

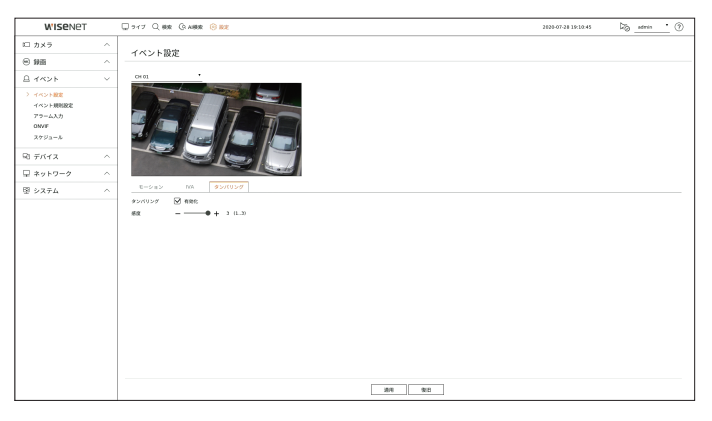

- タンパリング:タンパリング検知の使用状況を設定することができます。
- 感度:タンパリング検知感度を設定することができます。
- タンパリング検知機能はユーザーが設定した感度レベルをベースにして性能を最適化するように考案されたため、一般的な監  $\mathbb{Z}$ 視状況では感度レベルによるタンパリング検知性能の変化が目立たないことがあります。

## イベント規則設定

イベント発生時、アラームを出力するイベントトリガーと動作規則を設定することができます。

#### 設定 > イベント > イベント規則設定

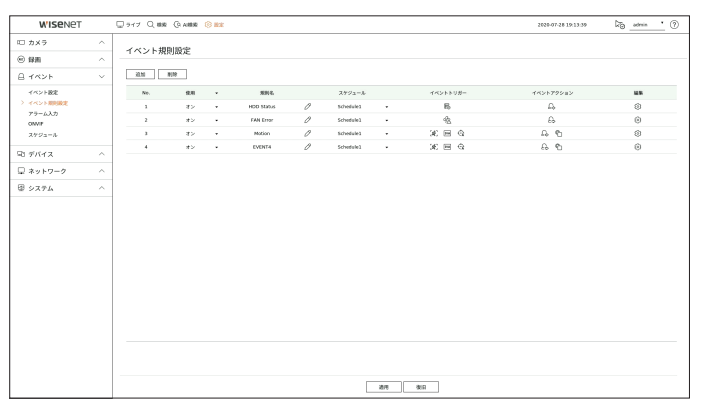

- 追加:規則作成、規則コピーの中で選択して新規イベント規則を追加します。
- 削除:選択したイベント規則を削除します。
- 使用:該当イベント規則の使用状況の確認を設定します。
- 規則名:イベント規則名を表示します。< ク>をクリックしてイベント規則名を変更することができます。
- スケジュール:イベント規則に設定されたスケジュールを表示します。
- イベントトリガー:イベント規則に設定されたイベントトリガーを表示します。
- イベントトリガーはイベント受信時、ライブ映像ウィンドウに表示されてイベントログ記録に保存されます。

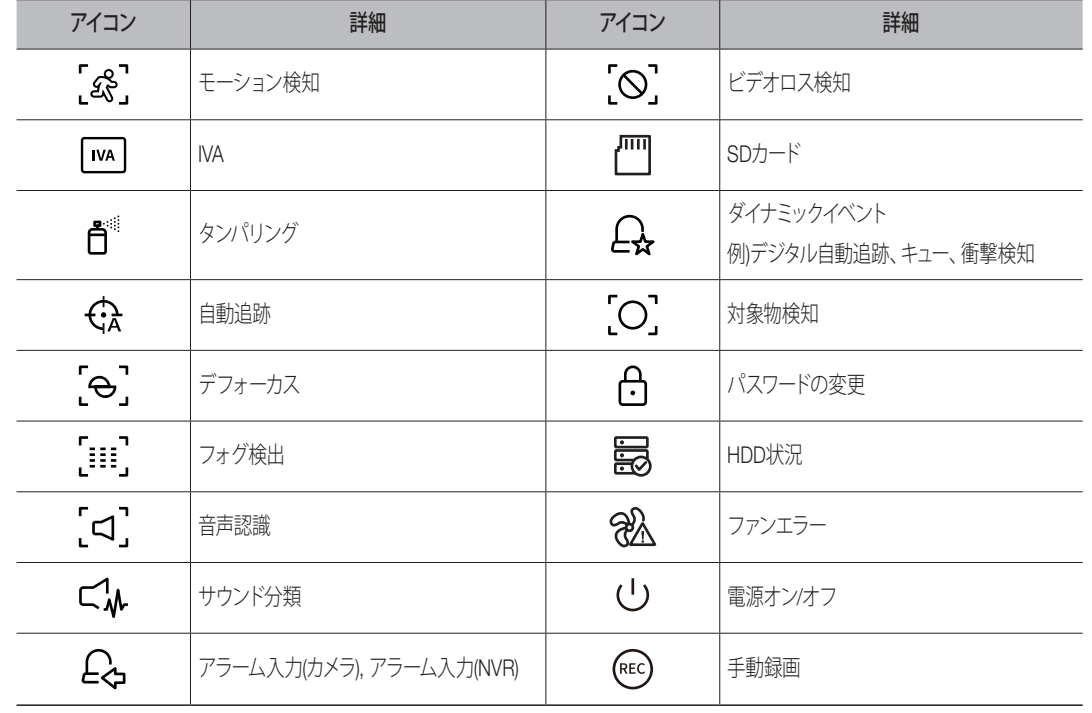

● イベントアクション:イベント規則に設定されたイベントアクションを表示します。

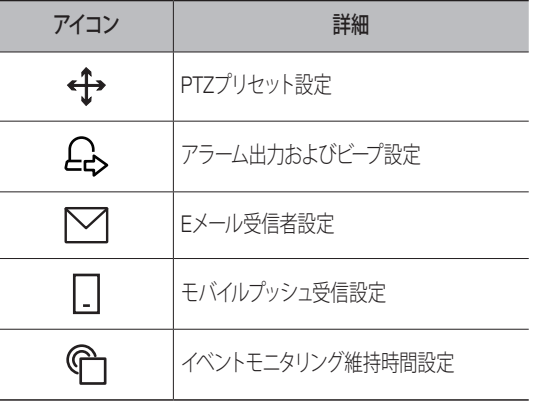

• 編集:登録されたイベント規則を変更します。

### イベント規則の新規登録

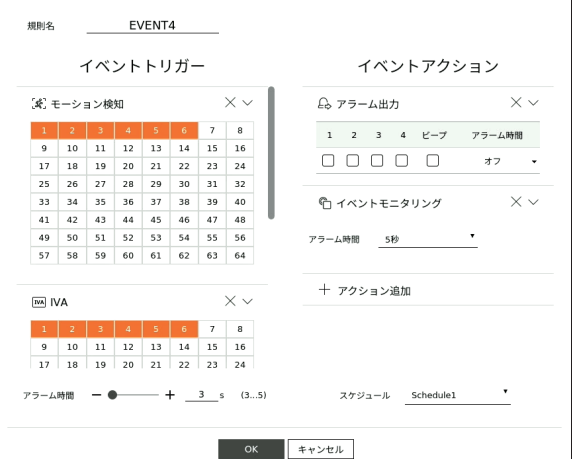

**1.** <イベント規則設定>項目欄の<追加>をクリックしてください。

- **2.** イベント規則設定ウィンドウが表示されたら、詳細を設定してください。
	- 規則名:イベント規則名を入力します。
	- イベントトリガー:<+トリガー追加>を押した後、イベントトリガーとチャンネルを設定します。
	- 最大3個までイベントトリガーを追加することができます。
	- 通知時間は選択したイベント発生を認識するための待ち時間でイベントトリガーを2個以上選択しなければ設定できません。通 知時間内に選択したイベントトリガーがすべて発生しなければイベントアクションは実行されません。
	- イベントトリガーはイベント発生時にライブ画面に表示され、イベントログ記録に使用されます。
	- イベントトリガーを検知するチャンネルを選択するには、チャンネルテーブルでチャンネルを選択したりドラッグしてください。チャ ンネルが選択されると、オレンジ色に表示されます。
	- スケジュール:イベントアクションを実行するスケジュールを選択します。

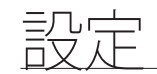

- イベントアクション:<+アクション追加>を押した後、イベントアクションを設定します。
- PTZプリセット:イベント発生時、表示するPTZプリセットを設定します。< 63>>をクリックしてチャンネル別 にカメラプリセットを設定してください。
- アラーム出力:イベント発生時、発生させるアラーム出力を設定します。デバイスのアラーム端子数に合わせ て出力端子を選択してアラーム時間を設定してください。
- Eメール:イベント発生時、Eメールを受信するユーザーを設定します。< >をクリックしてEメールを受信 するユーザーを選択してください。
- イベント転送間隔は、「設定 > ネットワーク > Eメール > イベント」で設定してください。
- モバイルプッシュ通知送信:イベント発生時、接続されたスマートフォンにイベントプッシュ通知が表示され ます。
- イベントモニタリング:イベント発生時、ライブ画面に切り替えて該当チャンネルの画面が表示されます。イベ ントモニタリングを選択する場合、ネットワークの状況を考えてアラーム時間を設定してください。
- イベントアクションは設定したイベントトリガーがすべて発生してから実行されます。設定した複数のイベントの中で一つだけ発 生する場合、イベントアクションは実行されません。
- イベントアクションは必要な場合のみ設定してください。
- **3.** 設定ウィンドウの下にある<OK>をクリックすると、イベント規則が登録されます。

## アラーム入力

#### アラームセンサーの動作を設定することができます。

#### 設定 > イベント > アラーム入力

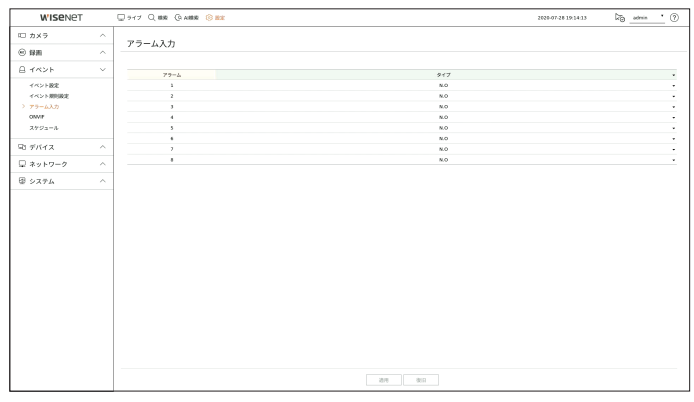

- タイプ:アラームセンサーが動作するモードを設定します。
- オフ:アラームセンサーを使用しません。アラームが動作しません。アラームが動作しません。
- N.O(通常開):センサーが開いています。センサーが閉じた場合、アラームが鳴ります。
- N.C(通常閉):センサーが閉じています。センサーが開いた場合、アラームが鳴ります。

## ONVIF

ONVIFプロトコルで登録されたカメライベントに関する詳細内容を設定することができます。

#### 設定 > イベント > ONVIF

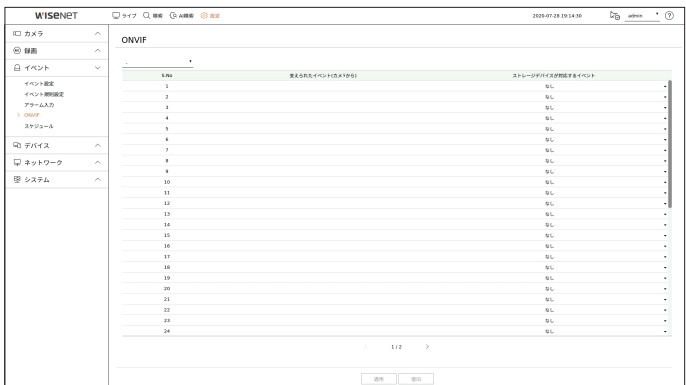

- チャンネル選択:ONVIFカメラが登録されたチャンネルを選択します。
- 支えられたイベント(カメラから):ONVIFプロトコルを使用し、カメラがサポートしているすべてのイベントのリスト が表示されます。
- ストレージデバイスが対応するイベント:カメラで対応するイベントリストをレコーダーで認識されるイベントにマ ッピングすることができます。初期値はありません。カメラが送信した値のみが表示されます。

## スケジュール

イベント規則を設定する時にイベントアクションの動作時間を設定することができます。

## 設定 > イベント > スケジュール

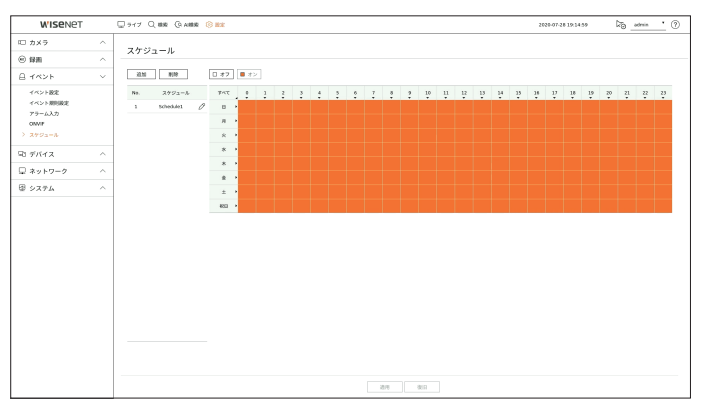

- 追加:曜日や時間を設定してスケジュールを追加します。
- オフ:白色に表示され、イベントが発生してもアラームが出力されません。
- オン:オレンジ色に表示され、イベントが発生した場合のみアラームが出力されます。
- < 2 >をクリックすると、スケジュール名を変更することができます。
- 削除:選択したスケジュールを削除します。
- 使用中のスケジュールは削除できません。  $\mathbb{Z}$ 
	- アラームがスケジュール時刻に鳴ったとき、スケジュールをキャンセルすればアラームを止めることができます。

# デバイス設定

ストレージメディア、モニターなどのデバイスの詳細を設定することができます。

## 記憶装置

ストレージデバイス使用を設定して設定状態を確認することができます。

## デバイス/フォーマット

ストレージデバイスとその容量、使用形態及び状況を確認できます。 接続できるストレージデバイスはHDD、USBです。

#### 設定 > デバイス > 記憶装置 > デバイス/フォーマット

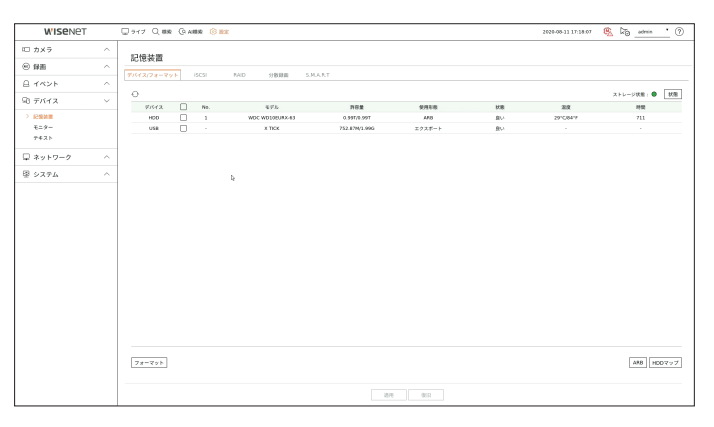

- デバイス:ストレージデバイスのタイプを表示します。
- No.:内蔵HDDの指定の番号を確認できます。
- HDD番号に対応する位置を知りたい場合、<HDDマップ>をご参照ください。
- モデル:ストレージデバイスのモデル名を表示します。
- 許容量:ストレージデバイスの使用量及び全容量が表示されます。
- 使用形態:ストレージデバイスの使用形態を表示します。
- 使用形態が「**認識できない**」の場合、HDDを使用する前にフォーマットしてください。
- 状態:ストレージデバイスの現在の作動状況が表示されます。
- 温度:レコーダーに搭載されたHDDの温度を確認することができます。
- 時間:HDDの使用時間を表示します。
- フォーマット:デバイスを選択してボタンを押すとフォーマット確認ウィンドウが表示されます。 <OK>ボタンをクリックすると選択したストレージデバイスをフォーマットします。

設定

- ストレージ状態:ストレージデバイスの作動状況が表示されます。<状態>をクリックすると、ストレージ状態ウィン ドウが表示されます。
- - 赤:録画損失が発生した状況を表示します。
- - 緑:録画損失がない正常の状況を表示します。
- 状態:<状態>をクリックすると、詳細情報を確認することができます。

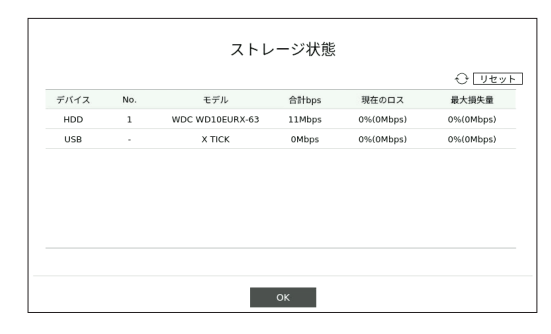

- 合計bps:現在の録画量が表示されます。
- 現在のロス:現在の録画損失率が表示されます。
- 最大損失量:現在までの損失総量が表示されます。
- 継続的にロスが発生する場合、以下を確認してください。 追加内'容は付録の「トラブルシューティング」で参照ください。
- システムの性能異常でデータが損失される場合(カメラの映像データ転送量再設定)
- HDD異常によりHDD録画性能に問題が発生した場合(HDDエラーを確認する、またはHDDを取り換える)
- フォーマットによって、保存した録画データがすべて削除されます。ご注意ください。  $\Box$ 
	- フォーマット進行中、映像を録画することはできません。
	- フォーマット進行中には完了するまでデバイスを削除しないでください。
	- HDD装着後、HDDの使用形態が「**認識できない**」の場合、HDDを使用する前にフォーマットしてください。(フォーマット後も警 告メッセージが現れる場合は、新しいHDDと取り換えてください。)
- ARB:カメラとの接続が切れて録画できなかった映像を、カメラとの接続が回復するとバックアップできます。ボタ ンを押すと、<自動リカバリーバックアップ>ウィンドウが開きます。
- ARB記憶装置:ARBに設定するストレージデバイスを選択します。
- 許容量:ARBに設定するストレージデバイスの許容量を表示します。
- ARBチャンネル選択:ARBを実行するチャンネルを選択します。
- 複数のチャンネルを選択できます。<すべて>を選択すると、すべてのチャネルが選択されます。
- ARBバンド幅:ARB機能の帯域幅を選択します。
- ARB機能はWisenetカメラをWisenetプロトコルに登録した後、SDカードに映像を保存した時のみ使用することができます。但  $\mathbb{Z}$ 
	- し、SUNAPI 2.3.2以上バージョンのみに対応します。
	- カメラのSDカード録画用に使用するプロファイルのビットレート値を6144kbps以下に設定してください。 詳しいSDカード録画用のプロファイル設定方法は、カメラマニュアルをご参照ください。
	- ARB機能を正しく使用するためには、カメラとレコーダーが時間サーバーに時刻同期が行われる必要があります。 目次の「設定 > システム設定 > 日付/時間/言語」ページをご参照ください。
	- ARB機能はレコーダーを開始する時/設定されたチャンネルのカメラに再アクセスする時/レコーダー開始後、定期的にレコーダ ー録画漏れ区間がある時に実行されます。
	- ARB機能でバックアップできるレコーダー録画漏れ区間はARB動作開始時点の24時間前からです。
	- どのチャンネルのARB機能が有効になっているかは、チャンネル選択時に表示されるチャンネルスクリーンのメッセージから確 認できます。
	- 詳細は目次の「ライブ > ライブ画面モード > チャンネル情報表示」ページをご参照ください。
	- ARBに自動復旧されたファイルは目次の「検索 > ARB検索」ページをご参照ください。
	- ARB保存容量は、1日以上をお勧めします。 例) 1Mbps 64チャンネルを保存した場合、ARB容量を0.7TB以上に設定してください。
- HDDマップ:内部に取り付けられたHDDの割り当て番号に従い、位置を確認できます。
- 修理及びHDDの追加装着時参照してください。
- レコーダー起動中にHDDを追加したり取り除かないでください。

## iSCSIの接続

iSCSIに対応する製品にのみ提供する機能です。

iSCSIデバイスをレコーダーと接続する場合、iSCSIデバイスを検索して接続および解除することができます。

### 設定 > デバイス > 記憶装置 > iSCSI

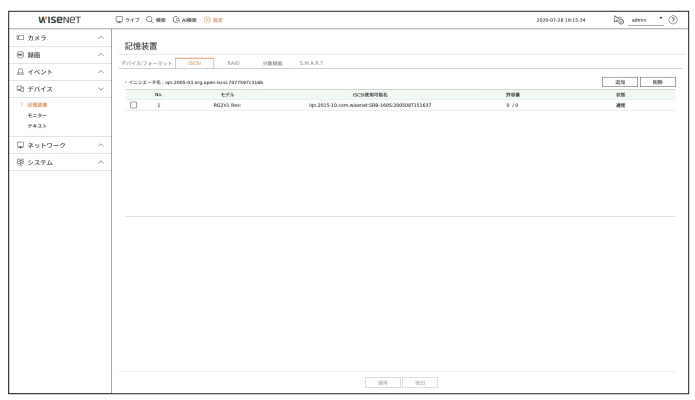

- 追加:iSCSIデバイスを追加します。
- 削除:登録されたiSCSIデバイスを削除します。
- モデル:iSCSIモデル名を表示します。
- iSCSI使用可能名:iSCSIプロトコルフォーマットに準拠したiSCSIの名前が表示されます。
- 許容量:iSCSIデバイスの現在の使用量/全体容量が表示されます。
- 状態:iSCSIデバイスの状態が表示されます。

## サポートされている製品のリスト

Promise Technology vessRAID 1740i / 1840i / 2600i 1ea JBOD 3ea / SRB-160S

## iSCSIデバイスの追加

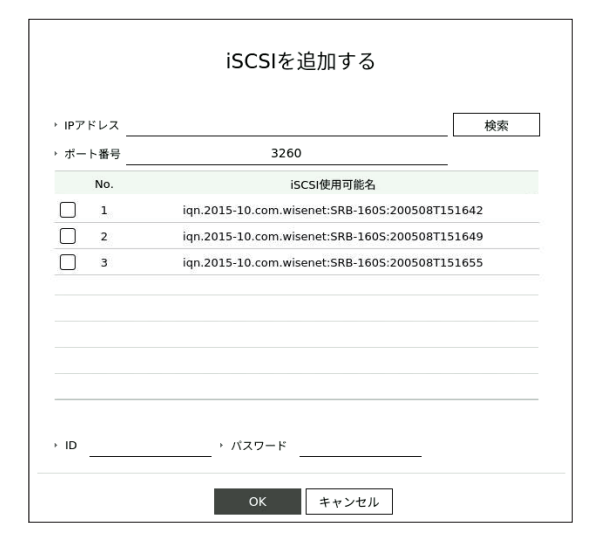

**1.** iSCSIウィンドウで、<追加>ボタンをクリックします。

- **2.** 「iSCSI追加」ページでIPアドレスとポート番号を入力して<検索>ボタンをクリックしてください。
- **3. <iSCSI使用可能名**>リストで、追加するデバイスをクリックします。
- **4.** ID/パスワードを入力した後、<OK>ボタンをクリックします。
- iSCSIデバイスは、独立ポートを使用する必要があります。カメラポートではなく全体ポートを使用してください。  $\mathbb{Z}$ 
	- ハブを使用してレコーダーとiSCSIデバイスを接続する場合、GIGAハブを使用する必要があります。正常的なデータ保存のため に独立的なネットワーク網を使用してください。
	- レコーダーとiSCSIデバイスが接続されている状態でiSCSIデバイスの設定値を変更する場合、問題が発生することがありま す。
	- vessRAIDに取り付けるHDDは、vessRAID互換性リストに載っているHDDを使用してください。
	- iSCSIデバイスの各ボリュームは16個のHDDに構築することをお勧めします。
	- iSCSIデバイスをレコーダーに初期登録時、フォーマットしてから使用してください。
	- iSCSI LUNマッピング機能に対応しています。
	- iSCSIデバイスでLUN Mapping機能を有効にする場合、このLunはMappingされたレコーダーでのみ接続することができます。
	- LUNマッピングを使用するとき、接続する inItiator にマッピングされたLUNが一つ以上存在する必要があります。
	- iSCSIデバイスを接続する前、レコーダーに内蔵HDDを必ず搭載する必要があります。
	- 大容量データの安定的な通信のため、レコーダーにiSCSIデバイスを1台だけ登録して使用してください。

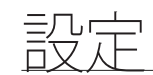

## RAIDモード設定

RAIDに対応する製品にのみ提供する機能です。

RAID(Redundant Array of Independent Disks)モードを設定すると、システムのHDDが損傷されてもデータを安全に 復旧することができます。

## • 製品別のRAIDタイプ

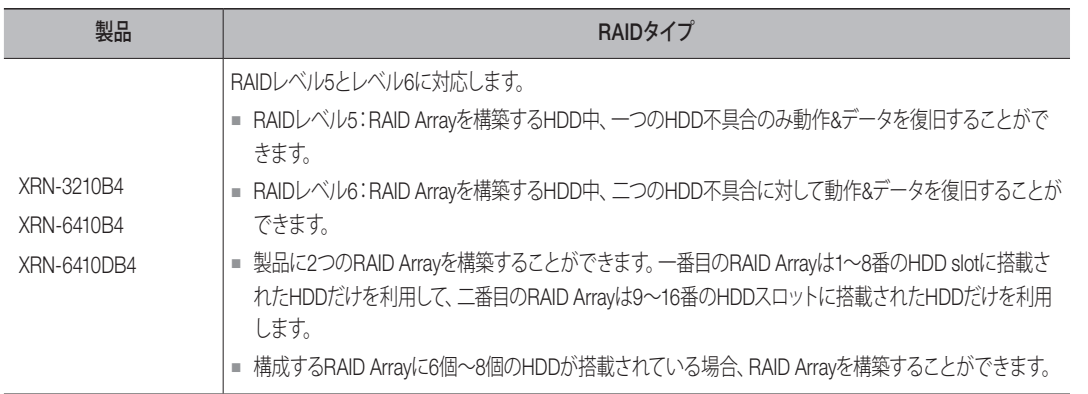

### 設定 > デバイス > 記憶装置 > RAID

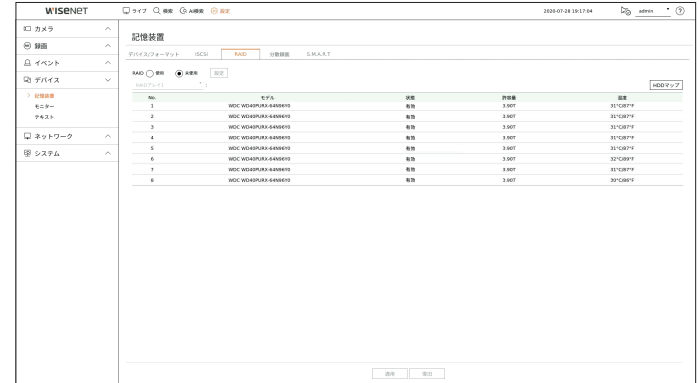

- RAID状態:RAIDの動作状態が表示されます。
- 有効:RAIDが正常動作していることを表示します。
- 解除:RAIDを構成するHDDが故障しているときに表示されます。RAIDレベルで故障しても運用可能な最大の HDDが故障した解除状態で他のHDDが追加で故障する場合はRAIDアレイを使用できなくなり、データの復旧 もできません。すぐに、HDDを交換し、復旧をしてください。
- HDD交換およびRAID Array復旧方法は目次の「設定 > デバイスの設定 > 記憶装置」ページをご参照ください。
- 再構築:RAID Arrayが復旧中であることを表示します。RAIDレベル5またはRAIDレベル6でRAIDレベルが許可 する最大HDDが不具合になった場合、再構築状況で他のHDDが追加で不具合になったらRAID Arrayを復旧し たり使用することができません。
- 失敗:RAIDが使用又は復元できないことを表示します。
- モデル:登録されたRAIDモデルを表示します。
- 状態:RAID内に取り付けられたHDDの現在の動作状況が表示されます。
- 有効:HDDが正常に動作していることを表示します。
- エラー:HDDが故障していることを表示します。RAIDを速やかに復旧させるためには、HDDをすぐに交換する 必要があります。
- 点検:HDDに問題発生して交換または点検が必要です。
- 準備:RAID6状態でHDD2台の修復が必要な場合、再構築が保留であるHDDが表示されます。
- 許容量:RAIDを構成するHDD総容量が表示されます。
- 温度:RAIDを構成しているHDDの温度を確認できます。

#### RAIDモード設定

- **1.** <使用>又は<設定>ボタンをクリックします。
- **2.** RAID使用ウィンドウで、RAIDの設定を選択し、<OK>ボタンをクリックします。
	- 使用/未使用:RAIDモードを使用するか選択できます。
	- 製品別に対応するRAIDタイプを表示します。

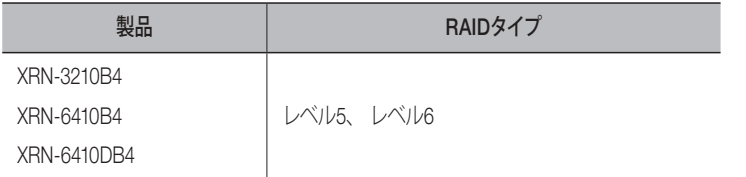

- **3.** RAIDを構成しているHDDのリストが表示されます。RAID画面で、<OK>をクリックします。
- **4.** データ削除とシステム再起動のメッセージウィンドウが表示されます。<OK>ボタンをクリックするとRAIDモード 設定のためにシステムが再起動されます。
- **5.** RAID構成が完了したら、「設定 > デバイスの設定 > 記憶装置 > RAID」を選択し、構成を確認してください。
- RAIDレベル5またはRAIDレベル6でRAIDモードを<未使用>に設定すると、すべてのRAID Arrayが解除されます。使用中のRAID  $\mathbb{Z}$ Array中の一つのRAID Arrayだけを選択して解除したい場合には、設定ページで該当のRAID Arrayを未使用に変更してくださ い。
	- デバイス/フォーマットページでHDDの状態が点検/交換として表示されている場合、RAIDを構成するために使用することはで きません。
	- RAIDモードを使用中の場合、同じメーカーの同じHDDを使用することをお勧めします。
	- RAIDモードを有効または無効にする場合、既存のデータは削除されます。前のデータを保管する場合、まずエクスポートを実行 してください。
	- RAID Arravの容量計算方法
	- RAIDをレベル5で構築するとき、RAIDの利用可能容量は、(HDDの最小容量)(x HDDの総枚数-1)です。
	- RAIDをレベル6で構築するとき、RAIDの利用可能容量は、(HDDの最小容量)(x HDDの総枚数-2)です。
	- 容量の異なるHDDを使用する場合、最小容量のHDDでRAIDアレイが構成されます。

#### RAIDアレイの復旧

- **1.** <状態>にエラーまたは点検が出現したHDDの番号が確認されたらHDDマップで交換するHDDの位置を確認して ください。
- **2.** レコーダーでエラーのあるHDDを除去して新しいHDDに交換してください。
- **3.** 復旧が始まったら、交換したHDDのLEDが黄色に点灯されます。 「設定 > デバイス > 記憶装置 > RAID」メニューで復旧進行状況を確認することができます。
- 既存と同一モデルのHDD又は同じ製造業者から出ている同一容量のHDDと交換してください。
	- RAIDを構成するために使用するHDDは、推奨HDD中同一モデルのHDDを使用してください。 同一モデルのHDDを使用できない場合、同一製造業者から出ている同一容量のHDDを使用する必要があります。
	- RAID使用中に停電及び瞬停が発生する場合、損傷が起こる場合があるため、お気をつけください。 安定した電力のために、UPSの使用を推奨します。
	- 交換するHDDはRAID構成したことがない新しいHDDを使用してください。

#### 分散録画

分散録画に対応する製品にのみ提供する機能です。

それぞれのグループのHDDに分散させることで、録画を分散させて保存できます。

### 設定 > デバイス > 記憶装置 > 分散録画

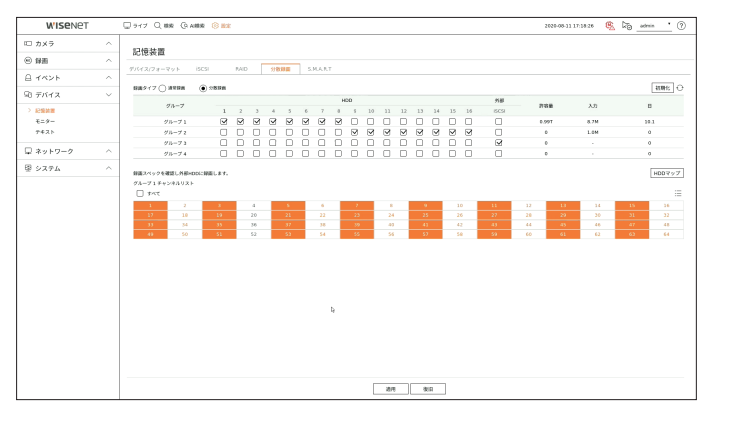

- 録画タイプ:<**通常録画**>または<分散録画>の中で録画タイプを選択してください。
- 初期化:<分散録画>選択時、表示される設定値が基本設定値に設定されます。
- $\bigodot$ :HDDの容量、入力、保存可能日などの値を最新データに更新します。
- グループ:グループを選択し、録画を分散します。グループを選択すると、割り当てるカメラを選択するリストが下に 展開されます。
- HDD:現在利用可能なHDDの番号と種類が有効になります。
	- 例):< | 7 >のような有効なチャネル番号が利用可能なHDDです。
- 外部:録画を保存する外部保存機器を選択します。
- 許容量:グループで選択したHDDの、現在使用されているキャパシティおよび全体のキャパシティを表示します。
- 入力:グループで選択したチャネルの録画データ容量を表示します。
- 入力値が200Mbpsを超える場合、赤色に表示されます。
- 日:HDDのグループで選択したチャネルからInputに保存可能な日数を表示します。
- 例) 3日と12時間の場合は、3.5と表示されます。
- HDDマップ:内部に取り付けられたHDDの割り当て番号に従い、位置を確認できます。
- チャンネルリスト・チャネルリストのボタンの状態は以下の通りです。
- ■ :現在のグループで選択したチャネル。
- 2 :他のグループで選択したチャネル。
- | 7 |:現在選択されていないチャネル。このチャネルをグループに追加してください。
- チャネルを分散録画設定に変更中は、録画できません。
- 分散録画用のHDDを追加するには、HDDを1、5、2、6、3、7、4、8の順に取り付けます。

## S.M.A.R.T

レコーダーに搭載されたHDDの接続状態および詳細情報を確認することができます。

### 設定 > デバイス > 記憶装置 > S.M.A.R.T

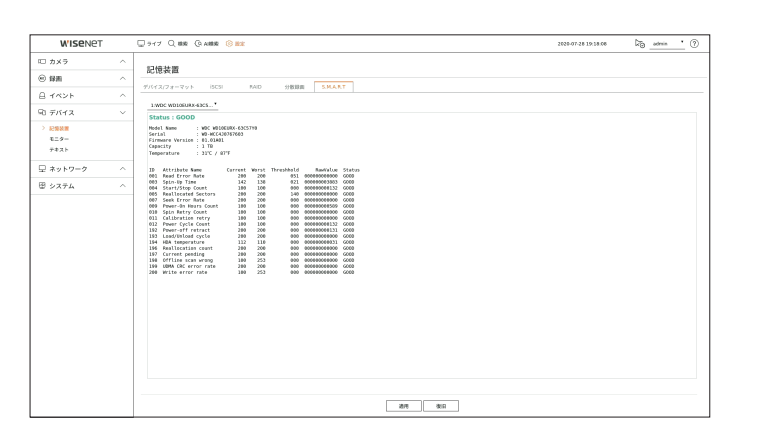

# モニター

モニターに表示する情報と出力方式を設定できます。

設定 > デバイス > モニター

# モニター設定

モニター出力と関連された画面表示内容と切替時間、映像出力などを設定することができます。

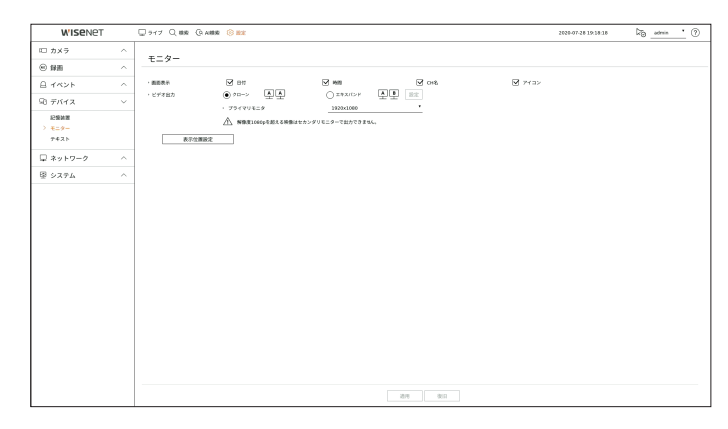

- 画面表示:日付、時間、チャンネル名、アイコンの中でチェックされた項目だけモニター画面に表示されます。
- ビデオ出力:映像出力のための解像度を設定します。 お張モニターに対応する製品は、映像出力のための<クローン>または<エキスパンド>モードを選択した後、 <HDMI>の解像度を設定することができます。
- クローンモード :プライマリモニタ(HDMI1)とセカンダリモニタ(HDMI2)の映像出力解像度を同一に設定するこ とができます。

クローンモードに動作時、1920 x 1080を超過する解像度を設定すると、セカンダリモニタ(HDMI 2)に映像が出 力されません。

- 拡張モード :プライマリモニタ(HDMI1)とセカンダリモニタ(HDMI2)の映像出力解像度をそれぞれ設定すること ができます。
- プライマリモニタ(HDMI1)は4K解像度に対応し、セカンダリモニタ(HDMI2)は1080p解像度に対応します。解像度1080pを超過する 映像はセカンダリモニタで出力されません。
- $[10]$  = 変更した解像度がモニタに合わない場合、正常的に出力されません。この時には一定時間が過ごして再度基本解像度に変更さ れる時に他の解像度に変更してください。

## 拡張モニター設定

拡張モニタに対応する製品にのみ提供する機能です。

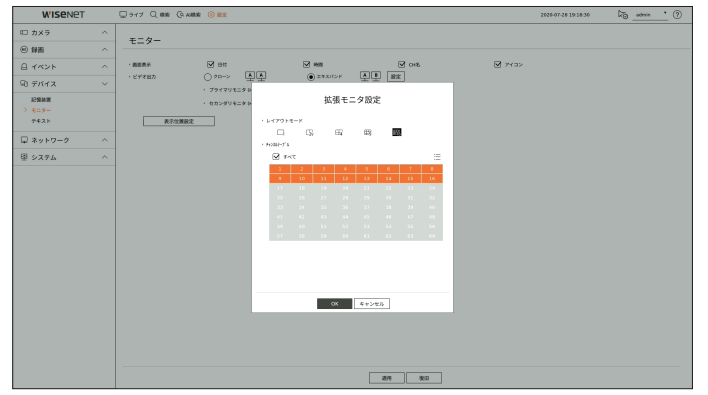

- **1.** 映像出力の<エキスパンド>を選択した後、<設定>をクリックしてください。拡張モニタのレイアウトを変更するこ とができます。
- **2.** レイアウトモードで分割モードを選択します。
- **3.** レイアウトモードで選択したチャンネル数と同じチャンネル数をチャンネル表で選択すると、モニターに該当する 画面を表示できます。
- 変更した解像度がモニタに合わない場合、正常的に出力されません。この時には一定時間が過ごして再度基本解像度に変更さ  $\mathbb{Z}$ れる時に他の解像度に変更してください。
	- 拡張モニターのライブ出力で使用するプロファイルはリモートプロファイルを使用します。ユーザーがリモートプロファイルを変 更する場合、拡張モニターの映像出力に影響を与えることがあります。
	- モニターをクローンモードに設定すると、モニターにレコーダーに対応する最大分割モードまで指定することができます。モニタ ーを拡張モードに設定すると、セカンダリモニターに16分割まで指定することができます。

## 表示位置設定

モニターの状態によって一部のモニターにはレコーダーの情報表示(カメラ名、アイコン、時間情報)が見えないことが あります。その場合、モニターに表示される情報の位置を調整できます。

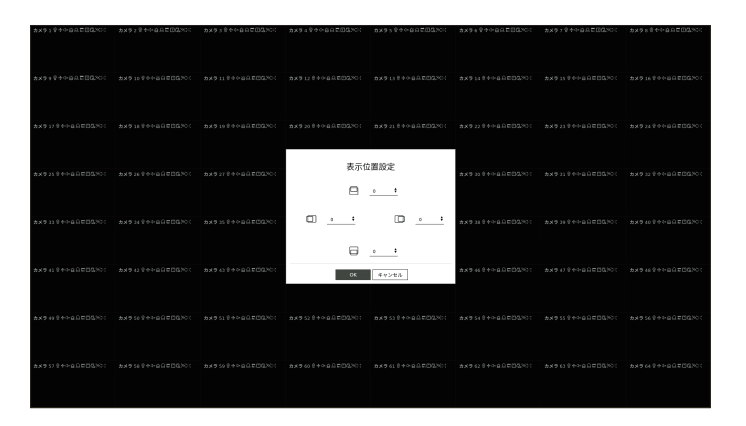

- **1.** モニター設定メニューから、<表示位置設定>を選択します。
- **2. < ◆>ボタンを用いて見えない画面を調整してください。**
- **3.** <OK>を押します。
- 本製品は、4K解像度で30Hzのみ対応します。

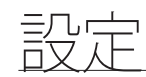

# テキスト

テキスト情報を転送するPOSデバイス設定およびテキストイベント情報などを設定することができます。

## デバイスをセットアップするには

レコーダーに接続されたPOSデバイスの詳細を設定することができます。

## 設定 > デバイス > テキスト > デバイス

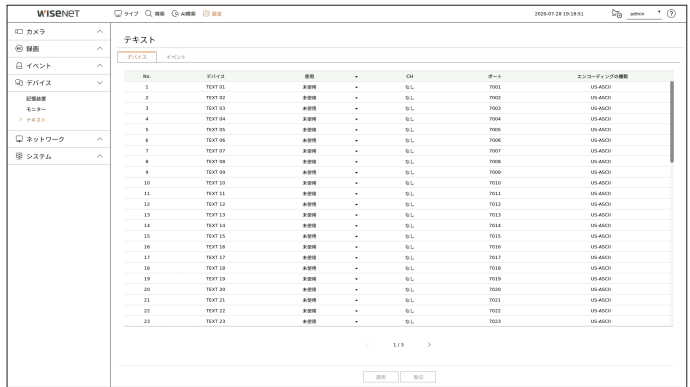

- デバイス: ユーザーが登録したテキストデバイス名を表示します。
- 使用:テキストデバイスの使用状況の確認を設定します。
- CH:チャンネル表からデバイスを追加するチャンネルを選択します。
- ポート:設定されたポート番号が表示されます。
- エンコーディングの種類:リストから、使用するエンコードタイプを選択します。

 $\mathbb{Z}$ ■ Epson、Wincor Nixdorf、Axiohom、Radiant System、IBMのPOSデバイスとANPRプロトコルに対応します。

■ レコーダーに接続されたデバイスはTCP/IP通信プロトコルを使用します。  $\blacksquare$ 

## テキストデバイスを登録する

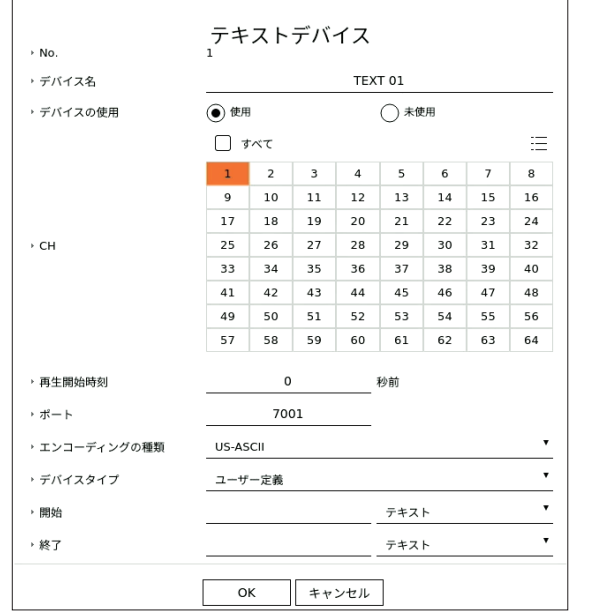

**1.** テキストデバイスリストで希望する項目をクリックしてください。

- **2.** テキストデバイスウインドウで登録するデバイス情報を入力してください。
- デバイス名:ユーザーが希望するテキストデバイス名を入力します。
- デバイスの使用:テキストデバイスの使用状況の確認を選択します。
- CH:チャンネル表からデバイスを追加するチャンネルを選択します。
- 再生開始時刻:イベント発生時、数秒前から再生するか再生開始時刻を入力します。
- ポート:デバイスのポート番号を入力します。
- エンコーディングの種類:デバイスのエンコードタイプを選択します。
- デバイスタイプを選択します。
- 開始/終了:最初と最後の文字列を選択できます。
- 文字列はテキスト、十六進コード、正規表現を選択して入力することができます。
- テキスト:検索したい文字列を入力します。
- 十六進コード:検索したい文字列を16進数に入力します。 (入力時、16進数の表記は除外します。例:1b40、1b69)
- 正規表現:正規表現を入力して特定なルールを持つ文字列を検索します。
- **3.** <OK>を押します。

## テキストイベントを設定する

イベント発生時、アラームを受信するテキストを設定することができます。

### 設定 > デバイス > テキスト > イベント

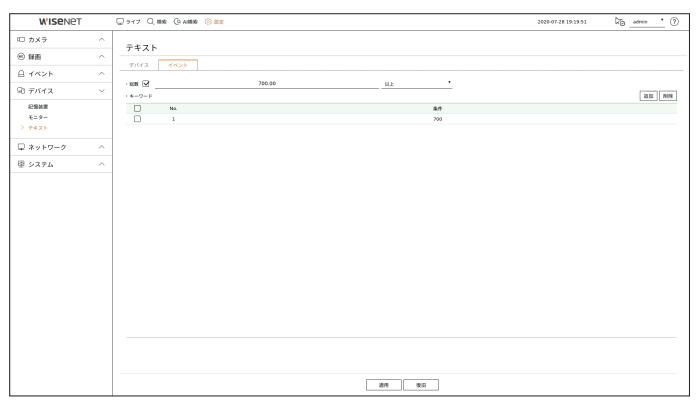

- 総数:テキストイベント発生時、通知を受信する総数の条件を設定します。総数の使用状況の確認をチェックした 後、基準金額や範囲を選択してください。
- キーワード:イベント発生時、通知を受信するキーワードを登録したり削除することができます。
- <追加>ボタンをクリックすると、キーワード追加画面がポップアップ表示されます。
- 削除する追加済みキーワードをひとつ選択し、<削除>ボタンをクリックすると、選択したキーワードが削除され ます。
- 総数を入力する時にマイナスと小数点を含めて15文字以内に設定してください。  $\mathbb{Z}$ 
	- キーワードを入力する時、50文字以内に設定してください。キーワードは最大20個まで設定することができます。

# ネットワーク設定

ユーザーがリモート地でネットワークに接続してライブ映像を監視して発生したイベントをメールに受信するなど、複数のネ ットワーク機能を設定することができます。

# インタフェース

ネットワーク接続ルート及びプロトコルを設定できます。

## ネットワーク接続の設定

ネットワークのプロトコル及び環境を設定します。

#### 設定 > ネットワーク > インタフェース > ネットワーク

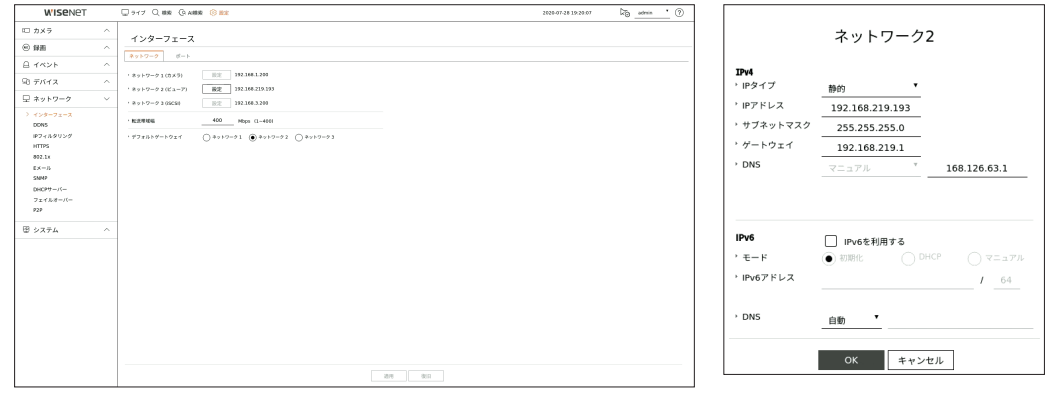

- ネットワーク:製品ごとに対応するネットワークポートの個数が異なります。ネットワークポートを二つ以上対応す る場合、ネットワークを下記のように設定することができます。
- ネットワーク1 (カメラ):カメラ接続のためのポートとして使用することができます。カメラを接続すると、カメラ映 像を受信することができます。該当ネットワーク情報にWeb Viewerに接続することができます。
- ネットワーク2 (ビューア): カメラとWeb Viewer接続のための共通ポートとして使用することができます。
- ネットワーク3 (iSCSI):iSCSI接続のための専用ポートとして使用することができます。
- IPタイプ:ネットワーク接続タイプを選択することができます。
- IPアドレス、サブネットマスク、ゲートウェイ、DNS
- 静的:IPアドレス、サブネットマスク、ゲートウェイ、DNSを直接入力することができます。
- DHCP:IPアドレス、サブネットマスク、ゲートウェイ値を自動に設定することができます。
- 転送帯域幅:転送できる最大データ量を入力することができます。
- デフォルトゲートウェイ:デフォルトゲートウェイを設定することができます。ネットワークポートが複数ある場合、 一つのネットワークポートをデフォルトゲートウェイに設定してください。

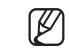

**「<> <DHCP**>のDNS値は<手動>に選択した場合のみ直接入力することができます。

## ネットワークの接続と設定

ネットワーク設定方法は接続方法によって異なるため、接続モードを設定する前にお使いの環境を確認してくださ い。

## ルーターが使用されていないとき

#### • 静的モード

- インターネット接続:固定IP&専用線で接続したり、LAN環境でレコーダーとリモートユーザーを接続することが できます。
- ネットワーク設定:接続されたレコーダーの<ネットワーク>メニューの<インターフェース>を<静的>に設定して ください。
- IPアドレス・ゲートウェイ及びサブネットマスクについてはネットワーク管理者の方にご相談くださ

### い。

- DHCPモード
- インターネット接続:ケーブルモデムにレコーダーを直接に接続したり、DHCP方式のモデムにレコーダーを直接 に接続または光LANにレコーダーを直接に接続することができます。
- ネットワーク設定:接続されたレコーダーの<ネットワーク>メニューの<インターフェース>を<DHCP>に設定し てください。

## ルーターが使用されているとき

**1 レコーダーの固定IPとの衝突を避けるために下記のような事項を確認してください。** 

- レコーダー固定IPで設定
- インターネット接続:ケーブルモデムを接続したIPルーターにレコーダーを接続したり、ローカルネットワーク (LAN)環境でIPルーターにレコーダーを接続することができます。
- レコーダーネットワーク設定
- **1.** 接続されたレコーダーの<ネットワーク>メニューの<インターフェース>を<静的>に設定してください。
- **2.** 設定したIPアドレスが、ブロードバンドルーターから提供された静的IP範囲内にあるかを確認します。 IPアドレス、ゲートウェイ及びサブネットマスク:ネットワーク管理者にご相談ください。
	- DHCPサーバーが開始アドレス (192.168.0.100)と終了アドレス (192.168.0.200) で設定されていた場合、IPアドレスはそれ以外 の(192.168.0.2~ 192.168.0.99及び192.168.0.201~192.168.0.254)に設定する必要があります。
- **3.** ゲートウェイ及びサブネットマスクがブロードバンドルーターで設定されているのと等しいことを確認します。
- ブロードバンドルーターのDHCP IPアドレスの設定
- **1.** ブロードバンドルーターの設定にアクセスするには、ブロードバンドルーターと接続されているローカルパソコン のWebブラウザを開き、ルータアドレス(例:http://192.168.1.1)を入力します。
- **2.** この段階で、ローカルパソコンのWindowsネットワーク設定を以下の例のようにします:
	- 例) IP:192.168.1.2 サブネットマスク:255.255.255.0 ゲートウェイ:192.168.1.1
	- ブロードバンドルーターに接続すると、パスワードが要求されます。ユーザー名欄に何も入力しないまま、 「管理者(admin)」をパスワード欄に入力し、<OK>を押し、ルーター設定にアクセスします。
	- ルーターのDHCP設定メニューにアクセスし、DHCPサーバーの有効化を設定し、開始アドレス及び終了アドレ スを入力します。
	- 開始アドレス:192.168.0.100
	- 終了アドレス:192.168.0.200
- M ■ ネットワーク設定方法はルータータイプによって異なります。

## ポート設定

### 設定 > ネットワーク > インタフェース > ポート

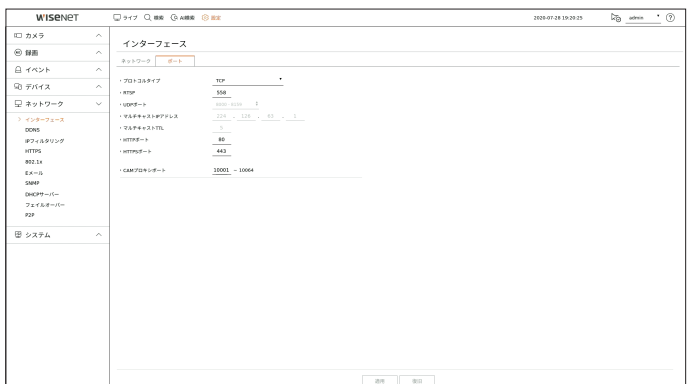

- プロトコルタイプ:TCP、UDP ユニキャスト及びUDP マルチキャストの中からプロトコルタイプを選択します。
- RTSP:ネットワークで映像を転送するために使用されます。初期値は<558>です。
- UDPポート:プロトコルタイプでUDP項目を選択すると、有効になります。初期値は<8000-8159>であり、設定値 は160単位に変更されます。
- UDP:TCPと比べると、安定性が低く、高速です。ローカルエリアネットワーク(LAN)環境にお奨めです。
- マルチキャストIPアドレス:UDP-Multicastを選択すると、直接IPアドレスを入力します。
- マルチキャストTTL:UDP-Multicastを選択すると、TTL値を入力します。初期値は<5>であり、0-255の間の値を入 力してください。
- HTTPポート:HTTPウェブビューアー用のポート値を入力します。初期値は<80>に設定されています。
- HTTPSポート:HTTPSウェブビューアー用のポート値を入力します。初期値は<443>に設定されています。
- HTTPSはHTTPウェブ通信プロトコルのセキュリティを強化したバージョンです。ウェブビューアーに接続する時、セキュリティが重要 な場合にはHTTPSポートを使用してください。
- CAMプロキシポート:カメラのプロキシポートを設定します。初期値は<10001>であり、設定値は64単位に変更さ れます。

## DDNS

リモートユーザーがネットワークにアクセスする場合、DDNSを使用するかどうかと、接続するサイトを設定できま す。

### 設定 > ネットワーク > DDNS

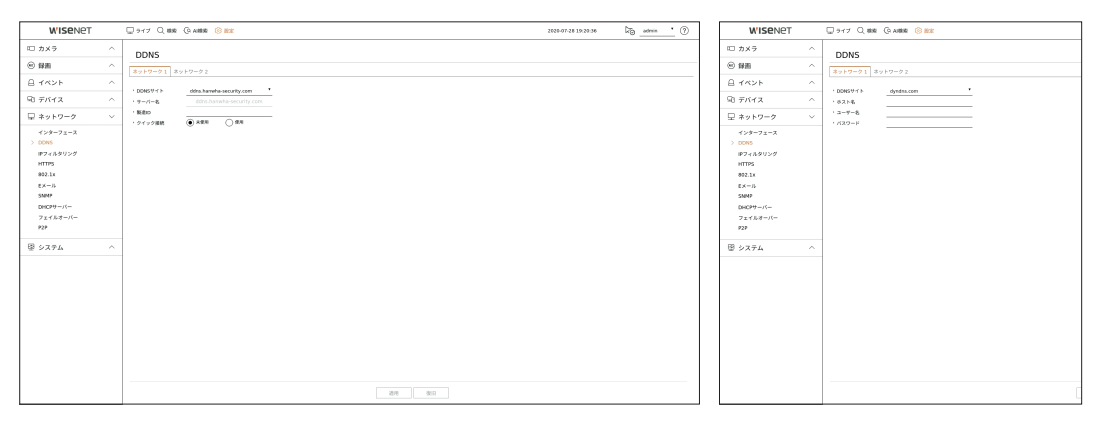

- DDNSサイト:DDNSの使用可否と使用時登録したサイトを選択します。
- サーバー名:DDNSサイトに登録したサーバー名を入力します。
- 製造ID:DDNSサイトに登録した製品IDを入力します。
- ホスト名:DDNSサイトに登録したホスト名を入力します。
- ユーザー名:DDNSサイトに登録したユーザー名を入力します。
- パスワード:DDNSサイトに登録されたユーザーのパスワードを入力します。
- <**未使用**>を選択した場合、入力ボックスが無効になります。  $\mathbb{Z}$ 
	- <dns.hanwha-security.com>を選択すると、サーバー名の入力ボックスが無効になります。
- クイック接続:<ddns.hanwha-security.com>が<DDNSサイト>に選択された場合に表示されます。 機能を使用するにはレコーダーをUPnPルーターに接続し、<使用>を選択してください。
- クイック接続設定中にキャンセルした場合、自動的に<未使用>に切り替わり、保存されます。  $\mathbb{Z}$ 
	- 既存に使用中のポートを設定する場合、接続されないことがあります。ルーターのポート設定を確認してください。
	- サーバー名、製造ID、クイック接続は<DDNSサイト>を<ddns.hanwha-security.com>に選択する選択する場合表示されま す。
	- DDNSはダイナミックドメインネームシステム(Dynamic Domain Naming System)の短縮形です。 DNS (ドメインネームシステム) は、ユーザーが利用しやすい文字列 (例:www.google.com) を、番号から成るIP address (例:64.233.189.104)に接続してくれるサービスです。 DDNS(ダイナミックドメインネームシステム)は、ドメイン名及びフローティングIPアドレスをDDNSサーバーに登録し、IPがダイ ナミックIPシステム内で変更になったとしてもドメイン名を使ってIPアドレスへ送られるようにするサービスです。

### クイック接続状態を確認するには

クイック接続時は、プログレスバー及びバーのメッセージが表示されます。

- クイック接続は正常に終了しました。:接続に成功したメッセージです。
- 無効なネットワーク設定:ネットワーク設定が無効な場合に表示されるメッセージです。設定を確認してくださ  $\langle \cdot \rangle$
- ルータのUPnP機能を有効にしてください。: ルーターのUPnP機能を有効にする必要がある場合、このメッセー ジが表示されます。
- ルータの検索に失敗しました。: ルーターが見つからない場合にこのメッセージが表示されます。ルーターの設 定を確認してください。
- ルータを再起動してください。: ルーターを再起動する必要がある場合にこのメッセージが表示されます。

## DDNS設定

#### レコーダーでDDNS設定

接続されたレコーダーの"設定 > ネットワーク > インターフェース > ポート"メニューで<プロトコルタイプ>を<TCP> に設定してください。

## ルーターのDDNS設定

ルーターの説明書を参照してネットワーク伝送プロトコルを設定してください。

## ルーターのUPnPの設定

ルーターの説明書を参照してUPnP機能を有効にしてください。

# IPフィルタリング

IPアドレスのリストを用意し、特定のIPアドレスへのアクセスを許可又はブロックできます。

### 設定 > ネットワーク > IPフィルタリング

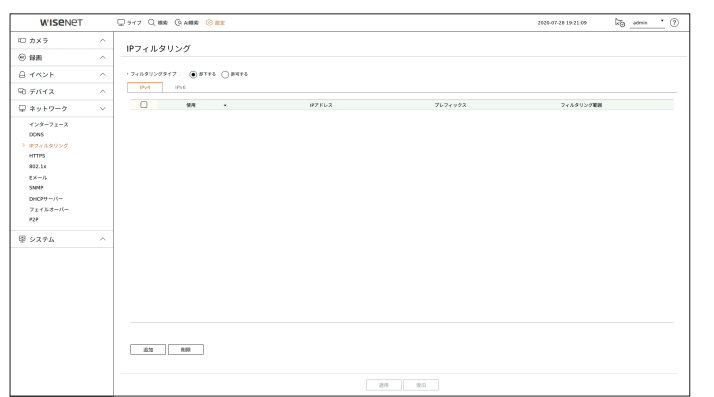

- フィルタリングタイプ
- 却下する:却下を選択した場合、登録したIPアドレスからのアクセスが制限されます。
- 許可する:許可を選択した場合、登録したIPアドレスのみアクセスが可能になります。
- 使用:登録されたIPフィルタリングの使用状況の確認を選択します。
- IPアドレス:登録されたIPアドレスを表示します。IPアドレスをダブルクリックすると、設定値を変更することができ ます。
- プレフィックス:フィルタリングするプレフィックスを表示します。プレフィックスをダブルクリックすると、設定値を 変更することができます。
- フィルタリング範囲:IPアドレス又はプレフィックスを入力した場合、ブロック又は許可されているIPアドレスの範囲 が表示されます。
- カメラのIPアドレスが許可リストに含まれていない場合、又は却下リストに含まれている場合、アクセスは却下されます。
- IPv4の場合、PoEポートでのカメラIPフィルタリングはすぐ適用されません。(既存の接続は維持され以後接続を試す時にフィル タリング適用)

## フィルタリングするIPアドレスを登録するには

- **1.** IPv4、IPv6の中で登録するIPタイプタブを選択してください。
- **2.** 画面の下にある<追加>をクリックしてください。
- **3.** 追加ウィンドウが表示されると、詳細項目を設定してください。
	- IPフィルタリング: IPフィルタリングの使用状況の確認を選択します。
	- IPアドレス:IPフィルタリングを使用するアドレスを入力します。
		- IPアドレスを入力する時、0-255範囲の値を入力しなければ登録されません。
- プレフィックス :プレフィックスの値を入力します。
- **4.** <OK>をクリックして完了してください。
- $\mathbb{Z}$ ■ 登録された項目を削除するには、削除する項目のチェックボックスを選択した後、画面の下にある<**削除**>をクリックしてくださ い。

## **HTTPS**

セキュリティ接続システムを選択したり、証明書をインストールすることができます。

#### 設定 > ネットワーク > HTTPS

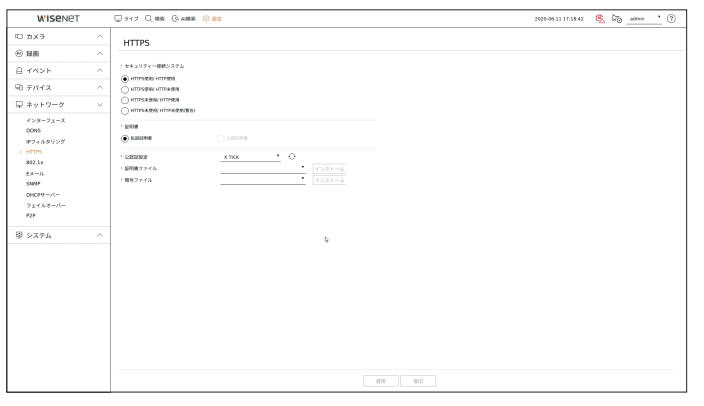

- セキュリティー接続システム:安全性が確立されたシステムのタイプを選択します。
	- HTTPS使用/ HTTP使用
	- HTTPS使用/ HTTP未使用
	- HTTPS未使用/ HTTP使用
	- HTTPS未使用/ HTTP未使用(警告)
- レコーダーデバイスが外部インターネットに接続されたり、セキュリティが大事な環境にインストールする場合、セキュリティ接続 使用をお勧めします。
- 証明書:証明書タイプを<私設証明書>と<公認証明書>の中で選択することができます。
- <公認証明書>は登録された公認証明書がある場合のみ選択することができます。
- 公認証設定 :インストールする公認証明書をスキャンして登録することができます。証明書をインストールするに は、認証機関で発行した証明書ファイル、暗号ファイルをインストールする必要があります。 <インストール>をクリ ックして証明書を登録してください。

## 802.1x

ネットワークに接続するとき、802.1xプロトコルの使用可否を選択して証明書をインストールすることができます。 802.1xはサーバーとクライアントの間の認証システムで送受信ネットワークデータのハッキングやウイルス感染およ び情報漏れを防止します。

802.1xを使用すると、認証されていないクライアントの接続をブロックし、認証されたユーザーにのみ通信を許可し てセキュリティを強化することができます。

#### 設定 > ネットワーク > 802.1x

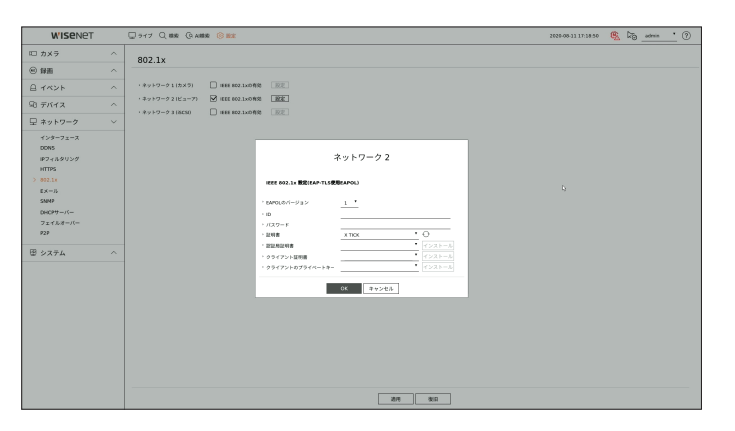

- EAPOLのバージョン:プロトコルとして使用するEAPOLのバージョンを選択します。
- スイッチハブの中には、バージョン<2>に設定した場合に作動しないものもあります。EAPOL初期値のバージョン<1>を選択してくだ さい。
- ID:RADIUSサーバーの管理者から提供されたIDを入力します。
- 入力したIDがクライアントの証明書のIDと一致していない場合、正常に処理されません。
- パスワード:RADIUSサーバーの管理者から提供されたパスワードを入力します。
- 入力したパスワードがクライアントのプライベートキーと一致しない場合、正常に処理されません。
- 証明書:デバイスを検索します。<>
をクリックするとデバイスを再度検索します。
- 認証局証明書:お使いの公開証明書にパブリックキーが含まれている場合のみ選択します。
- クライアント証明書:公開証明書にクライアント認証キーが含まれている場合に選択します。
- クライアントのプライベートキー:公開証明書にクライアントのプライベートキーが含まれている場合に選択しま す。
- 802.1xの動作環境をうまく実行させるために、管理者はRADIUSサーバーを使用する必要があります。  $\mathbb{Z}$ 
	- また、サーバーに接続されているスイッチハブは802.1xをサポートしているデバイスである必要があります。
	- RADIUSサーバー、スイッチングハブ、レコーダーの時間が一致しない場合、デバイス間の通信ができないことがあります。
	- パスワードがクライアントのプライベートキーに割り当てられている場合、サーバー管理者にID及びパスワードを確認する必要が あります。
	- ID及びパスワードはそれぞれ最大30文字まで認められます。(ただし、英文、数字、特殊文字("-"、"\_"、"."の3種類)のみに限られ ます。)
	- パスワードで保護されていないファイルへのアクセスは、パスワードを入れなくても可能です。
	- レコーダーデバイスの802.1x対応プロトコルはEAP-TLSです。
	- 802.1xを使用するためには、証明書3点をすべてインストールする必要があります。

## Eメール

レコーダーに登録されたユーザーに一定時間間隔またはイベントが発生した場合にメールを送ることができます。

## SMTP設定

SMTPメールサーバーを設定します。

#### 設定 > ネットワーク > Eメール > SMTP

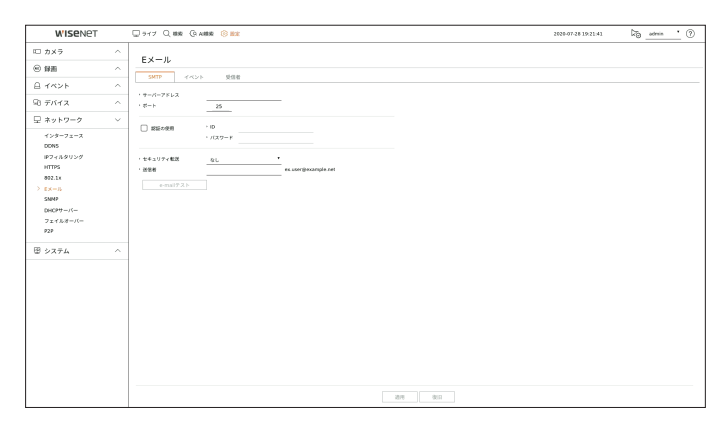

- サーバーアドレス:接続するSMTPサーバーアドレスを入力します。
- ポート:接続ポートを入力します。
- 認証の使用:SMTPサーバーがユーザー認証を使用している場合選択します。 ID:SMTPサーバーに接続するとき、認証するためのIDを入力します。
- ID:SMTPサーバーに接続するとき、認証するためのIDを入力します。
- パスワード:SMTPサーバーユーザーのパスワードを入力します。
- セキュリティ転送:<なし>及び<TLS(利用可能な場合)>から1つを選択します。
- 送信者:バーチャルキーボードを使用し、送信者のEメールアドレスを入力します。
- E-mailテスト:サーバー設定でテストを行います。

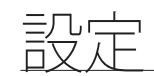

## イベント設定

ユーザーに送信されるイベント伝送間隔及びタイプを設定できます。

#### 設定 > ネットワーク > Eメール > イベント

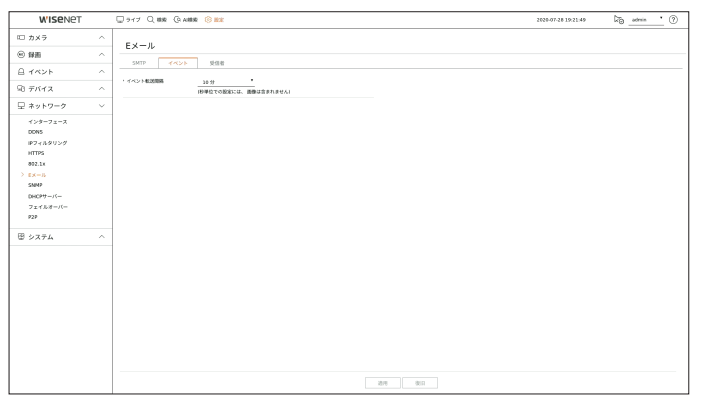

● イベント転送間隔と設定します。

■ イベントが連続で発生してもメールを連続で発送しないで設定された時間で送信されます。

## 受信者設定

グループを作成し、ユーザーを追加、又は、ユーザーを削除してグループを変更できます。

### 設定 > ネットワーク > Eメール > 受信者

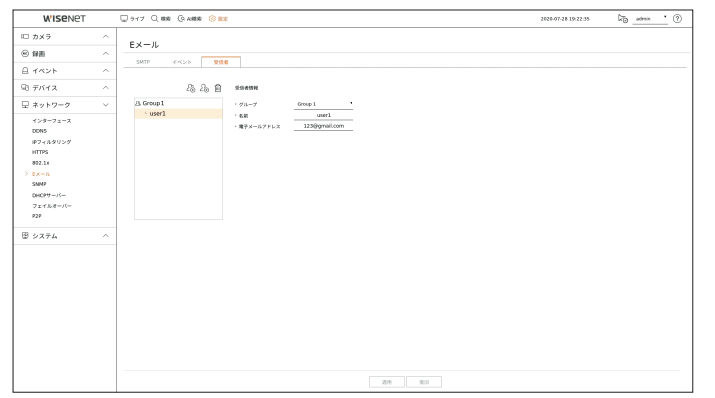

- < 28 >をクリックし、グループを追加します。 グループ名を入力してください。
- Eメールを受信する受信者グループを選択します。 グループを追加した場合、グループリストに表示されます。
- < >をクリックし、受信者を追加します。 グループを選択し、名前とEメールアドレスを入力します。 グループを作成することで、受信者を追加できます。

### SNMP

SNMPプロトコルでシステムやネットワーク管理者がリモートでネットワークデバイスをモニタリングして環境設定を することができます。

#### 設定 > ネットワーク > SNMP

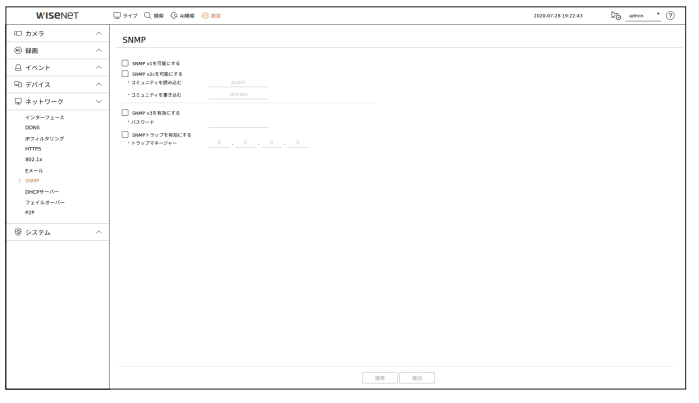

- SNMP v1を可能にする:SNMP v1が使用されます。
- SNMP v2cを可能にする:SNMP v2cが使用されます。
- コミュニティを読み込む:SNMP情報にアクセスする読み取り専用のコミュニティーの名前を入力します。 初期設定は<public>に設定されています。
- コミュニティを書き込む:SNMP情報にアクセスする書き込み専用のコミュニティーの名前を入力します。 初期設定は<private>に設定されています。
- SNMP v3を有効にする:SNMP v3が使用されます。
- パスワード:SNMPバージョン3用の初期ユーザーパスワードを設定します。
- SNMPトラップを有効にする:SNMPトラップは管理者システムに重要なイベントや条件を送信するために使用さ れます。
- トラップマネージャー:メッセージの送信先となるIPアドレスを入力します。

# DHCPサーバー

内部DHCPサーバーを設定し、IPアドレスをネットワークカメラに割り振ることができます。

## ネットワーク設定

設定 > ネットワーク > DHCPサーバー > ネットワーク

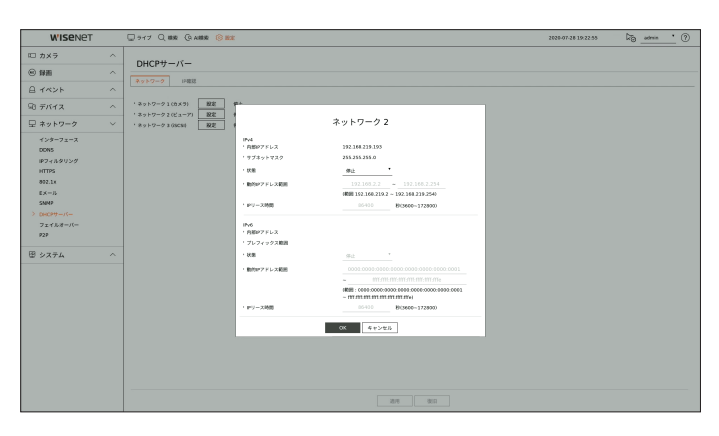

• ネットワーク:レコーダーのDHCPサーバーに動作するIP範囲や時間を設定することができます。

## DHCPサーバーを設定する

- **1.** サーバーに設定するネットワークの<設定>をクリックしてください。
- **2.** ネットワーク設定ウィンドウが表示されたら、<状態>を<実行>に選択してください。

**3.** <動的IPアドレス範囲>開始IPと終了IPを入力します。

- **4.** <IPリース時間>時間を設定します。
- **5.** <OK>を押します。
- 入力したIP範囲はネットワークのDHCPサーバーアドレスとして設定されます。

## IP確認

現在のDHCPサーバーに割り当てられたIPアドレス、MACアドレス、接続されたネットワークポート情報を確認するこ とができます。

#### 設定 > ネットワーク > DHCPサーバー > IP確認

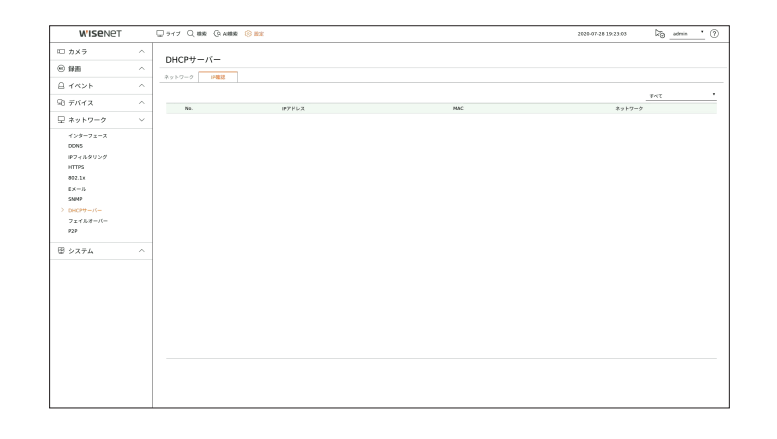

## フェイルオーバー

フェイルオーバーに対応する製品にのみ提供する機能です。

レコーダーがネットワーク障害などで録画できない場合、準備した他のレコーダーが変わりに録画する機能です。 一台の「スタンバイ」レコーダーに32台の「一般」レコーダーを接続することができます。

- フェイルオーバーを構築するレコーダーはカメラとビューアポートすべてローカルネットワーク網に接続する必要があります。
	- フェイルオーバー構築は同じモデルのレコーダーでのみ設定することができます。
	- ネットワークインターフェイスのフェイルオーバーはIPv4のみをサポートします。
	- すべてのレコーダーは時間を同期する必要があります。時刻の同期設定に対する詳細は目次の「設定 > システム設定 > 日付/時間/言語」ページをご参照ください。
	- レコーダーでネットワークIP帯域は相互異なる帯域に設定する必要があります。
	- 異なる帯域のIP例
	- 例1) IP:192.168.1.200, subnet 255.255.255.0 上記例1)では、サブネットの255は192.168。192.168まで対応しているため、 172,16.x.x形式のIPは同じ帯域です。 192.168.2.x形式のIPは、192.168.1.x形式のIPとは異なる帯域です。 例2) IP:172.16.1.200, subnet 255.255.0.0 上記例2)では、サブネットの255は172.16まで対応しているため、 172,16.x.x形式のIPは同じ帯域です。 172.17.x.x形式のIPは、172.16.x.x形式のIPとは異なる帯域です。
	- ネットワーク設定に対する詳細は目次の「設定 > ネットワーク設定」ページをご参照ください。

# フェイルオーバーを設定するには

- **1.** 一台のレコーダーを<スタンバイ>モードに、残りのレコーダーは<ノーマル>モードに設定します。
- 2. <**ノーマル**>モードに設定されたレコーダーで接続する<スタンバイ>レコーダーのビューアポートIPおよび管理者 パスワードを入力して状態表示の下にあるく接続>をクリックしてください。
- **3. <スタンバイ**>レコーダーで接続された<ノーマル>レコーダーのIPおよび状態を確認します。

### 設定 > ネットワーク > フェイルオーバー

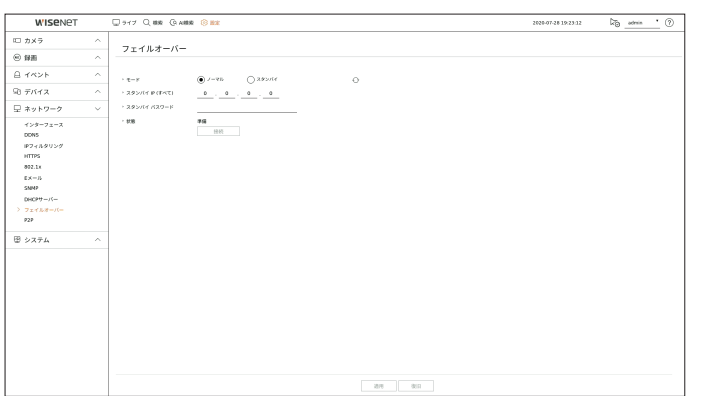

- モード:</一マル>または<スタンバイ>モードの中で選択します。
- ノーマル:録画中のレコーダーです。<スタンバイ>レコーダーによってモニタリングされます。
- スタンバイ:録画せずに準備中のレコーダーです。<**ノーマル**>レコーダーに問題が発生する場合、代わりに録画 します。

## ノーマルモードの場合

- **スタンバイIP(すべて):スタンバイデバイスのビューアポートIPを入力します。**
- スタンバイパスワード:スタンバイデバイスの管理者パスワードを入力します。
- 状態:現在の接続ステータスを表示します。
- 接続/切断:アクセスまたはアクセスを解除する場合ボタンをクリックします。

## スタンバイモードの場合

- デバイスリスト/状態:現在スタンバイレコーダーに接続された一般レコーダーの状態を表示します。接続された一 般レコーダーを削除するには、該当レコーダーの右側にある<削除>をクリックしてください。
- スタンバイレコーダーは<**システム>、<デバイス>、<ネットワーク>**メニューの一部機能のみ使用できます。<録画>および  $\mathbb{Z}$ <イベント>メニューは使用できません。
	- スタンバイレコーダーで再生または区間エクスポートの中でフェイルオーバー動作時、前の動作が中止になってライブ画面に移 動します。

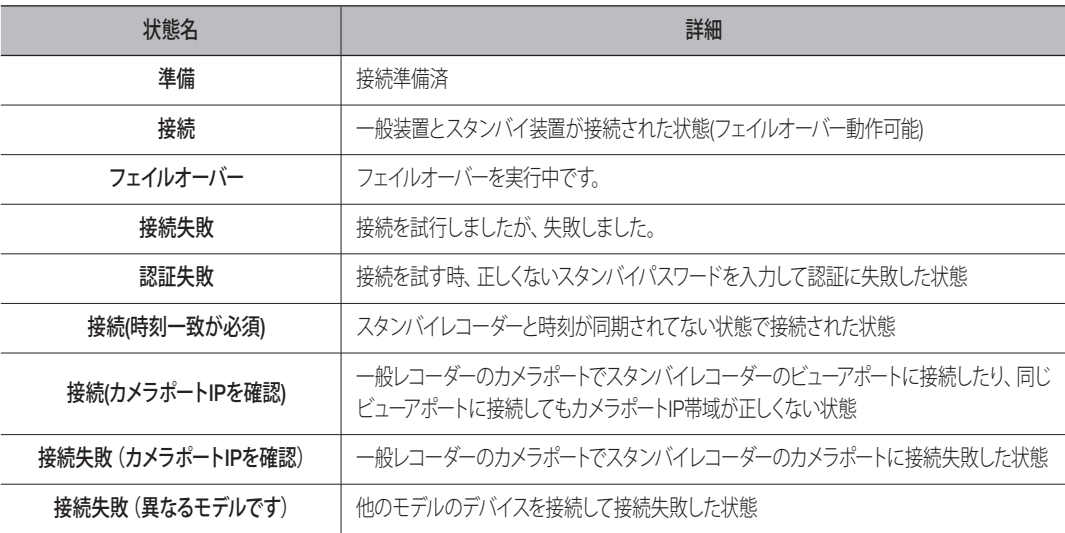

### 例 ) XRN-6410DB4

- サブネット1 ➡ ネットワーク1(カメラ)
- サブネット 2 ➡ ネットワーク 2 (ビューア)
- サブネット 3 ➡ ネットワーク 3 (iSCSI)

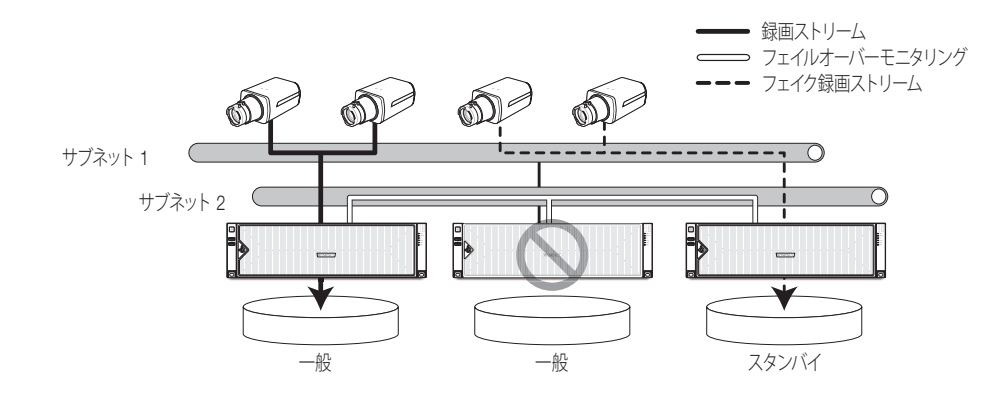

### P2P

### P2P機能に対応する製品にのみ提供する機能です。

P2Pサービスを使用する場合、レコーダーをWisenetモバイルで接続して簡単に使用することができます。

### 設定 > ネットワーク > P2P

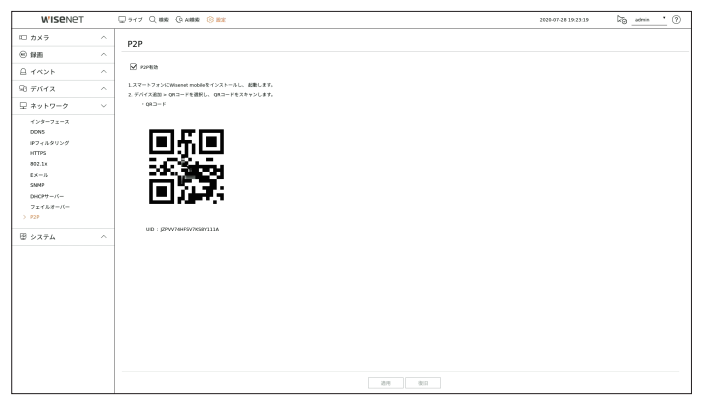

• P2P有効:P2Pサービスを使用する場合は、チェックボックスを選択します。

• QR コード:モバイルデバイスを使用してQRコードをスキャンします。

## P2Pサービスを起動するには

- **1.** <P2P有効>をチェックすると、現在該当レコーダーでリモート接続できるか接続テストを行います。
- **2.** 接続に成功すると、スマートフォンからWisenet Mobileの検索が行われ、インストールされると起動します。
	- デバイス追加 > QRコードを選択すると、レコーダーのQRコードをスキャンすることができます。
- **3.** QRコードをスキャンすると、レコーダーに表示されるデバイスIDがモバイルビューアーIDに自動反映され、レコー ダーのID/パスワードを入力すると、すぐにモバイルビューアーを使用することができます。
- **4.** その後からはスマートフォンに保存したWisenetモバイルアプリを実行すると、レコーダーに自動接続され、スマー トフォンで簡単にモニタリングすることができます。

■ P2Pサービス有効期間は3年で、有効期間以後の延長使用を希望する場合には営業店にお問い合わせください。

# システム設定

システム使用時、表示される日付、言語、権限などを設定してシステム情報やログ情報などを照会することができます。

# 日付/時刻/言語

現在の日付/時刻及び時刻に関連したプロパティ、並びに画面上のインターフェース用に使用する言語を確認・設定で きます。

### 設定 > システム設定 > 日付/時刻/言語

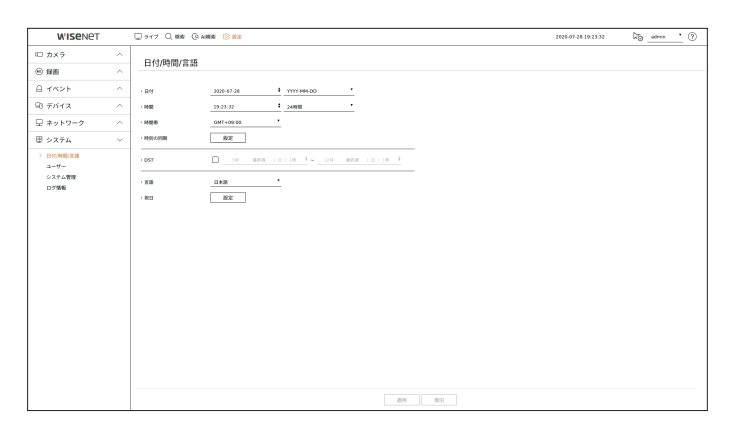

- 日付:画面に表示される日付とその表示方式を設定します
- 時間:画面に表示される時刻とその表示方式を設定します。
- 時間帯:グリニッジ標準時(GMT)に基づき、お住まいの地域の標準時間帯を設定します。
- GMT (グリニッジ標準時) は世界標準時で、世界各国の標準時間帯の基準となっています。
- 時刻の同期:時刻サーバーとの同期を設定します。 <設定>ボタンをクリックし、同期設定画面を表示させます。 <時間サーバー>の使用を選択した場合、<時間サーバー>に定義されているサーバーにより、現在時刻が定期的に 同期されます。 時間サーバーを使用設定した場合、手動で時間情報を変更することができません。
- 同期:時刻サーバーとの同期の利用可否を設定します。
- 時間サーバー:時刻サーバーのIPアドレス又はURLを入力します。
- 前回同期時刻:現在設定された時間サーバーと最も最近に同期した時間を表示します。
- サーバーとして有効化:<使用>を選択すると、このレコーダーが他のレコーダーまたはネットワークカメラの時 間サーバーとして動作します。
- DST:サマータイムを期間つきで設定し、設定した期間中、各時間帯の標準時よりも時刻を1時間早めます。
- 言語:言語を選択します。インターフェース用の言語を設定します。

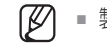

■ 製品のリリースエリアによって言語、時間帯の設定が異なる場合があります。

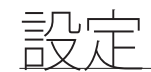

- 祝日:ユーザーは、好みに合わせて特定の日付を祝日として選択できます。<設定>をクリックすると、表示されるカ レンダーで休日を選択してください。
	- <録画スケジュール>や<スケジュール>設定にも同じく休日に適用されます。

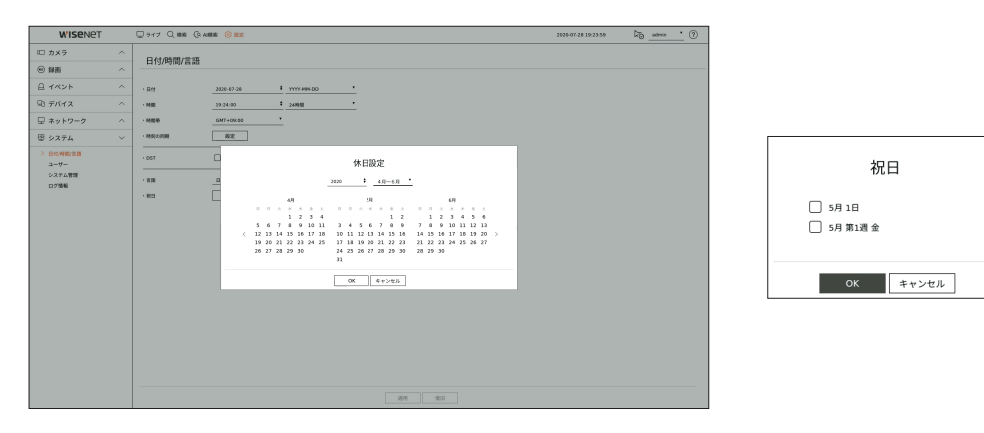

例) 5月1日を選択して<5月1日>だけをチェックすると、毎年の5月1日が休日に、<5月1日>と<5月第1週の金>をすべて チェックすると、毎年の5月1日と5月第1週の金曜日がすべて休日に設定されます。

## カレンダーを使用するには

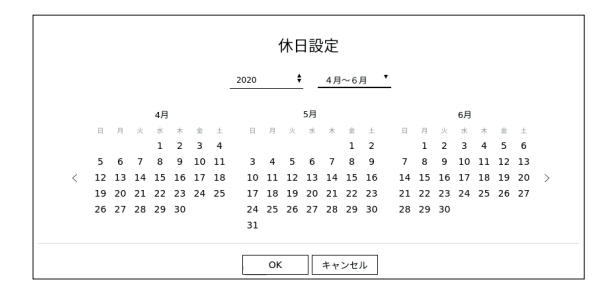

**1.** 年月を選択します。

- 年の右側にある< < >をクリックすると、年が1年ずつ変更されます。
- 月の右側にある< → >をクリックすると、月が3カ月ずつ変更されます。
- **2.** 日付を選択し、<OK>ボタンを選択します。

## ユーザー

ユーザーを追加したり削除し、ユーザー別に異なる使用権限を与えるなど、ユーザーを管理することができます。

## 管理者の設定

管理者IDとパスワードを設定・変更できます。管理者はメニュー項目と機能をすべて使用・設定できます。

設定 > システム設定 > ユーザー > 管理者

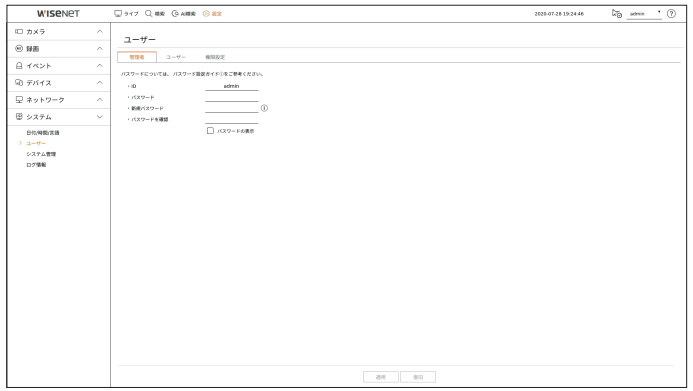

- ID:管理者IDを変更します。
- パスワード:現在のパスワードを入力します。
- 新規パスワード:新しいパスワードを入力します。
- パスワードの確認:新規に設定するパスワードをもう一度入力します。
- <パスワードの表示>を選択すると、入力中のパスワードがスクリーン上に表示されるようになります。
- 最初の管理者IDは「admin」に設定され、インストールウィザードのパスワードを設定する必要があります。  $\mathbb{Z}$
- 個人情報を安全に保護し、情報の漏洩を防ぐため、パスワードは3か月ごとに変更してください。 パスワードの管理の不備で発生したセキュリティ及びその他の問題は、ユーザーの責任となりますことを御注意ください。
	- <(i)>をクリックすると、パスワード設定の基本ガイドが表示されます。
### ユーザー設定

ユーザーグループを作成してグループ別に権限を設定することができます。作成したユーザーグループにユーザーを 登録して削除するなど、ユーザー情報を管理することができます。

#### 設定 > システム設定 > ユーザー > ユーザー

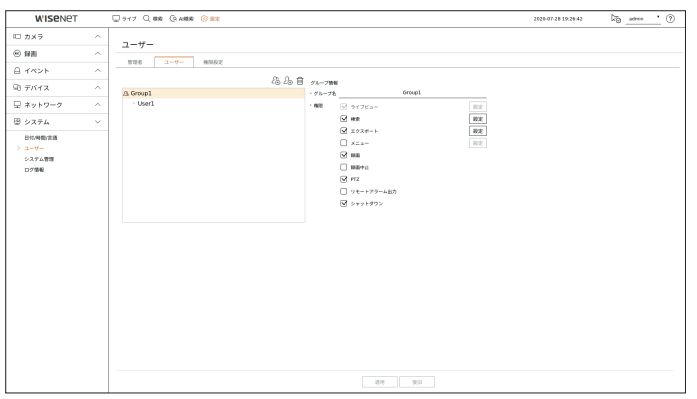

#### グループを追加する場合

- **1.** <  $\Omega$  >ボタンをクリックし、グループ追加ポップアップウィンドウを開きます。 グループを追加する場合、<OK>をクリックします。
- **2.** 右側のグループ名項目をクリックすると、グループ名を入力する仮想キーボードが表示されます。 登録するグループ名を入力します。
- 最大10グループを登録可能です。

#### グループ権限を設定する場合

グループのアクセス権限を設定します。 グループに属したユーザーは権限が与えられたメニューだけ使用することができます。

- **1.** グループ権限を設定するメニューを選択します。 メニューを設定して右側にあるく設定>をクリックすると、詳細設定ウィンドウが表示されます。
	- ライブビュー:チャンネルごとに、ライブ画面にアクセスするための権限を設定することができます。
	- 検索:チャンネルごとに、検索画面にアクセスするための権限を設定することができます。
	- エクスポート:エクスポートメニューにアクセスする権限をチャンネル別に設定することができます。
	- メニュー:アクセス可能な設定メニューを選択・設定できます。グループに属するユーザーは、選択されているメ ニューのみアクセスできます。メニューを選択すると、メニュー権限設定画面が表示されます。
	- 録画、録画中止、PTZ、リモートアラーム出力、終了:グループのユーザーにアクセス権限を与えるメニューを設定 することができます。
	- 権限が設定されたメニューは該当グループのユーザーがログインする場合、ライブメニューに表示されます。
- **2.** <適用>をクリックします。

このグループのユーザーに設定された項目に対するアクセス権限が与えられます。

#### ユーザーを登録する場合

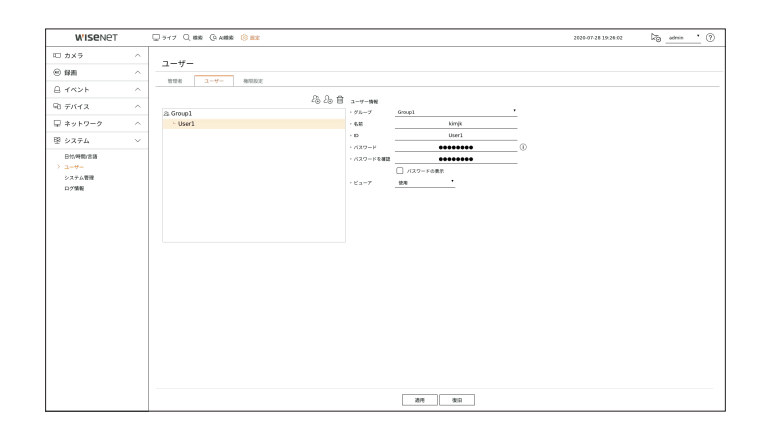

- 1. < 2 <sub>Ω</sub>> ボタンをクリックし、ユーザー追加ポップアップウィンドウを開きます。 ユーザーを追加する場合、<OK>をクリックします。
- **2.** グループを選択します。 ユーザーを登録するとき、選択したグループに自動的に登録されます。
	- ユーザー情報をすべて入力した後、グループを変更することができます。
- **3.** 名前、ID、パスワード(パスワード確認)を入力し、ビューアオプションを有効または無効にします。 くビューアンを有効にすると、ウェブビューアーとネットワークビューアーを使用する権限を得ることになります。 ■ <パスワードの表示>を選択すると、入力中のパスワードがスクリーン上に表示されるようになります。
- **4.** <適用>をクリックします。 登録されたユーザー情報が保存されます。

#### グループ及びユーザー情報を削除するとき

- 1. 削除するグループやユーザーを選択して、<m >ボタンをクリックしてください。
- **2.** 削除確認ポップアップが表示されると、<OK>をクリックしてください。

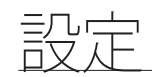

### 権限の設定

ユーザーのアクセス制限項目やネットワーク制限項目を設定します。 制限つきの項目は、利用のためにログインが必要です。

#### 設定 > システム設定 > ユーザー > 権限設定

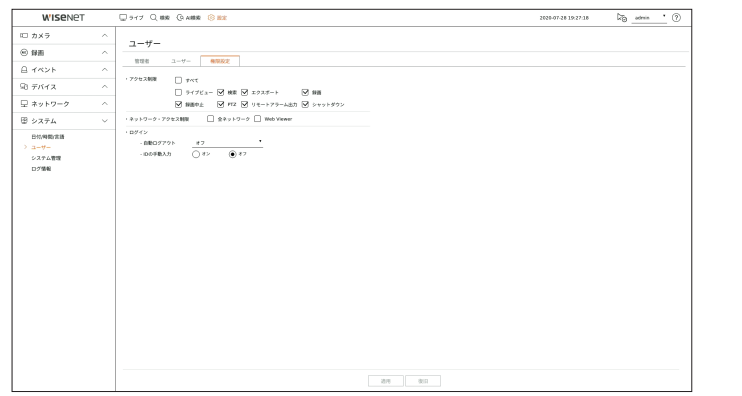

- アクセス制限:すべてのユーザーのアクセスを制限するメニューを設定することができます。
- チェック有り (▽):制限されている
- チェックなし (□):アクセス可能
- <アクセス制限>内の ( )にチェックがなかった場合、<権限設定>設定に関係なく、誰でもその項目にアクセスできます。

■ <アクセス制限>で設定する場合、( | )<ユーザー>で権限が与えられたユーザーのみ、このメニューにアクセスすることができま す。

- ネットワーク・アクセス制限:「アクセス制限」に設定されたネットワークですべてのユーザーのリモートアクセスを 制限することができます。
- 全ネットワーク:すべてのユーザーがネットワーク接続およびウェブビューアーにアクセスできないように設定し ます。
- Web Viewer:すべてのユーザーがウェブビューアーに接続できないように設定します。
- 自動ログアウト:ユーザーがログインした後、設定された時間の間にレコーダーを操作しないと自動にログアウトさ れます。
- IDの手動入力:ログインウィンドウで、IDを入力するかどうか選択します。
	- オン:ログインするたびにIDを直接入力します。
	- オフ:ログインウィンドウに登録されたIDが表示されます。

### ユーザーにアクセス制限がかかっている場合

一般ユーザーがアクセス権限のないメニューを選択すると、アクセス制限の確認ウィンドウが表示されます。すべての 権限が制限された場合、ライブ画面メニューの中でアクセスできるメニューだけ表示され、ユーザー本人のパスワー ドだけ変更することができます。

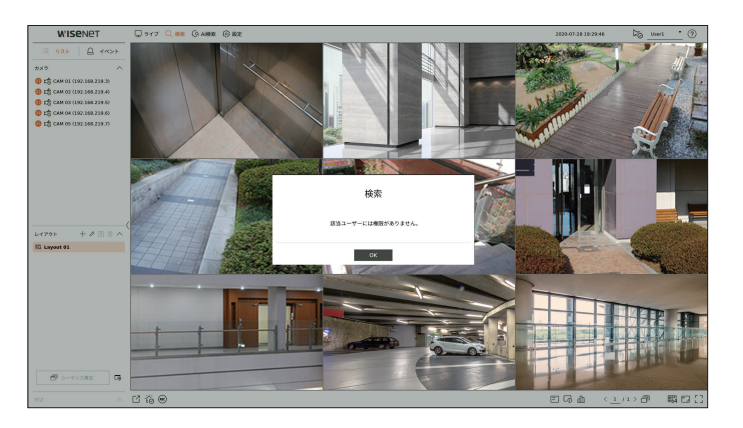

### ユーザーパスワードを変更するには

グループのアクセス制限のかかったユーザーアカウントでログインした場合、個人パスワードのみ変更可能です。

#### 設定 > システム設定 > ユーザー

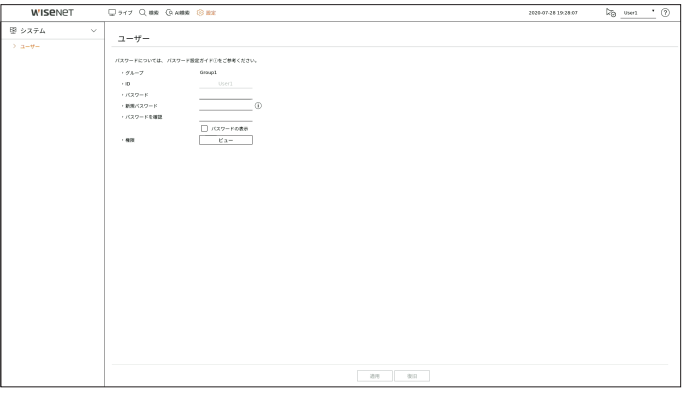

- **1.** ログインします。
- **2. <システム**>で<ユーザー>を選択してください。
- **3.** 現在のパスワードを入力してください。
- **4.** 新しいパスワードを入力します。パスワード確認欄に変更するパスワードをもう一度入力します。
- **5.** <適用>を選択します。 古いパスワードが新しいパスワードに変更されます。

### システム管理

現在のシステムバージョンを確認して新しいバージョンにアップデートしたり、データエクスポート、設定初期化など を実行することができます。

### システム情報の確認

アップグレードを進める前に、現在のソフトウェアのバージョン及びMACアドレスを確認できます。

#### 設定 > システム設定 > システム > システム情報

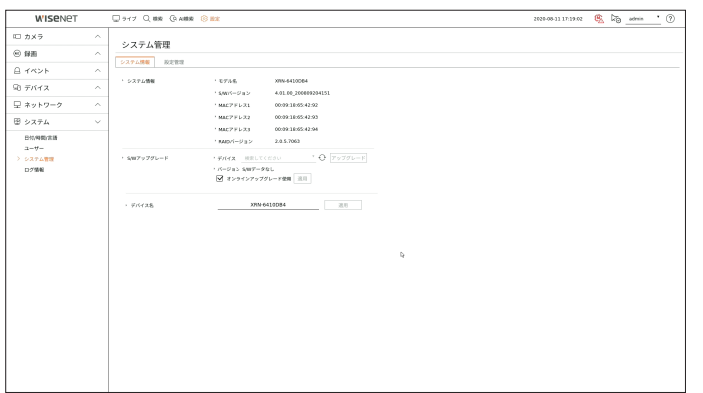

- システム情報:現在のシステム情報を表示します。
- モデル名:製品のモデル名を示します。
- S/Wバージョン:使用している製品のソフトウェアバージョンが表示されます。ソフトウェアバージョンを確認し てからアップグレードすることができます。
- MACアドレス:製品のMACアドレスを表示します。
- RAIDバージョン:製品のRAIDバージョンを表示します。
- S/Wアップグレード:検索されたレコーダーのソフトウェアを最新バージョンにアップグレードします。
- **< ← >ボタンを押すと、USBやネットワークにあるソフトウェアを検索することができます。**
- デバイス名:製品のデバイス名を入力することができます。VMS、Device Managerなどで数台のストレージデバイ スを区分するために異なるデバイス名を入力することをお勧めします。

#### 現在のS/Wバージョンをアップグレードするには

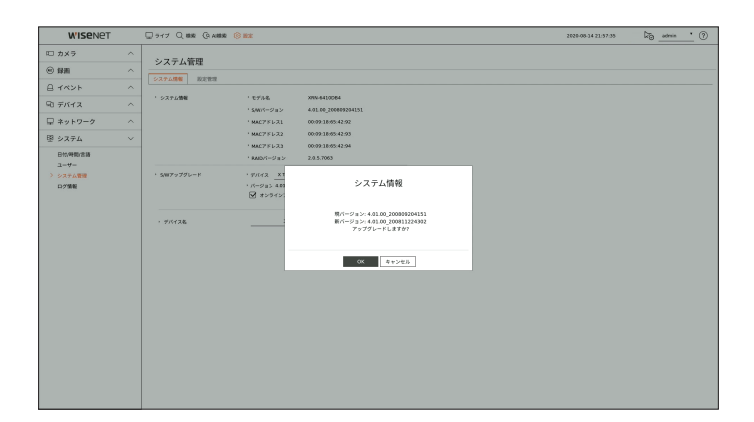

- **1.** 最新バージョンのソフトウェアが保存されているデバイスを接続します。
	- デバイスを認識するまで約10秒程かかります。
	- アップグレード可能なデバイスには、USBメモリ及びネットワーク です。
	- ネットワークでアップグレードするためには、製品が外部ネットワークに接続される必要があります。 プロキシサーバー経由のアップグレードは、アクセス制限が原因でできない場合があります。
- **2. <システム>ウィンドウから<システム管理>を選択します。**
- **3.** <システム情報>を選択します。
- **4.** 認識されたデバイスが表示されたら、<アップグレード>を選択します。
	- アップグレードメニューウィンドウでデバイスを接続した場合< < → >ボタンを押して利用可能なソフトウェアを検索できます。
	- ネットワーク上にアップグレードバージョンがある場合、ポップアップが表示されます。
	- <アップグレード>は現在のS/Wバージョンより上位バージョンがある場合のみ有効になります。
	- オンラインアップグレードの使用設定時、デバイスにネットワークが接続されると新規ファームウェアの通知を受信することができ ます。使用設定後、<適用>ボタンをクリックしてください。
- **5.** システム情報"ウィンドウで<OK>を押します。
	- 更新中、進捗が表示されます。
- **6.** 更新が完了すると、自動的に再起動します。 再起動を完了するまでは電源を切らないでください。
- 「アップグレードに失敗しました。」が表示された場合、ステップ4から再試行してください。繰り返し失敗してしまうときは、販  $\mathbb{Z}$ 売代理店に問い合わせください。

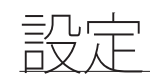

### 設定管理

レコーダーに設定された情報をストレージデバイスにエクスポートして他のレコーダーに同じく適用することができ ます。

#### 設定 > システム > システム > 設定管理

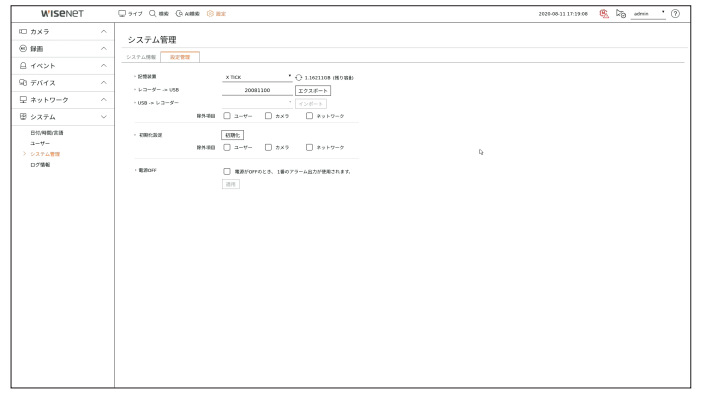

- 記憶装置:接続したストレージデバイスを表示します。
- << →> ボタンを押し、ストレージデバイスのリストを表示します。
- レコーダー➡USB:レコーダーに設定された情報をストレージデバイスに保存します。
- <エクスポート>を選択すると、確認ウィンドウが表示されます。<OK>を選択すると、レコーダー情報がファイル に保存されます。
- USB➡レコーダー:ストレージデバイスに保存された設定情報をレコーダーに適用します。
- 例外項目を選択すると、該当項目を除いた情報だけをインポートすることができます。
- <インポート>を選択すると、ストレージデバイスに保存された設定情報を読み込むことができます。 <OK>を選択すると、読み込んだ情報をストレージデバイスに適用します。
- 設定値<エクスポート>、<インポート>は同じソフトウェアバージョンでしか使用できません。
- 初期化設定:システム設定を製品購入した当時の設定に初期化できます。但し、ログは初期化されません。例外項 目を選択すると、当該項目を除いた残りの設定のみ初期化されます。 <初期化>ボタンを選択すると、確認ポップアップが表示されます。<OK>ボタンを選択すると、選択した項目が初 期化されます。
- 電源OFF:電源がOFFになると、1番アラームから出力します。<電源がOFFのとき、1番のアラーム出力が使用され ます。>チェックボックスを選択した後、<適用>をクリックすると1番のアラーム出力に設定されたイベントのアラー ムはすべて解除され、以後他のアラームアウトに1番のアラームを選択することができません。
- アラーム出力に対応する製品でのみ該当の機能を提供します。
- その機能を設定すると、アラーム設定画面の1番のアラーム出力チェックボックスがすべてが無効化され、OFFとなります。
- 設定情報をエクスポートすると、記憶装置のrecorderフォルダに設定情報がファイルで保存されます。 M
	- 設定情報をインポートするには、設定情報ファイルが記憶装置のrecorderフォルダにある必要があります。

### ログ情報

システム、イベント、エクスポートに関するログ情報を確認することができます。

#### システムログの確認

システムログには、各システムのスタートアップ、システムシャットダウン及びシステム設定の変更に関するログとタイ ムスタンプが表示されます。

#### 設定 > システム > ログ情報 > システムログ

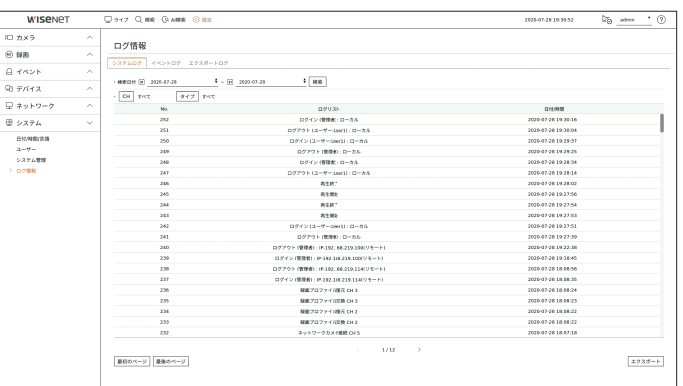

- 検索日付:カレンダーアイコンをクリックし、カレンダーウィンドウを表示させるか、方向ボタンを使用してシステム ログの検索期間を指定します。
- 検索:日付を指定してからこのボタンを押すとログ一覧に検索結果が表示されます。
- CH:検索するチャンネルを選択します。
- タイプ:ログが多すぎるときは、タイプを選択することで、必要な内容のログのみを表示させることができます。タ イプを選択してく適用>をクリックしてください。
- 最初のページ/最後のページ:検索結果が多い場合、最初/最後のページに移動します。
- エクスポート:レコーダーに記録されたすべてのログ情報をストレージメディアに保存します。

### イベントログの確認

アラーム、カメライベント、ビデオロスなど、記録されたイベントを検索することができます。 イベントログ等の内容と実行された日付及び時間を表示します。

#### 設定 > システム > ログ情報 > イベントログ

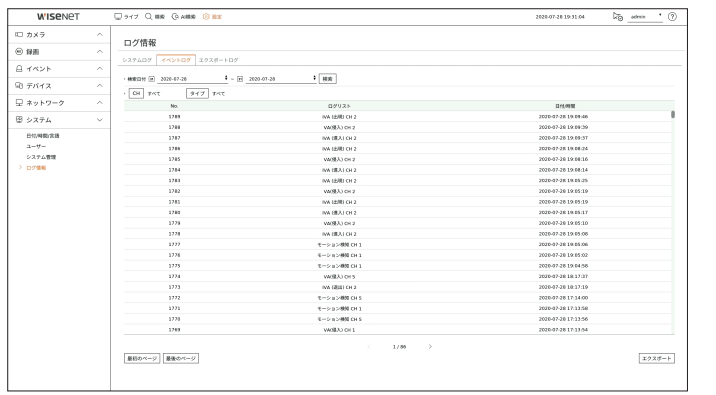

- 検索日付:カレンダーアイコンを選択すると表示されるカレンダーウィンドウを利用したり、方向ボタンでイベントロ グを検索する日付を選択します。
- 検索:日付を指定してからこのボタンを押すとログ一覧に検索結果が表示されます。
- CH:検索するチャンネルを選択します。
- タイプ:ログが多すぎるときは、タイプを選択することで、必要な内容のログのみを表示させることができます。タ イプを選択してく適用>をクリックしてください。
- 最初のページ/最後のページ:検索結果が多い場合、最初/最後のページに移動します。
- エクスポート:レコーダーに記録されたすべてのログ情報をストレージメディアに保存します。

### エクスポートログを確認する

エクスポートを実行したユーザーと実行時間、詳細内容(時間、チャンネル、デバイス、ファイル形態)を検索することが できます。

#### 設定 > システム > ログ情報 > エクスポートログ

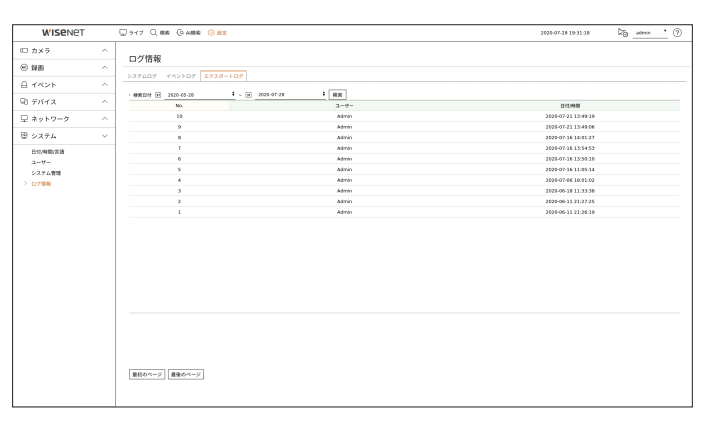

- 検索日付:カレンダーアイコンを選択すると表示されるカレンダーウィンドウを利用したり、方向ボタンでエクスポー トログを検索する日付を選択します。
- 検索:日付を指定してからこのボタンを押すとログ一覧に検索結果が表示されます。
- 最初のページ/最後のページ:検索結果が多い場合、最初/最後のページに移動します。

# ウェブビューアーの開始

# ウェブビューアーとは

ウェブビューアーはレコーダーにリモートアクセスしてリアルタイムモニタリング、PTZ(構成されている場合)制御、検索など を制御できるソフトウェアです。

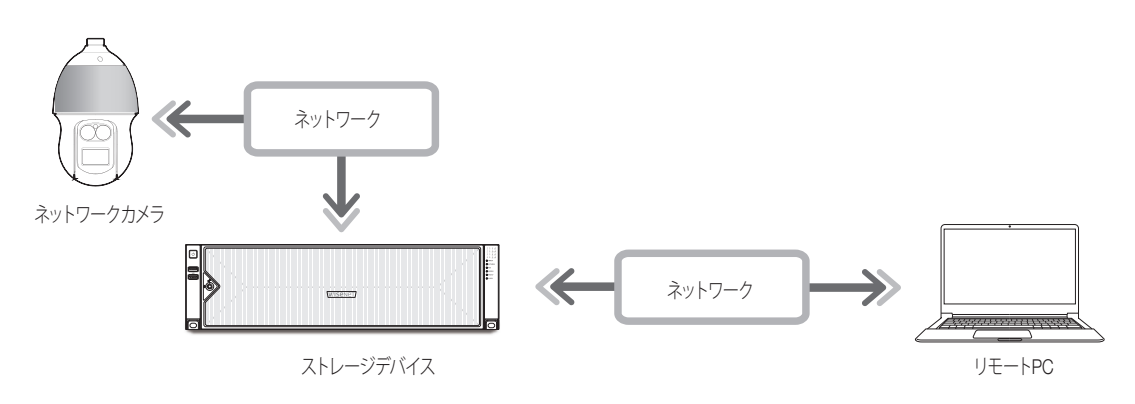

# 主な機能

- ブラウザを使用したリモート接続
- PTZカメラ制御支援
- 分割画面モード対応
- 2垂直分割、2水平分割、3分割、4分割、6分割、1+5分割、1+7分割、9分割
- M ■ 製品に対応するチャンネル数によって画面分割モードが異なります。
- 映像をPNGフォーマットにキャプチャーして保存
- 汎用のメディアプレーヤーと互換性のあるaviフォーマット録画機能。(統合コーデックが必要)

# システム要件

下記は、ウェブビューアーが動作するのに必要な最低限推奨されるハードウェアとOSの要件です。

- 推奨ブラウザ:Edge、Chrome
- 対応ブラウザ:Chrome、Edge、Safari
- 対応OS:Platform独立的なウェブの特性上Windows、Linux、OS X環境ですべて動作できます。
- 検証環境:Windows® 10のEdge 83、Google Chrome™ 83、NVIDIA® GeForce® GTX™ 1050が含まれたIntel® Core™ i7-7700プロセッサー3.60GhzまたはIntel™ HD Graphics 630でテスト及び検証されました。
- 性能制約事項:ウェブビューアーの映像再生性能は、ユーザーのCPU/GPU性能に影響されることがあります。

# ウェブビューアーの接続

- **1.** ウェブブラウザを開いてアドレスバーにレコーダーのIPアドレスまたはURLを入力してください。
- **2.** 管理者権限を持つユーザーは管理者ID及びパスワードを入力する必要があります。 登録済みのユーザーはユーザーID及びパスワードを入力する必要があります。

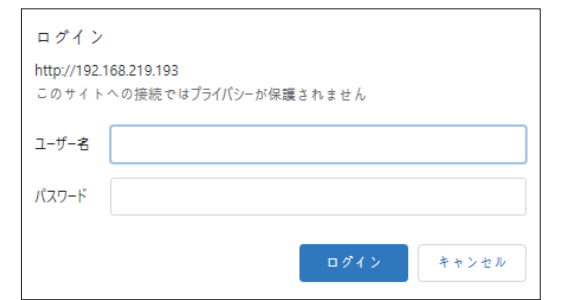

**3.** ログインすると、ライブビューアーのメイン画面が表示されます。

■ すべての設定はレコーダーの設定によって適用されます。

 $\blacksquare$ 

- Webビューアーへのアクセスをすべて初期状態に戻すと、ポップアップウィンドウが表示され、ユーザーはインストールウィザードの設定 を完了するように案内されます。 ポップアップが表示されたら、新しいパスワードを設定してください。
- Webviewerに接続する際にウェブポートを変更すると、適用されるポートがブロックされるためアクセスに失敗する場合があります。こ
- の場合、ポートを別のポートに変更してください。 ■ 個人情報を安全に保護し、情報の漏洩を防ぐため、パスワードは3か月ごとに変更してください。 パスワードの管理の不備で発生したセキュリティ及びその他の問題は、ユーザーの責任となりますことを御注意ください。
- 管理者及び一般ユーザーを含めて最大10ユーザーの同時アクセスが可能です。  $\mathbb{Z}$ 
	- 管理者や一般ユーザーのパスワードはレコーダーの<ユーザー>メニューで変更することができます。
	- 一般ユーザーは、<ネットワーク・アクセス制限>の<Web Viewer>を「使用」に設定してから接続できます。 目次の「設定 > システム設定 > ユーザー」ページをご参照ください。
	- すべての設定はレコーダーの設定によって適用されます。

# インストールウィザード

以下のように<インストールウィザード>を段階別に行います。 インストールウィザードは出荷条件初期化状態でのみ進入でき、進入したくない場合は<終了>をクリックしてください。

 $\mathbb{Z}$ ■ レコーダーでインストールウィザードを完了すると、ウェブビューアーではインストールウィザードが表示されません。

**1.** <言語> 画面で、言語を選択し、<次へ> ボタンを選択します。

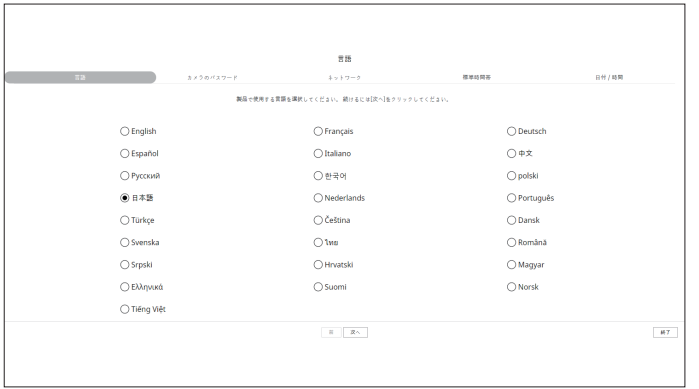

**2.** <カメラパスワード>画面で出荷条件初期化状態のカメラのパスワードを設定してください。

カメラにID/パスワードがすでに設定された場合、該当ID/パスワードを登録した後、<次へ>をクリックしてください。

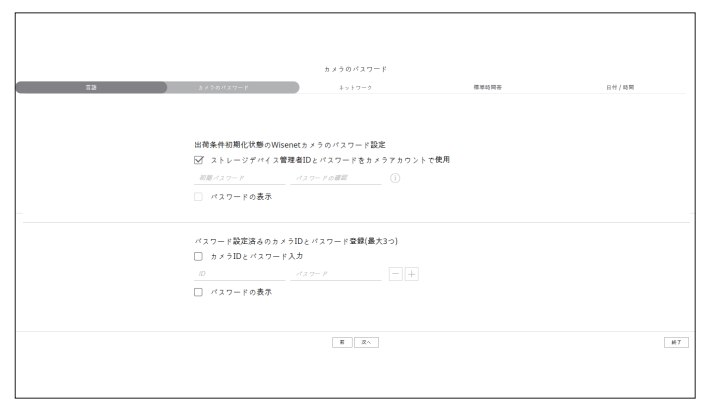

■ パスワードが出荷条件初期化状態の場合は一括変更して管理することができます。  $\mathbb{Z}$ 

- パスワードが設定されたカメラIDやパスワードの登録は最大3セットまで可能です。
- ONVIF&RTSPに登録済みのカメラパスワードは変更することができません。

#### **3.** <ネットワーク>画面でネットワーク接続方式と接続環境を設定した後、<次へ>をクリックしてください。

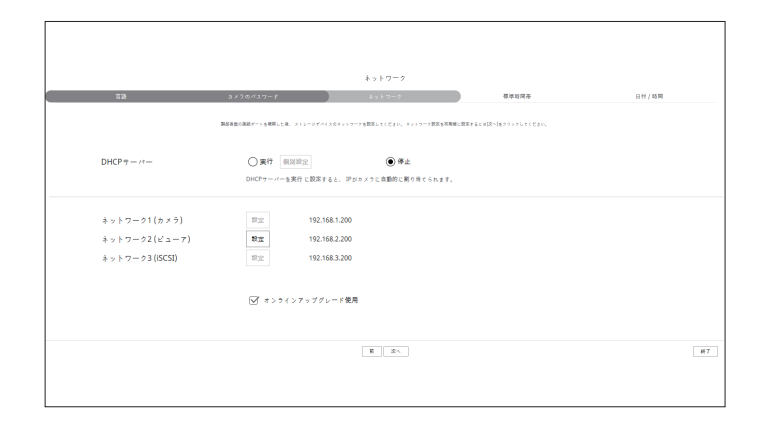

` ネットワーク設定の詳細は目次の「開始 >インストールウィザード 」ページをご参照ください。

**4.** <標準時間帯>画面で標準時間帯とSUMMER TIMEを設定した後、<次へ>をクリックしてください。

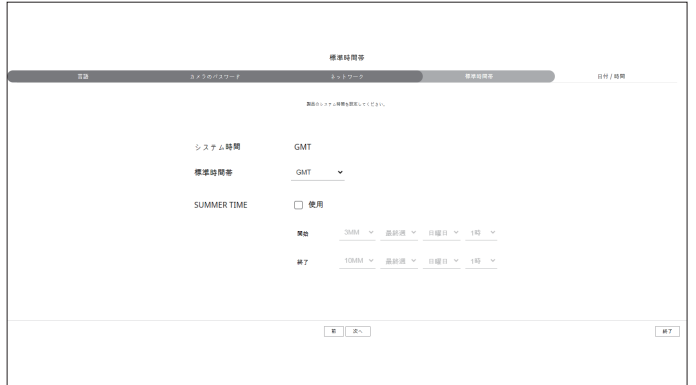

**5.** <日付/時間>画面で日付と時間を変更するには、<変更>のチェックボックスを選択してください。 日付と時間を設定した後、<次へ>をクリックしてください。

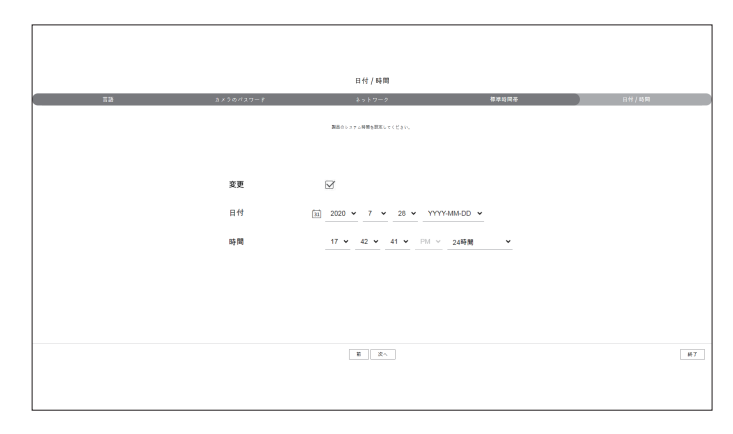

**6.** インストールウィザードを完了するには、<次へ>をクリックしてください。

# ライブビューアー

リモートPCから接続したレコーダーに登録されたカメラの映像確認、カメラの調整、ネットワーク転送状態を確認すること ができます。

# ライブビューア画面構築

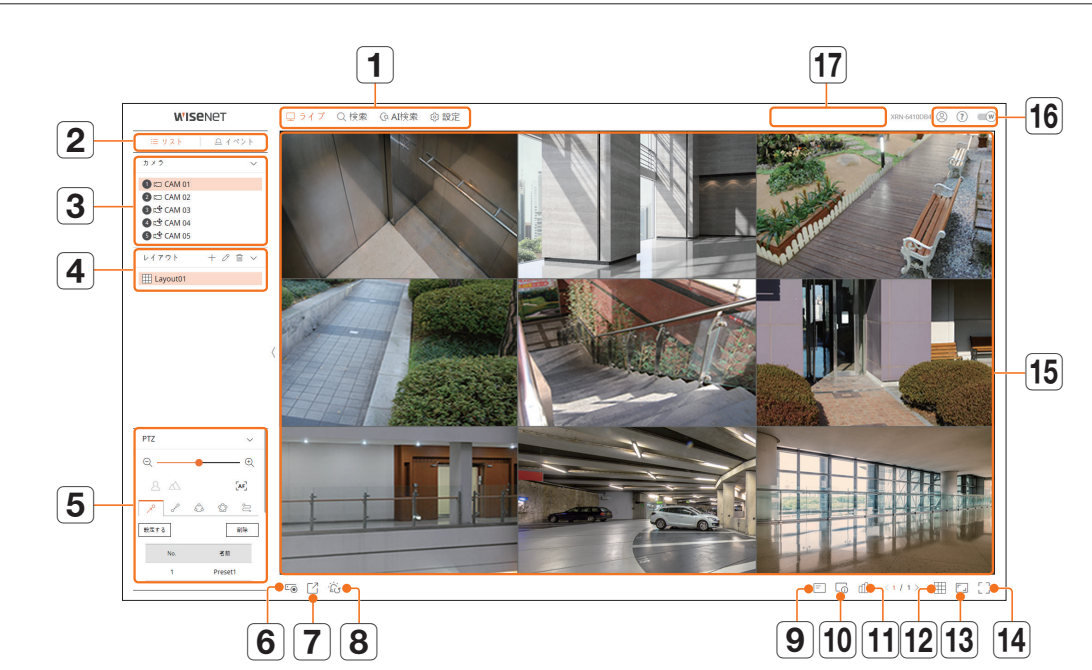

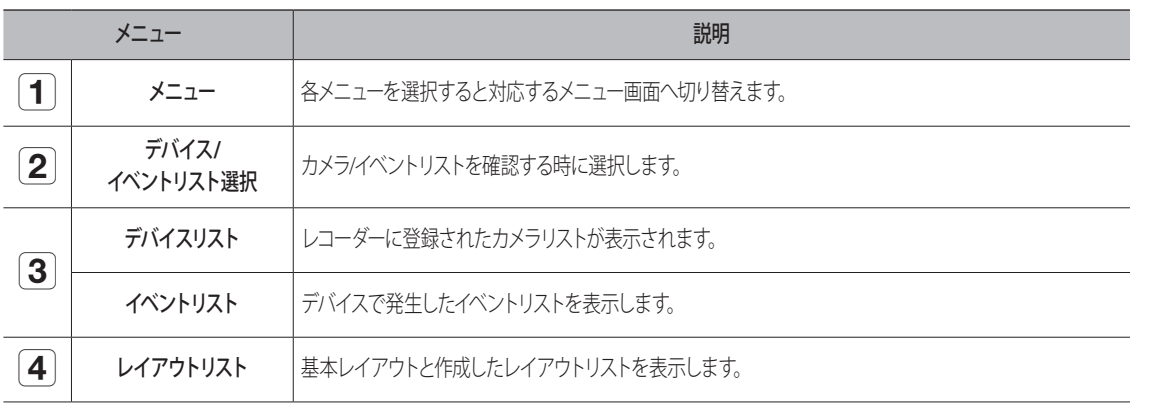

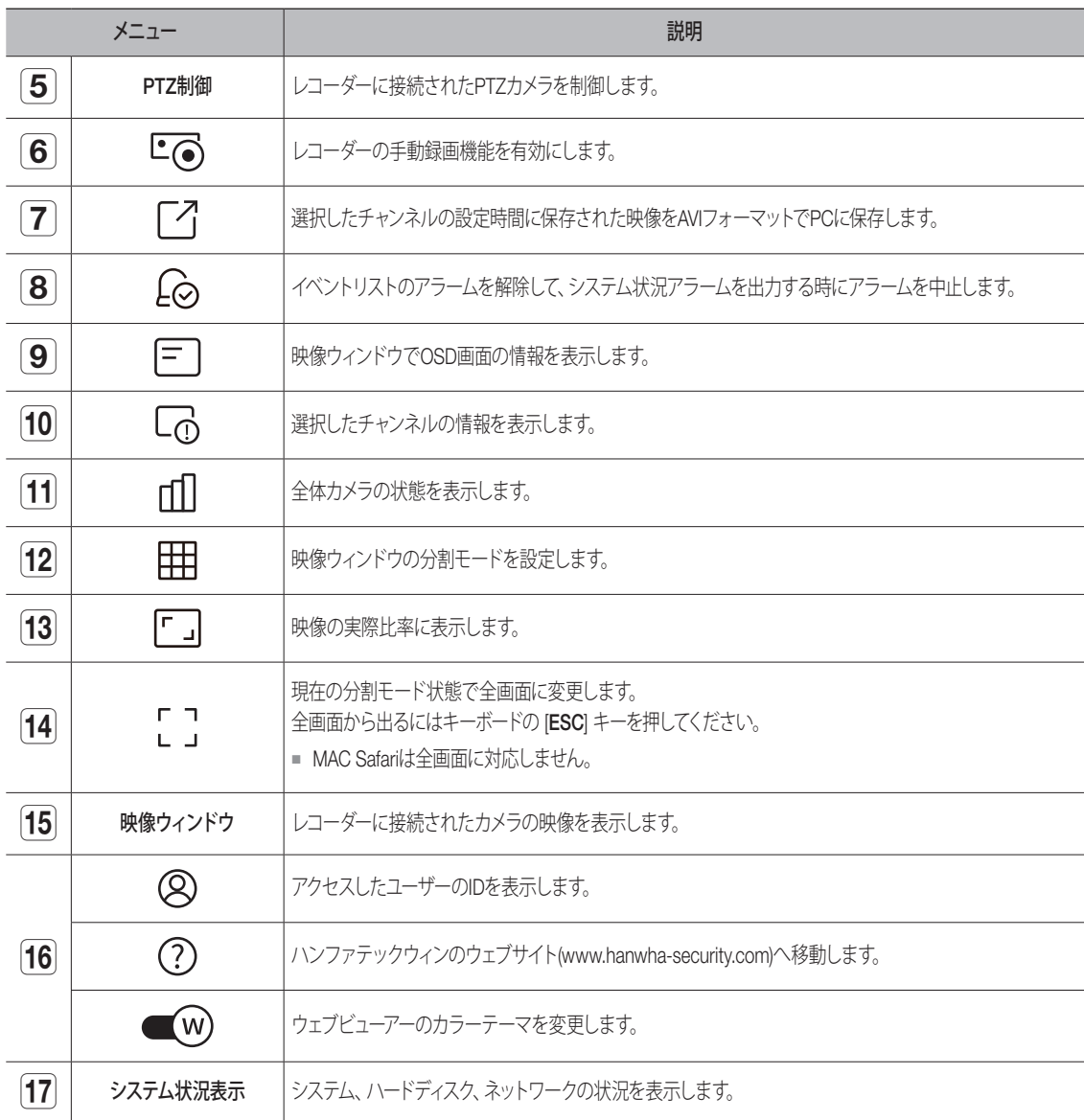

# システム状態確認

#### 画面の上に表示されるアイコンはシステム状況を表示します。

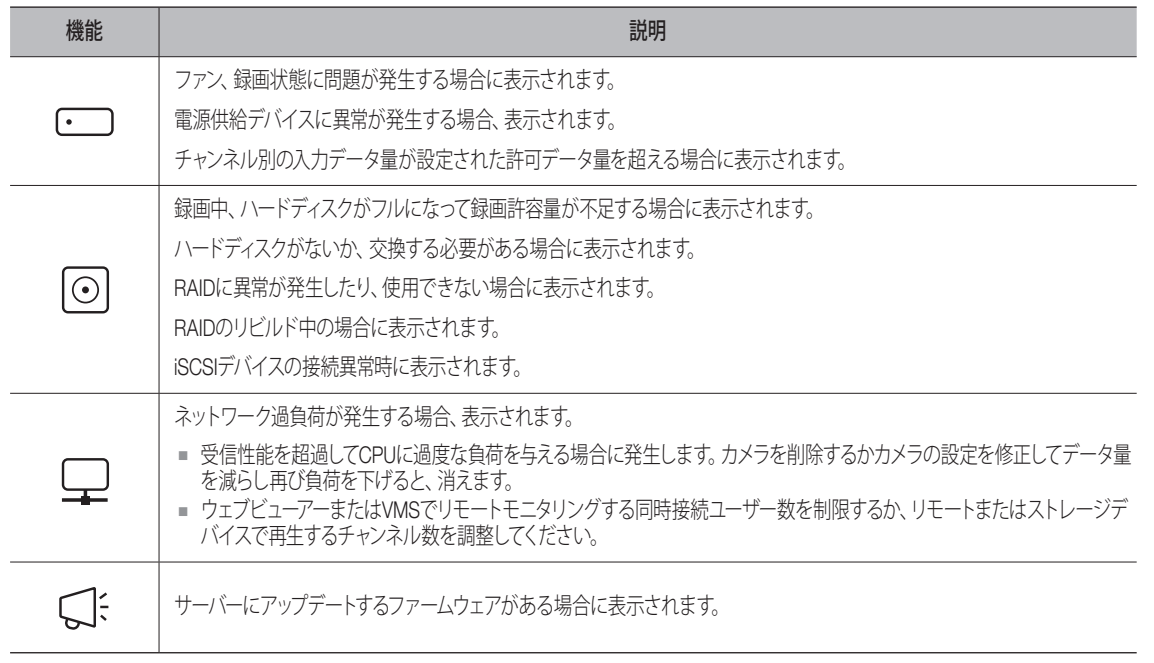

# ユーザー情報の確認

ウェブビューアーにアクセスしたユーザーのIDと使用権限を表示します。 <ログアウト>をクリックすると、接続中のユーザーがログアウトされます。 ■ Adminアカウントにログインした場合には、権限設定の設定ウィンドウが表示されません。

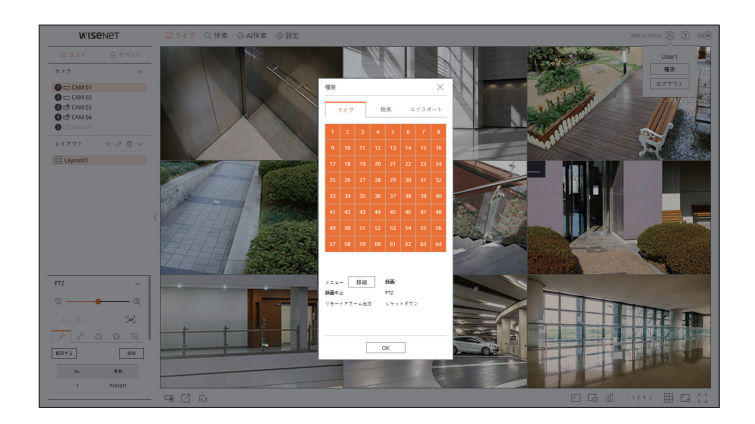

# カメラリスト確認

レコーダーに登録済みのカメラのタイプ、状態、名前を表示します。

### ライブ > リスト

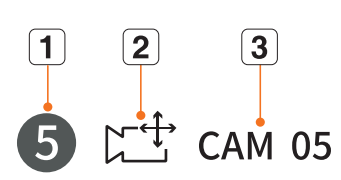

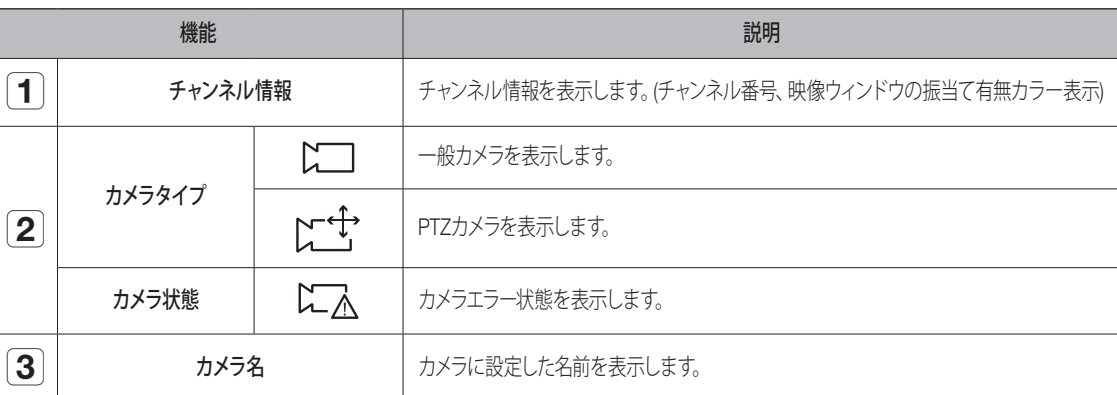

■ カメラに接続エラーが発生すると、リストで無効になります。  $\mathbb{Z}$ 

■ カメラ状態表示情報はネットワーク接続状態および設定によって変更されます。

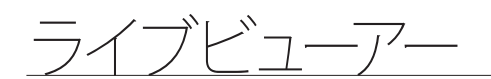

# 全体カメラの状態確認

接続済みの全体カメラの状態を確認することができます。

# ライブステータス確認

< $\Pi$ |>を押します。各チャンネルに接続済みのカメラ状態と転送情報を確認することができます。

■ プロファイル設定を変更するには、<カメラ設定>ボタンをクリックしてください。Profileを変更するには、目次の「設定 > カメラ設定 > プロファイル設定」ページをご参照ください。

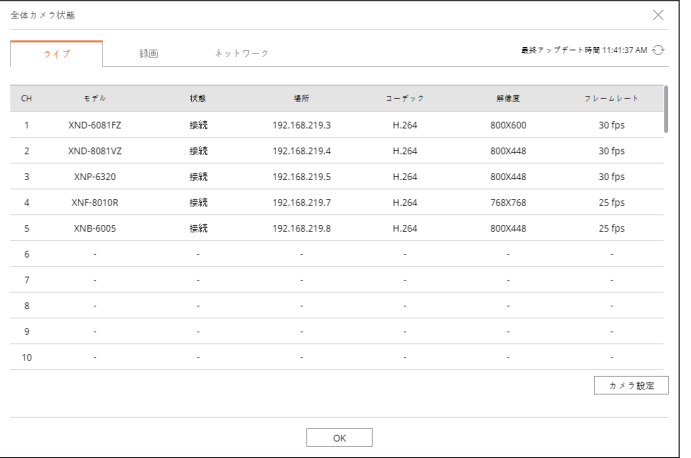

# 録画ステータス確認

< $\Pi$ >ボタンをクリックした後、<録画>タブをクリックしてください。

チャンネル別にプロファイル、録画タイプ、入力/録画転送率、設定/入力/録画データ量を確認することができます。

- ■<即時 つ■即時> を利用して現在録画状態と最大録画設定値を確認することができます。
- プロファイル設定を変更するには、<録画設定>ボタンをクリックしてください。

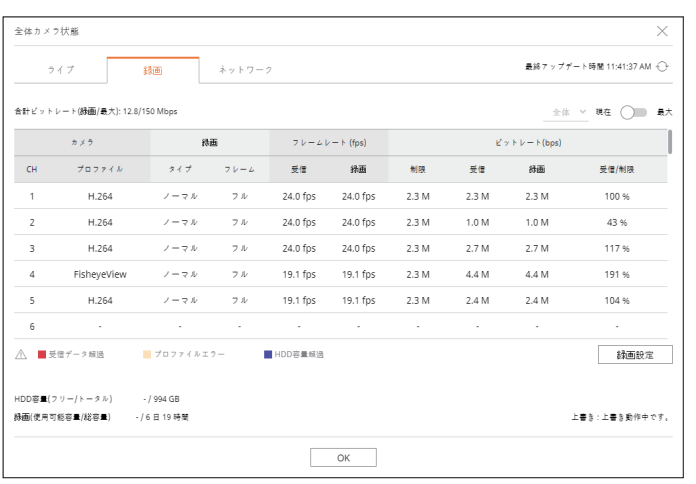

# ネットワーク状態確認

< $\Pi$ >ボタンをクリックした後、<ネットワーク>タブをクリックしてください。 現在、受信/送信されるネットワークのBandwidth状態を確認することができます

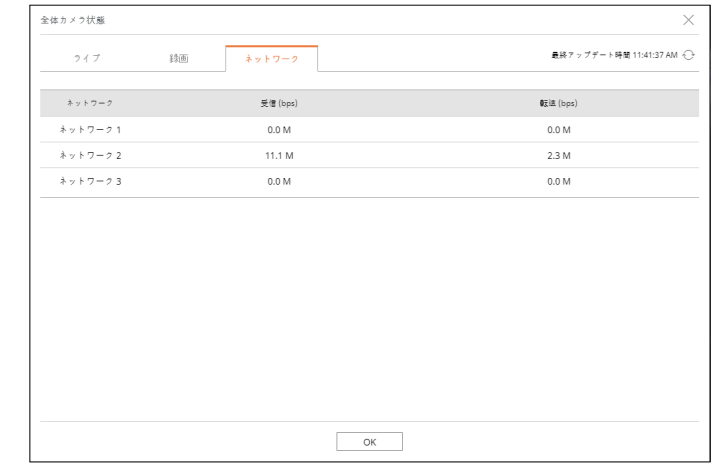

# 分割モード変更

< 田 >ボタンをクリックした後、分割モードを選択してください。 選択した分割モードが映像ウィンドウに適用されます。

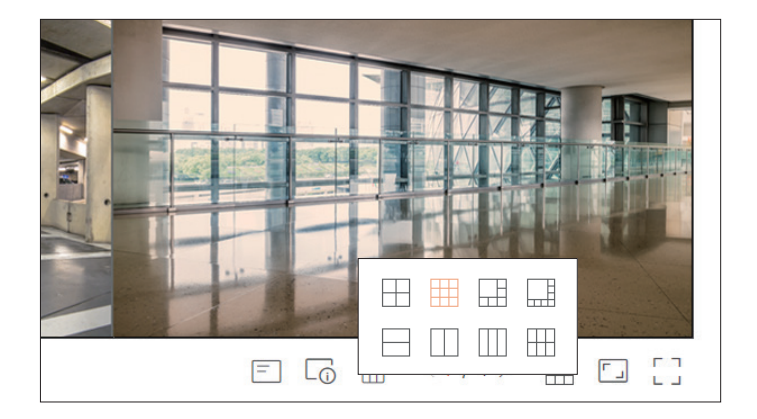

# 全チャンネルおのアスペクト比変更

ライブ分割モード状態で全チャンネルの映像アスペクト比を変更することができます。 画面の下にある< [- ]>をクリックしてください。映像の実際アスペクト比に変更されます。

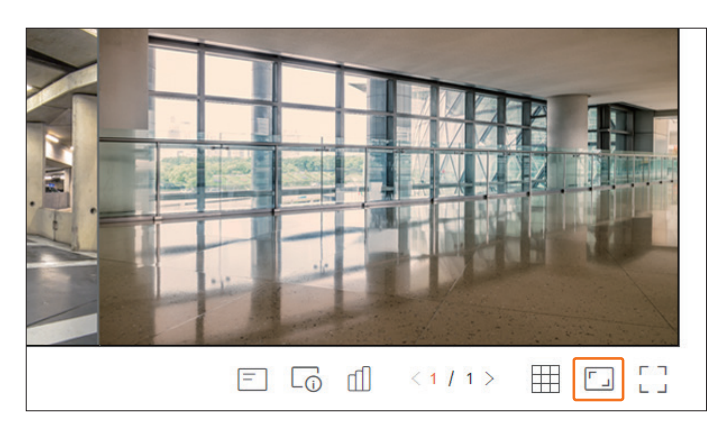

前のアスペクト比に戻るにはく[]>をクリックしてください。

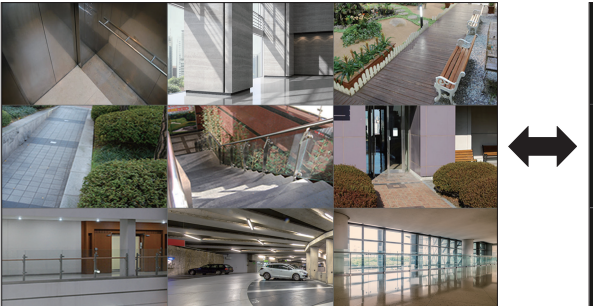

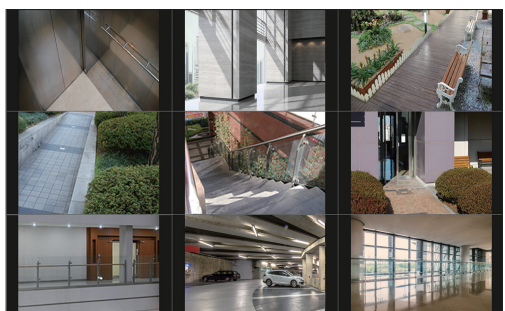

# 全画面モード

ライブ画面の上/下/左/右領域が消えた全画面モードに変更することができます。 画面の下にある<[]>をクリックしてください。

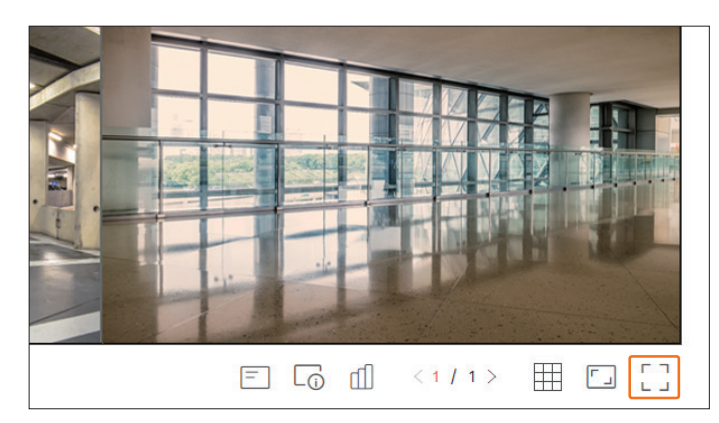

全画面を終了するには、キーボードの[ESC]キーを押したり、全画面モードの下にある<1-2>をクリックしてください。

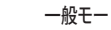

一般モード しょうしょう しゅうしゃ しゅうしゃ こうしゅう つきのう 全画面モード

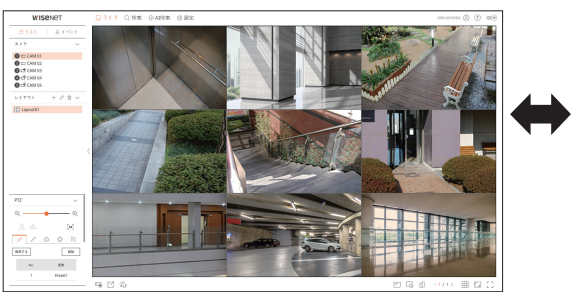

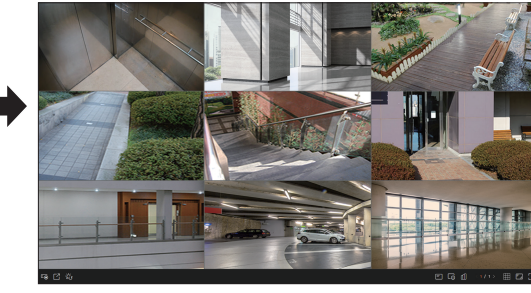

ライブビューアー

# レイアウト設定

使用目的と便利さに合わせてチャンネルをレイアウトにまとめて必要な時、すぐに確認できます。

#### ライブ > リスト

# レイアウトリスト確認

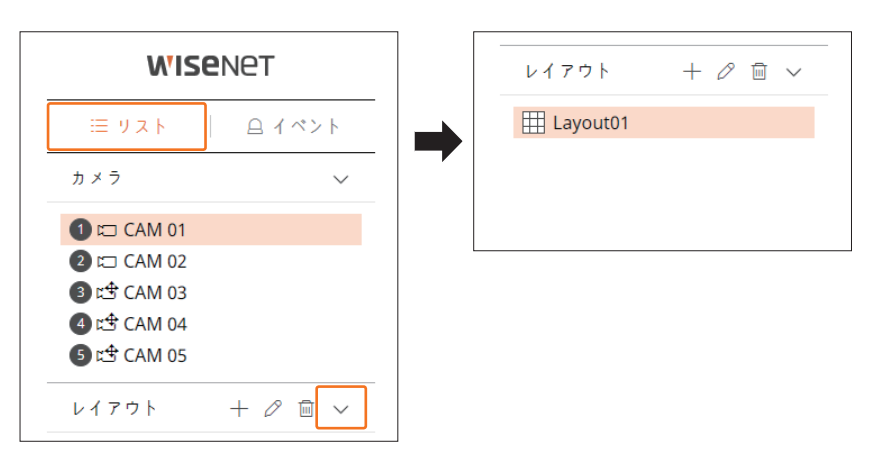

- +: 新規にレイアウトを作成します。
- 2:レイアウトのチャンネルまたは名前を変更します。
- [8]:変更されたレイアウトを保存します。
- m : 追加されたレイアウトを削除します。
- ヘ/ ∨ :レイアウトリストを開けたり閉じます。

# レイアウト追加および名前設定

1. <  $+$  >を押します。

- **2.** レイアウト名を設定してください。
- **3.** デバイスリストでレイアウト画面に表示するチャンネルをダブルクリックして選択してください。
- 4. < [8] >をクリックして設定したレイアウトを保存してください。
- ライブビューアの基本レイアウトは4分割モードに構築されます。  $\mathbb{Z}$
- レイアウトは各ユーザー別に別途保存されます。

# レイアウトチャンネルおよび名前変更

- **1.** レイアウトを選択した後、< 2>をクリックしてください。
- **2.** チャンネルを追加または削除したり、レイアウト名を変更してください。
- 3. < [8] >をクリックして変更した設定を保存してください。

# レイアウトを削除する

削除するレイアウトを選択した後、<m >をクリックしてください。

# リアルタイムイベントモニタリング

デバイスで発生したリアルタイムイベントはライブ映像ウィンドウとイベントリストで確認することができます。

**「Ø ■ AI検索イベントはAI機能に対応する製品でのみ使用することができます。** 

### ライブ > イベント

# イベントタイプおよびカメラ設定

イベントリストに表示するイベントタイプとカメラを設定します。

特定イベントを検索するには< 了>>をクリックして検索するイベントタイプとカメラを選択してください。

- イベント:選択したイベントだけをイベントリストに表示します。
- 一般イベント:モーション検知、IVAなどの一般カメラで発生したイベントタイプを検索します。
- AIイベント:顔、人、車両などのAIイベントタイプを検索します。
- カメラ:選択したカメラに対するイベントだけ表示します。

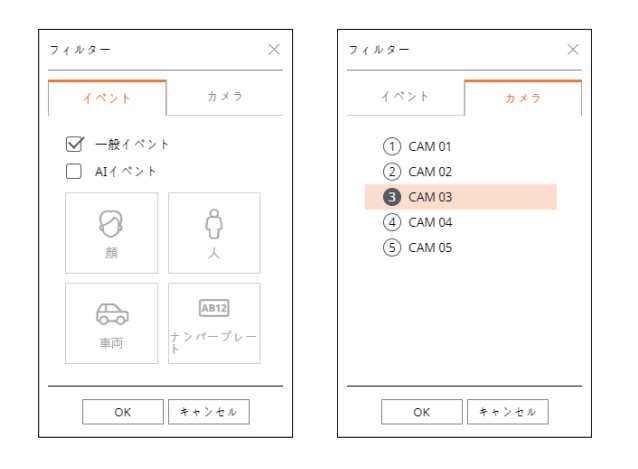

■ Safariブラウザはこの機能に対応しません。  $\mathbb{Z}$ 

# イベントリスト確認

新しいイベントが発生すると、イベントリストが順番に追加されます。

■ イベント規則設定によって指定されたチャンネルとイベントがリストに表示されます。 詳細は目次の「設定 > イベント設定 > イベント規則設定」ページをご参照ください。

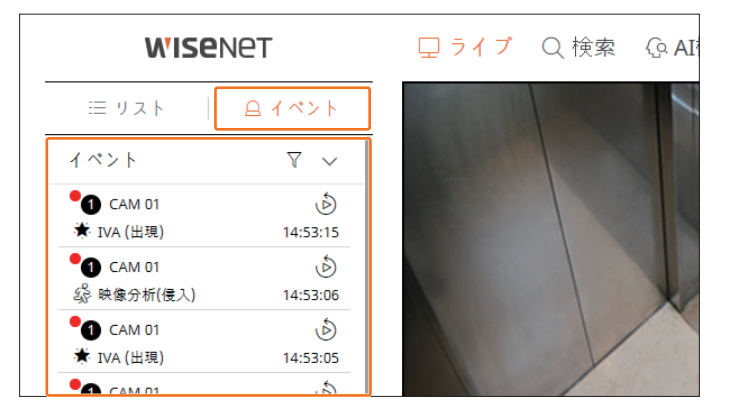

- 7:イベントタイプとカメラを選択することができます。
- ヘ/ マ:イベントリストを開けたり閉じます。

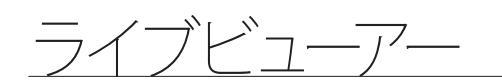

# イベントインスタント再生

イベントリストで確認するイベントを選択した後、<<br />>  $\delta$ >をクリックすると、イベントが発生した時点の録画映像を再 生することができます。

- インスタント再生では1分間のイベント映像を再生することができます。
- AIイベントの場合には、発生したイベントのベストショットと詳細情報が表示されます。

**② ■** AIイベント認識はWisenet Aiカメラに接続された場合のみ使用することができます。 AI機能を使用するには、「設定 > イベント > イベント設定」項目の「対象物」機能を設定してください。

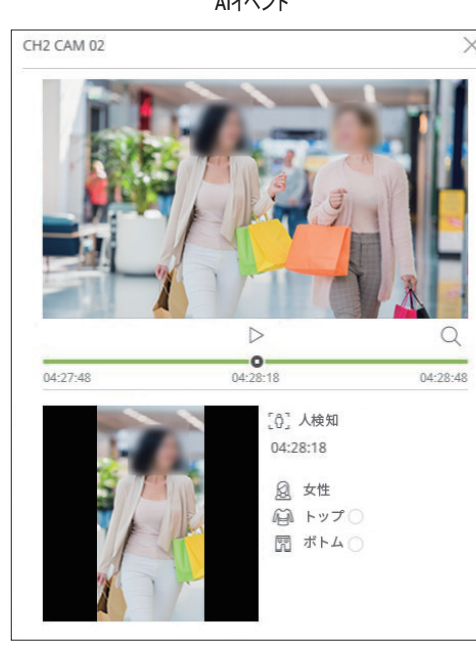

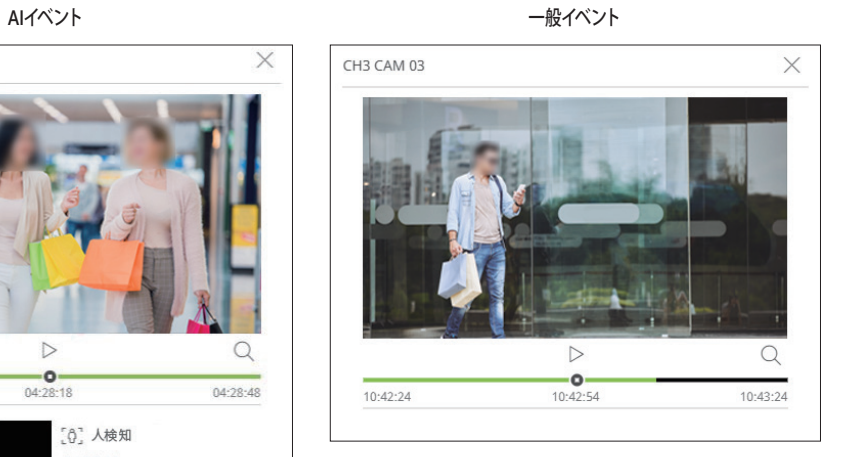

• | >/| | :映像が再生/停止されます。

- Q:検索メニューに移動されます。
- ×:インスタント再生を終了します。

# アラーム出力停止

イベント発生時、アラームが出力されることがあります。必要によってアラーム出力を停止するには、画面の下にある < >をクリックしてください。

詳細は目次の「設定 > イベント設定 > イベント規則設定」ページをご参照ください。

# ライブ画面メニュー

分割モードでチャンネルを選択した後、画面にマウスオーバーするとライブ画面メニューが表示されます。 ライブ画面メニューはレコーダー動作状態または登録済みのカメラタイプによって異なります。

 $\mathbb{Z}$ ■ 各機能はカメラのタイプやユーザーの権限によって使用に制限がかかることがあります。

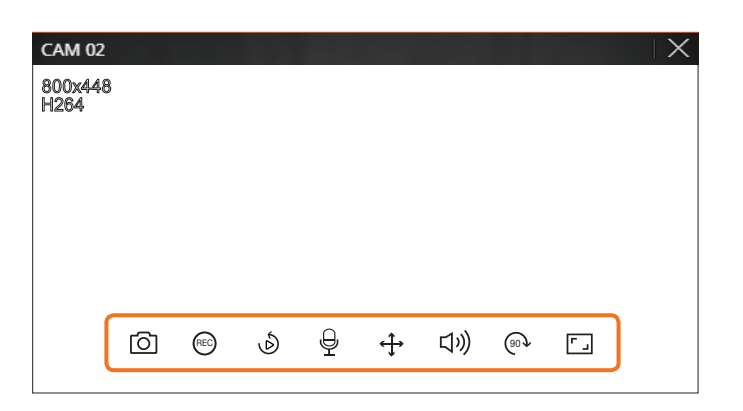

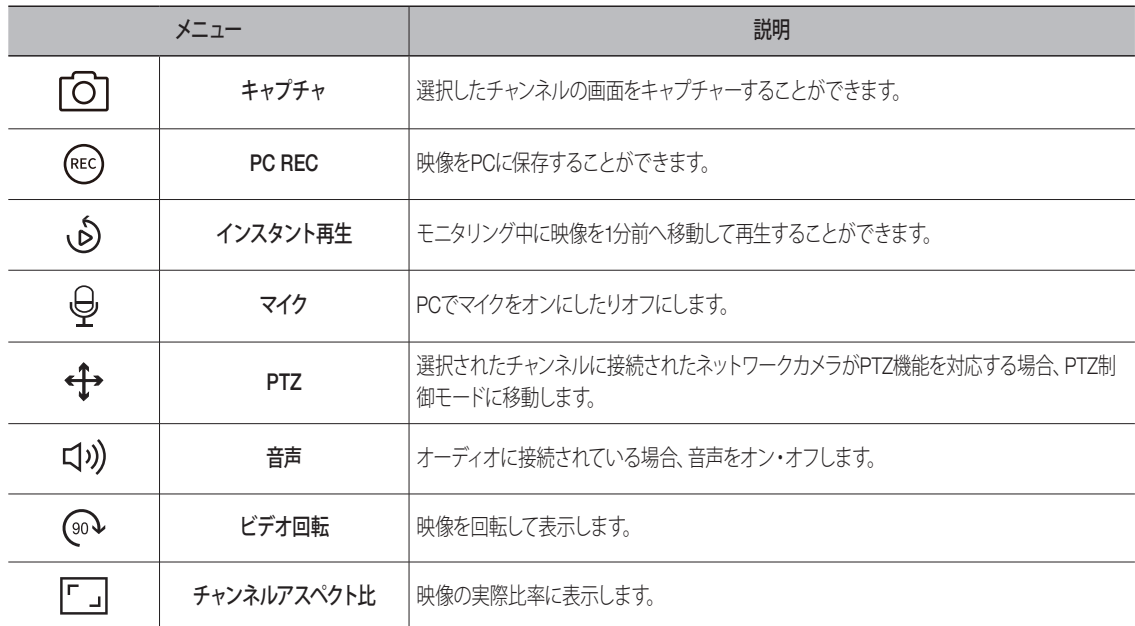

# カメラ映像制御

映像ウィンドウの機能アイコンを利用するとキャプチャー、ビデオ回転、PTZ制御などの機能を簡単に使用することができ ます。

# キャプチャ

映像をキャプチャーするチャンネルを選択した後、<「〇コ>をクリックしてください。 キャプチャされた映像は.pngファイルでダウンロードフォルダに保存されます。

### PC REC

モニタリング中に映像をPCに録画することができます。

- 1. チャンネルを選択した後、<(mo) >ボタンをクリックして PC録画を開始してください。
- **2. PC録画を終了するには <(REC) >ボタンをクリックしてください。** 録画が終了され、録画済みの映像は.aviファイルでダウンロードフォルダに保存されます。

# インスタント再生

モニタリング中に映像を1分前へ移動して再生することができます。 チャンネルを選択した後、< ♪>ボタンをクリックしてください。

インスタント再生画面が表示されます。

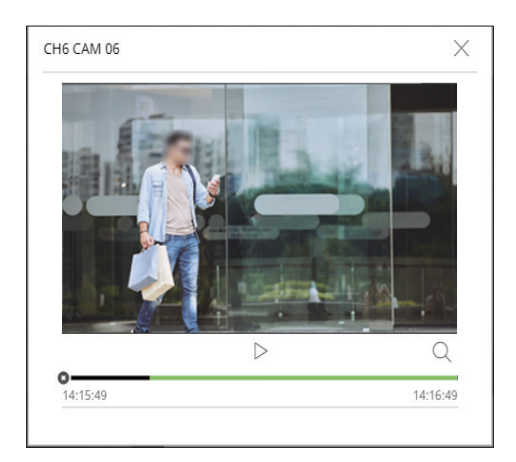

• | >/| | :映像が再生/停止されます。

- $\bullet$   $Q$ :再生画面に移動します。
- X:インスタント再生を終了します。

# マイク出力

ライブ画面で選択されたチャンネルのマイクをオン・オフすることができます。 チャンネルを選択した後、< @ >ボタンをクリックしてください。

### PTZモード

選択済みのチャンネルのPTZ制御を実行することができます。 チャンネルを選択した後、<4→>ボタンをクリックしてください。 PTZ制御モードに進入します。

【K2】■ カメラによってPTZ制御機能および速度に差があります。

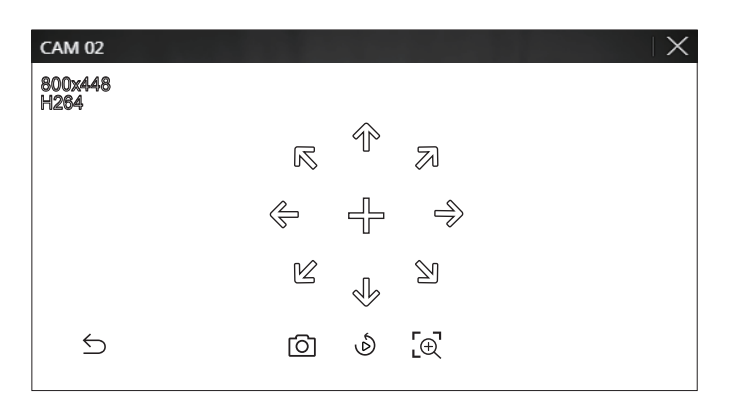

- S:PTZモードが終了されます。
- 「〇]:現在状態の映像をキャプチャーします。
- (♪:インスタント再生に移動します。
- [ $\overline{\Theta}$ :デジタルズームアイコンをクリックした後、マウスホイールを用いて映像を拡大したり縮小することができま す。 映像画面が元のサイズにズームアウトされると、デジタルズームが終了されます。

# カメラ方向を調整する

みの方向に移動し、止めるにはマウスを離してください。 < + >にマウスを位置すると8方向キーが表示され、マウスが方向キーのエリアから外れると方向キーが消えます。 8方向キーを一回ずつクリックしてカメラの方向を細かく調整することができます。方向キー続けてクリックしてお望

カメラの方向を素早く調整するには、< +>>をクリックしてからドラッグしてください。希望する方向に画面が素早く 移動します。ドラッグ距離によって画面の移動速度を調整することができます。

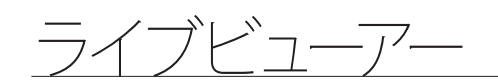

# デジタルズーム実行

マウスホイールを用いて映像をズームインするか、ズームアウトすることができます。

マウスホイールをアップすると、選択した映像画面が10%ズームインされ、サムネイルウィンドウが表示されます。

- マウスホイールをアップ/ダウンすると、映像画面が10%ずつズームイン/ズームアウトされます。
- 映像画面が元のサイズにズームアウトされると、デジタルズームが終了されます。

■ PTZモードでは< 「@'>ボタンをクリックすると、デジタルズームが実行されます。

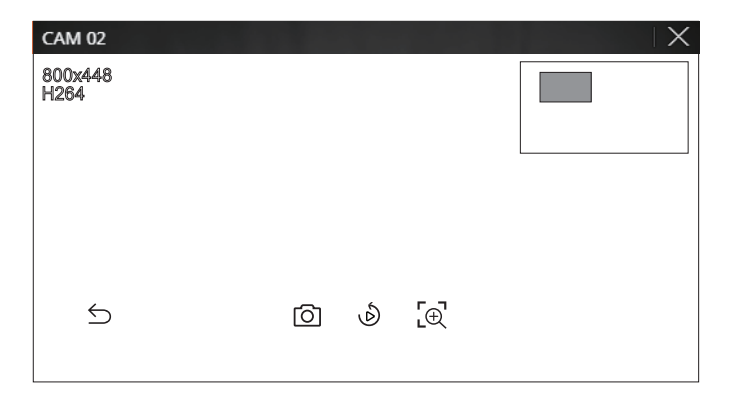

# 音声出力

ライブ画面で各チャンネルと接続された音声をオン・オフすることができます。

チャンネルを選択した後、< REC <sup>90</sup> >ボタンをクリックしてください。

90 一つのチャンネルでのみ、音声出力をオンすることができます。他のチャンネルの音声出力は自動にオフとなりま す。

■ 出力設定になっているのに音声が出力されない場合、接続されたネットワークカメラのオーディオ対応状況の確認やオーディオ  $\mathbb{Z}$ 設定を確認してください。

ノイスによっ( 実際音声か出刀されない場合にも、 音声 /'イコンか表示されることかめります。

( ∇v) )か表示され、音声をオン・オノすることか ぐさます。 ■ 「設定 > カメラ > チャンネル設定 | メニューで<音声>が<オン>に設定されたチャンネルだけ、ライブモードで音声アイコン

# ビデオ回転

チャンネルを選択した後、< ◎ >ボタンをクリックしてください。 ライブ映像画面を回転することができます。 ボタンをクリックするたびに映像が時計回りに90度回転します。

# チャンネルアスペクト比変更

各チャンネルの映像アスペクト比を変更することができます。 チャンネルを選択した後、< [-]>ボタンをクリックしてください。 該当映像の実際アスペクト比に変更されます。

# PTZ制御

### PTZ制御メニュー

接続したネットワークカメラがPTZカメラの場合、カメラリストに< 【<mark>^^L</mark>^ >/´イコンを表示し、 該当カメラチャンネル を選択すると、PTZ制御をすることができます。

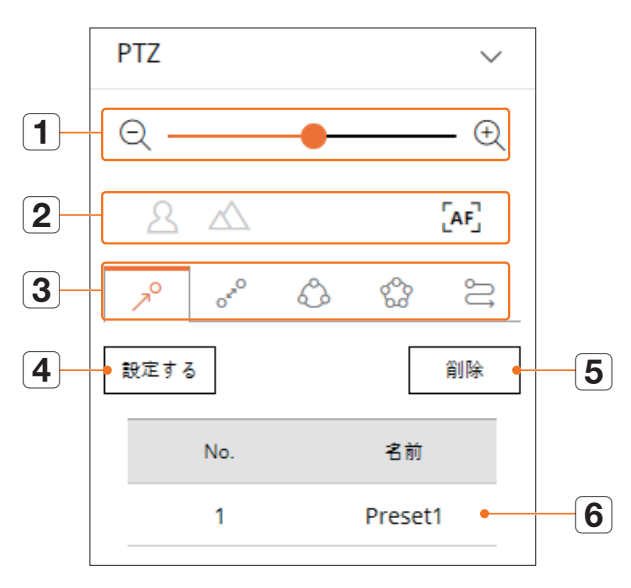

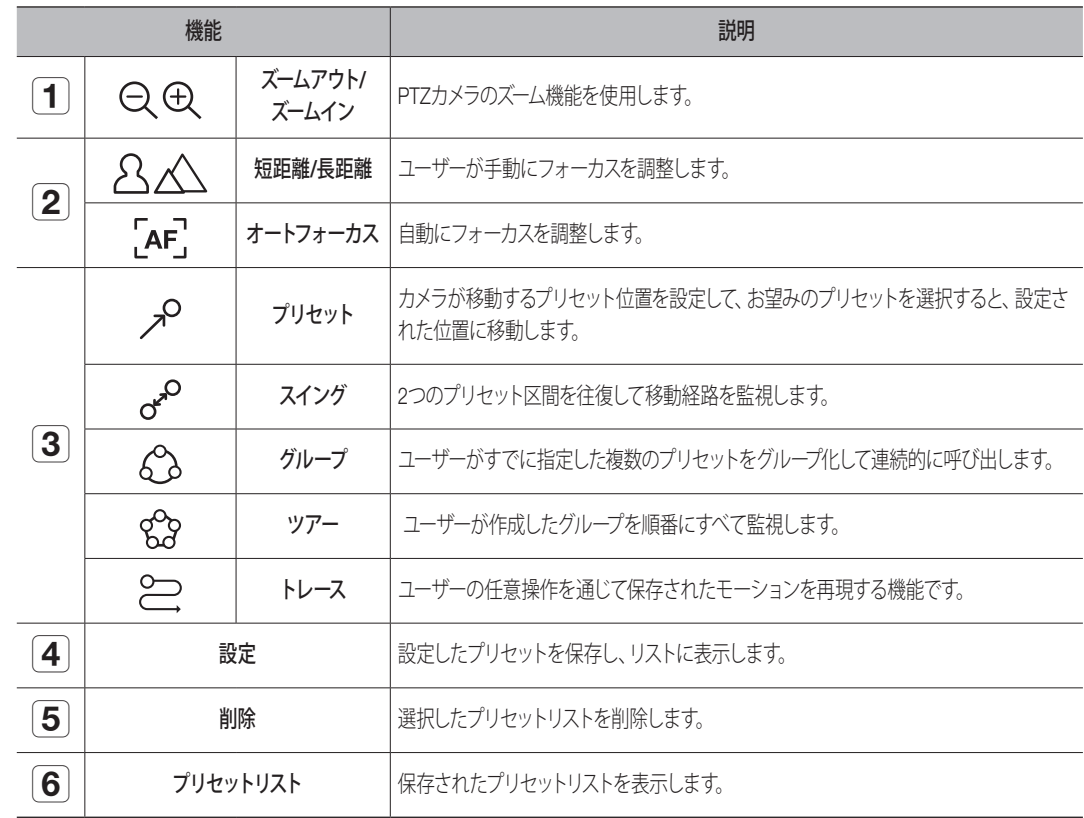

# デジタルPTZ(D-PTZ)機能活用

- **1.** D-PTZ プロファイルに対応するカメラを登録してください。
	- D-PTZ プロファイルに対応するカメラに限ってD-PTZ機能を活用することができます。
- **2.** 一般PTZに対応するカメラだけではなく、D-PTZに対応するカメラも一部<PTZ制御>機能メニューを使用してラ イブ映像を制御することができます。
	- 詳細情報はカメラの説明書をご参照ください。

### プリセット設定

プリセットとは、PTZカメラの特定位置を保存したことで一つのカメラに最大300つまで保存できます。

### プリセットを追加するには

- **1.** チャンネルを選択した後、< ◆>ボタンをクリックしてください。
	- PTZ制御画面が表示されます。
- **2.** 方向キーを用いてカメラが向く地点へ方向を調整してください。
- **3.** <  $\mathcal{P}$  > を押します。
- **4.** < 設定>をクリックすると、「プリセット設定」ウィンドウが表示されます。

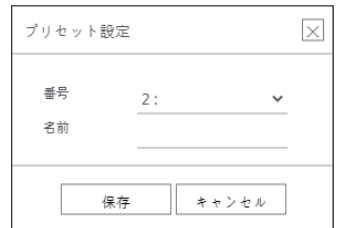

- **5.** < >をクリックして設定するプリセット番号を選択してください。
- **6.** プリセット名を入力します。
- **7.** <保存>をクリックしてください。 プリセット設定が保存されます。

■ プリセットリストが保存されたチャンネルのカメラを他のカメラに交換する場合、プリセットを新しく設定する必要があります。

### 登録されたプリセットを削除するには

- **1.** <  $\mathcal{P}$  > を押します。
- **2.** 削除するプリセットを選択した後、<削除>をクリックしてください。 選択したプリセットが削除されます。

### プリセット実行

#### **1.** <  $\mathcal{P}$  > を押します。

**2.** リストで実行するプリセットをダブルクリックしてください。 設定された位置にカメラレンズが移動します。

# スイング(オートパン)、グループ(スキャン)、ツアー、トレース(パターン)実行

各機能の実行方法は、プリセット実行方法と同じです。詳細情報は該当カメラの取扱説明書をご参照ください。

M ■ カメラの性能によって一部機能のみ使用することができます。

# 映像エクスポート

チャンネル&日付、時間などを手動で入力し、録画済みの映像をエクスポートすることができます。

#### **1.** <  $\sqrt{7}$  > を押します。

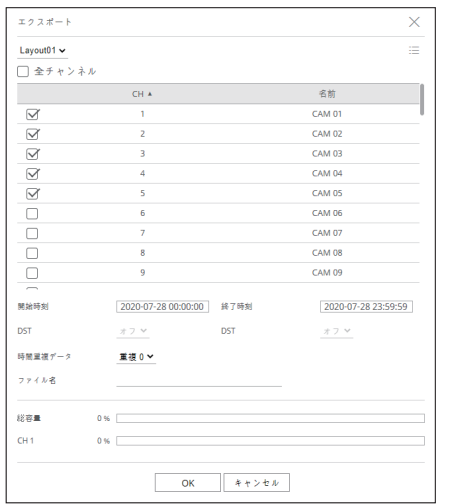

- **2.** エクスポートするレイアウトを選択した後、チャンネルを選択してください。
- **3.** 開始日付/時間と終了日付/時間を設定してください。
- DST使用状況の確認を設定した後、時間重複データを選択してください。
- **4.** 保存するファイル名を入力した後、<OK>ボタンをクリックしてください。
- **5.** エクスポートが完了されると確認ウィンドウが表示されます。
- エクスポートされた映像は.aviファイルでダウンロードフォルダに保存されます。

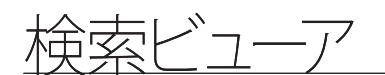

レコーダーをリモートで接続し、レコーダーに保存済みの録画映像を検索し、再生することができます。

# 検索ビューア画面構築

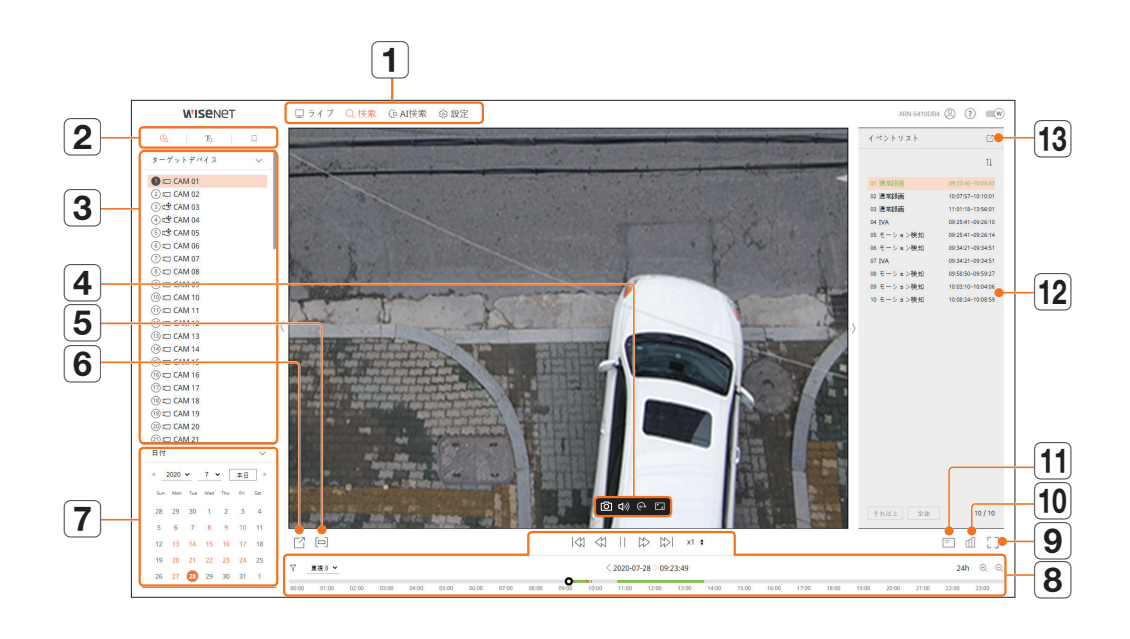

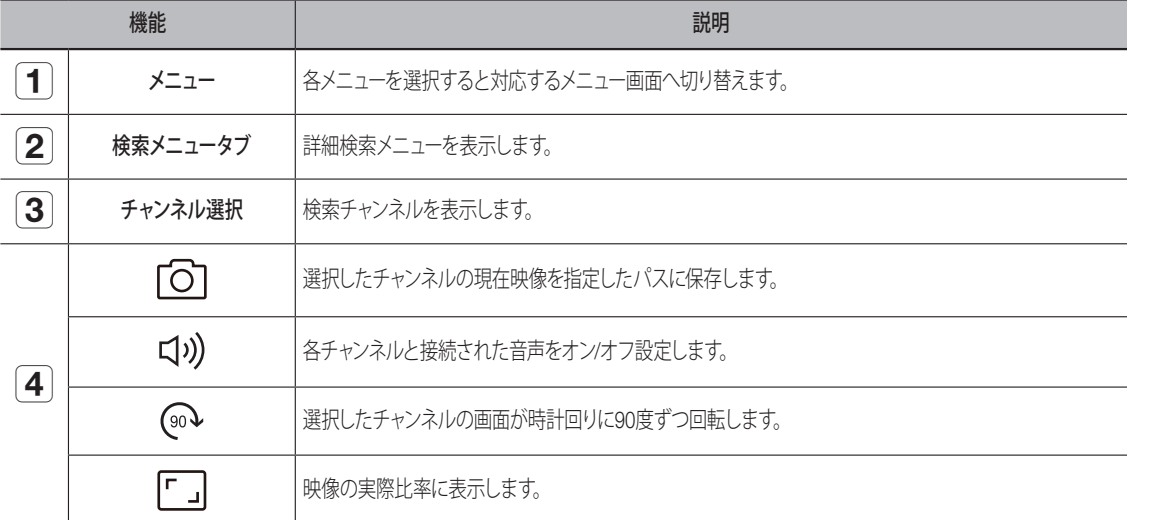

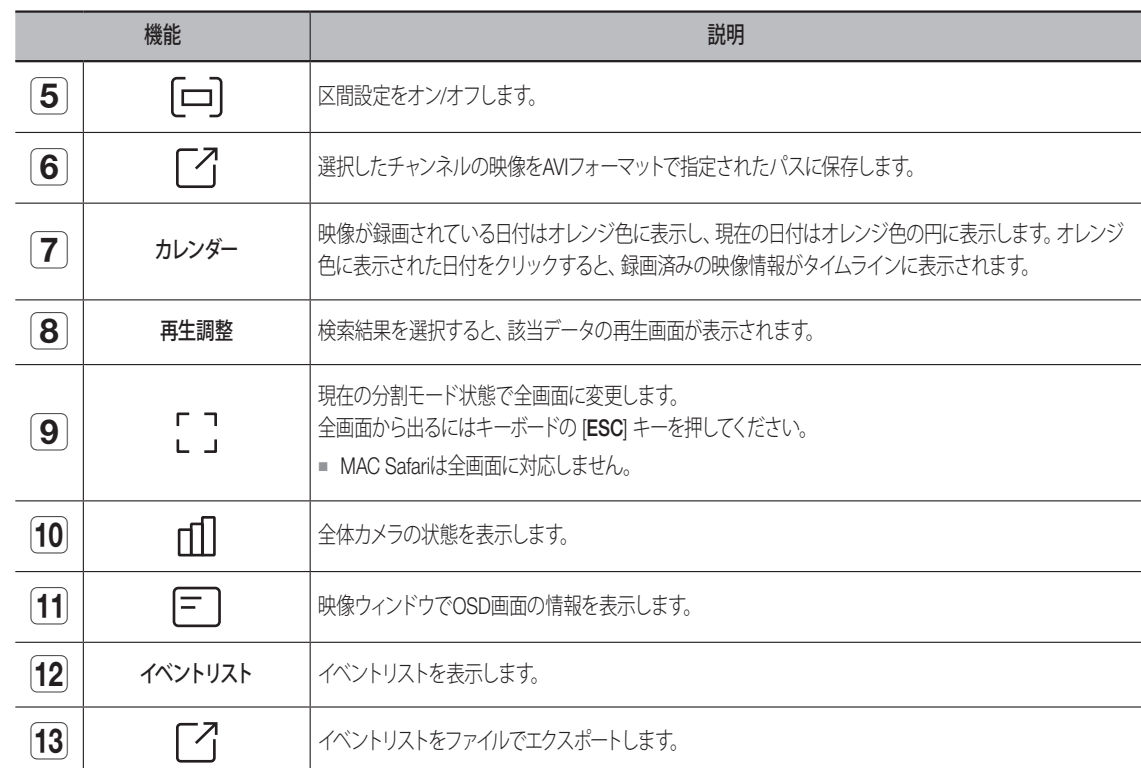

# 時間検索

録画済みのデータ検索を日付、時間に設定して検索することができます。

■ 表示される時間はタイムゾーンやサマータイム(DST)が適用された地域のグリニジ平均時に基づくため、同じ時間に録画されたデータの タイムゾーンやサマータイム(DST)を適用するかどうかによって表示が異なります。

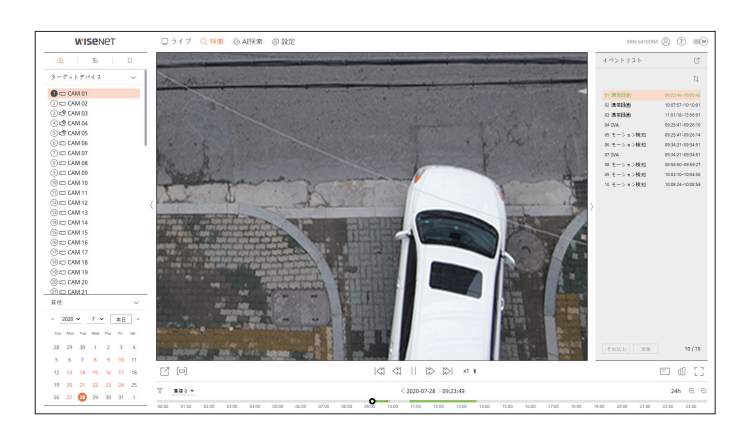

- **1.** <検索>メニューの< >を選択してください。
- **2.** 検索するチャンネルを選択してください。
- **3.** 検索する年と月を選択してください。 データがある日付はオレンジ色に表示し、現在の日付はオレンジ色の円に表示します。
- **4.** カレンダーで検索する日付をクリックしてください。 該当日の検索されたデータの一番目の映像を映像ウィンドウに表示し、タイムラインにデータを表示します。
	- 本日の日付を検索するには、<本日>をクリックしてください。本日の日付が選択されます。
	- 録画データのタイプによって表示されるカラーが異なります。
	- 薄緑:通常録画映像
	- 赤:イベント映像
	- 77:イベント項目をフィルタリングしてタイムラインを確認することができます。
	- 重複:DST重複区間を設定してタイムラインを確認することができます。
	- イベントリストに検索結果が表示され、イベントリストをクリックすると再生されます。

# テキストを検索

レコーダーに接続済みのPOSデバイスに入力されたデータを検索することができます。

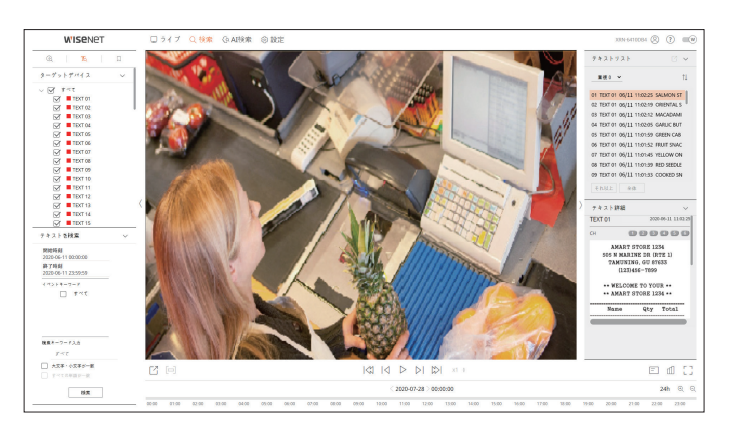

- **1. <検索>メニューの<R>を選択してください。**
- **2.** 検索するPOSデバイスを選択してください。
- **3.** 検索する日付と時間を選択してください。
- **4.** イベントキーワード&検索条件を設定してください。
	- イベントキーワード:すでに設定したイベントキーワードでテキストを検索することができます。イベントキーワードは 目次の「設定 > デバイスの設定 > テキスト」ページをご参照ください。
	- 検索キーワード入力:検索する文字を入力してください。
	- 大文字・小文字が一致:チェック時、入力された文字の大/小文字を区別して検索します。
	- すべての単語が一致:チェック時、入力された文字と正しく一致するデータのみ検索します。
- **5.** <検索>を押します。

テキストリストに検索結果が表示されリストを選択すると、録画済みの映像と詳細を確認することができます。

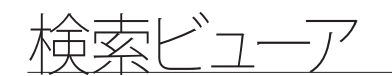

# ブックマーク検索

ブックマークに指定されたデータを検索することができます。

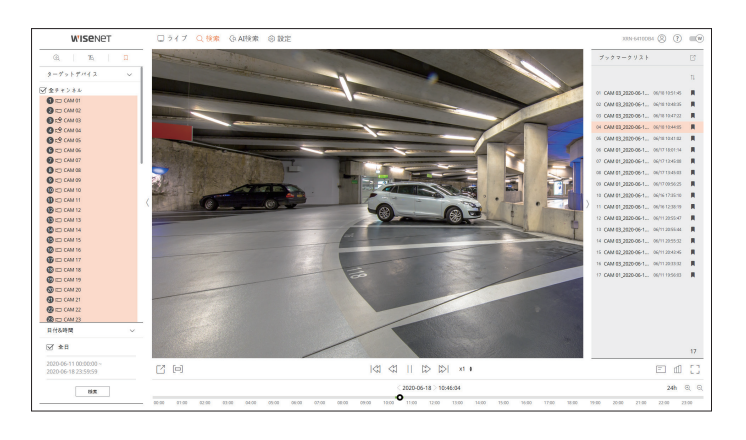

1. <検索>メニューの<<br />>  $\sqrt{\phantom{a}}$ >を選択してください。

**2.** 検索するチャンネルを選択してください。

**3.** 検索する日付と時間を選択してください。

#### **4.** <検索>を押します。

ブックマーク検索結果が表示され、ブックマークリストをクリックすると再生されます。

- ブックマークが指定された映像はリピート録画する時、上書きされず保管されます。ただし、自動削除設定時には設定期間によって削  $\mathbb{Z}$ 除されます。
	- ブックマークを解除すると、該当映像は保管されません。必要な場合にはブックマークを選択解除する前映像をエクスポートしてくださ い。
	- ブックマークは最大100個まで指定することができます。

# 検索結果エクスポート

イベント、テキスト、ブックマークの検索結果をファイルにエクスポートすることができます。

#### 例)ブックマーク検索結果エクスポート

**1.** 検索結果リストの< >をクリックしてください。

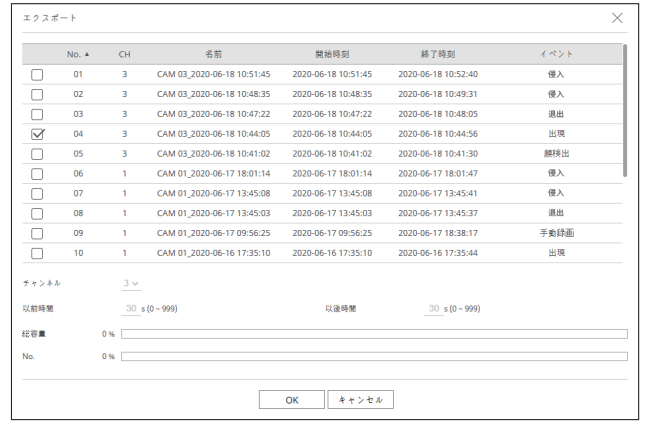

**2.** リストを選択した後、<OK>をクリックしてください。

■ エクスポートされた映像は.aviファイルでダウンロードフォルダに保存されます。

AI検索ビューア

#### カメラで録画されたAIデータがある場合には人、顔、車両などの様々な条件で映像を検索することができます。

### AI検索ビューア画面構築

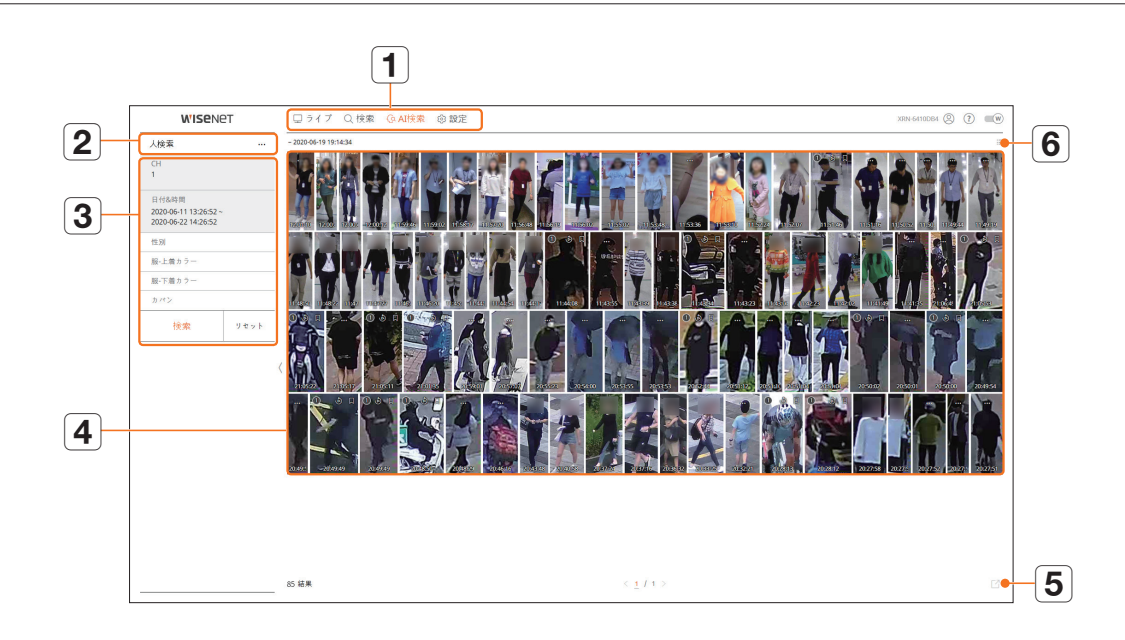

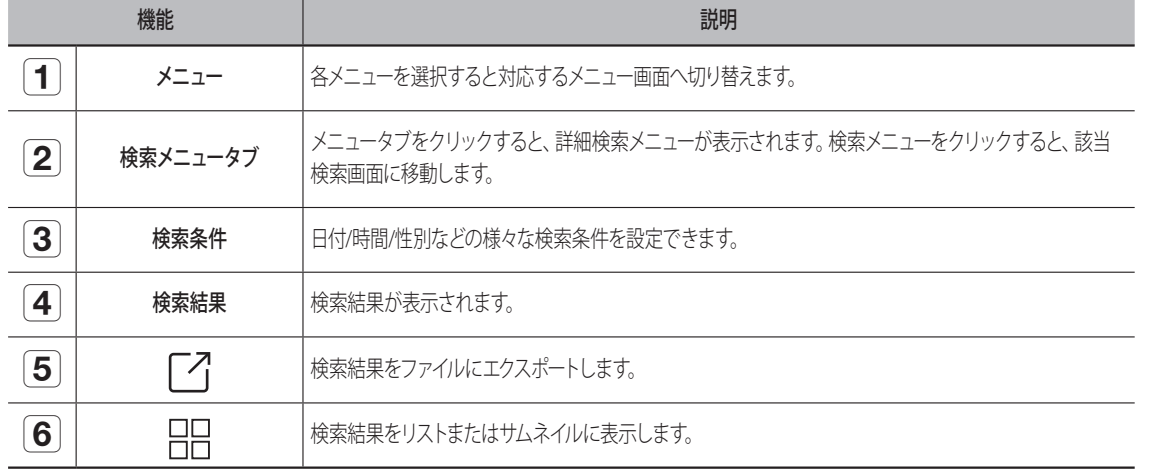

#### ■ 検索条件と結果を初期化するには、<リセット>をクリックしてください。  $\mathbb{Z}$

■ 検索結果項目のブックマーク(□)をクリックすると、ブックマークを指定できます。指定された映像をブックマーク検索メニューで確認 できます。

# 人検索

録画されたデータで性別、トップ/ボトムカラーなどの条件で人を検索することができます。

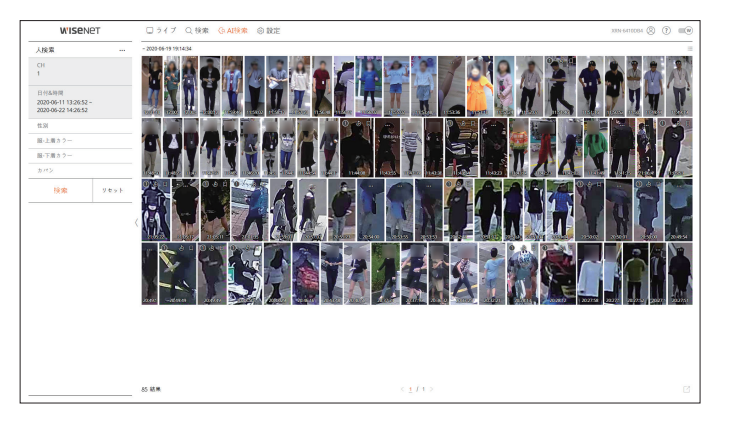

- **1.** <AI検索>メニューの<人検索>を選択してください。
- **2.** 検索するチャンネルを選択してください。
- **3.** 検索する日付と時間を選択してください。
- **4.** 詳細検索オプションを選択してください。
	- 人検索オプション:性別、服-上着カラー、服-下着カラー、カバン
	- このオプションをクリックすると、オプション選択ウィンドウが表示されます。検索オプションをチェックして選択してください。
	- 詳細項目を設定しない場合、すべての条件が選択されて検索されます。

#### **5.** <検索>を押します。

- チャンネル:録画されたチャンネルを表示します。
- カメラ名:カメラ名を表示します。
- 属性:認識された検索結果の属性を表示します。
- 時間:録画映像の開始時刻を表示します。
- 再生:録画映像をインスタント再生します。
- ブックマーク:録画映像にブックマークを指定します。
- 6. 検索リストでく、。)>をクリックすると、インスタント再生が表示されます。
- 7. < Q >をクリックすると、再生画面に移動します。

# AI検索ビューア

### 顔検索

録画されたデータで性別、年齢などの条件で顔を検索することができます。

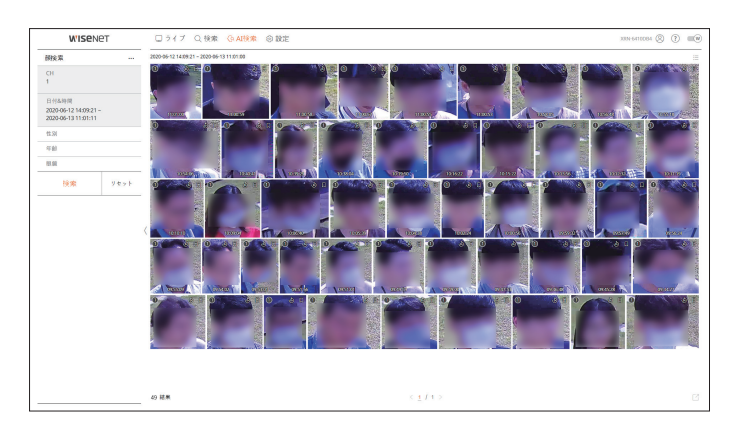

- **1.** <AI検索>メニューの<顔検索>を選択してください。
- **2.** 検索するチャンネルを選択してください。
- **3.** 検索する日付と時間を選択してください。
- **4.** 詳細検索オプションを選択してください。
	- 人検索オプション:性別、年齢、眼鏡
	- このオプションをクリックすると、オプション選択ウィンドウが表示されます。検索オプションをチェックして選択してください。
	- 詳細項目を設定しない場合、すべての条件が選択されて検索されます。
- **5.** <検索>を押します。
	- チャンネル:録画されたチャンネルを表示します。
	- カメラ名:カメラ名を表示します。
	- 属性:認識された検索結果の属性を表示します。
	- 時間:録画映像の開始時刻を表示します。
	- 再生:録画映像をインスタント再生します。
	- ブックマーク:録画映像にブックマークを指定します。
- 6. 検索リストでく、。>をクリックすると、インスタント再生が表示されます。
- **7.** < Q >をクリックすると、再生画面に移動します。

# 車両検索

録画されたデータで車種、カラー条件を設定して車両を検索することができます。

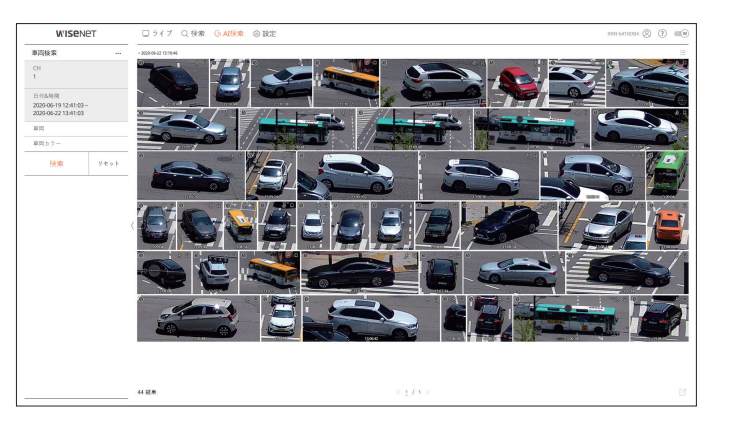

- **1.** <AI検索>メニューの<車両検索>を選択してください。
- **2.** 検索するチャンネルを選択してください。
- **3.** 検索する日付と時間を選択してください。
- **4.** 詳細検索オプションを選択してください。
	- 車両検索オプション:車両、車両カラー

■ このオプションをクリックすると、オプション選択ウィンドウが表示されます。検索オプションをチェックして選択してください。 ■ 詳細項目を設定しない場合、すべての条件が選択されて検索されます。

- **5.** <検索>を押します。
- チャンネル:録画されたチャンネルを表示します。
- カメラ名:カメラ名を表示します。
- 属性:認識された検索結果の属性を表示します。
- 時間:録画映像の開始時刻を表示します。
- 再生:録画映像をインスタント再生します。
- ブックマーク:録画映像にブックマークを指定します。
- 6. 検索リストでく、。>をクリックすると、インスタント再生が表示されます。
- 7. < Q >をクリックすると、再生画面に移動します。

# 車両ナンバープレート検索

録画されたデータで認識された車両のナンバープレートを検索することができます。

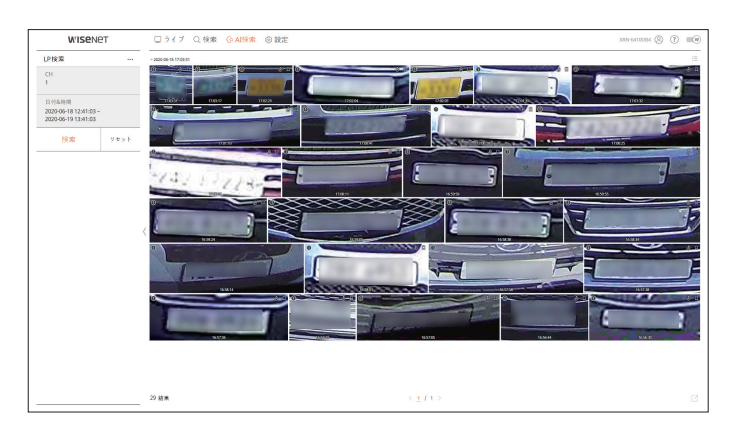

**1.** <AI検索>メニューの<LP検索>を選択してください。

- **2.** 検索するチャンネルを選択してください。
- **3.** 検索する日付と時間を選択してください。
- **4.** <検索>を押します。
	- チャンネル:録画されたチャンネルを表示します。
	- カメラ名:カメラ名を表示します。
	- 時間:録画映像の開始時刻を表示します。
	- 再生:録画映像をインスタント再生します。
	- ブックマーク:録画映像にブックマークを指定します。

5. 検索リストで< <br />
>
をクリックすると、インスタント再生が表示されます。

**6.** < Q >をクリックすると、再生画面に移動します。

### 検索結果エクスポート

人、顔、車両などの検索結果をファイルにエクスポートすることができます。

#### 例 ) 人検索結果エクスポート

1. 検索結果リストの< 「イ > をクリックしてください。

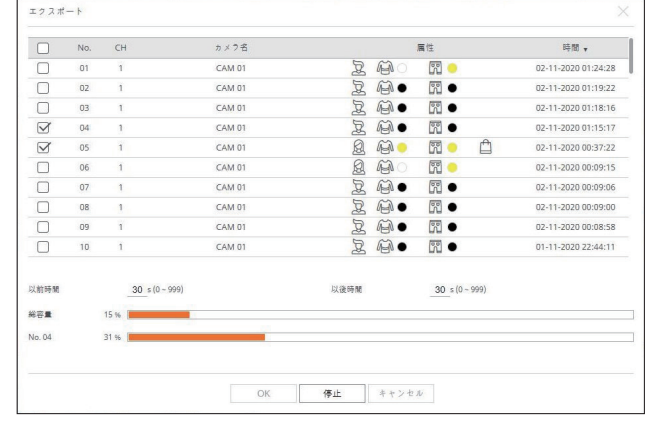

**2.** リストを選択した後、<OK>をクリックしてください。

■ エクスポートされた映像は.aviファイルでダウンロードフォルダに保存されます。

### 検索結果再生

録画されたデータを再生して、再生中にユーザーが選択する映像をエクスポートすることができます。

### タイムラインの調整

再生位置を移動し、タイムラインをズームイン、ズームアウトすることができます。

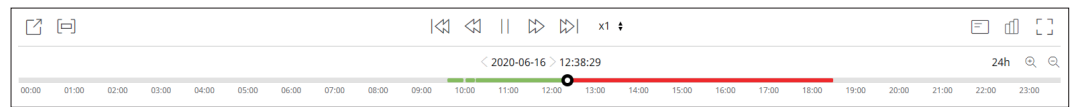

- タイムラインで再生位置をクリックしてください。 再生開始の位置が移動されます。
- タイムラインの左側の開始点をクリックすると、再生位置が最初映像の開始点に移動します。
- タイムラインの上にマウスオーバーすると、録画映像の該当サムネイルを確認することができます。
- < >, < >をクリックして時間表示の倍率をズームインするかズームアウトしてください。タイムラインがズーム インされると、下にスクロールバーが表示されます。
- タイムライン上でマウスホイールを使用して時間表示倍率を拡大したり、縮小することができます。
- タイムラインの時間表示倍率はタイムラインの右上に表示されます。
- ズームイン状態で前、後のタイムラインを見るにはタイムラインをクリックした後、左、右にドラッグして移動してく ださい。

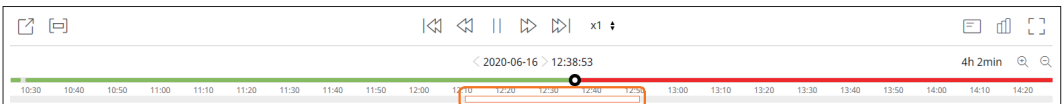

# 区間を設定して映像エクスポート

映像再生中のタイムラインまたは検索リストで区間を選択してファイルでエクスポートすることができます。

1. < [- ]>を押します。

**2.** タイムラインで希望する区間の開始地点と終了地点をマウスに選択してください。

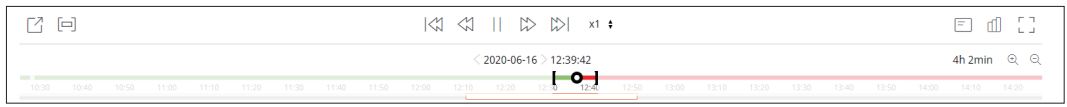

### **3.** <  $\lceil$  <  $\lceil$  <  $\lceil$  > を押します。

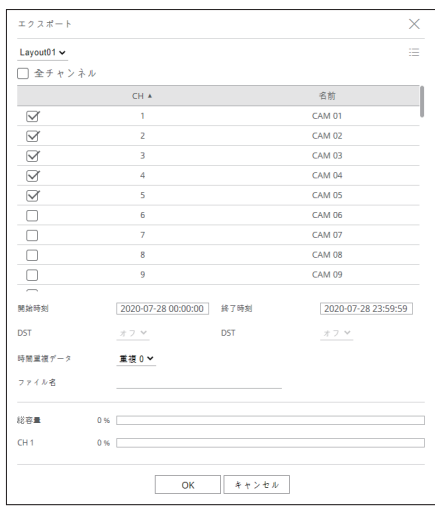

**4.** エクスポートするレイアウトを選択した後、チャンネルを選択してください。

**5.** 開始日付/時間と終了日付/時間を設定してください。

**6.** 保存するファイル名を入力した後、<OK>ボタンをクリックしてください。

**7.** エクスポートが完了されると確認ウィンドウが表示されます。

■ エクスポート進行中、<停止>ボタンをクリックすると、エクスポートが中止されます。

# 一時停止状態

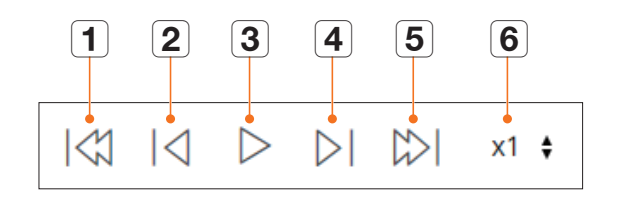

# 再生状態

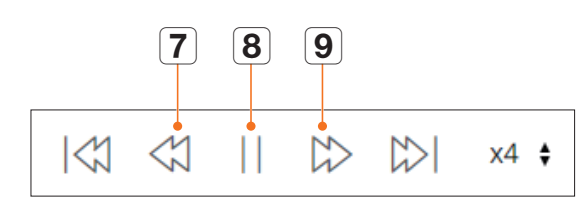

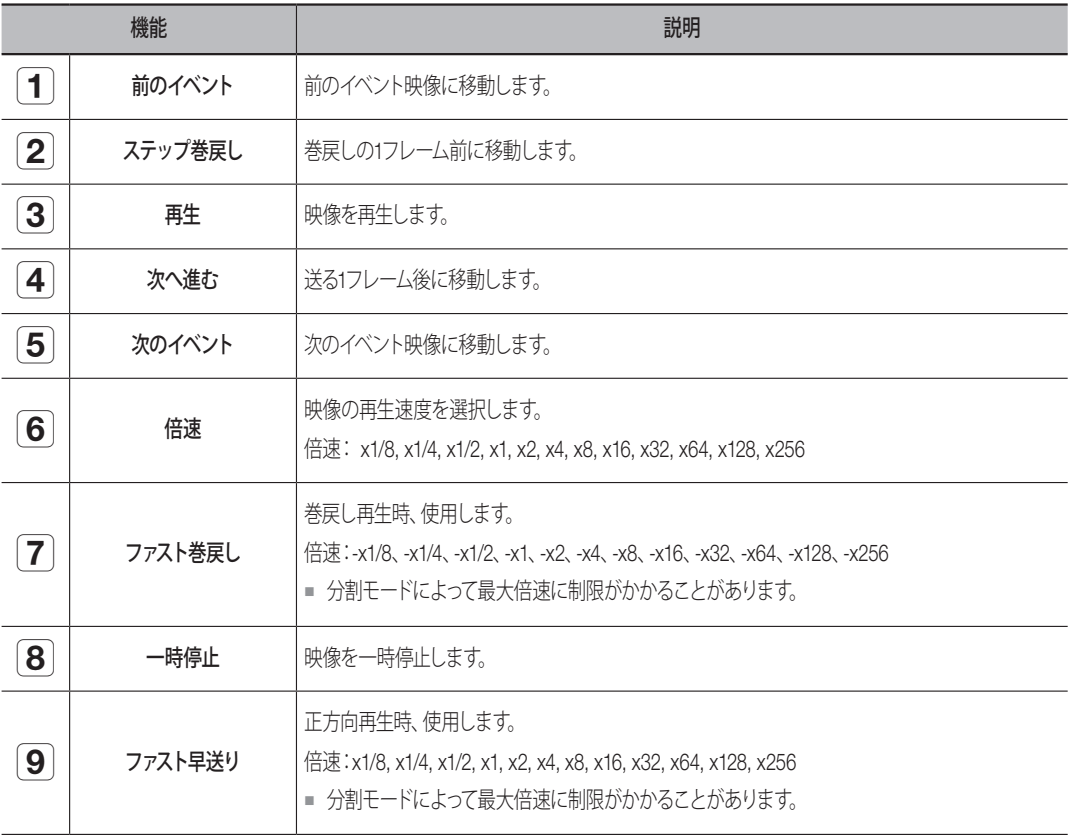

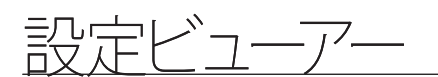

#### ネットワーク上でリモートでレコーダーを設定することができます。

# 設定ビューア画面構築

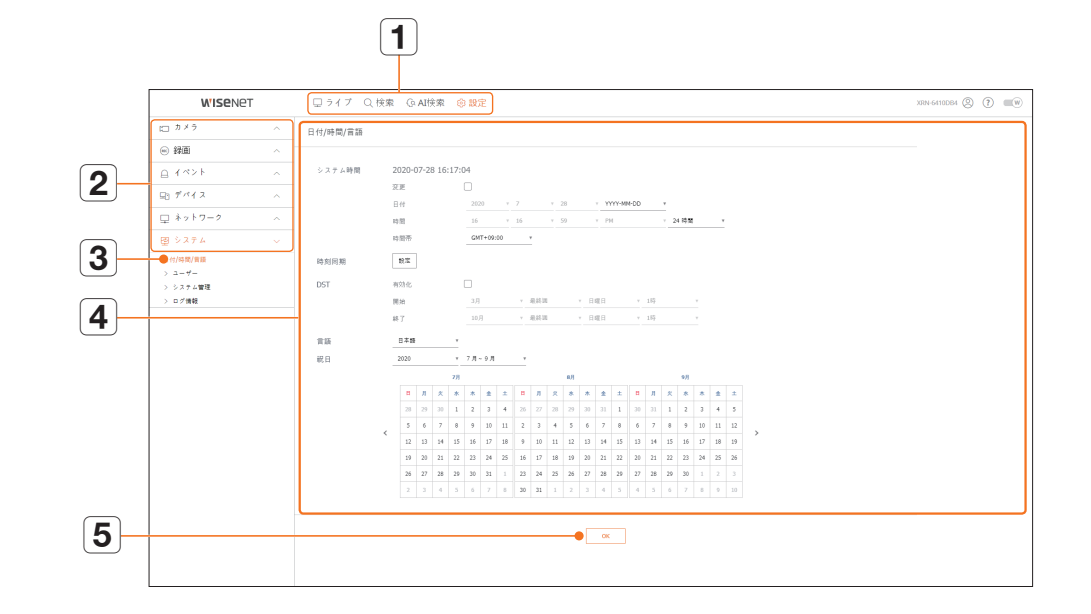

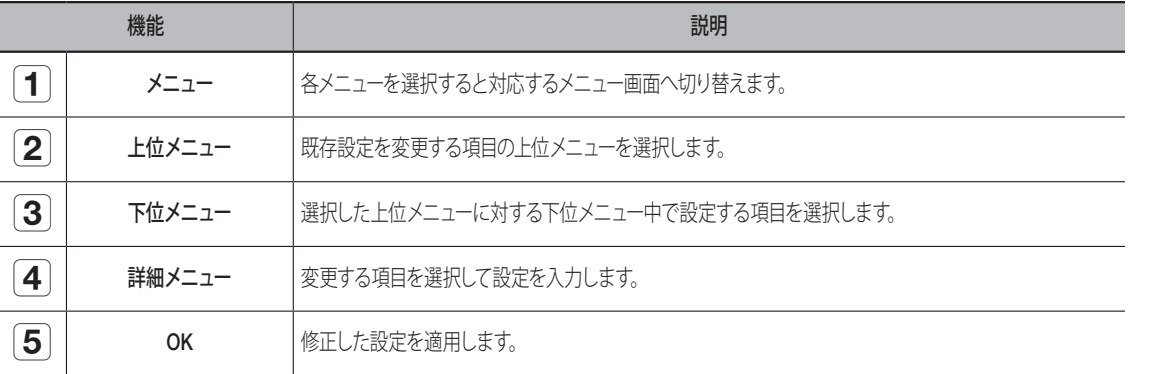

# カメラ設定

レコーダーに接続されたカメラを検索して設定します。 日次の「設定 > カメラ設定 」ページをご参照ください。

### カメラ登録

ネットワークカメラを登録できます。

設定 > カメラ > カメラ登録

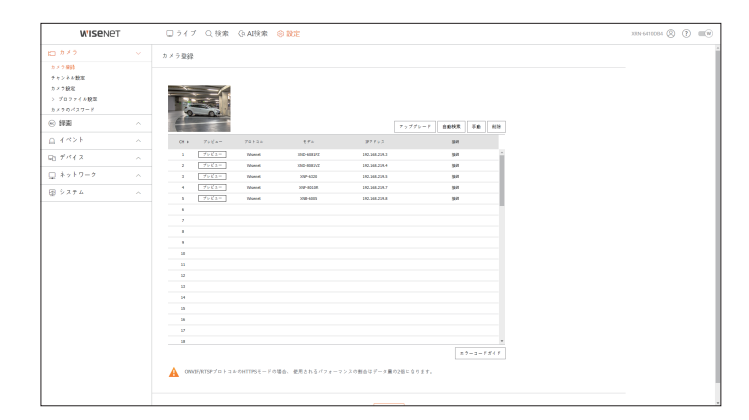

# チャンネル設定

各チャンネルの映像設定を設定できます。

#### 設定 > カメラ > チャンネル設定

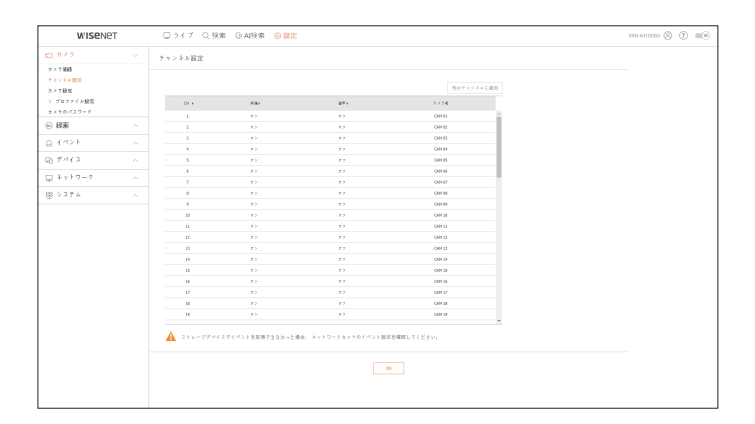

#### 接続されているネットワークカメラの設定を変更できます。

#### 設定 > カメラ > カメラ設定

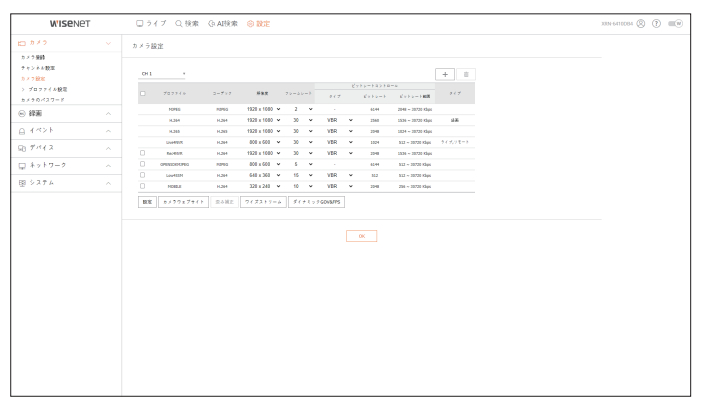

- [カメラウェブサイト] ボタンをクリックすると新たなカメラウェブブラウザウインドウが開きます。
- カメラがRTSPプロトコルに接続された場合には対応しません。
- カメラがDDNS、URL、MAC Addressに接続された場合には対応しません。
- Q/P/Xシリーズのカメラでは下記バージョン以降からサポートします。 (QND-7010Rシリーズ:1.04、QND-7080Rシリーズ: 1.02、QND-6010Rシリーズ:1.02、QND-6070Rシリーズ: 1.01、Pシリーズ:1.01)
- カメラがIPv4に接続され、さらにHTTPSに設定されていないときのみサポートします。
- 閉鎖型ネットワークでカメラウェブページに接続するとき、ユニバーサルウェブをサポートしていないカメラで は、画像を出力できません。
- カメラプロキシポートの基本設定値はレコーダーに対応するチャンネル数だけ連続に自動設定されます。プロキ シポートを変更するには、ポート設定で修正することができます。
- 32チャンネル(10001-10032), 64チャンネル(10001-10064)

#### 例 ) 製品別の CAM プロキシポート基本設定値

- XRN-3210B4 (32チャンネル):10001-10032
- XRN-6410DB4/XRN-6410B4 (64チャンネル):10001-10064
- 図に示すように、クローズドネットワーク外で接続する場合、カメラのプロキシポートのポートフォワーディング設 定がルーターに要求されます。

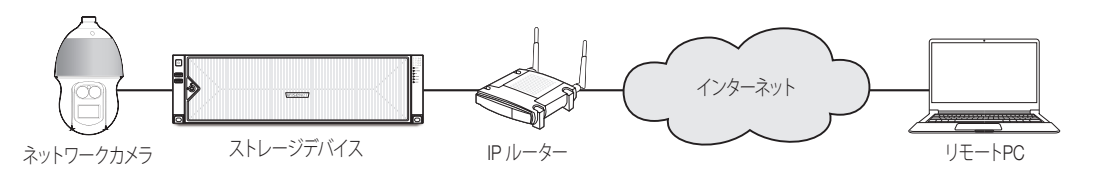

- 閉鎖網内部にレコーダーが複数ある場合、カメラプロキシポートはお互いに違うポートに設定する必要がありま す。
- DDNSとクイック接続が有効の場合、ポートフォーワーディングは自動に設定されます。
- Chrome、Edge、Safari (Mac OS)ブラウザに対応します。

### プロファイル設定

ネットワークカメラのプロファイルを設定することができます。

設定 > カメラ > プロファイル設定

### 録画

ネットワークカメラの録画プロファイルを設定できます。

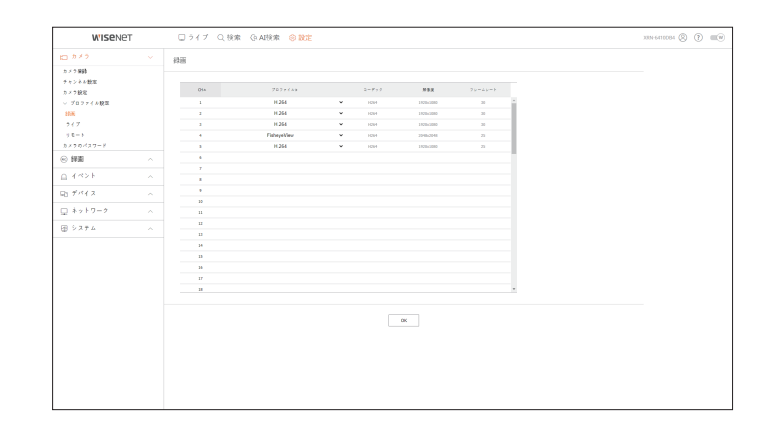

### ライブ

ネットワークカメラのライブ転送設定を変更できます。

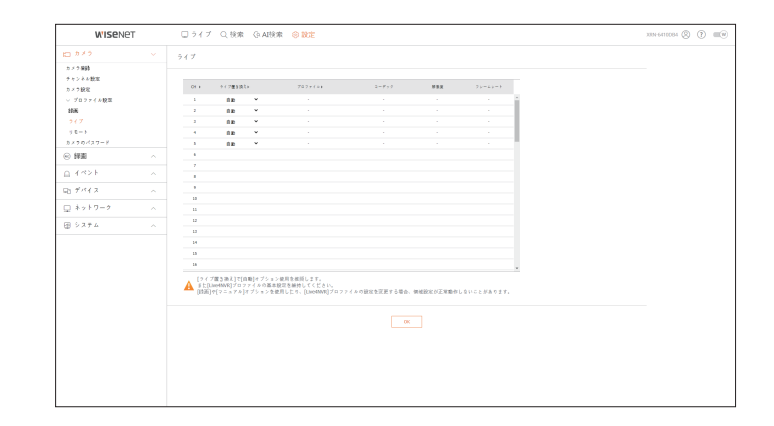

$$
\frac{\frac{1}{200}}{\frac{1}{200}}\left(\frac{1}{200}-\frac{1}{200}\right)^2
$$

### リモート

ネットワークおよび拡張モニターに送信される映像プロファイルを設定できます。

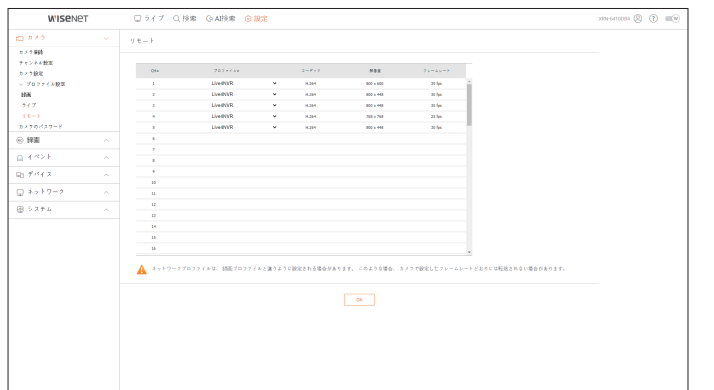

# カメラのパスワード

登録したカメラすべてのパスワードを同時に変更できます。

#### 設定 > カメラ > カメラのパスワード

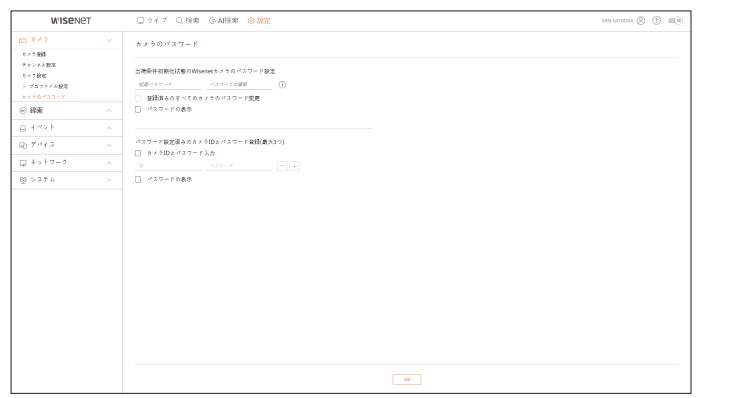

# 録画の設定

日次の「設定 > 録画の設定」ページをご参照ください。

### 録画スケジュール

曜日及び時刻にスケジュールを設定すると該当時間に録画が実行されます。

#### 設定 > 録画 > 録画スケジュール

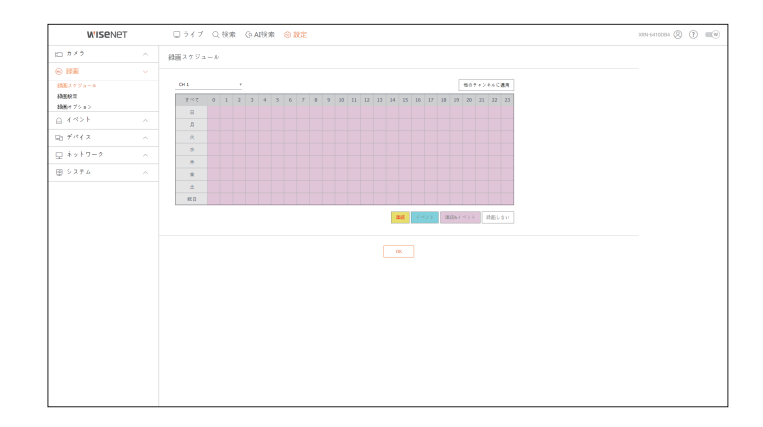

# 録画設定

各チャンネルの通常/イベントでの録画フレームタイプを選択します。

設定 > 録画 > 録画設定

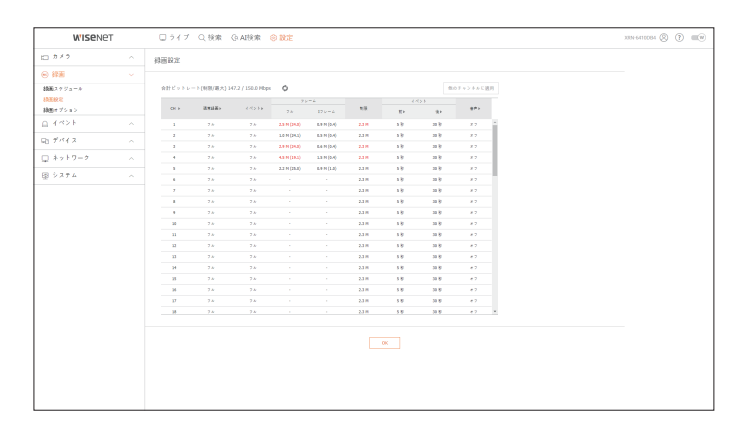

# 録画オプション

HDDの録画オプションを設定できます。

■ それぞれのチャンネルに個別に録画時間を設定できます。

### 設定 > 録画 > 録画オプション

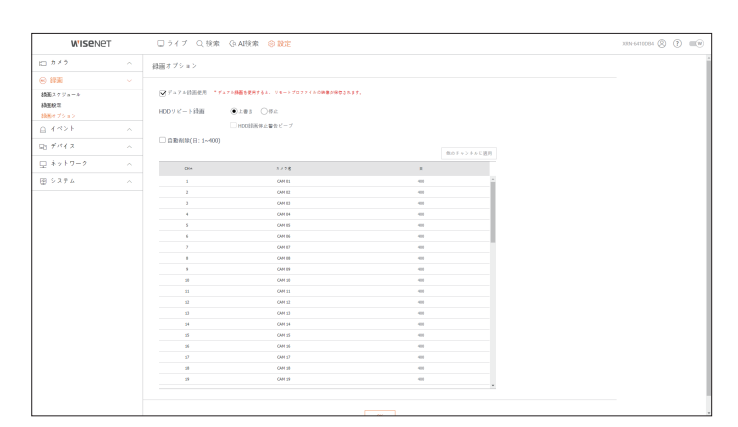

### イベントの設定

日次の「設定 > イベント設定」ページをご参照ください。

### イベントの設定

チャンネルのイベント検知モード別の詳細を設定することができます

設定 > イベント > イベント設定

#### 対象物検知

AI対象物検知のイベント設定を変更することができます。

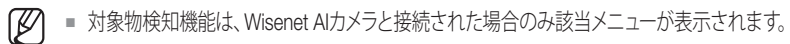

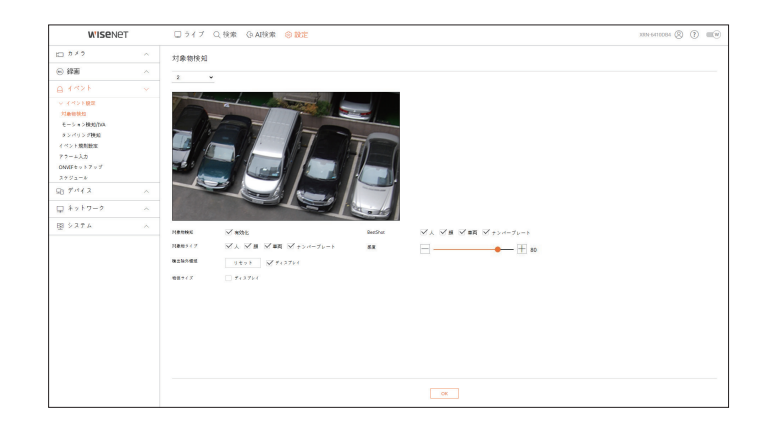

### モーション検知/IVA

モーション検知とインテリジェント映像分析のイベント設定を変更することができます。

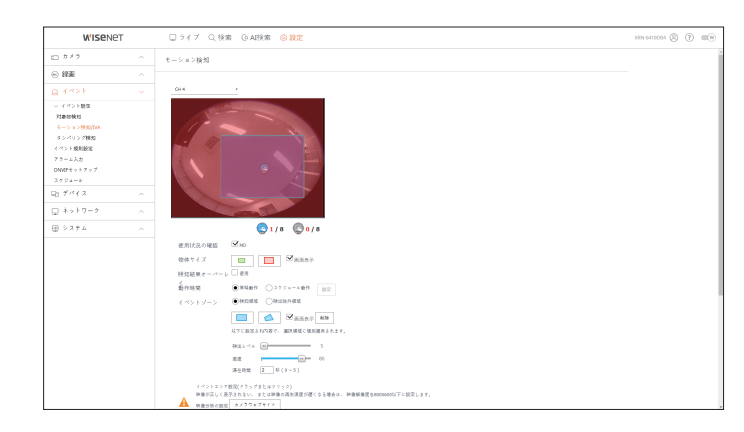

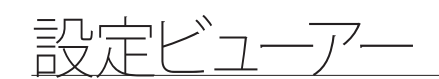

### タンパリング検知

タンパリング検知のイベント設定を変更することができます。

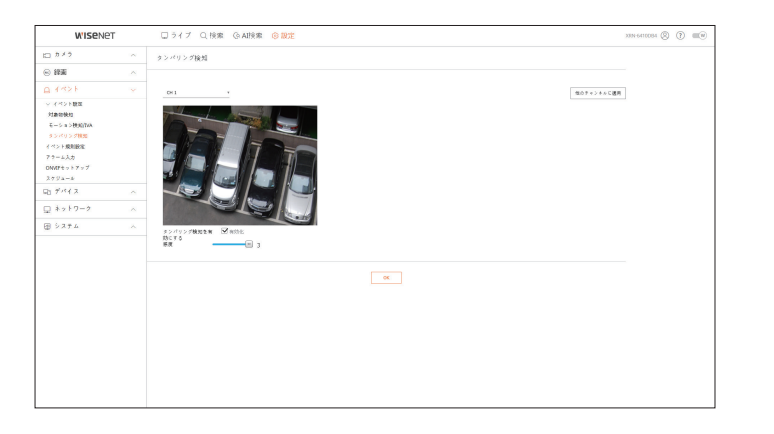

# イベント規則設定

イベント発生時、アラームを出力するイベントトリガーと動作規則を設定することができます。

#### 設定 > イベント > イベント規則設定

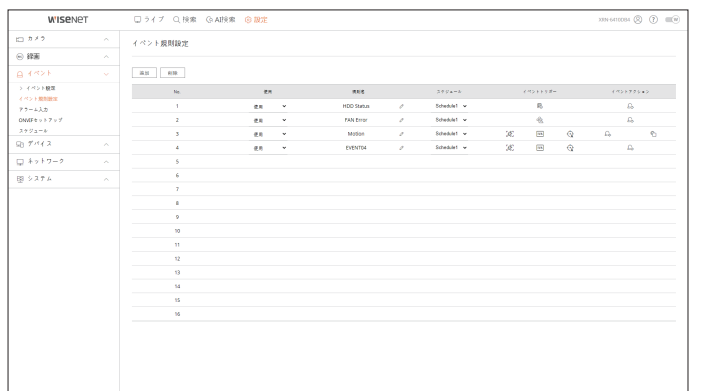

### アラーム入力

#### アラームセンサーの動作を設定することができます。

#### 設定 > イベント > アラーム入力

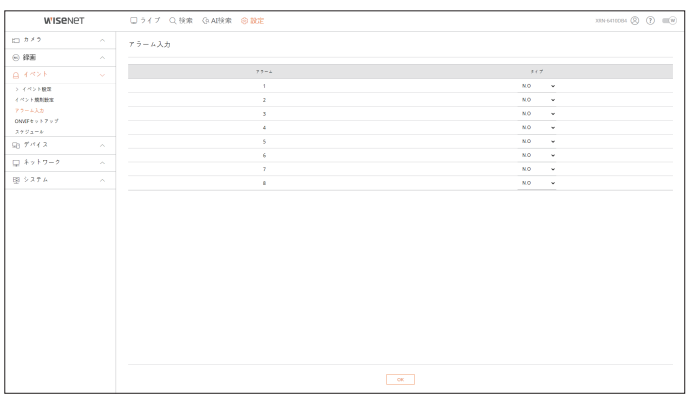

### ONVIFセットアップ

ONVIFプロトコルで登録済みのカメラを設定することができます。

#### 設定 > イベント > ONVIFセットアップ

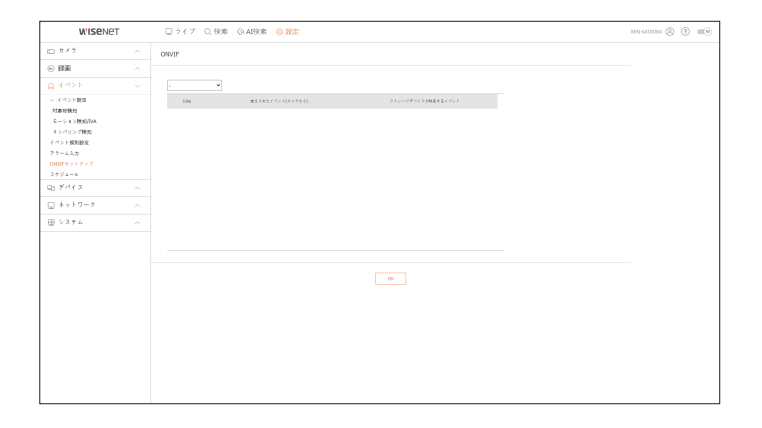

# スケジュール

アラーム出力状況の確認を曜日と時間によって予約することができます。 初期設定はイベント同期でイベントが発生した場合のみアラームが送出されます。

#### 設定 > イベント > スケジュール

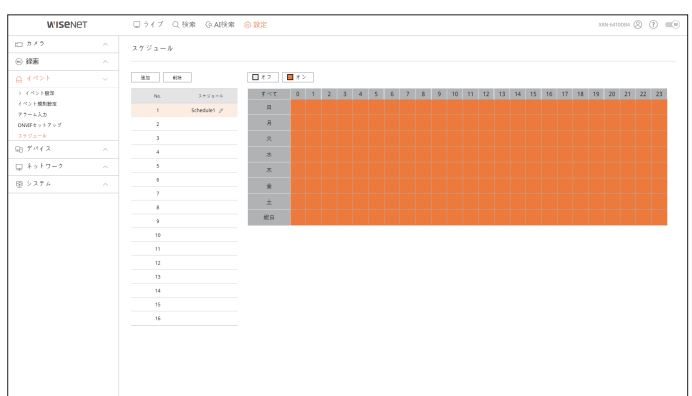

# デバイスの設定

レコーダーに接続されたデバイスを検索して設定します。 日次の「設定 > デバイスの設定」ページをご参照ください。

### 記憶装置

データストレージデバイス関連の設定確認及び変更ができます。

設定 > デバイス > 記憶装置

### デバイス/フォーマット

ストレージデバイス、使用量、使用タイプ、ストレージデバイスの状態を確認できます。

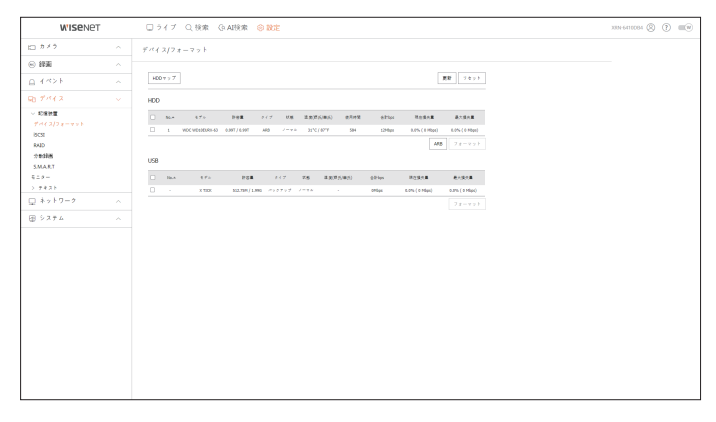

• ARB:カメラとの接続が切断されたため録画できなかった映像は、カメラとの接続が回復してからバックアップで きます。

ボタンを押すとく自動リカバリーバックアップ>ウィンドウが開きます。 日次の「設定 > デバイスの設定 > 記憶装置」ページをご参照ください。

#### iSCSI

iSCSIデバイスをレコーダーと接続する場合、iSCSIデバイスを検索して接続および解除することができます。

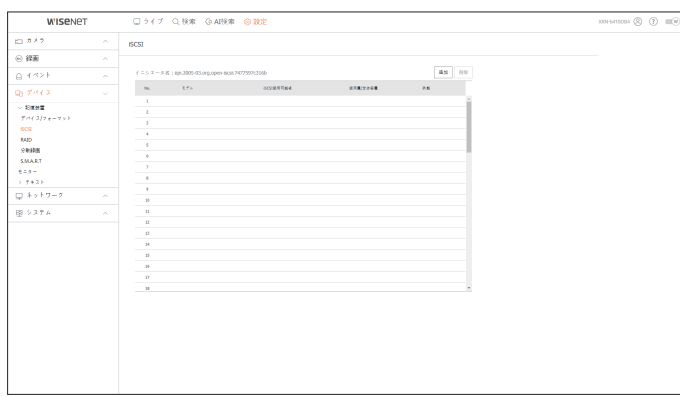

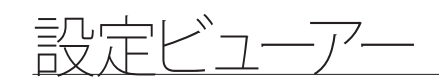

### RAID

RAID(Redundant Array of Independent Disks)モードを設定することができます。

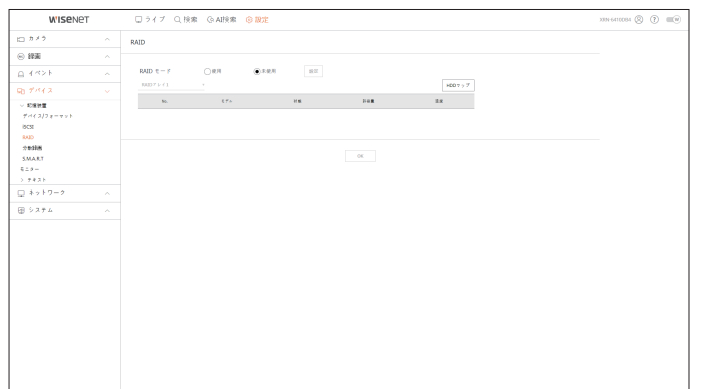

# 分散録画

それぞれのグループのHDDに分散させることで、録画を分散させて保存できます。

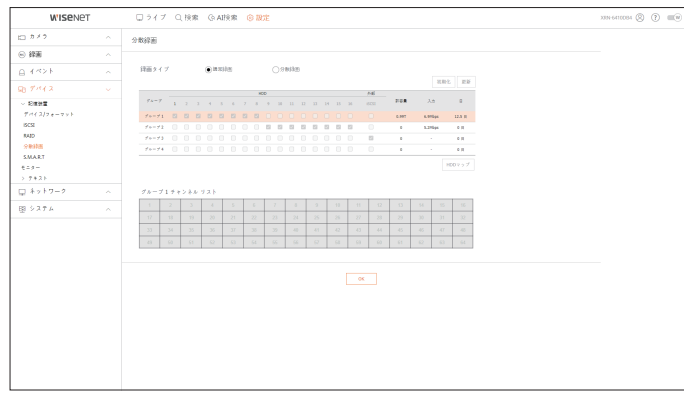

#### S.M.A.R.T

レコーダーに搭載されたHDDの接続状態および詳細情報を確認することができます。

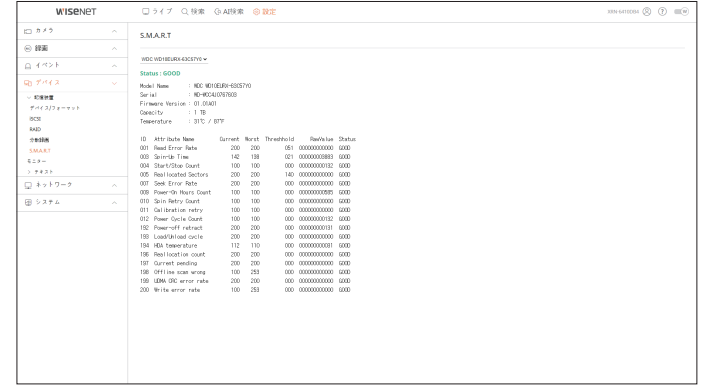

### モニター

モニターに表示する情報と出力方式を設定できます。

設定 > デバイス > モニター

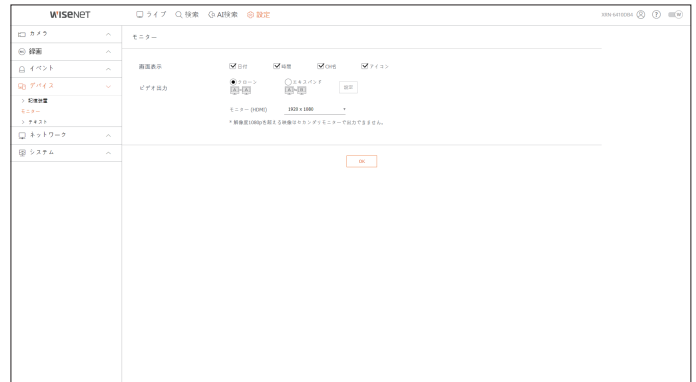

■ 画面が正常的に表示されない場合、付録の「トラブルシューティング」をご参照ください。  $\mathbb{Z}$ 

■ モニター設定はレコーダーに接続されたモニターの設定です。

■ 解像度1080pを超過する映像はセカンダリモニタで出力されません。

# テキスト

デバイスのテキスト表示およびイベントテキストを設定することができます。

### 設定 > デバイス > テキスト

# デバイス

レコーダーに接続されたデバイスの関連値を設定することができます。

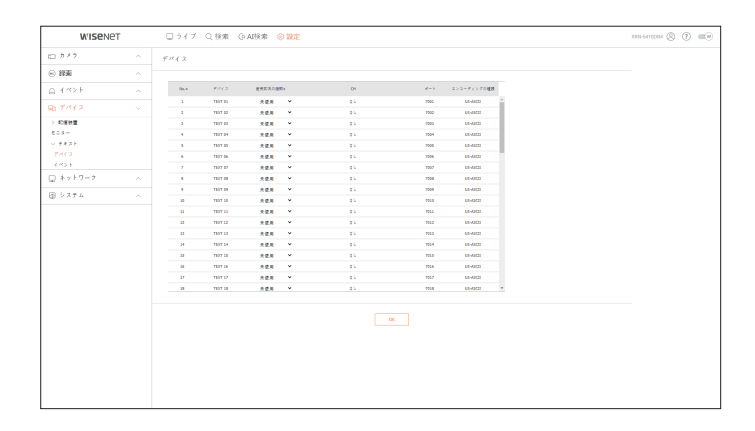

# イベント

テキストデバイスのイベントを表示するための総金額条件およびキーワードを設定できます。

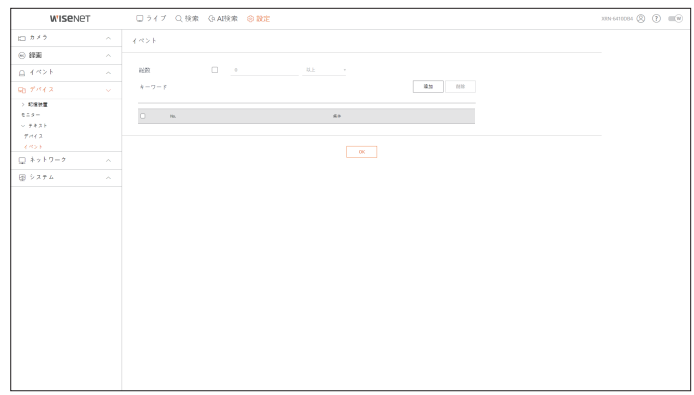

# ネットワーク設定

目次の「設定 > ネットワーク設定」ページをご参照ください。

### インタフェース

リモートユーザーがネットワークでレコーダーに接続する時、モードやIPなどを確認、設定することができます。

#### 設定 > ネットワーク > インタフェース

#### ネットワーク

ネットワーク接続情報を設定できます。

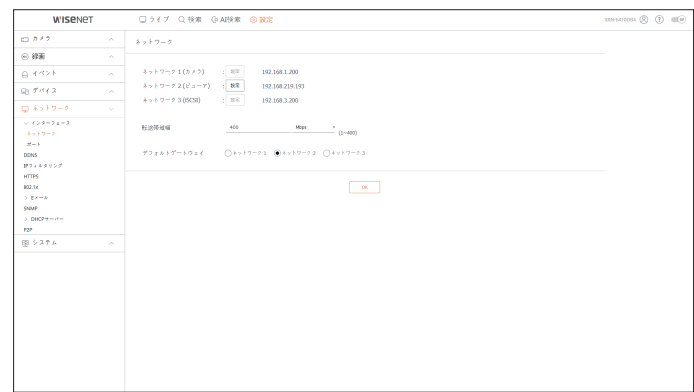

# ポート

プロトコルに関連した設定事項を設定できます。

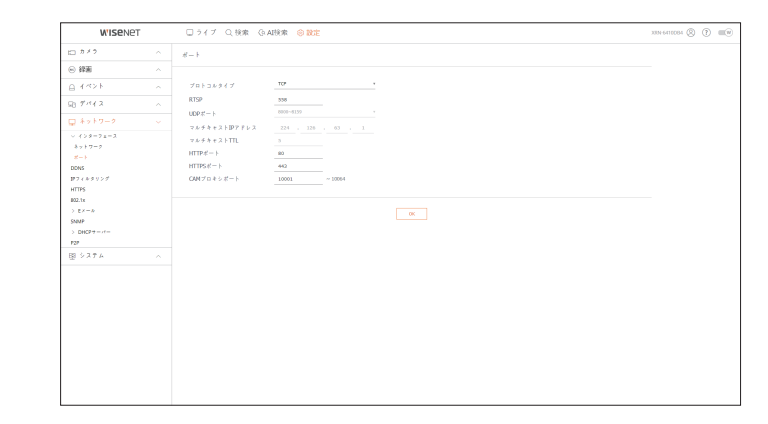

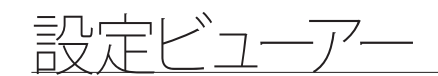

#### DDNS

### DDNSを設定することができます。

#### 設定 > ネットワーク > DDNS

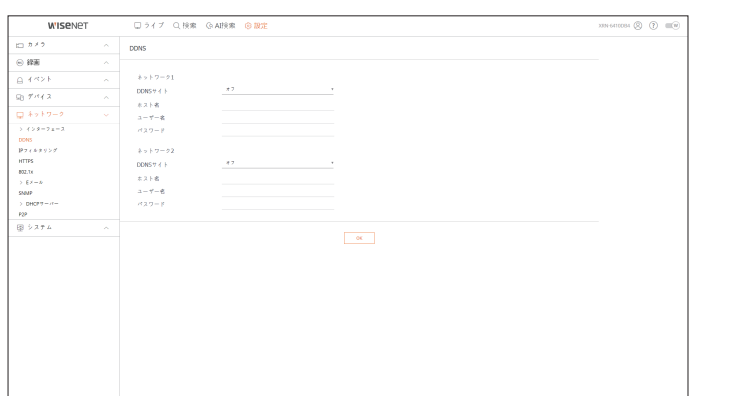

### IPフィルタリング

IPアドレスのリストを用意し、特定のIPアドレスへのアクセスを許可又はブロックできます。

#### 設定 > ネットワーク > IPフィルタリング

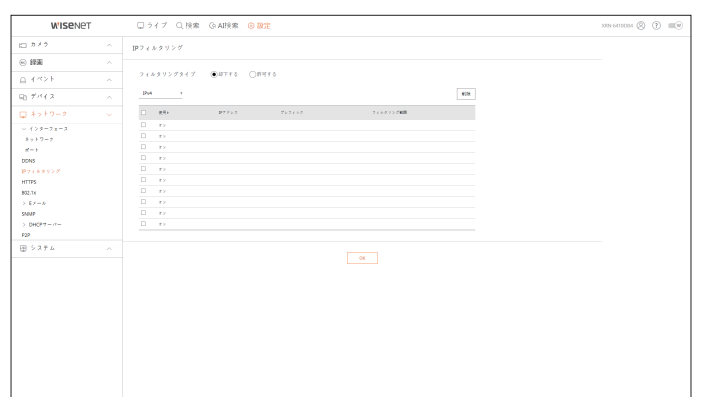

#### **HTTPS**

セキュリティ接続システムを選択したり、公開証明書をインストールすることができます。

#### 設定 > ネットワーク > HTTPS

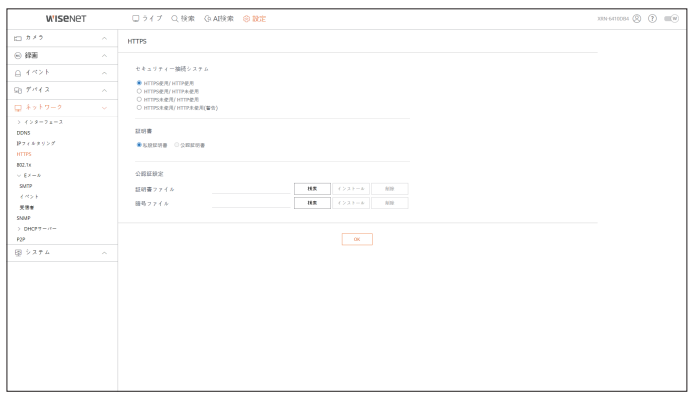

■ HTTPSを使用している間、HTTPに切り替える場合、ブラウザに設定値が含まれているため異常な動作が発生する場合があり  $\mathbb{Z}$ ます。URLをHTTPに変更して再接続するか,ブラウザのCookie設定を初期化すると正常動作します

#### 802.1x

ネットワークに接続するとき、802.1xプロトコルの使用可否を選択して証明書をインストールすることができます。

#### 設定 > ネットワーク > 802.1x

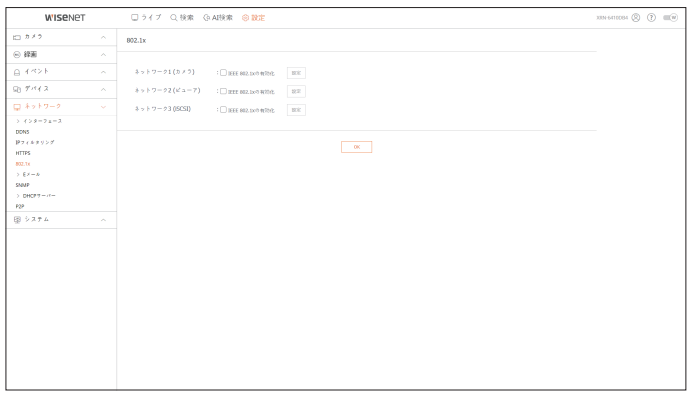

# Eメール

イベントが発生した場合にメールを送信するSMTPサーバーを指定し、受信者グループ及びユーザーを設定できま す。

設定 > ネットワーク > Eメール

#### SMTP

メールを送信するサーバーを設定し、認証プロセスを使用するかを指定できます。

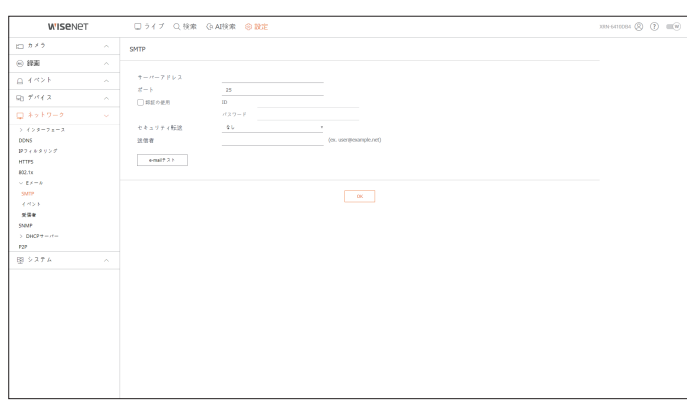

### イベント

イベント転送間隔を設定できます。

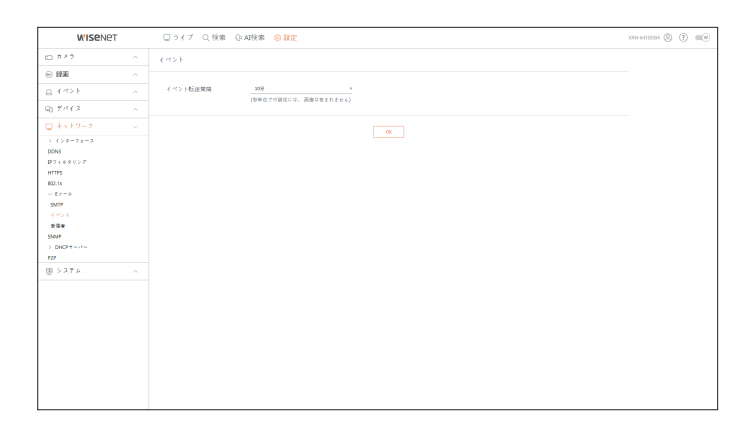

# 受信者

グループを設定し、Eメールを受信する受信者を設定できます。

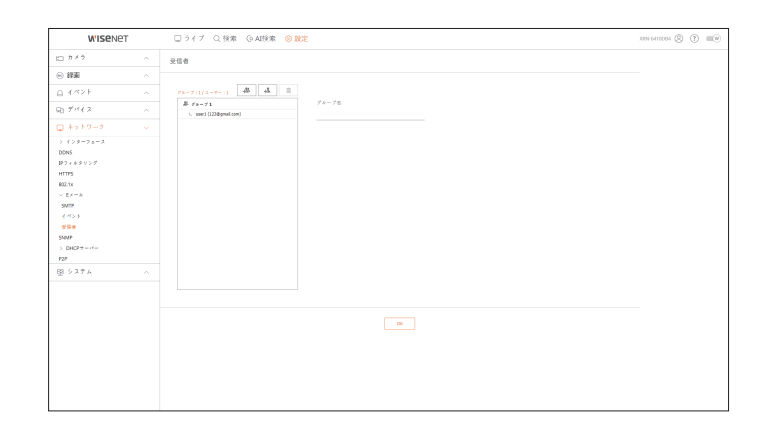

#### SNMP

SNMPプロトコルを使用し、システム又はネットワークの管理者が遠隔でネットワークデバイスをモニタリングし、環 境設定などの運用をすることができます。

#### 設定 > ネットワーク > SNMP

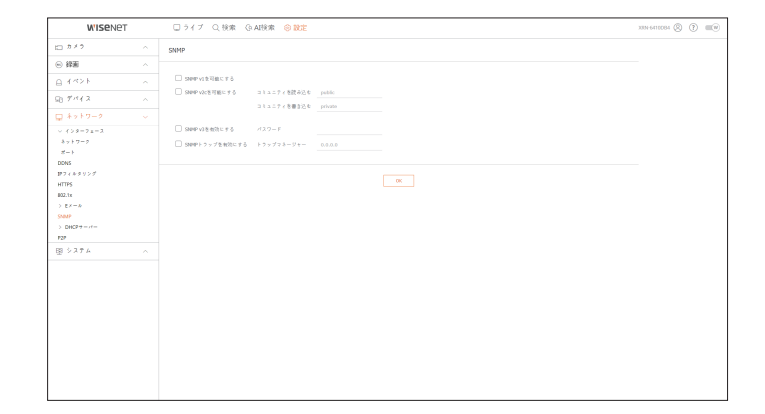

設定ビューアー

### DHCPサーバー

DHCPサーバーを設定してネットワークカメラIPアドレスを設定して詳細情報を確認することができます。

#### 設定 > ネットワーク > DHCPサーバー

### ネットワーク

内部DHCPサーバーを設定し、IPアドレスをネットワークカメラに割り振ることができます。

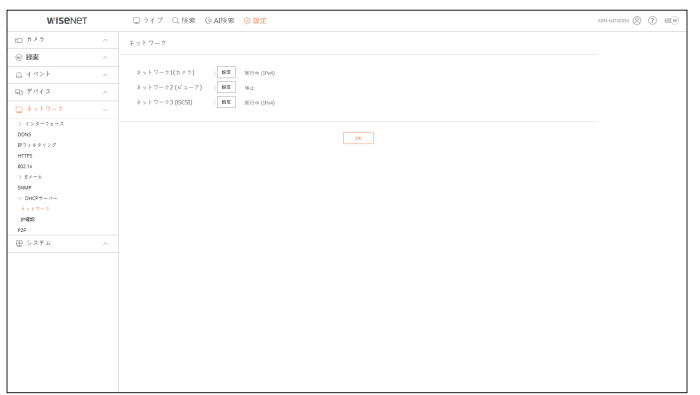

#### P2P

P2P機能に対応する製品にのみ提供する機能です。

P2Pサービスを使用するには、<P2P有効>のチェックボックスを選択してください。 画面でQRコードをスキャンしてからP2Pサービスを使用することができます。

#### 設定 > ネットワーク > P2P

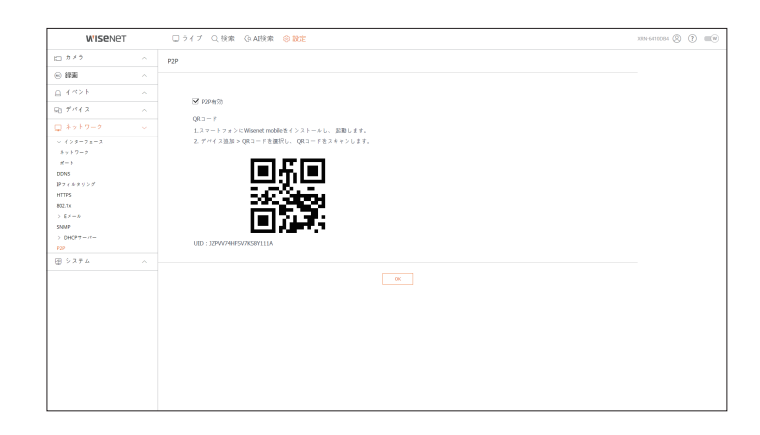

### IP確認

DHCPサーバーを介して現在使用されているIP、MACおよび接続したネットワークポートを確認できます。

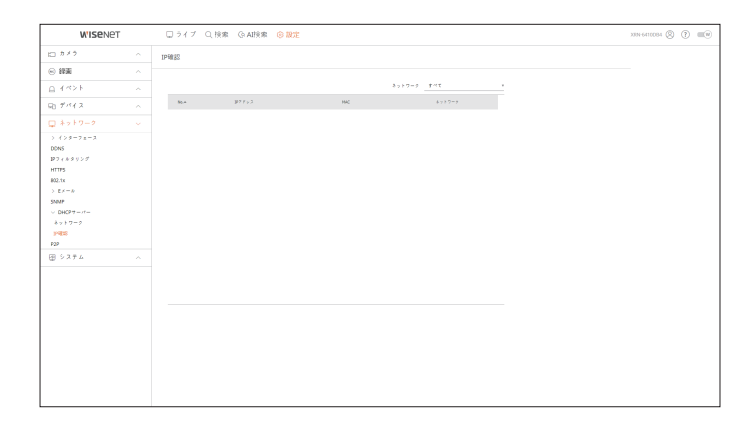
# システム設定

レコーダーシステムに関する環境を設定することができます。 日次の「設定 > システム設定」ページをご参照ください。

## 日付/時刻/言語

現在の日付/時刻及び時刻に関連したプロパティ、並びに画面上のインターフェース用に使用する言語を確認・設定で きます。

#### 設定 > システム > 日付/時刻/言語

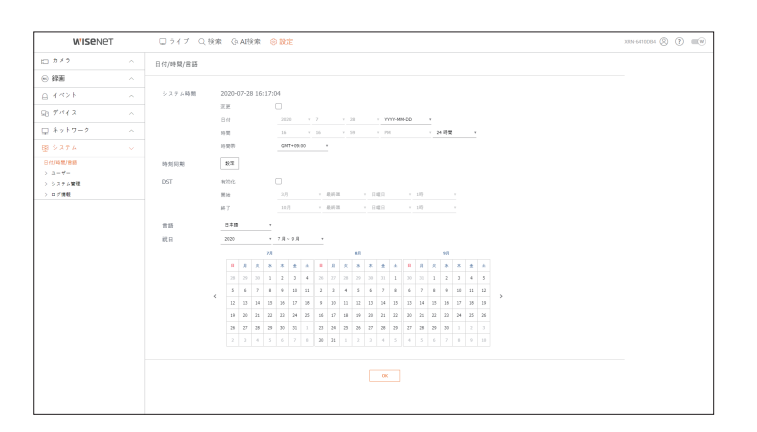

#### システム時間

日付と時刻を設定します。

#### 時刻同期

時刻同期を設定します。

#### DST

DST (Daylight Saving Time/サマータイムシステム)は、表示する時間をその地域の標準時より1時間早めた時間です。

#### 言語

レコーダーに表示される言語を選択してください。

#### 祝日

ユーザーは、設定したい特定の日付を祝日として選択できます。

#### ユーザー

ユーザーを追加したり削除し、ユーザー別に異なる使用権限を与えるなど、ユーザーを管理することができます。

設定 > システム > ユーザー

# 管理者

管理者ID又はパスワードを変更できます。

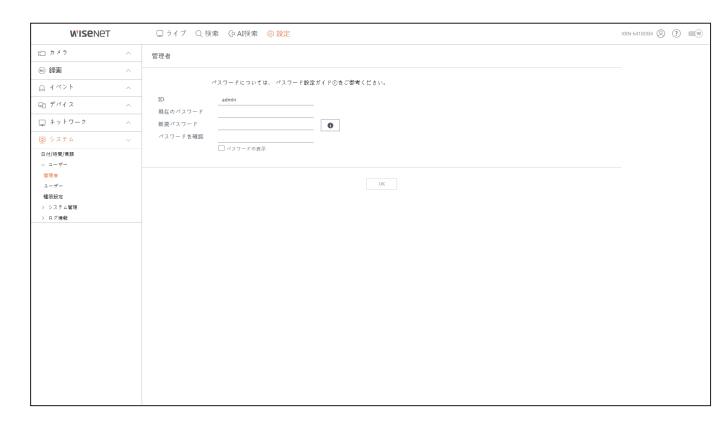

- $\blacksquare$  IDに使えるのは、大・小英数字です。
- 管理者IDでないIDで接続した場合、IDは変更できません。
- 使用されているIDが変更になった場合、自動的にログアウトされます。

#### ユーザー

ユーザーを追加、変更又は削除できます。

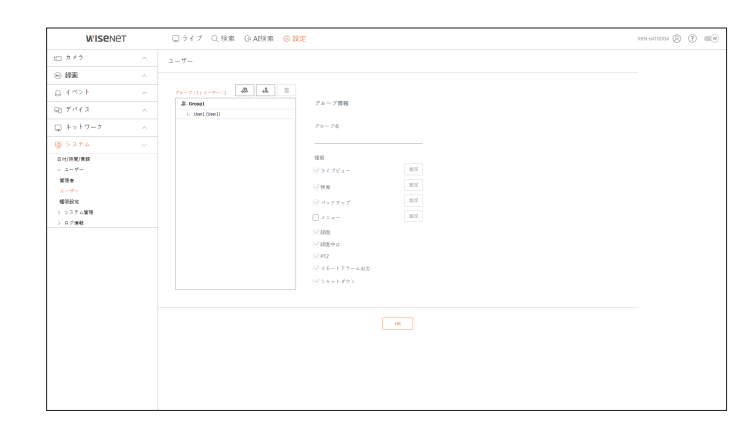

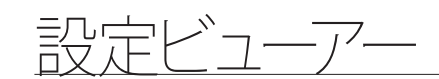

#### 権限設定

ユーザー権限を設定することができます。

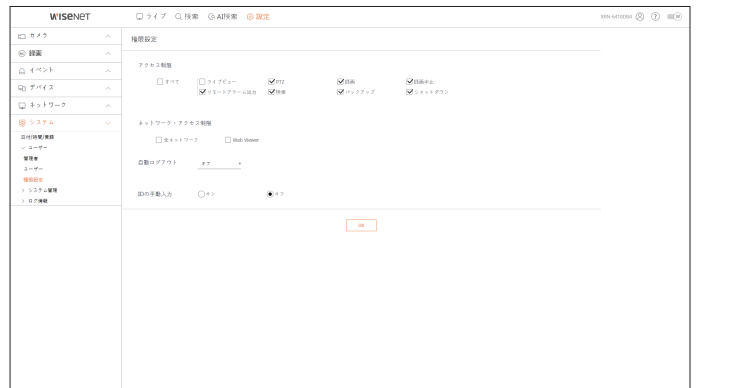

#### システム管理

現在のシステムバージョンを確認して新しいバージョンにアップデートしたり、データエクスポート、設定初期化など を実行することができます。

#### 設定 > システム > システム管理

#### システム情報

現在のシステムの情報を確認できます。

モデル名、ソフトウェアバージョン、Macアドレスを確認してください。 PCに接続されたストレージデバイスからファイルを検索し、アップグレードを実行できます。

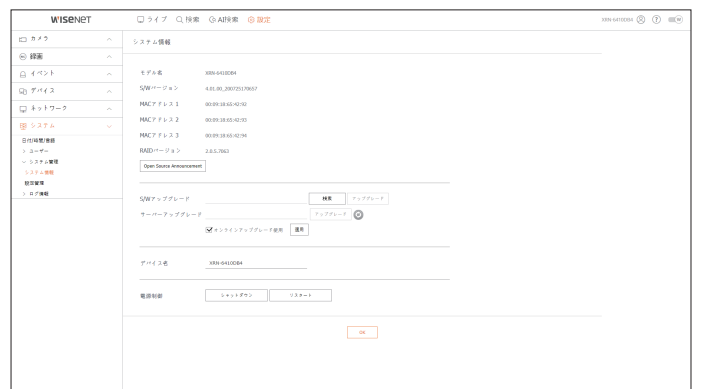

#### 設定管理

レコーダーに設定された情報をストレージメディアで他のレコーダーに同じく適用することができます。 初期化ボタンでネットワーク情報および設定値を出荷時の状態に復元します。<除外項目>選択項目は初期化から 除外されます。

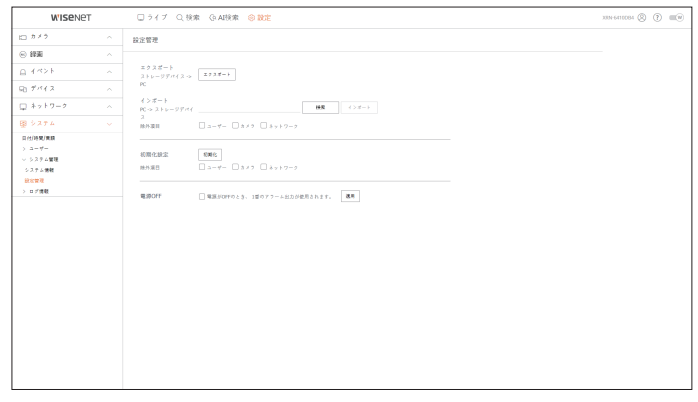

# ログ情報

システム、イベント、エクスポートに関するログ情報を確認することができます。

設定 > システム > ログ情報

#### システムログ

システム開始、システム終了、メニュー設定変更などのシステム関連ログ情報を検索することができます。

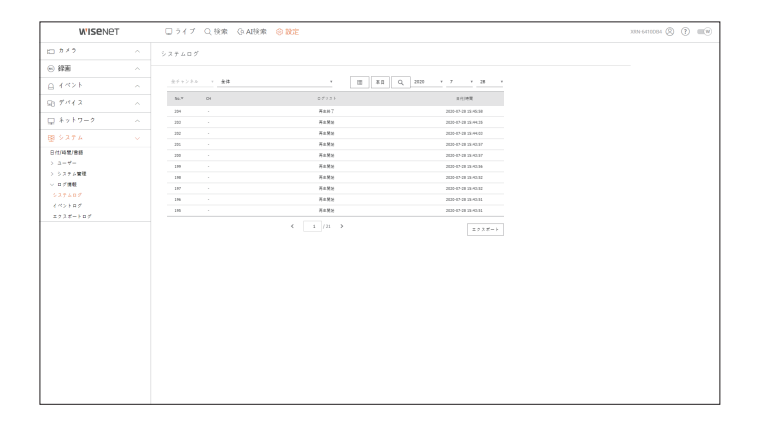

## イベントログ

センサー、カメライベント、ビデオロスのような記録されたイベントを検索することができます。

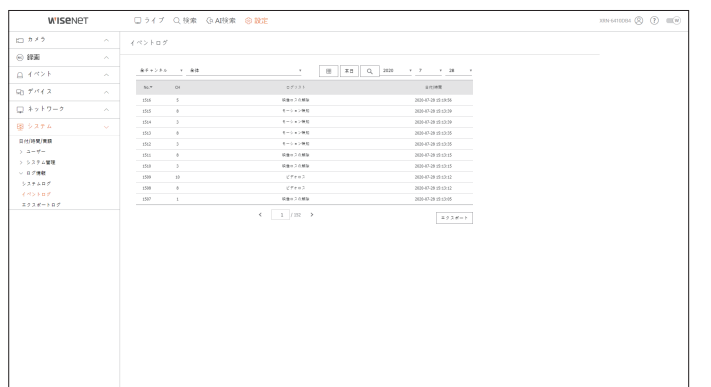

# エクスポートログ

エクスポートを実行したユーザーと実行時間、詳細内容(時間、チャンネル、デバイス、ファイル形態)を検索することが できます。

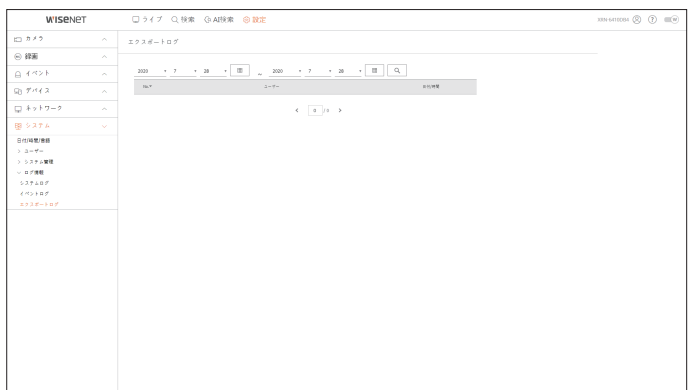

# エクスポートビューア

# SECバックアップビューア

SECタイプでバックアップされているファイルを再生することができます。 SECタイプのバックアップは、バックアップデータファイル、ライブラリファイル及び再生用ビューア実行ファイルを生成しま

す。

再生用ビューアを実行すると、バックアップデータファイルがに再生されます。

### 推奨システム仕様

以下の推奨仕様を満たさないPCでは、コマ送り/コマ戻しおよび高速再生が完全に機能されないことがあります。

#### PC仕様

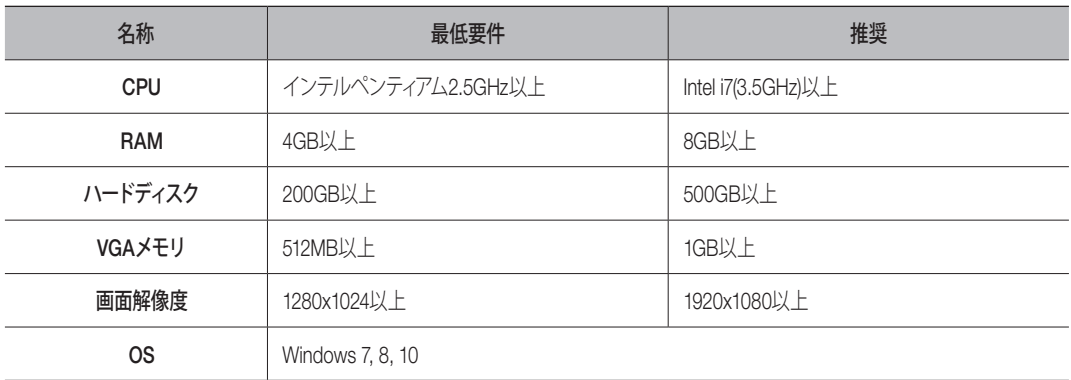

# バックアップビューア画面構築

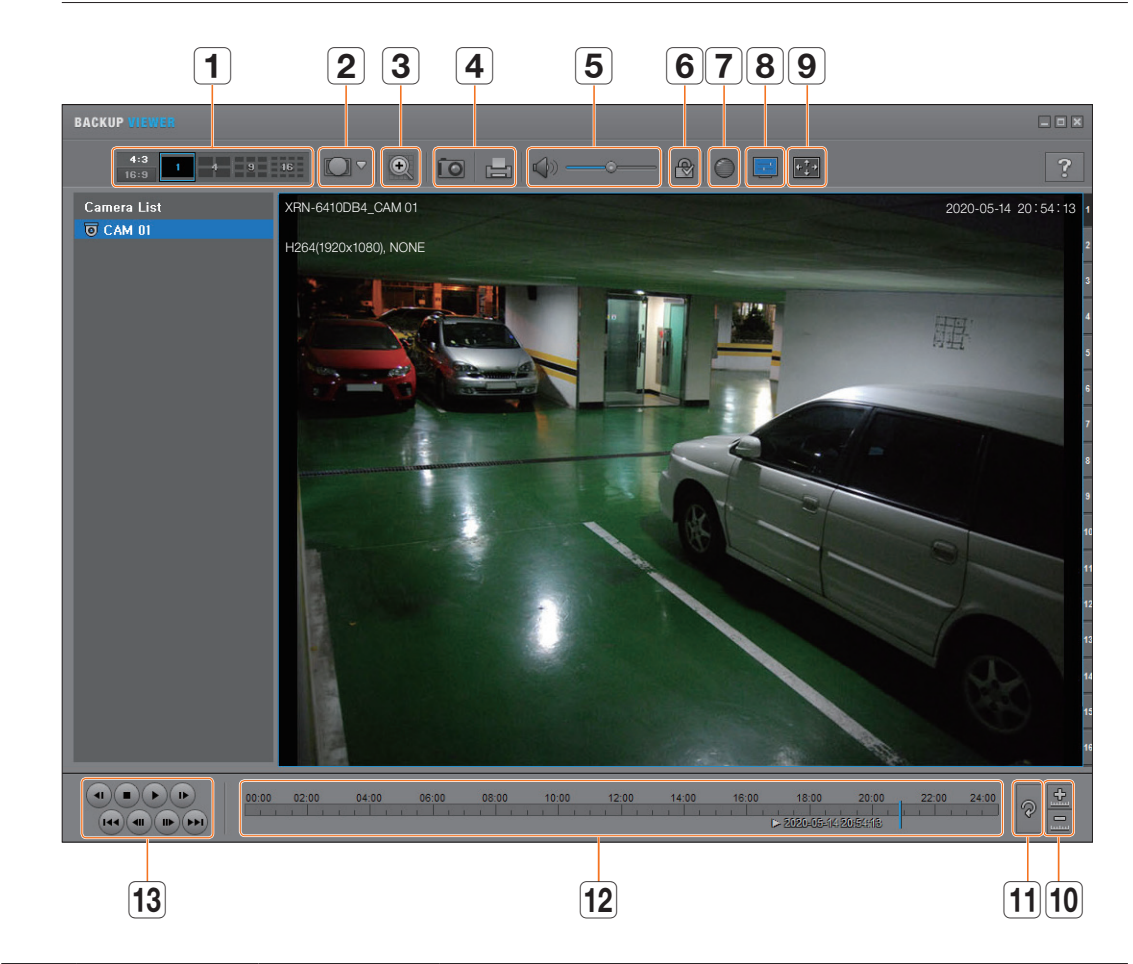

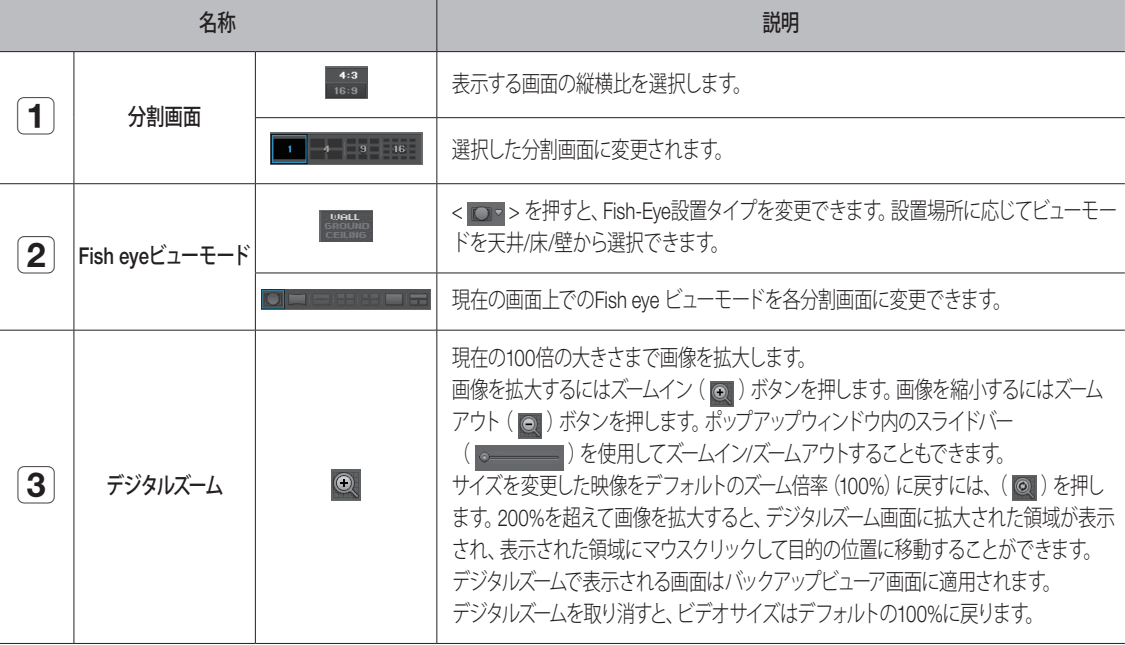

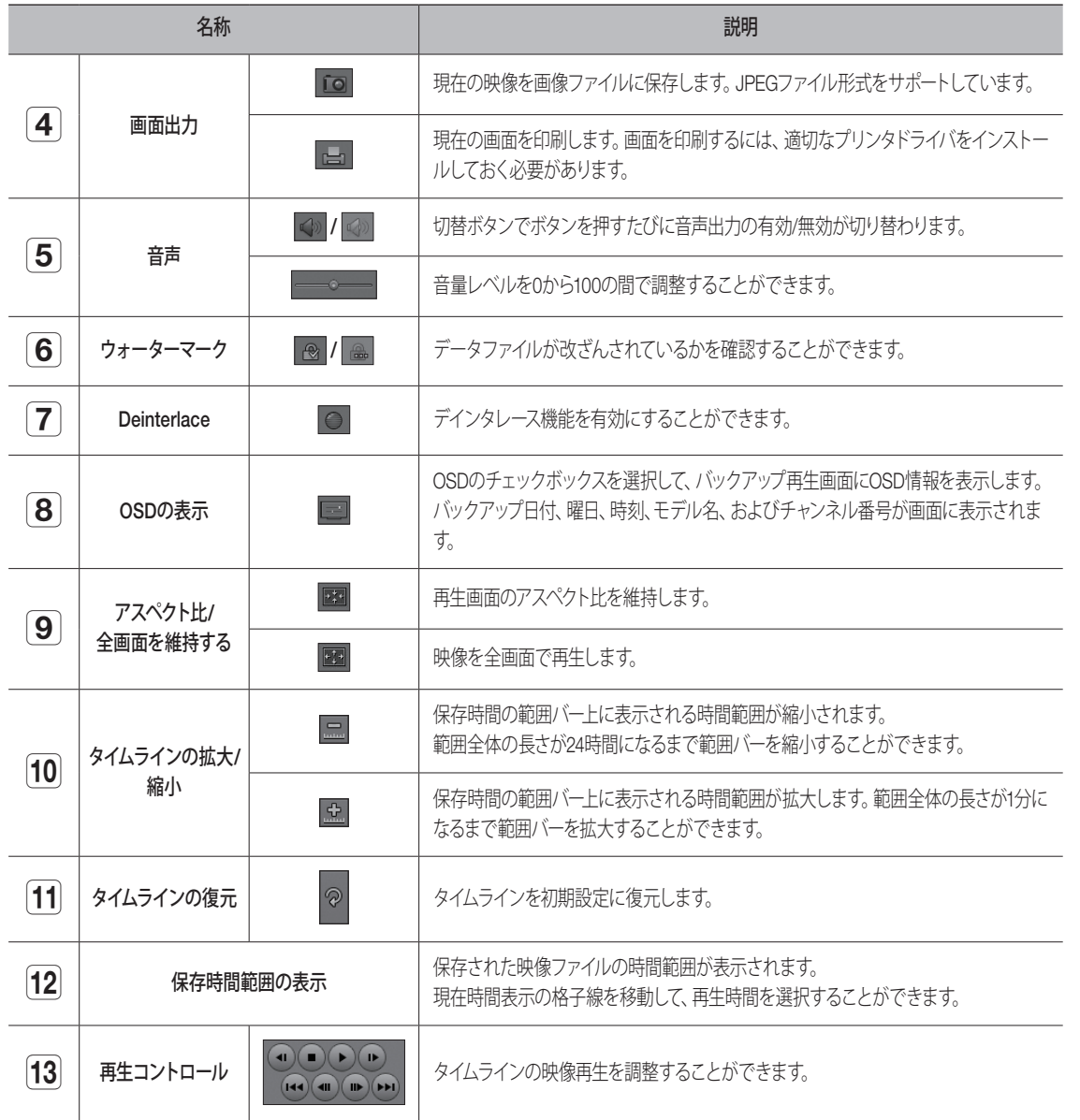

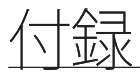

# ジョイスティックを使う

ジョイスティックに対応する製品だけに提供する機能です。ジョイスティックに対応する製品は、製品仕様説明書の 「機能別に対応する製品(4ページ)」をご参照ください。

SPC-2000ジョイスティック接続時の動作仕様は次のようになります。

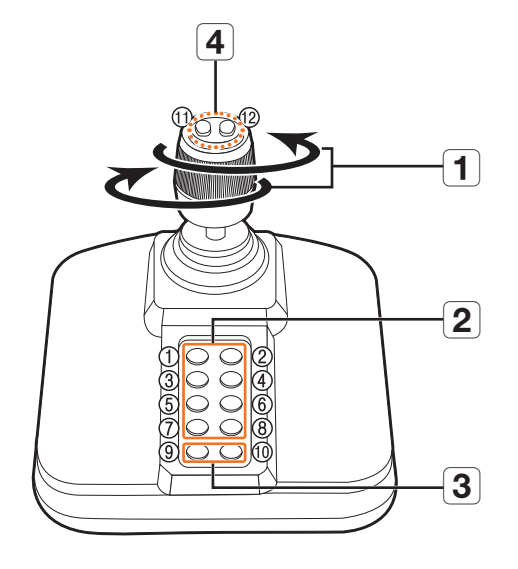

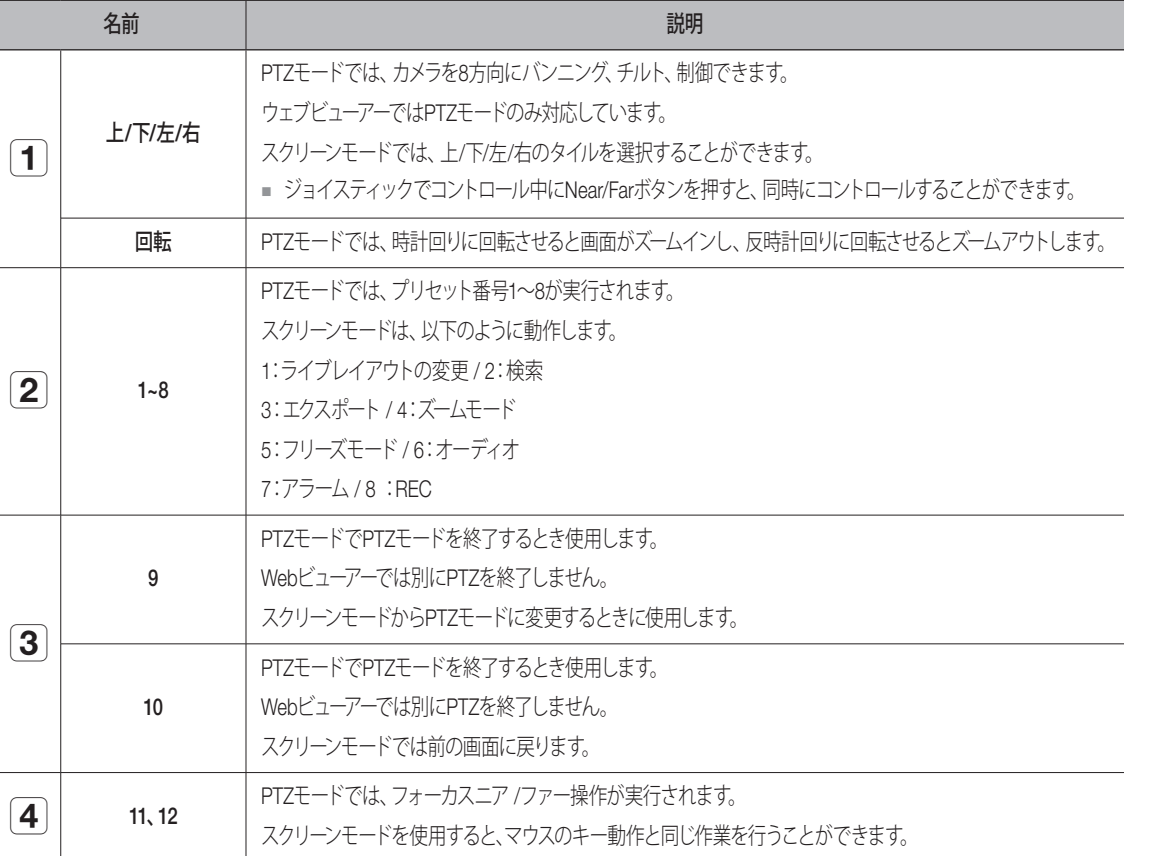

# 仮想キーボードの使用

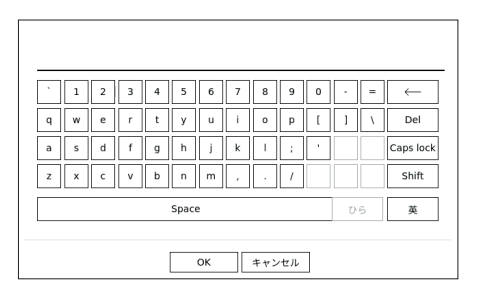

**1.** アルファベット入力用に、仮想キーボードウィンドウが表示されます。

**2.** マウスを使用し、希望の文字のタブをクリックします。

**3. < OK > を押します。** 

#### 入力した単語が適用されます。

- 大文字や特殊文字を入力するには、<Caps Lock>か<Shift>ボタンを選択してください。
- バーチャルキーボードを使用するのは、お住まいの地域で標準キーボードを使用するのと同じです。
- IDはローマ字の大文字&小文字、数字を組み合わせて設定することができます。
- パスワードの長さが8文字以上9文字以下の場合、ローマ字の大文字&小文字、数字、特殊文字中の3つ以上を組み合わせて設定します。
- パスワードの長さが10文字以上の場合、ローマ字の大文字&小文字、数字、特殊文字中の2つ以上を組み合わせて設定します。

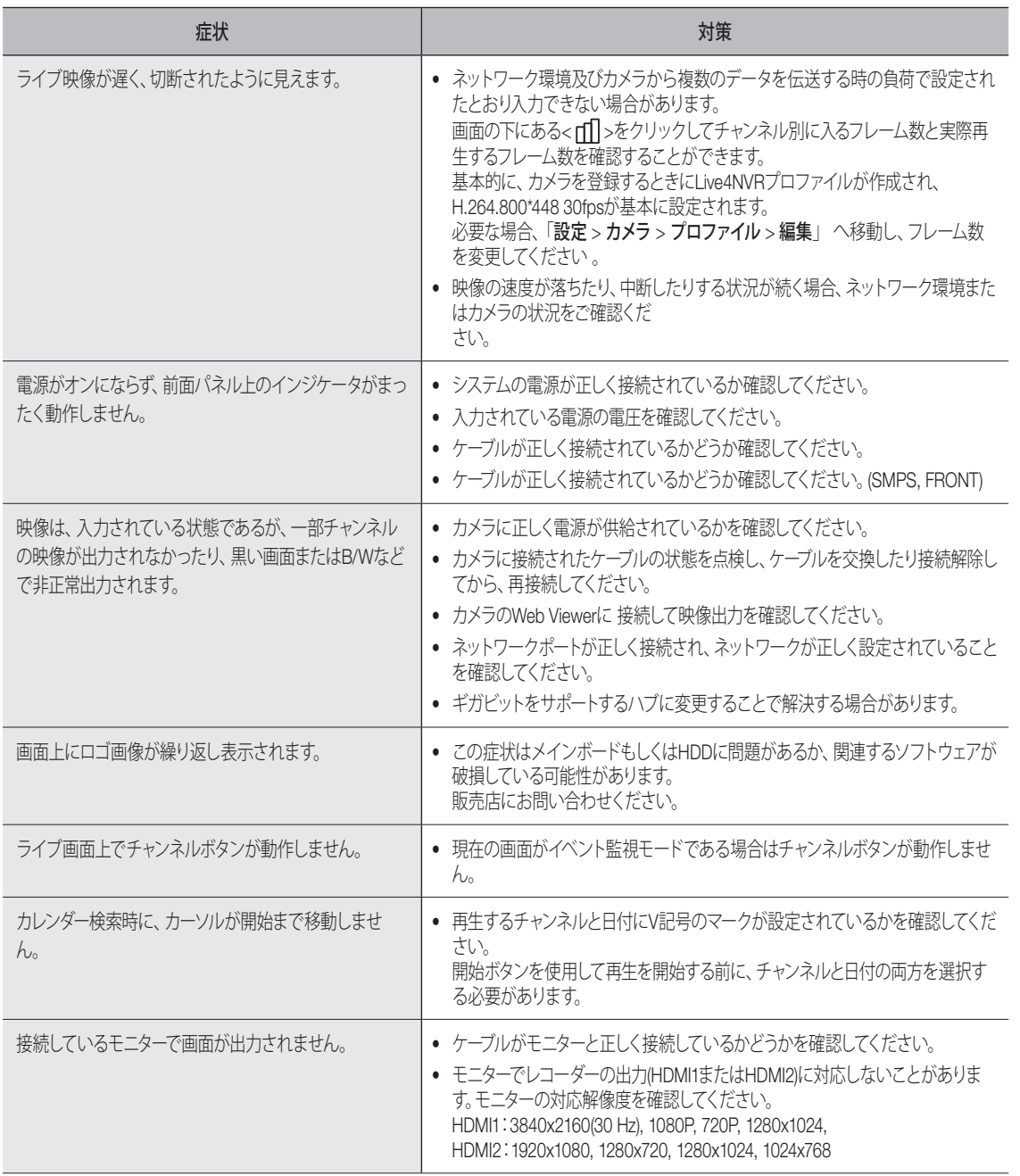

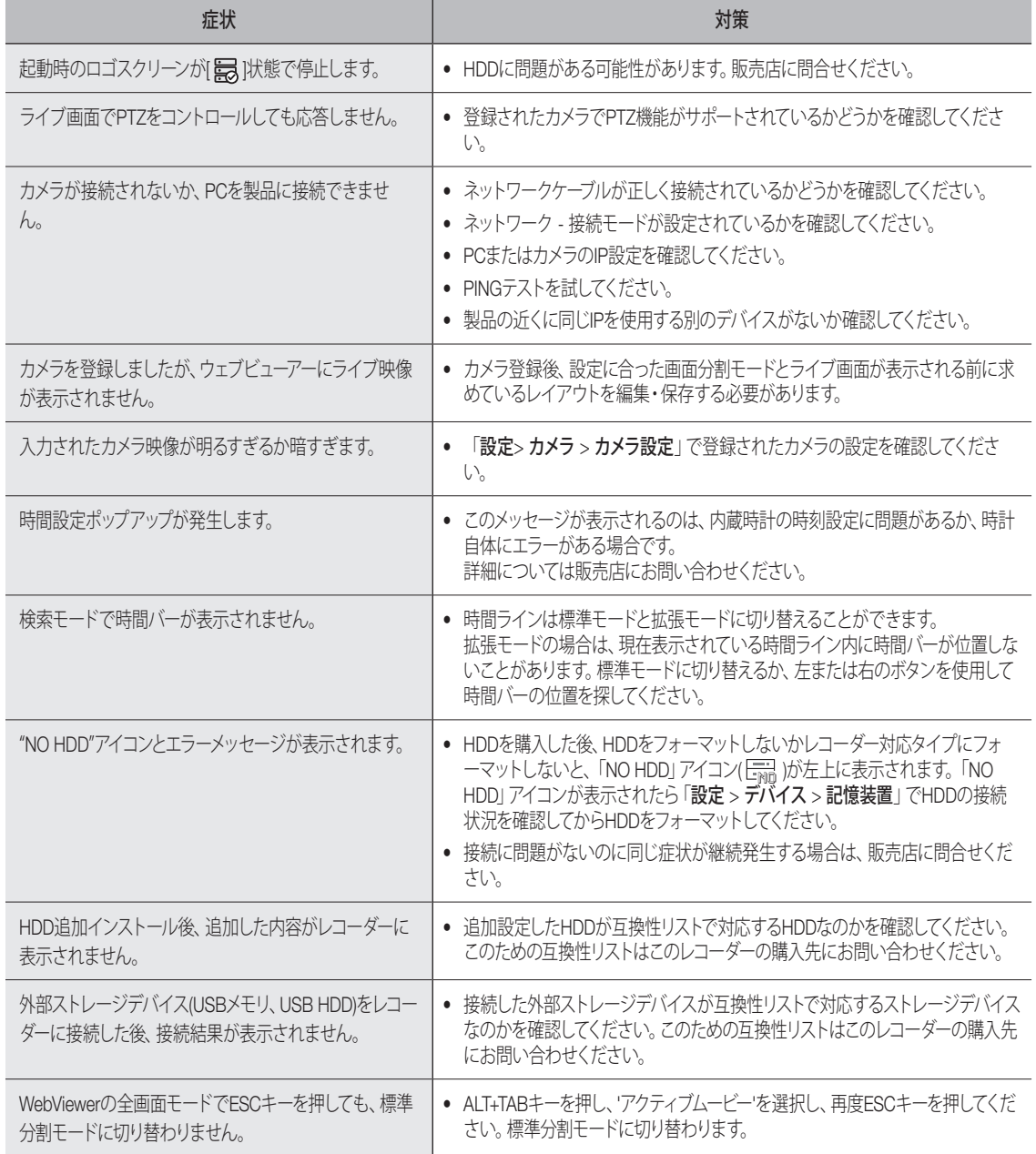

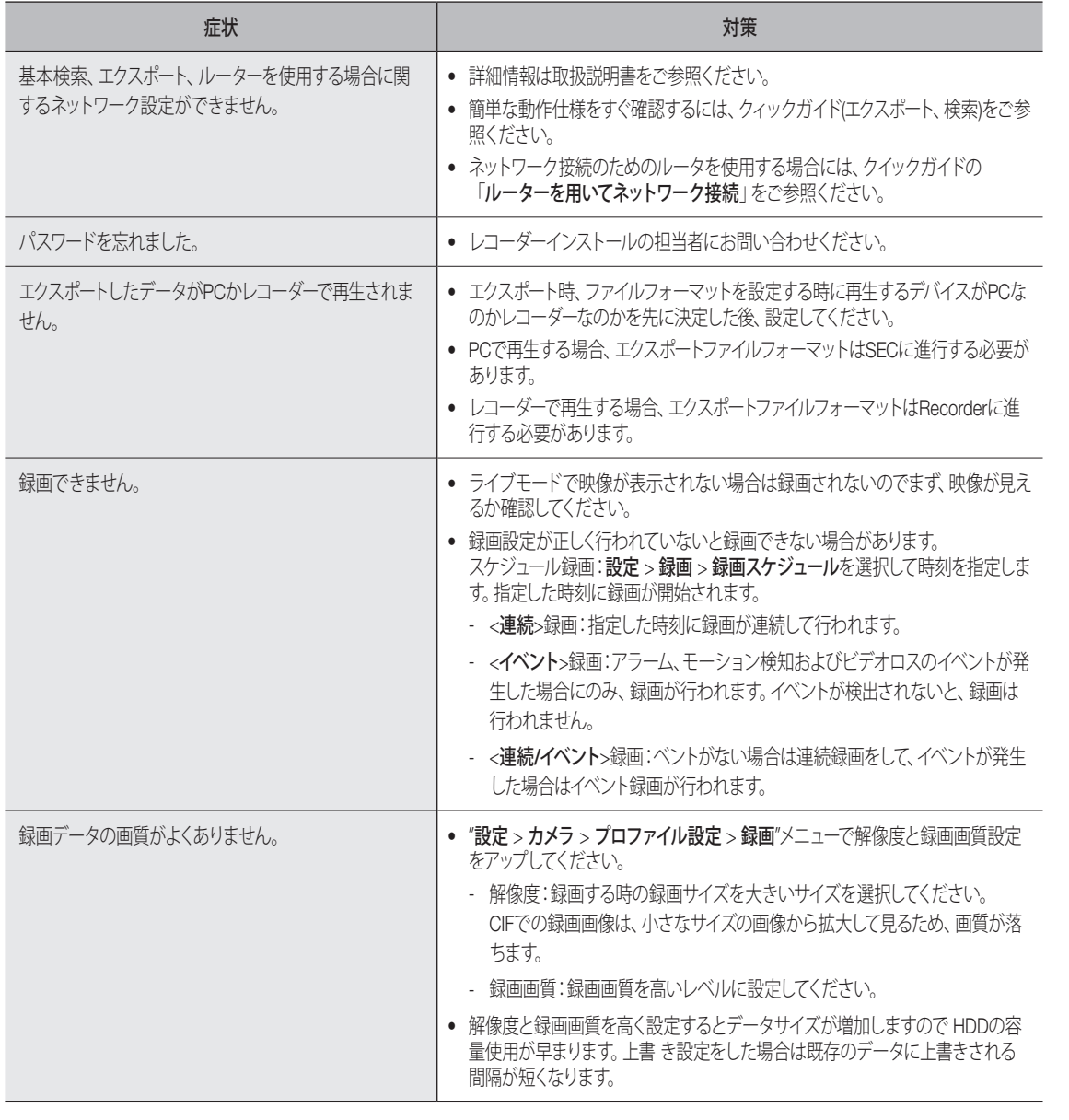

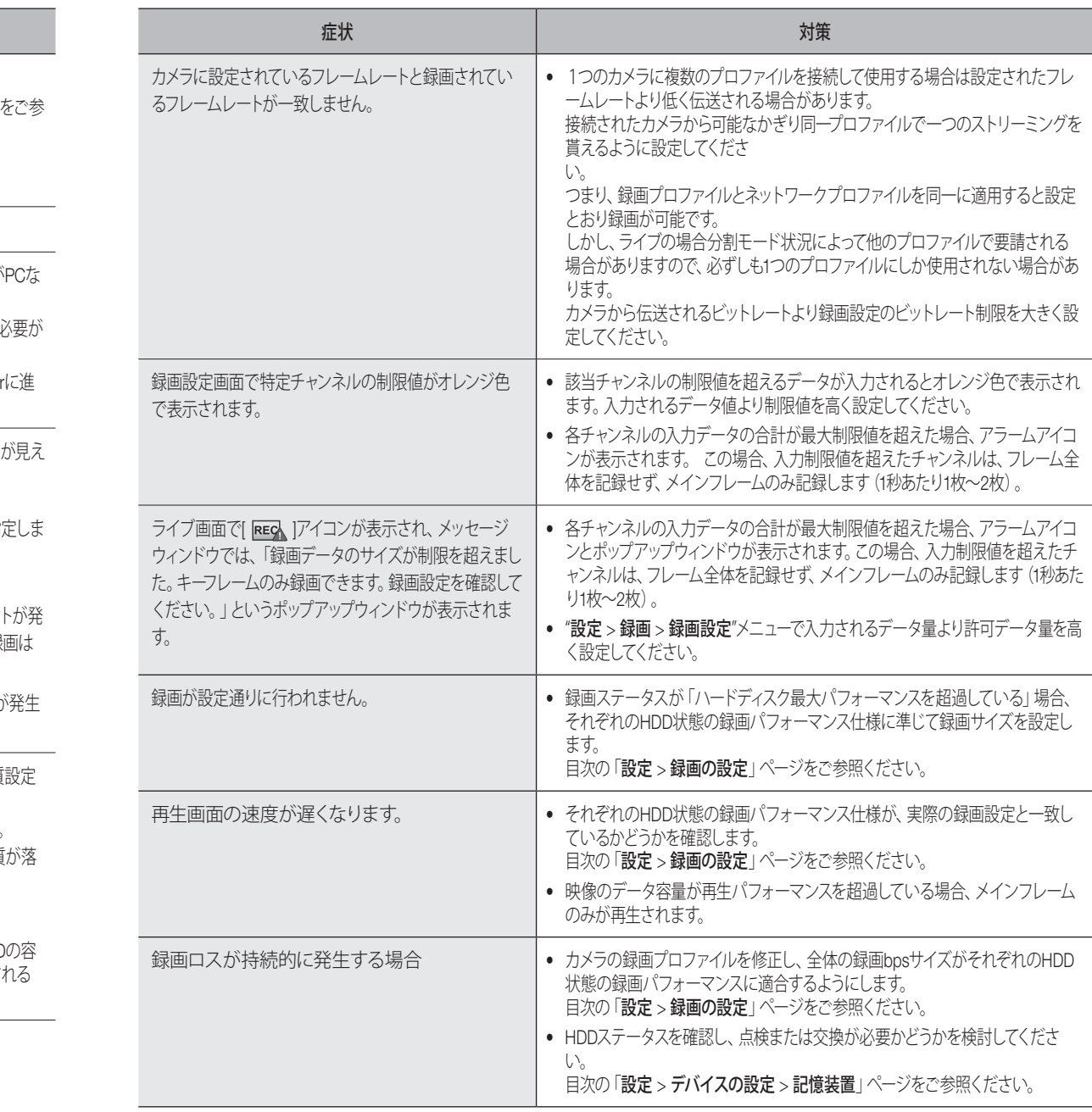

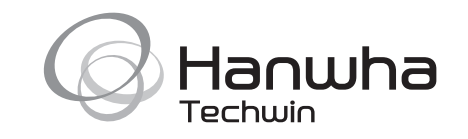